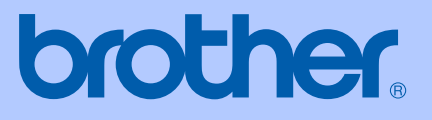

# PODRĘCZNIK UŻYTKOWNIKA

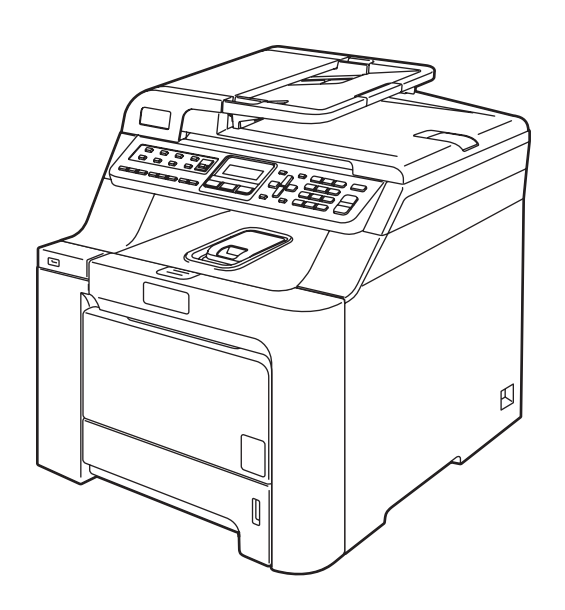

 $C \in$ 

# **MFC-9440CN**

<span id="page-1-0"></span>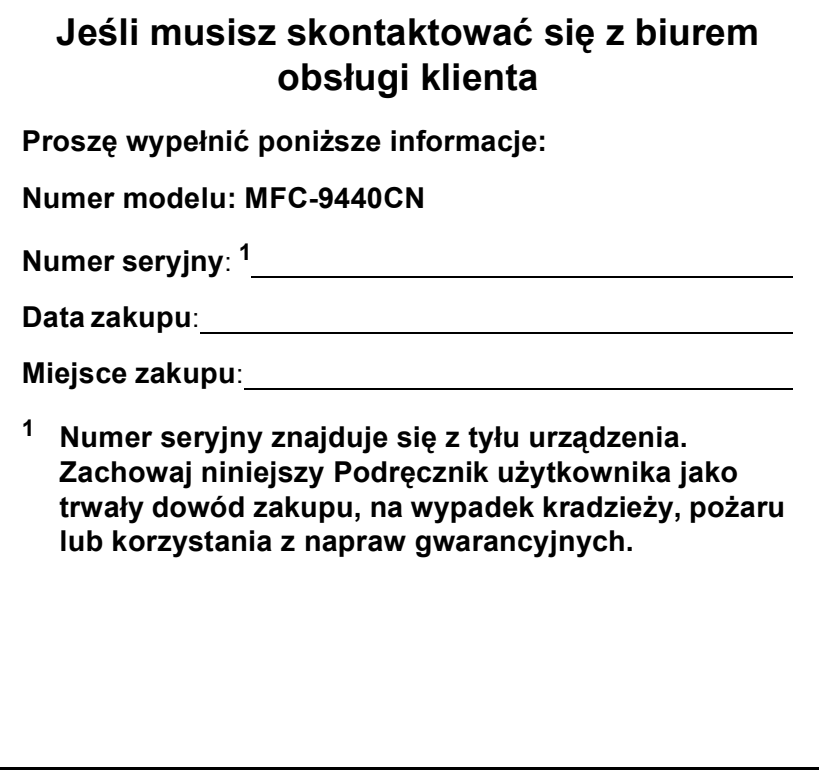

© 2007 Brother Industries, Ltd.

### **Zastrzeżenie i uwaga dotycząca kompilacji i publikacji**

### **ZASTRZEŻENIE**

Firma Brother informuje, że ten produkt może nie działać poza krajem zakupu i nie udziela gwarancji w przypadku podłączenia tego produktu do publicznych sieci telekomunikacyjnych w innych krajach.

### **Uwaga dotycząca kompilacji i publikacji**

Ten podręcznik został opracowany i wydany pod nadzorem Brother Industries Ltd., i zawiera najnowsze opisy i dane techniczne wyrobu.

Treść tego podręcznika i dane techniczne tego wyrobu podlegają zmianom bez powiadamiania.

Firma Brother zastrzega sobie prawo do wykonywania zmian bez powiadomienia w specyfikacjach oraz dokumentacji zawartej w niniejszym podręczniku i nie ponosi odpowiedzialności za jakiekolwiek szkody (także pośrednie) spowodowane korzystaniem z tych informacji, w tym także za błędy typograficzne i inne, które mogą występować w tej publikacji.

### Deklaracja zgodności WE pod dyrektywą R & TTE

# brother

#### **EC Declaration of Conformity**

Manufacturer Brother Industries Ltd., 15-1, Naeshiro-cho, Mizuho-ku, Nagoya 467-8561, Japan

Plant Brother Technology (Shenzhen) Ltd., NO6 Gold Garden Ind. Nanling Buji, Longgang, Shenzhen, China

Herewith declare that:

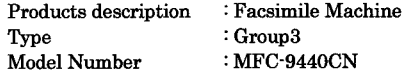

is in conformity with provisions of the R & TTE Directive (1999/5/EC) and we declare compliance with the following standards  $\colon$ 

Harmonized standards applied:

Safety EN60950-1+A11:2004

EN55022: 1998 +A1: 2000 +A2: 2003 Class B  $EMC$ EN55024: 1998 +A1: 2001 +A2: 2003 EN61000-3-2: 2000 EN61000-3-3: 1995 +A1: 2001

Year in which CE marking was first affixed : 2006

Issued by : Brother Industries, Ltd.

: 15th December, 2006 Date

Place

: Nagoya, Japan

Signature

Junji Shiota General Manager Quality Management Dept. Printing & Solutions Company

#### **Deklaracja zgodności WE pod dyrektywą R & TTE**

Producent Brother Industries Ltd., 15-1, Naeshiro-cho, Mizuho-ku, Nagoya 467-8561, Japonia

#### Zakład

Brother Technology (Shenzhen) Ltd., NO6 Gold Garden Ind. Nanling Buji, Longgang, Shenzhen, Chiny

Niniejszym deklaruje, że:

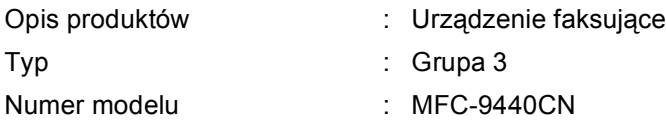

są zgodne z postanowieniami Dyrektywy R & TTE (1999/5/WE), a my deklarujemy zgodność z następującymi normami:

#### Zastosowane normy zharmonizowane:

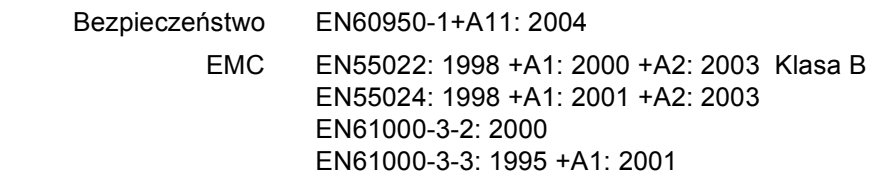

Rok, w którym znak CE został nadany po raz pierwszy: 2006

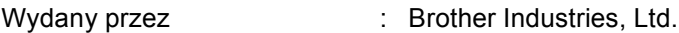

Data : 15 grudnia 2006 r.

Miejsce : Nagoya, Japonia

# **Spis Treści**

### Sekcja I Informacje ogólne

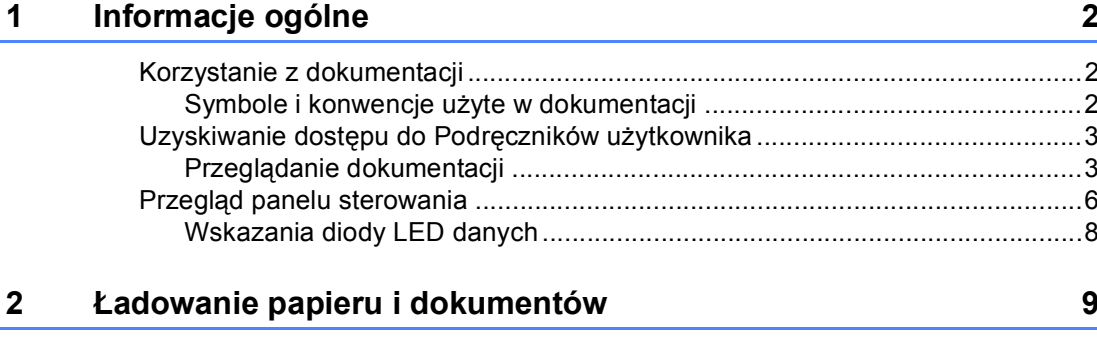

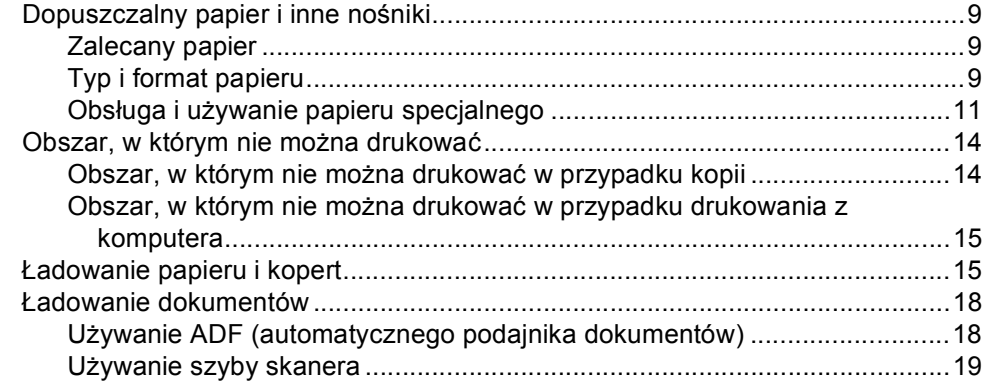

20

#### Ustawienia ogólne  $\mathbf{3}$

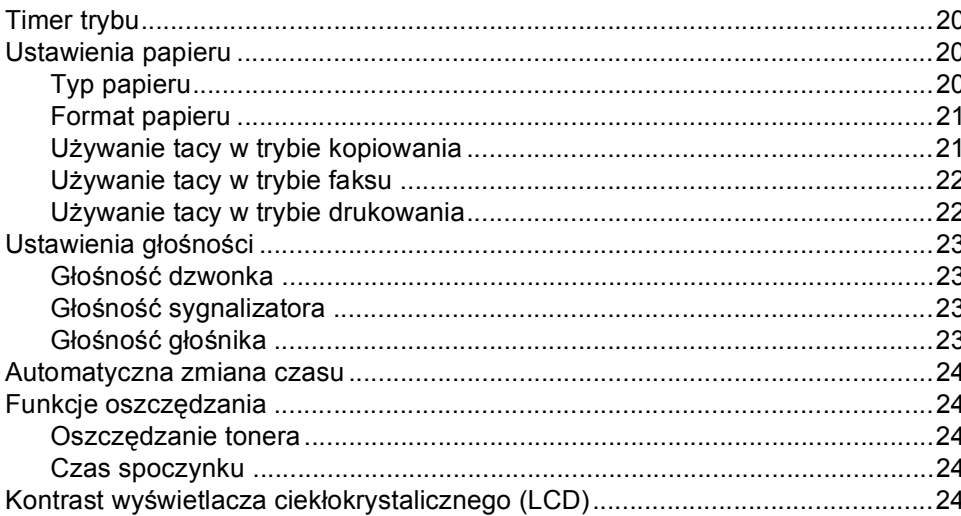

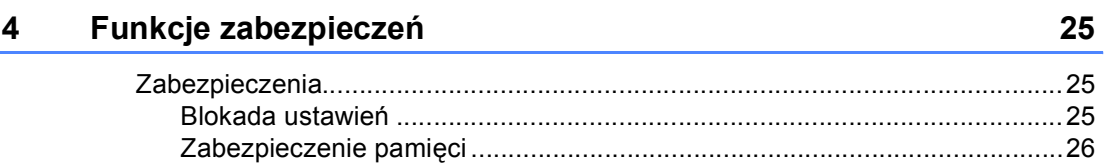

## Sekcja II Faks

 $5<sub>5</sub>$ 

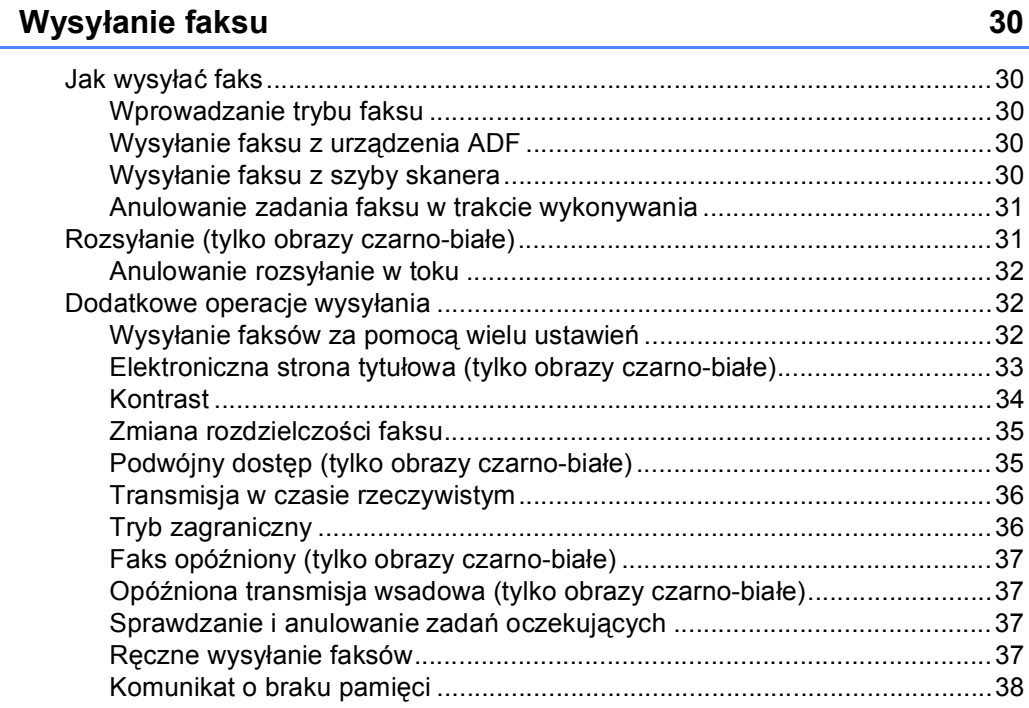

#### Odbieranie faksu  $6\phantom{a}$

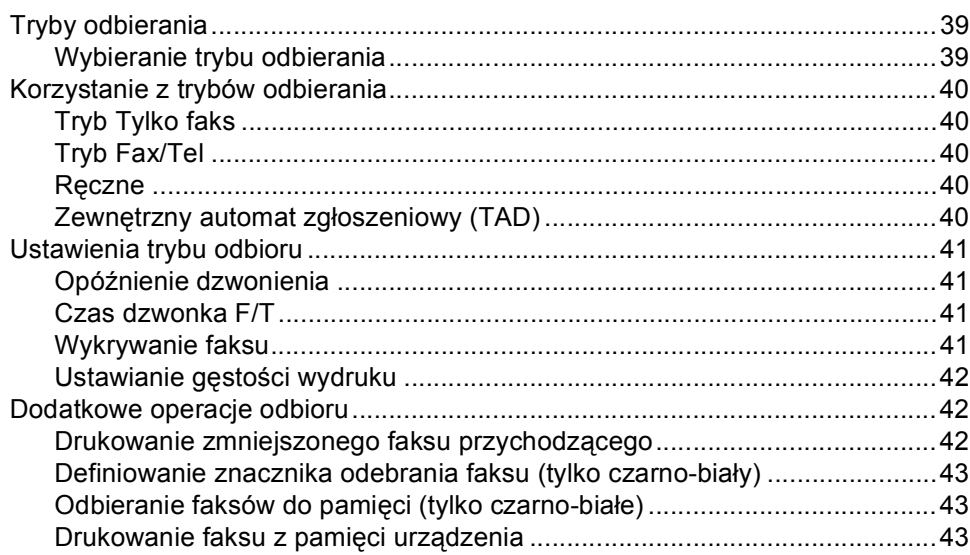

39

#### $\overline{7}$ Telefon i urządzenia zewnętrzne

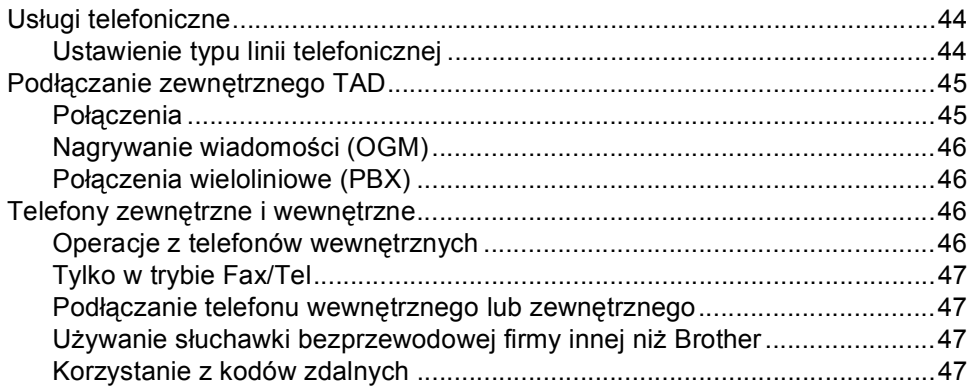

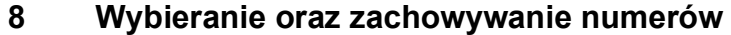

49

44

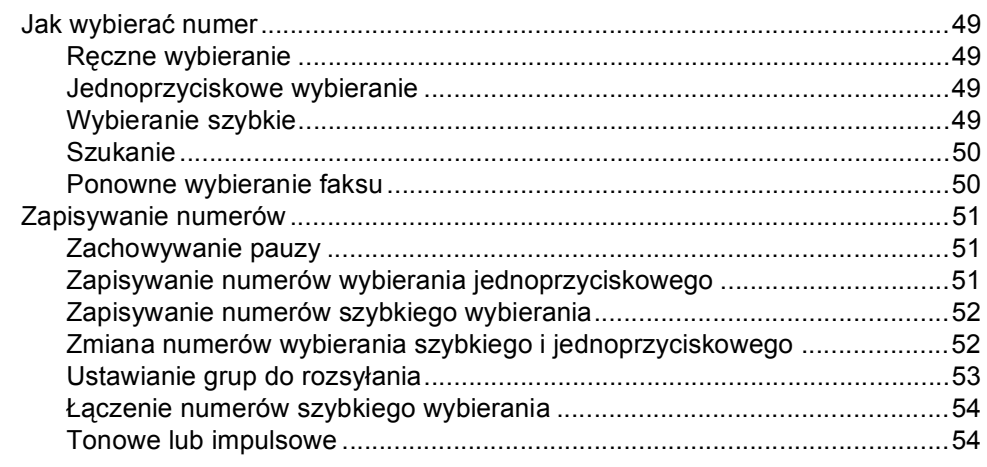

#### $\overline{9}$ Opcje zdalnego faksu (tylko obrazy czarno-białe)

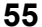

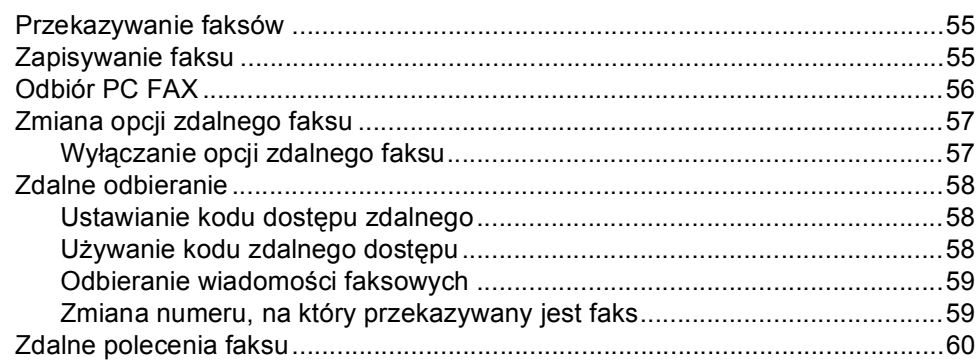

#### **[10 Polling 61](#page-72-0)**

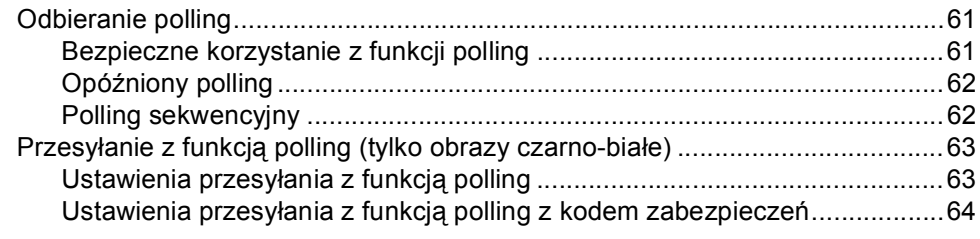

#### **[11 Drukowanie raportów 65](#page-76-0)**

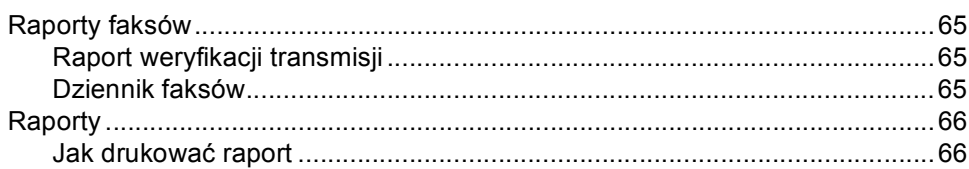

### **[Sekcja III Kopiowanie](#page-78-0)**

### **[12 Robienie kopii 68](#page-79-0)**

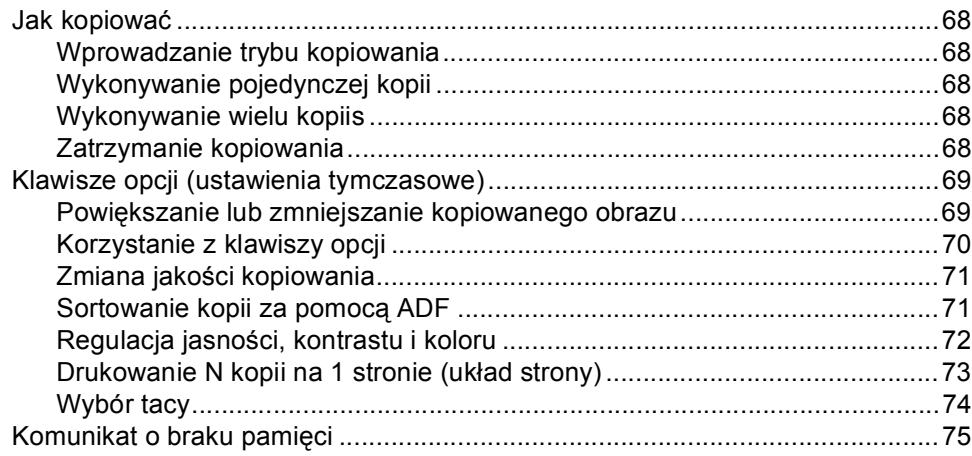

### **[Sekcja IV Drukowanie bezpo](#page-88-0)średnie**

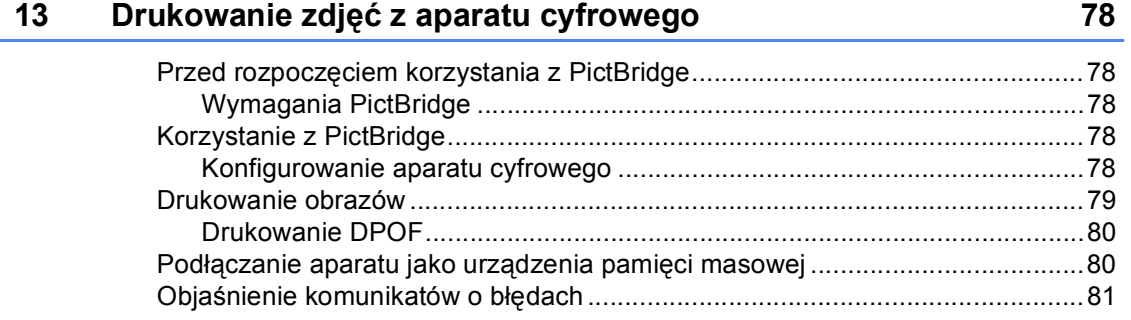

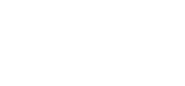

**viii**

### **14 Drukowanie danych z pamię[ci flash USB 82](#page-93-0)**

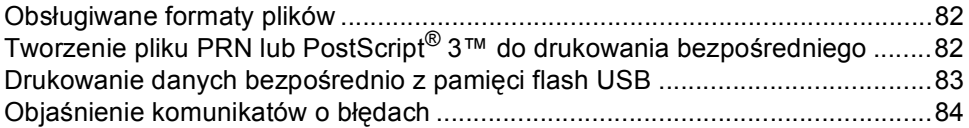

### **[Sekcja V Oprogramowanie](#page-96-0)**

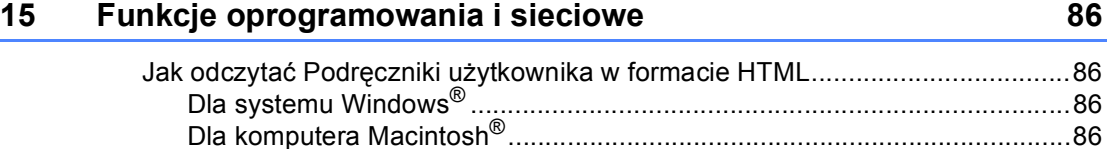

### **[Sekcja VI Za](#page-98-0)łączniki**

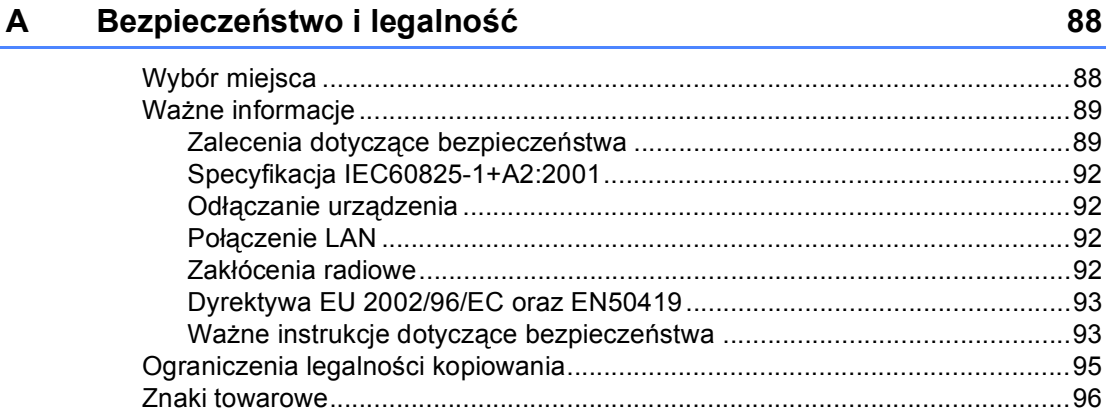

#### **B** Opcje 97

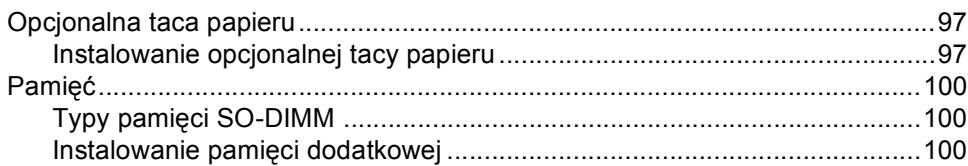

#### $\mathbf{C}$ Usuwanie problemów i rutynowa obsługa konserwacyjna 102

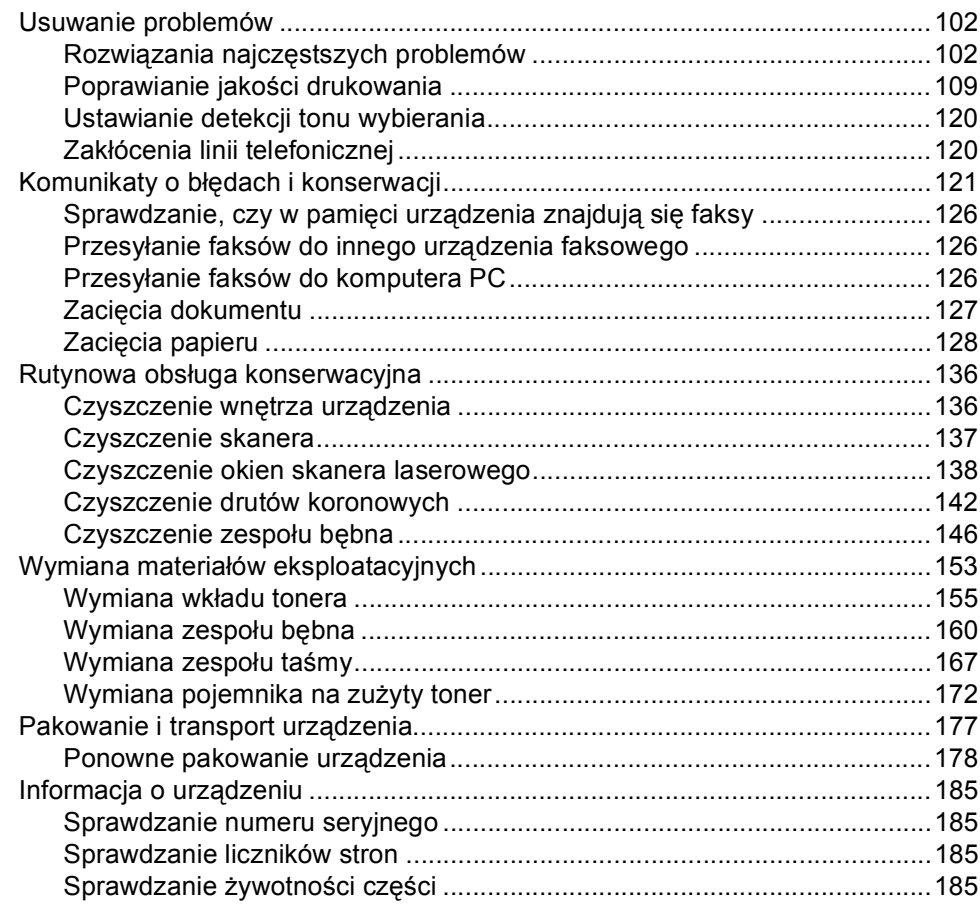

#### Menu i funkcje D

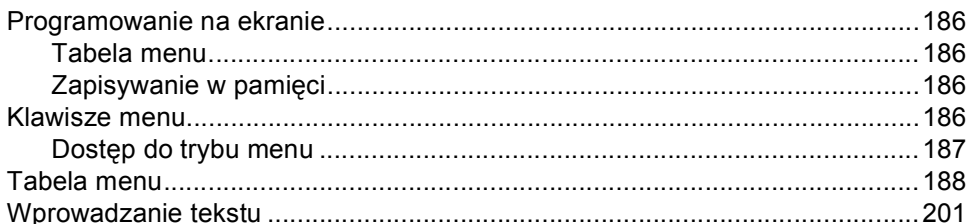

186

#### Specyfikacje E

G

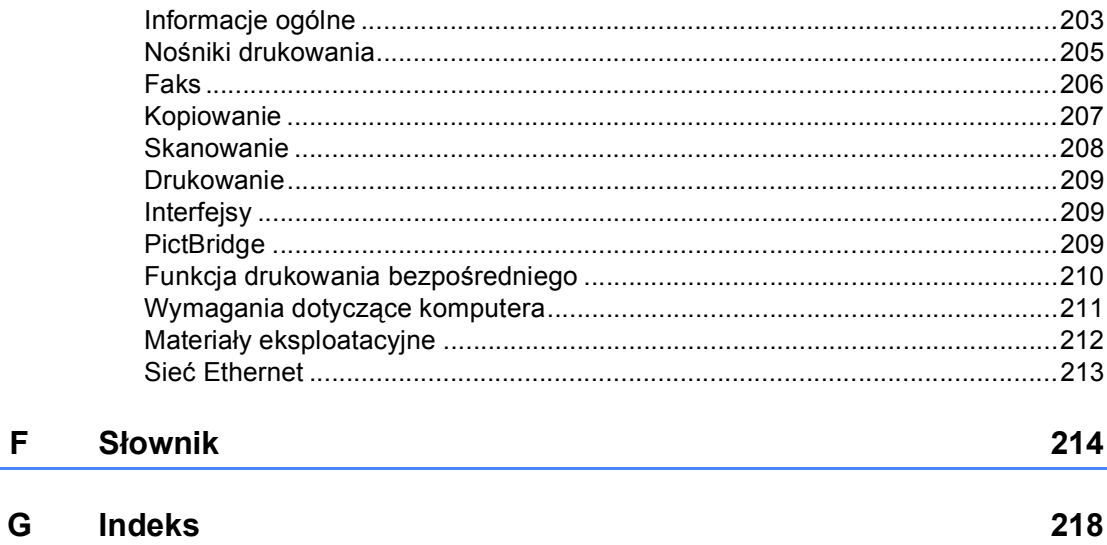

203

# **Sekcja I**

# <span id="page-12-0"></span>**Informacje ogólne**

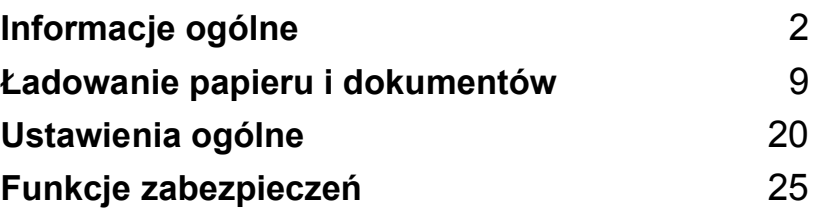

# <span id="page-13-0"></span>**Informacje ogólne <sup>1</sup>**

### <span id="page-13-1"></span>**Korzystanie z dokumentacji <sup>1</sup>**

**1**

Dziękujemy za zakup urządzenia Brother! Przeczytanie dokumentacji pomoże w pełnym wykorzystaniu zalet urządzenia.

### <span id="page-13-2"></span>**Symbole i konwencje użyte w dokumentacji <sup>1</sup>**

W dokumentacji zostały użyte następujące symbole oraz konwencje.

- **Pogrubie** Drukiem wytłuszczonym
- **nie (Bold)** oznaczone są klawisze na panelu sterowania urządzenia lub na ekranie komputera.

*Kursywa (Italics)* Kursywa wskazuje ważny punkt lub podobny temat.

Courier New Czcionką Courier New napisane są komunikaty pokazywane na wyświetlaczu LCD urządzenia.

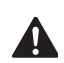

Ikony ostrzegawcze mówią, co zrobić, aby uniknąć obrażeń ciała.

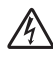

Ikony wskazujące na zagrożenie elektryczne ostrzegają o możliwym porażeniu elektrycznym.

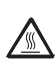

Ikony wskazujące na gorącą powierzchnię ostrzegają, aby nie dotykać gorących części urządzenia.

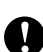

Ikony ostrzeżenia mówią o czynnościach, które trzeba wykonać, aby zapobiec uszkodzeniu urządzenia.

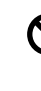

Ikony niepoprawnych ustawień ostrzegają przed urządzeniami i działaniami, które nie są kompatybilne z urządzeniem.

Ikony uwagi zawierają pomocne podpowiedzi.

### <span id="page-14-0"></span>**Uzyskiwanie dostępu do Podręczników użytkownika <sup>1</sup>**

Podręcznik użytkownika w formie drukowanej nie zawiera wszystkich informacji dotyczących urządzenia. Funkcje zaawansowane drukarki, sieci, skanera i faksu komputerowego zostały omówione w Instrukcja oprogramowania i obslugi dla sieci, dostępnych na dysku CD-ROM.

### <span id="page-14-1"></span>**Przeglądanie dokumentacji <sup>1</sup>**

#### **Przeglądanie dokumentacji (Windows®) <sup>1</sup>**

Aby przejrzeć dokumentację, w menu **Start** z grupy programów wybierz pozycję **Brother**, **MFC-9440CN**, a następnie kliknij opcję **Podręczniki Użytkownika w formacie HTML**.

Jeśli oprogramowanie nie zostało jeszcze zainstalowane, dostęp do dokumentacji można uzyskać, wykonując poniższe czynności:

- Włącz komputer. Włóż dysk CD-ROM z programem Brother oznaczony symbolem Windows® do napędu CD-ROM.
- b Po wyświetleniu ekranu wyboru języka wybierz język.
- Jeśli wyświetlony zostanie ekran z nazwą modelu, wystarczy kliknąć nazwę danego modelu. Zostanie wyświetlone menu główne dysku CD-ROM.

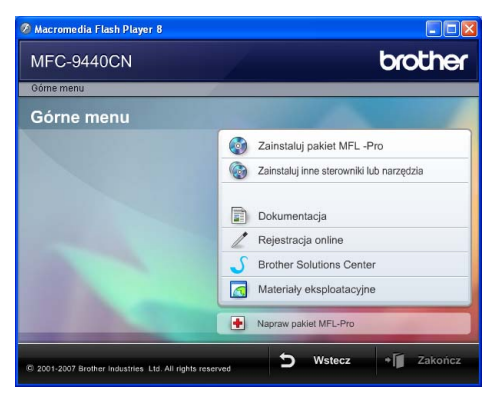

*Jeżeli to okno nie pojawia się, do wyszukania programu użyj Eksploratora Windows® i z katalogu głównego na dysku CD-ROM z programem Brother uruchom program start.exe.*

d Kliknij opcj<sup>ę</sup> **Dokumentacja**.

Rozdział 1

e Kliknij dokument, z którym chcesz si<sup>ę</sup> zapoznać:

Dokumenty w formacie HTML (3 podręczniki): Podręcznik użytkownika HTML dla urządzeń wolnostojących, Instrukcja oprogramowania i Instrukcja obslugi dla sieci.

Ten format zaleca się do przeglądania na komputerze.

Dokumenty PDF (4 podręczniki): Podręcznik użytkownika w formacie PDF dla stanowisk samodzielnych, Instrukcja oprogramowania, Instrukcja obslugi dla sieci oraz Podręcznik szybkiej obsługi.

Ten format zalecany jest do drukowania instrukcji. Kliknij, aby przejść do Brother Solutions Center (Centrum rozwiązań Brother), gdzie można przeglądać lub pobierać dokumenty w formacie PDF. (Wymagany jest dostęp do Internetu i przeglądarka plików PDF.)

#### **Jak szukać instrukcji skanowania <sup>1</sup>**

Istnieje kilka sposobów skanowania dokumentów. Instrukcje skanowania można znaleźć w następujących dokumentach:

#### **Instrukcja oprogramowania: <sup>1</sup>**

- Skanowanie dokumentu z wykorzystaniem sterownika TWAIN, rozdział 2
- Korzystanie z ControlCenter3, rozdział 3
- $\blacksquare$  Skanowanie sieciowe, rozdział 4

#### **Instrukcje aplikacji ScanSoft™ PaperPort™ 11SE with OCR <sup>1</sup>**

■ Pełne instrukcje aplikacji ScanSoft™ PaperPort™ 11SE with OCR można przeglądać w Pomocy aplikacji ScanSoft™ PaperPort™ 11SE z OCR.

#### **Przeglądanie dokumentacji (Macintosh®) <sup>1</sup>**

Włącz system Macintosh<sup>®</sup>. Włóż dysk CD-ROM z programem

Brother oznaczony symbolem

Macintosh<sup>®</sup> do napedu CD-ROM.

Wyświetlone zostanie następujące okno.

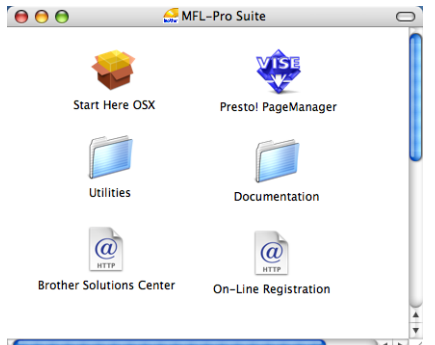

- Kliknij dwukrotnie ikone **Documentation**.
- Po wyświetleniu ekranu wyboru dwukrotnie kliknij wybrany język.
- $\boxed{5}$  Dwukrotnie kliknij plik u góry strony, aby przeglądać Podręcznik użytkownika, Instrukcja oprogramowania i Instrukcja obslugi dla sieci w formacie HTML.
- Kliknij dokument, z którym chcesz się zapoznać.
	- Podręcznik użytkownika
	- $\blacksquare$  Instrukcja oprogramowania
	- $\blacksquare$  Instrukcja obslugi dla sieci

### **Informacja**

Dokumentacja jest dostępna również w formacie PDF (4 podręczniki): Podręcznik użytkownika w formacie PDF dla urządzeń wolnostojących, Instrukcja oprogramowania, Instrukcja obslugi dla sieci oraz Podręcznik szybkiej obsługi. Formacie PDF jest zalecany do drukowania instrukcji.

Dwukrotnie kliknij ikonę **Brother Solutions Center**, aby przejść do Centrum rozwiązań Brother, gdzie można przeglądać lub pobierać dokumenty w formacie PDF. (Wymagany jest dostęp do Internetu i przeglądarka plików PDF.)

#### **Podręcznik użytkownika programu Presto!® PageManager®: <sup>1</sup>**

 Kompletny podręcznik użytkownika programu Presto!<sup>®</sup> PageManager<sup>®</sup> można przeglądać w Pomocy aplikacji Presto!® PageManager®.

#### Rozdział 1

### <span id="page-17-0"></span>**Przegląd panelu sterowania <sup>1</sup>**

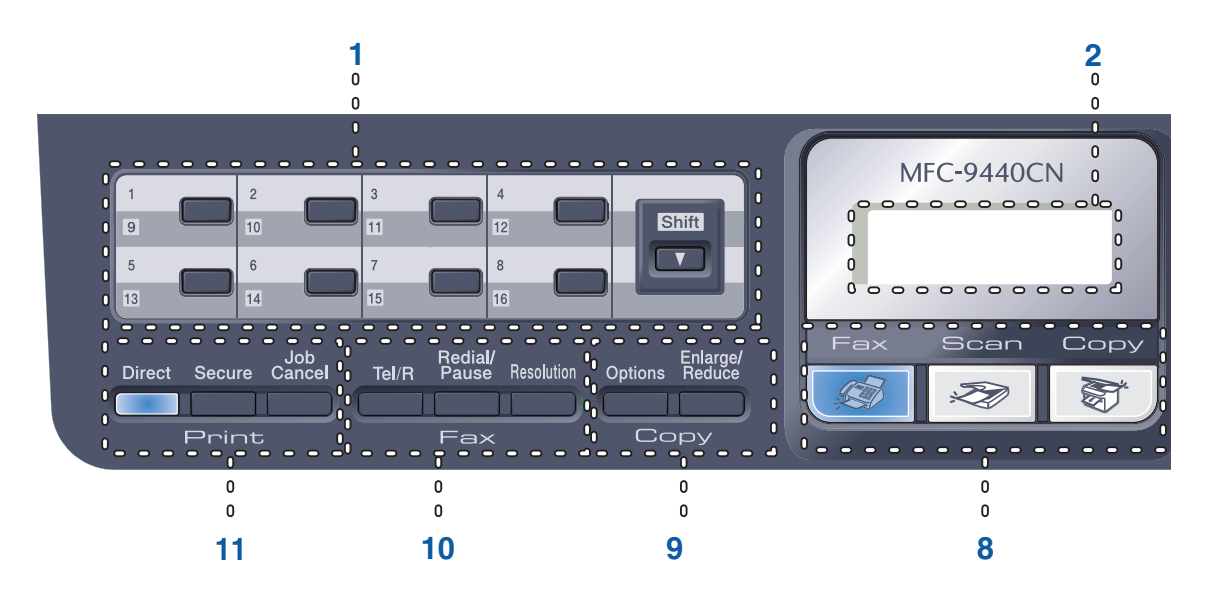

#### **1 Klawisze wybierania jednoprzyciskowego**

Tych 8 klawiszy umożliwia natychmiastowy dostęp do 16 uprzednio zapisanych numerów. **Shift**

Po przytrzymaniu klawisza możliwy jest dostęp do numerów wybierania jednoprzyciskowego od 9 do 16.

#### **2 LCD**

Wyświetla komunikaty pomocne przy konfigurowaniu i korzystaniu z urządzenia.

#### **3 Data(Dane) LED**

Dioda LED będzie migać w zależności od stanu urządzenia.

#### **4 Przyciski menu:**

#### **Menu**

Umożliwia dostęp do menu w celu zaprogramowania ustawień urządzenia.

#### **Clear/Back(Wyczyść/Cofnij)**

Usuwa wprowadzone dane lub umożliwia anulowanie bieżących ustawień.

#### **OK**

Umożliwia zapisywanie ustawień w urządzeniu.

#### **Przyciski głośności**

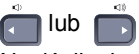

Naciśnij, aby przewijać opcje menu do tyłu lub do przodu. Naciśnij, aby zmienić głośność, gdy urządzenie znajduje się w trybie faksu lub w trybie czuwania.

#### **a** lub **b**

Naciśnij, aby przewijać menu i opcje.

#### **b Search/Speed Dial(Szukaj/Szybkie wybie ranie)**

Umożliwia wgląd do i wybieranie numerów, które są zapisane w pamięci szybkiego wybierania.

Możesz wyszukiwać zachowane numery w kolejności alfabetycznej, dwukrotnie naciskając przycisk

**b Search/Speed Dial(Szukaj/Szybkie wybie ranie)**.

#### **5 Klawiatura**

Używaj tych klawiszy do wybierania numerów telefonów lub faksów oraz jako klawiatury do wprowadzania informacii do urządzenia.

Klawisz # tymczasowo przełącza tryb wybierania podczas dzwonienia telefonu z trybu impulsowego na tonowy.

#### **6 Stop/Exit(Stop/Zakończ)**

Zatrzymuje operację lub zamyka menu.

#### **7 Start:**

#### **Colour(Kolor)**

Umożliwia rozpoczęcie wysyłania faksów lub wykonywanie kopii w pełnym kolorze.

#### **Mono**

Umożliwia wysyłanie faksów lub wykonywanie kopii czarno-białych.

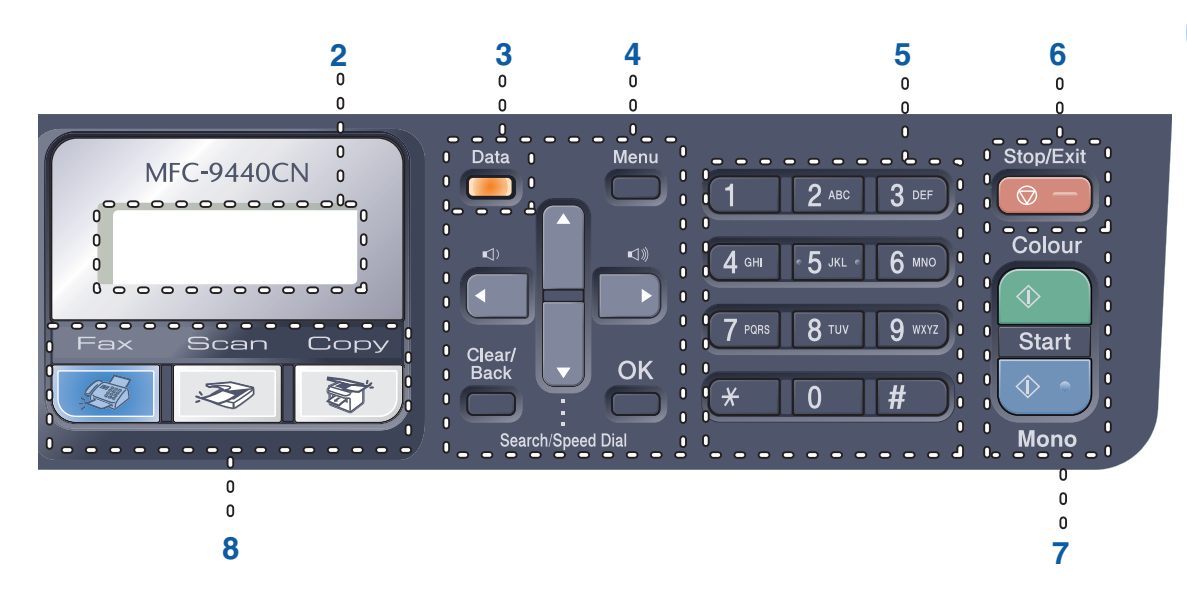

#### **8 Klawisze wyboru trybu:**

#### **Fax(Faks)**

Przełącza urządzenie w tryb faksu.

#### Scan(Skanuj)

Przełącza maszynę w tryb skanowania. (W celu zapoznania się ze szczegółami na temat skanowania zobacz *Instrukcja oprogramowania na płycie CD-ROM*.)

#### **Copy(Kopiuj)**

Przełącza urządzenie w tryb kopiowania.

#### **9 Klawisze Copy(Kopiuj):**

#### **Options(Opcje)**

Umożliwiają tymczasową zmianę ustawień tworzenia wielu kopii.

**Enlarge/Reduce(Powiększ/Zmniejsz)** Zmniejsza lub powiększa kopie.

#### **10 Klawisze faksu i telefonu: Tel/R(Tel./R)**

Umożliwia odebranie połączeń przychodzących za pomocą telefonu zewnętrznego.

Jeśli urządzenie jest podłączone do PBX, możesz użyć tego klawisza w celu uzyskania dostępu do linii zewnętrznych, oddzwonienia do operatora lub przeniesienia połączenia do innego telefonu zewnętrznego.

#### **Redial/Pause(Powtórz wybieranie/Pauza)**

Wybiera ponownie ostatnio wybierany numer. Wstawia również pauzę podczas programowania numerów szybkiego wybierania.

#### **Resolution(Rozdzielczość)**

Ustawia rozdzielczość podczas wysyłania faksu.

#### **11 Klawisze drukowania:**

#### **Direct(Bezpośredni)**

Umożliwia drukowanie z pamięci flash USB lub aparatu zgodnego ze standardem Pictbridge podłączonego bezpośrednio do urządzenia.

#### **Secure(Zabezpieczenie)**

Po wprowadzeniu czterocyfrowego hasła można drukować dane zachowane w pamięci. (W celu zapoznania się ze szczegółami korzystania z klawisza Secure(Bezpieczeństwo), zob. *Instrukcja oprogramowania na płycie CD-ROM*.)

#### **Job Cancel(Anuluj zadanie)**

Anuluje zaprogramowane zadanie drukowani i usuwa dane drukowania z pamięci urządzenia.

### <span id="page-19-0"></span>**Wskazania diody LED danych <sup>1</sup>**

Dioda LED (dioda emitująca światło) **Data(Dane)** będzie migać lub włączać się i wyłączać w zależności od statusu urządzenia.

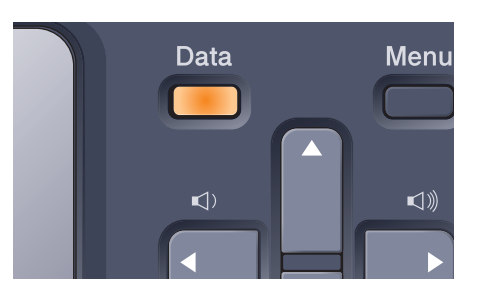

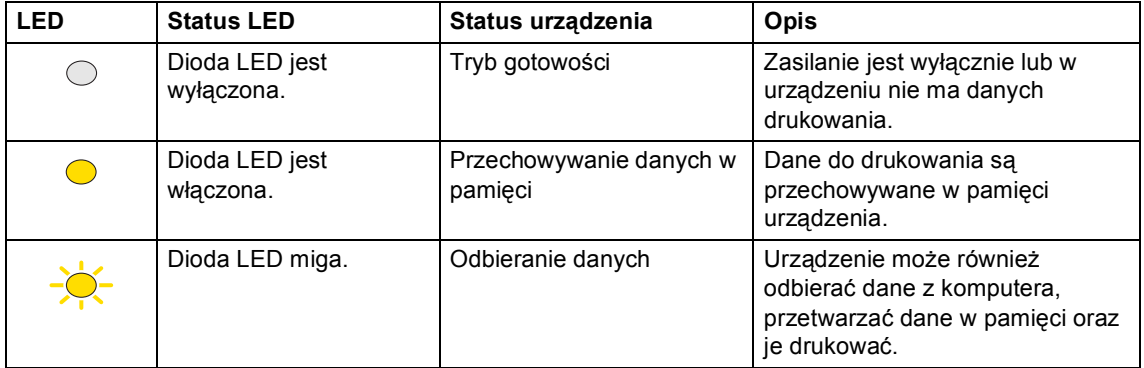

## <span id="page-20-0"></span>**Ładowanie papieru i dokumentów <sup>2</sup>**

### <span id="page-20-4"></span><span id="page-20-1"></span>**Dopuszczalny papier i inne nośniki <sup>2</sup>**

### <span id="page-20-2"></span>**Zalecany papier <sup>2</sup>**

**2**

W celu uzyskania najlepszej jakości drukowania zalecamy używania następującego papieru.

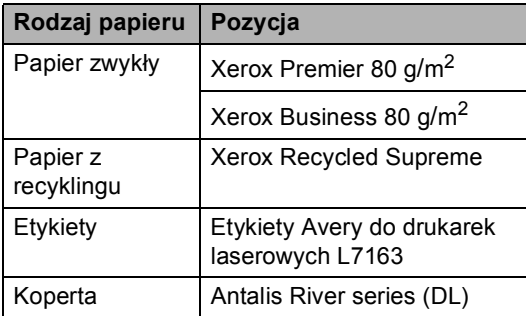

Jakość drukowania może zależeć od typu używanego papieru.

Można używać następujących rodzajów nośników: papier zwykły, etykiety lub koperty. W celu osiągnięcia lepszych wyników zastosuj się do poniższych zaleceń:

- Używaj papieru przeznaczonego do kopiowania.
- Używaj papieru o gramaturze od 75 do 90 g/m<sup>2</sup>.
- Używaj etykiet przeznaczonych do drukarek laserowych.
- Unikaj dotykania zadrukowanej powierzchni papieru tuż po drukowaniu.
- Używaj papieru długowłóknistego o obojętnym Ph i wilgotności ok. 5%.

### **UWAGA**

NIE należy układać na tacy papieru lub opcjonalnej tacy dolnej kopert, etykiet ani grubego papieru (gramatura powyżej 105 g/m<sup>2</sup>). Może to być przyczyną zacięcia papieru.

### <span id="page-20-3"></span>**Typ i format papieru <sup>2</sup>**

Urządzenie pobiera papier z zamontowanej standardowej tacy papieru, tacy wieloczynnościowej lub opcjonalnej tacy dolnej.

#### **Standardowa taca papieru <sup>2</sup>**

Standardowa taca papieru jest uniwersalna, dlatego można używać papieru w dowolnym formacie (na tacy musi być w danej chwili papier jednego typu i formatu) spośród wymieniowych w tabeli w punkcie *[Pojemno](#page-21-0)ść tac papieru* [na stronie 10](#page-21-0). Na standardowej tacy papieru można ułożyć maksymalnie 250 arkuszy papieru typu Letter/A4, Legal oraz Folio (80 g/m<sup>2</sup>). Papier można układać tak, aby sięgał oznaczenia maksymalnej ilości papieru na przesuwnej bocznej prowadnicy papieru.

#### **Taca wieloczynnościowa (taca MP) <sup>2</sup>**

Na tacy MP można ułożyć około 50 arkuszy papieru (80 g/m<sup>2</sup>) lub maksymalnie 3 koperty. Papier można układać tak, aby sięgał oznaczenia maksymalnej ilości papieru na przesuwnej bocznej prowadnicy papieru.

#### **Opcjonalna taca dolna (LT-100CL) <sup>2</sup>**

Na opcjonalnej tacy dolnej można ułożyć maksymalnie 500 arkuszy papieru typu

Letter/A4, Legal oraz Folio (80  $g/m<sup>2</sup>$ ). Papier można układać, tak aby sięgał górnej linii oznaczenia maksymalnej ilości papieru na przesuwnej bocznej prowadnicy papieru.

#### **Nazwy tac papieru na w sterowniku drukarki i niniejszym podręczniku: <sup>2</sup>**

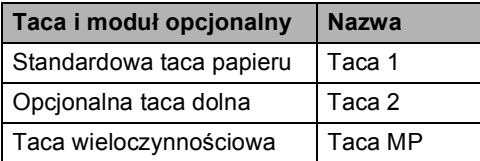

#### <span id="page-21-0"></span>**Pojemność tac papieru <sup>2</sup>**

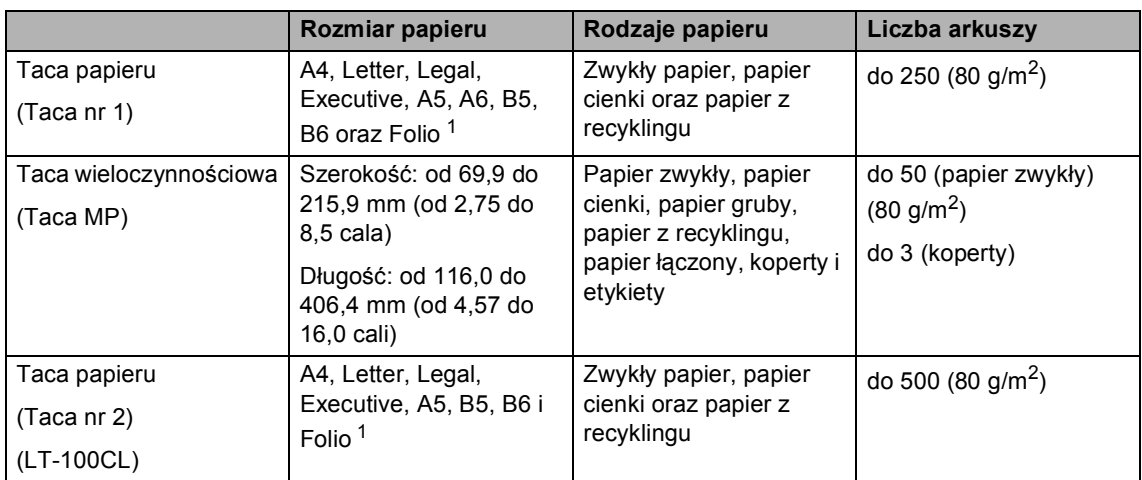

<span id="page-21-1"></span><sup>1</sup> Folio, format 8 cali  $\times$  13 cali

### **Specyfikacje dotyczące zalecanego papieru <sup>2</sup>**

Specyfikacje papieru stosowanego w tym urządzeniu.

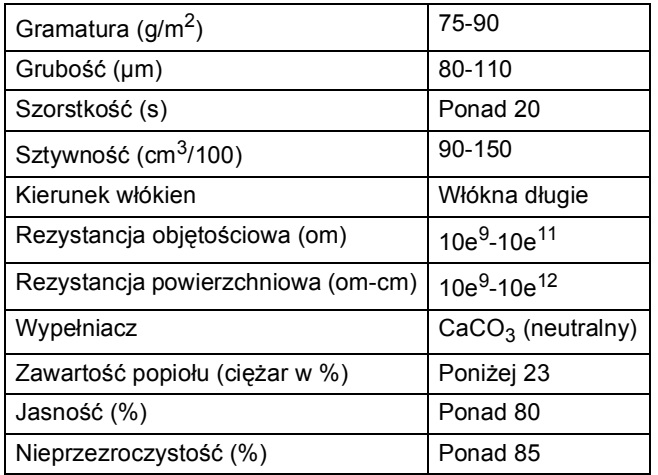

### <span id="page-22-0"></span>**Obsługa i używanie papieru specjalnego <sup>2</sup>**

Urządzenie jest przeznaczone do pracy z większością typów papieru kserograficznego i papieru łączonego. Jednak niektóre zmienne właściwości papieru mogą wpływać na jakość drukowania lub możliwości obsługi. Przed zakupieniem papieru najpierw należy przetestować kilka próbek, aby przekonać się, że uzyskiwane efekty są właściwe. Przechowuj papier w oryginalnym, szczelnym opakowaniu. Trzymaj papier poziomo i z daleka od wilgoci, bezpośredniego światła słonecznego oraz ciepła.

Ważne wskazówki dotyczące wyboru papieru:

- Poinformuj dostawcę, że papier lub koperty są przeznaczone do użycia z kolorową drukarką laserową.
- Do wstępnego drukowania używany musi być atrament, który wytrzyma temperaturę procesu topienia urządzenia (200 stopni Celsjusza przez 0,1 s).
- Jeśli wybrano papier łączony z dodatkiem bawełny, papier o chropowatej powierzchni, taki jak papier marszczony lub żeberkowany, lub też papier pofałdowany lub pofalowany, jakość wydruku może ulec pogorszeniu.

### **Typy papieru, jakich należy unikać <sup>2</sup>**

#### **UWAGA**

Niektóre typy papieru mogą nie sprawdzać się lub po ich użyciu może dojść do uszkodzenia urządzenia.

Papier, jakiego NIE należy używać:

- silnie teksturowany
- bardzo gładki lub błyszczący
- pomarszczony lub pozwijany

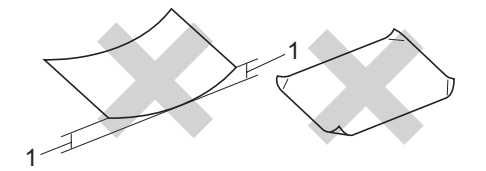

- **1 o grubości 2 mm lub większej**
- powlekany lub wykończony chemicznie
- uszkodzony, pofałdowany lub pozaginany
- o gramaturze większej. niż określona w specyfikacji w niniejszym podręczniku
- z zakładkami i zszywkami
- z nagłówkami wykonanymi techniką barwników niskotemperaturowych lub termokopiowania
- wielowarstwowy lub bez zawartości węgla
- przeznaczony do drukowania za pomocą drukarki atramentowej

W przypadku użycia któregoś z wymieniowych powyżej typów papieru może dojść do uszkodzenia urządzenia. Tego typu uszkodzenie nie jest objęte żadną gwarancją firmy Brother ani umową serwisową.

#### **Koperty <sup>2</sup>**

Urządzenie jest przystosowane do pracy z większością kopert. Jednak w przypadku niektórych kopert mogą powstać problemy z jakością wydruku wynikające ze sposobu ich wykonania. Odpowiednia koperta powinna mieć krawędzie proste, dobrze zagięte, a brzeg prowadzący nie powinien być grubszy niż dwa arkusze papieru. Koperta powinna leżeć płasko i nie powinna być luźna ani słaba. Należ kupować dobrej jakości koperty u dostawcy, który wie, że mają być one stosowane z drukarką laserową.

Koperty mogą być podawane tylko z tacy MP.

Przed ułożeniem kopert na tacy sprawdź, czy spełniono następujące warunki:

- Zagięcie z uszczelnieniem powinno być wykonane w kierunku wzdłużnym.
- Zagięcie powinno być wykonane w sposób zdecydowany i prawidłowy (nierówno wycięte lub zagięte koperty mogą powodować zakleszczenie papieru).
- W obszarach zakreślonych kółkiem (poniżej) koperty powinny mieć dwie warstwy papieru.

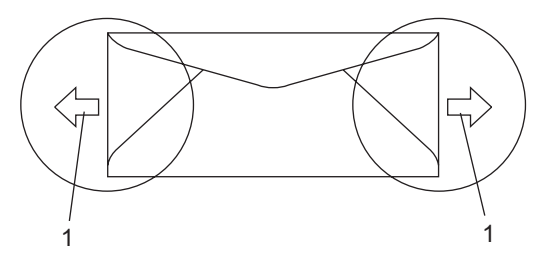

**1 Kierunek podawania**

### **Informacja**

- Przed rozpoczęciem drukowania na kopertach należy przekartkować stos, co pozwoli uniknąć zakleszczenia i nieprawidłowego podawania papieru.
- Przed rozpoczęciem drukowania wielu kopert wykonaj próbę na jednej, aby upewnić się, że wyniki drukowania są zadowalające.
- Połączenia kopert uszczelnianych przez producenta powinny być zabezpieczone.
- NIE należy układać równocześnie na tacy różnych typów papieru, ponieważ może to doprowadzić do zakleszczenia lub złego podawania papieru.
- Aby drukowanie przebiegało prawidłowo, w aplikacji określ format papieru ułożonego na tacy.
- Nie zaleca się drukowania w odległości mniejszej, niż 15 mm od krawędzi koperty.
- Zob. *[Dopuszczalny papier i inne no](#page-20-4)śniki* [na stronie 9.](#page-20-4)

#### **Rodzaje kopert, jakich należy unikać <sup>2</sup>**

**UWAGA**

Koperty, jakich NIE należy używać:

- uszkodzone, pozwijane, pomarszczone lub o nietypowym kształcie
- bardzo błyszczące lub silnie teksturowane
- z klamrami, zszywkami, zatrzaskami lub wiązaniami
- z zamknięciami samoprzylepnymi
- o luźnej budowie
- które nie są ostro sprasowane
- które są wytłaczane (mają wypukły napis)
- które wcześniej były zadrukowane drukarką laserową
- które są wstępnie zadrukowane wewnątrz
- których nie daje się równo ułożyć
- wykonane z papieru o gramaturze wyższej, niż określona w specyfikacji urządzenia
- z nierównymi krawędziami lub które nie są idealnie prostokątne
- z okienkami, otworami, wycięciami lub perforacją
- z klejem na powierzchni (co pokazano na rysunku poniżej)

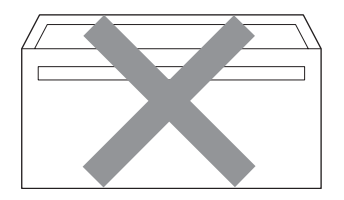

• z podwójnymi zakładkami (co pokazano na rysunku poniżej)

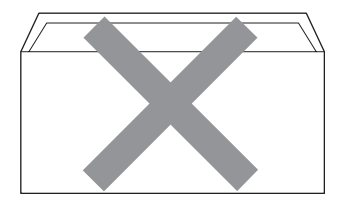

- z zakładkami uszczelniającymi, które nie były zagięte w chwili zakupu
- z zakładkami uszczelniającymi (co pokazano na rysunku poniżej)

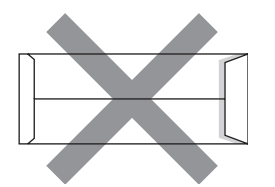

• z zakładką po każdej stronie (co pokazano na rysunku poniżej)

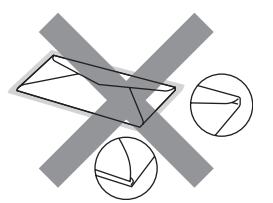

W przypadku użycia któregoś z wymieniowych powyżej typów kopert może dojść do uszkodzenia urządzenia. Tego typu uszkodzenie nie jest objęte żadną gwarancją firmy Brother ani umową serwisową.

Czasami może dojść do powstania problemów z podawaniem papieru wynikających z jego grubości, wielkości oraz kształtu zagięć używanych kopert.

#### **Etykiety <sup>2</sup>**

Urządzenie umożliwia drukowanie na większości etykiet przeznaczonych do użycia z drukarką laserową. Etykiety powinny być wykonane z wykorzystaniem kleju na bazie akrylu, ponieważ materiał ten jest bardziej stabilny przy wysokich temperaturach, jakie występują w zespole grzewczym. Klej nie powinien stykać się z żadną częścią urządzenia, ponieważ stos etykiet może przykleić się do taśmy lub rolek i doprowadzić do zakleszczenia papieru lub pogorszenia jakości drukowania. Między etykietami nie powinien być widoczny klej. Etykiety powinny być ułożone tak, aby zakrywały całą długość i szerokość arkusza. Pozostawianie pustych przestrzeni może doprowadzić do zdzierania etykiet i poważnych problemów z zakleszczeniem lub drukowaniem.

Wszystkie etykiety używane z urządzeniem muszą wytrzymać temperaturę 200 stopni Celsjusza (392 stopni Fahrenheita) przez 0,1 s.

Gramatura etykiet nie powinna przekraczać specyfikacji zawartej w niniejszym Podręczniku Użytkownika. Etykiety o właściwościach przekraczających specyfikację mogą nie być poprawnie podawane i drukowane oraz mogą doprowadzić do uszkodzenia urządzenia.

Etykiety mogą być podawane tylko z tacy MP.

#### **Rodzaje etykiet, jakich należy unikać <sup>2</sup>**

Nie używaj etykiet uszkodzonych, pozwijanych, pomarszczonych lub o nietypowym kształcie.

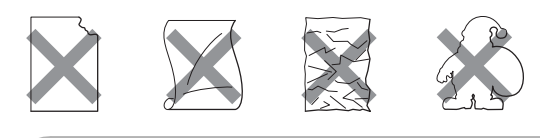

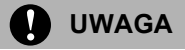

Nie podawaj częściowo zużytych arkuszy etykiet. Odsłonięty arkusz nośnika doprowadzi do uszkodzenia urządzenia.

### <span id="page-25-0"></span>**Obszar, w którym nie można drukować <sup>2</sup>**

### <span id="page-25-1"></span>**Obszar, w którym nie można drukować w przypadku kopii <sup>2</sup>**

Obszar drukowania rozpoczyna się około 4 mm (0,16 cala) od góry i od dołu oraz około 3 mm (0,12 cala) od krawędzi bocznych papieru.

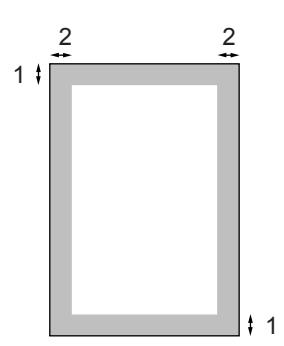

- **1** 4 mm
- **2** 3 mm

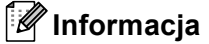

Obszar, na którym nie można drukować (pokazany powyżej) dotyczy pojedynczej kopii lub kopiowania w skali 1 do 1 przy użyciu papieru w formacie A4. Obszar, w którym nie można drukować, zmienia się w zależności od formatu papieru.

### <span id="page-26-0"></span>**Obszar, w którym nie można drukować w przypadku drukowania z komputera <sup>2</sup>**

W przypadku korzystania z domyślnego sterownika obszar do zadrukowania jest mniejszy niż format papieru, co pokazano poniżej.

#### **Portret**

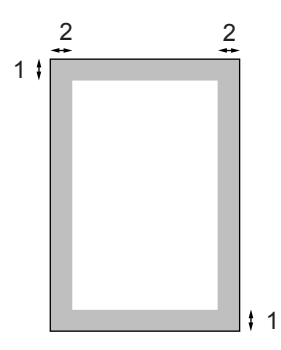

- **1** 4,23 mm
- **2** 4,23 mm

#### **Krajobraz**

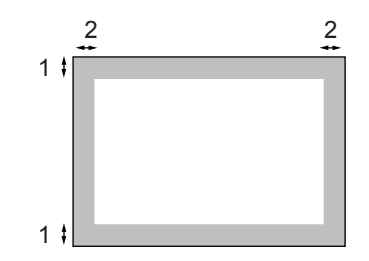

- **1** 4,23 mm
- **2** 4,23 mm

### **Informacja**

Przedstawiony powyżej obszar, w którym nie można drukować, dotyczy papieru w formacie A4. Obszar, w którym nie można drukować, zmienia się w zależności od formatu papieru.

### <span id="page-26-1"></span>**Ładowanie papieru i kopert <sup>2</sup>**

Urządzenie może pobierać papier z zamontowanej standardowej tacy papieru, opcjonalnej tacy dolnej lub tacy wieloczynnościowej.

Podczas drukowania na zwykłym papierze o gramaturze od 60 do 105 g/m<sup>2</sup> używaj tacy papieru.

Do drukowania na innych nośnikach korzystaj z tacy MP (tacy wieloczynnościowej).

Podczas układania papieru na tacy pamiętaj, że:

- Jeśli w menu drukowania aplikacji istnieje możliwość wyboru formatu papieru, wyboru można dokonać za pomocą programu. Jeśli program nie udostępnia takiego rozwiązania, można ustawić format papieru za pomocą sterownika drukarki lub przycisków panelu sterowania.
- Przed użyciem papieru z otworami, np. wkłady do segregatora, przekartkuj stos, aby nie dochodziło do zakleszczania i błędnego podawania papieru.

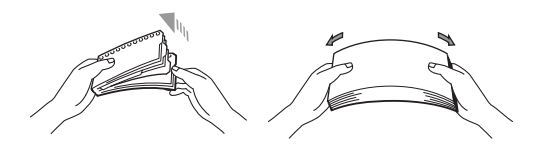

#### **Ładowanie czystego papieru na tacy <sup>2</sup>**

1 Odegnij klapkę wyjściowej tacy papieru (1).

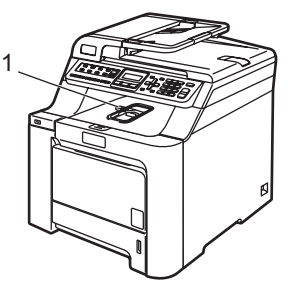

b Wyciągnij całkowicie tacę papieru z urządzenia.

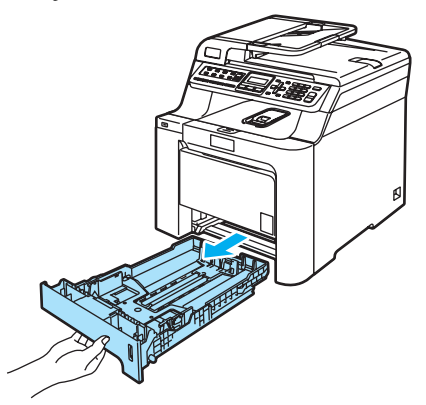

**3** Naciskając zieloną dźwignię zwalniania prowadnicy papieru (1), przesuwaj prowadnice papieru, dopasowując je do formatu papieru. Upewnij się, czy prowadnice są mocno osadzone w szczelinach.

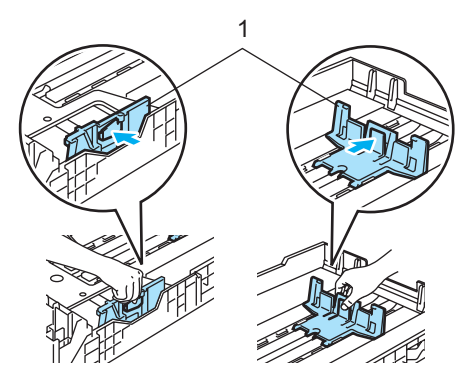

 $\left(4\right)$  Przekartkuj dobrze papier w celu uniknięcia problemów z jego podawaniem.

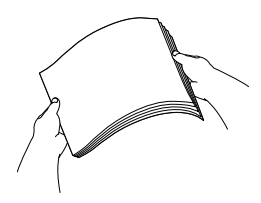

**5** Ułóż papier na tacy, tak aby najpierw widoczna była górna krawędź papieru, a strona do drukowania odwrócona była w dół.

> Upewnij się, czy papier leży płasko na tacy i czy nie wystaje powyżej znaku maksymalnej ilości papieru (1).

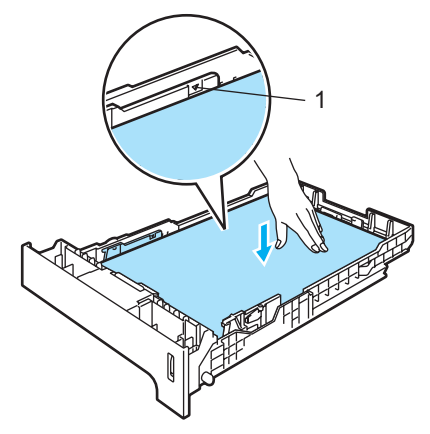

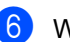

6 Wstaw tacę do urządzenia.

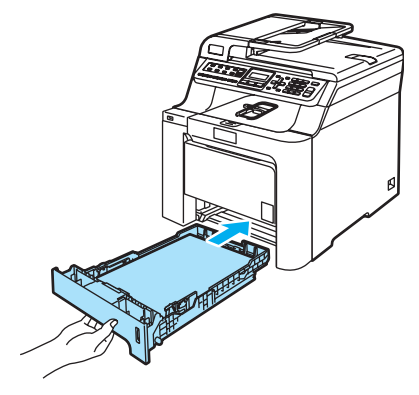

#### **Ładowanie kopert lub innych nośników na tacy wieloczynnościowej (taca MP) <sup>2</sup>**

Do drukowania kopert, etykiet oraz na grubym papierze korzystaj z tacy MP.

Przed załadowaniem dociśnij rolki i krawędzie koperty, tak aby były jak najbardziej spłaszczone.

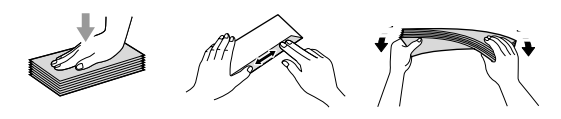

**b** Odegnij klapkę wyjściowej tacy papieru (1).

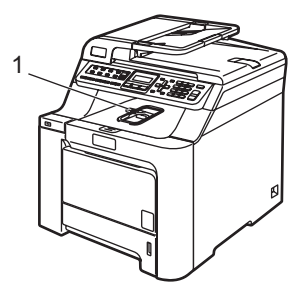

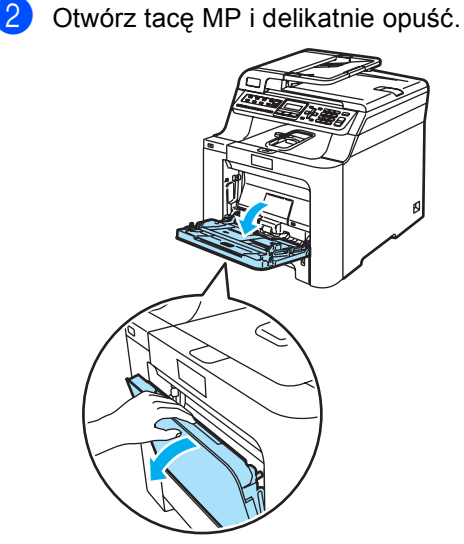

Pociągnij klapkę podpierającą tacy MP (1).

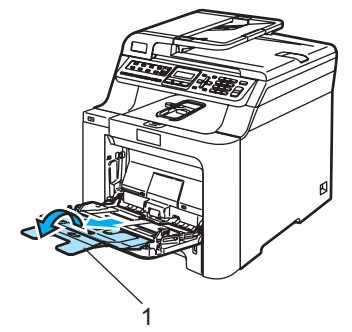

d <sup>U</sup>łóż koperty (maksymalnie 3) lub nośnik na tacy MP, krawędzią górną do przodu i stroną do drukowania do góry.

### <span id="page-29-0"></span>**Ładowanie dokumentów <sup>2</sup>**

Możesz wysyłać faks, wykonywać kopie i skanować z ADF (automatyczny podajnik dokumentów) i z szyby skanera.

### <span id="page-29-1"></span>**Używanie ADF (automatycznego podajnika dokumentów) <sup>2</sup>**

ADF może zmieścić do 35 stron i podawać każdy arkusz indywidualnie. Używaj standardowego papieru 80 g/m<sup>2</sup>. Pamiętaj o przekartkowaniu stron przed włożeniem ich do ADF.

### **UWAGA**

NIE pozostawiaj grubych dokumentów na szybie skanera. Jeśli to zrobisz, ADF może się zaciąć.

NIE używaj papieru, który jest skręcony, pomarszczony, zgięty, rozerwany, zszywany, spięty spinaczem, sklejony lub oklejony taśmą.

NIE używaj kartonu, papieru gazetowego lub tkaniny.

- Upewnij się, że dokumenty pisane atramentem są całkowicie suche.
- Dokumenty do faksowania muszą mieć szerokość od 147,3 do 215,9 mm (od 5,8 do 8,5 cala) i długość od 147,3 do 356 mm (od 5,8 do 14 cali) oraz standardową gramaturę (80 g/m<sup>2</sup>).

a Odegnij klapkę podtrzymującą wyjście dokumentów z ADF (1) i klapkę podpierającą ADF (2).

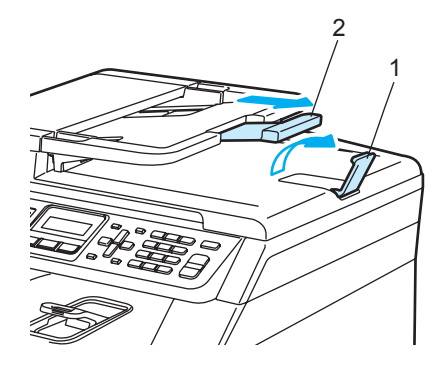

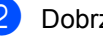

- b Dobrze przekartkuj strony.
- Wsuwai dokument do ADF zapisana krawędzią górną do przodu, dopóki nie poczujesz, że dotknął rolki podającej.
- Wyreguluj prowadnice papieru, dopasowując je do szerokości dokumentu.

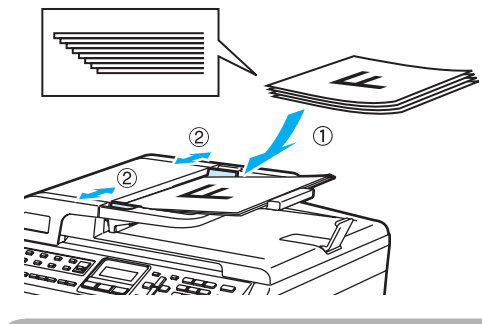

**UWAGA**

Aby uniknąć zniszczenia maszyny podczas korzystania z ADF, NIE wyciągaj dokumentu w trakcie podawania.

Aby skanować niestandardowe dokumenty, zobacz *Uż[ywanie szyby](#page-30-1)  skanera* [na stronie 19](#page-30-1).

### <span id="page-30-1"></span><span id="page-30-0"></span>**Używanie szyby skanera <sup>2</sup>**

Szyby skanera możesz używać do faksowania, skanowania lub kopiowania jednocześnie stron książki lub jednej strony. Dokument może mieć szerokość do 215,9 mm i długość do 297 mm (8,5 cala szerokości i 11,7 cala długości).

W celu używania szyby skanera podajnik ADF musi być pusty.

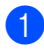

**B** Podnieś pokrywę dokumentu.

2 Używając lewej prowadnicy wyśrodkuj dokument stroną zapisaną do dołu na szybie skanera.

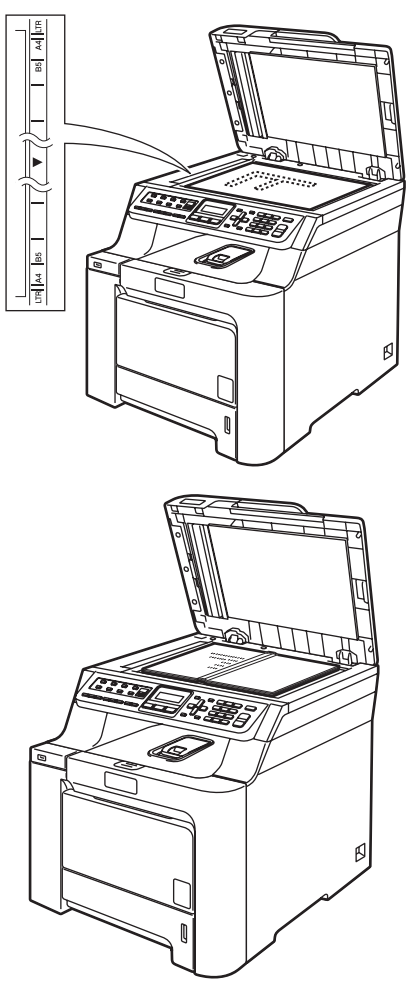

3 Zamknij pokrywę dokumentu.

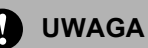

Jeżeli dokumentem jest książka lub gruby dokument, NIE zamykaj gwałtownie pokrywy ani nie naciskaj na nią.

**2**

```
3
```
# <span id="page-31-0"></span>**Ustawienia ogólne <sup>3</sup>**

### <span id="page-31-1"></span>**Timer trybu <sup>3</sup>**

Urządzenie ma trzy klawisze wyboru trybu na panelu sterowania: **Fax(Faks)**, **Scan(Skanuj)** oraz **Copy(Kopiuj)**.

Można ustawić czas, po jakim urządzenie po ostatnim kopiowaniu lub skanowaniu ma powrócić do trybu faksu. Jeśli wybierzesz WYŁ, urządzenie pozostanie w trybie używanym ostatnio.

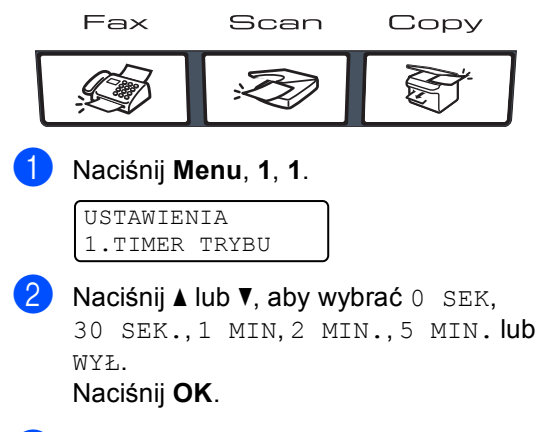

c Naciśnij **Stop/Exit(Stop/Zakończ)**.

## <span id="page-31-2"></span>**Ustawienia papieru <sup>3</sup>**

### <span id="page-31-3"></span>**Typ papieru <sup>3</sup>**

Ustaw urządzenie odpowiednio do papieru, jaki będzie używany. Zapewni to najwyższą jakość drukowania.

a Wykonaj jedną z następujących czynności:

- $\blacksquare$  TACA MP: aby ustawić typ papieru, naciśnij **Menu**, **1**, **2**, **1**.
- GÓRNA: aby ustawić typ papieru, naciśnij **Menu**, **1**, **2**, **2**.
- $\blacksquare$  DOLNA: aby ustawić typ papieru, naciśnij **Menu**, **1**, **2**, **3**, o ile zainstalowano tacę opcjonalną.

#### TYP PAPIERU 1.TACA MP

**2** Dla ustawienia GÓRNA i DOLNA naciśnij ▲ lub **V**, aby wybrać CIENKI, ZWYKŁY lub PAPIER EKOLOG.. Dla ustawienia TACA MP naciśnij  $\triangle$  lub  $\nabla$ , aby wybrać CIENKI, ZWYKŁY, GRUBY, GRUBSZY lub PAPIER EKOLOG.. Naciśnij **OK**.

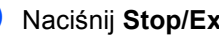

c Naciśnij **Stop/Exit(Stop/Zakończ)**.

### <span id="page-32-0"></span>**Format papieru <sup>3</sup>**

Do drukowania dostępnych jest dziewięć formatów papieru: A4, Letter, Legal, Executive, A5, A6, B5, B6 i Folio, a do wysyłania faksów: A4, Letter, Legal lub Folio (8"×13").

W przypadku zmiany formatu papieru na tacy należy również zmienić ustawienie formatu papieru, tak aby urządzenie dopasowało dokument lub przychodzący faks do strony.

a Wykonaj jedną z następujących czynności:

- TACA MP: aby ustawić format papieru, naciśnij **Menu**, **1**, **3**, **1**.
- GÓRNA: aby ustawić format papieru, naciśnij **Menu**, **1**, **3**, **2**.
- DOLNA: aby ustawić format papieru, naciśnij **Menu**, **1**, **3**, **3**, o ile zainstalowano tacę opcjonalną.

#### FORM.PAPIERU 1.TACA MP

Naciśnij  $\triangle$  lub  $\nabla$ , aby wybrać A4, LETTER, LEGAL, EXECUTIVE, A5, A6, B5, B6, FOLIO lub DOWOLNY. Naciśnij **OK**.

c Naciśnij **Stop/Exit(Stop/Zakończ)**.

### **Informacja**

- Komunikat DOWOLNY (format) wyświetla się tylko po wybraniu tacy MP (**Menu**, **1**, **3**, **1**).
- Po wybraniu opcji DOWOLNY jako format papieru na tacy MP jako ustawienie używanej tacy należy wybrać TYLKO TACA MP.
- Podczas wykonywania N w 1 kopii jako format papieru dla tacy MP nie można wybrać opcji DOWOLNY. Należy wybrać jeden z pozostałych formatów papieru dostępnych dla tacy MP.
- Format A6 nie jest dostępny dla opcjonalnej tacy nr 2.

### <span id="page-32-1"></span>**Używanie tacy w trybie kopiowania <sup>3</sup>**

Istnieje możliwość zmiany priorytetu tacy, jakiej urządzenie będzie używało do drukowania.

Po wybraniu opcji TYLKO TACA#1,

TYLKO TACA MP WU TYLKO TACA#2<sup>[1](#page-32-2)</sup> urządzenie będzie ładować papier tylko z tej tacy. Jeśli na wybranej tacy nie ma papieru, na ekranie LCD pojawi się komunikat BRAK PAPIERU. Włóż papier do pustej tacy.

Aby zmienić ustawienia tacy, wykonaj poniższe czynności:

a Naciśnij **Menu**, **1**, **7**, **1**.

UŻYCIE TACY 1.KOPIA

- Naciśnij ▲ lub ▼, aby wybrać TYLKO TACA#1, TYLKO TACA#2 [1,](#page-32-2) TYLKO TACA MP, MP>T1>T2<sup>1</sup> lub  $_{\rm T1> T2}$  $_{\rm T1> T2}$  $_{\rm T1> T2}$  1 $_{\rm >MP.}$ Naciśnij **OK**.
	- <sup>1</sup> Komunikat TYLKO TACA#2 lub T2 wyświetli się, tylko jeśli zainstalowana jest taca opcjonalna.

<span id="page-32-2"></span>c Naciśnij **Stop/Exit(Stop/Zakończ)**.

### **Informacja**

- ADF może wykryć rozmiar dokumentu. Jeśli dokumenty są ładowane z ADF i wybrana jest opcja MP>T1>T2 lub T1>T2>MP, urządzenie wybierze tacę z papierem o najbardziej odpowiednim formacie i pobierze z niej papier.
- W przypadku korzystania z szyby skanera dokument jest kopiowany z wykorzystaniem tacy o wyższym priorytecie, nawet jeśli w innej tacy znajduje się bardziej odpowiedni papier.

### <span id="page-33-0"></span>**Używanie tacy w trybie faksu <sup>3</sup>**

Istnieje możliwość zmiany domyślnej tacy, jakiej urządzenie będzie używało do drukowania odebranych faksów.

Po wybraniu opcji TYLKO TACA#1,

TYLKO TACA MP **lub** TYLKO TACA#2<sup>[1](#page-32-2)</sup> urządzenie będzie ładować papier tylko z tej tacy. Jeśli na wybranej tacy nie ma papieru, na ekranie LCD pojawi się komunikat BRAK PAPIERU. Włóż papier do pustej tacy.

Po wybraniu opcji  $T1 > T2$  $T1 > T2$  $T1 > T2$ <sup>1</sup> $>MP$  urządzenie będzie pobierać papier z tacy nr 1, dopóki ta nie zostanie opróżniona, a następnie z tacy nr 2 i w końcu z tacy MP. Po wybraniu opcji MP>T[1](#page-33-2)>T2<sup>1</sup>, urządzenie zacznie pobierać papier z tacy MP, dopóki nie zostanie opróżniona, następnie z tacy nr 1, aż wreszcie z tacy nr 2.

### **Informacja**

- Do drukowania faksów dostępne są cztery formaty papieru: A4, Letter, Legal lub Folio. Jeśli na żadnej z tac nie znajduje się właściwy papier, odebrane faksy zostaną zapisane w pamięci urządzenia, a na ekranie LCD wyświetlony zostanie komunikat SPR. ROZM. PAP. (W celu uzyskania szczegółów zobacz *Komunikaty o błę[dach i konserwacji](#page-132-0)* [na stronie 121](#page-132-0).)
- Jeśli na tacy nie ma papieru i w pamięci urządzenia znajdują się odebrane faksy, na ekranie LCD pojawi się komunikat BRAK PAPIERU. Włóż papier do pustej tacy.
- a Naciśnij **Menu**, **1**, **7**, **2**.

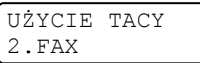

- Naciśnij ▲ lub ▼, aby wybrać TYLKO TACA#1, TYLKO TACA#2, TYLKO TACA MP, MP>T1>T2<sup>1</sup> lub  $T1 > T2$  $T1 > T2$  $T1 > T2$ <sup>1</sup> $>MP$ . Naciśnij **OK**.
	- Komunikat TYLKO TACA#2 lub T2 wyświetli się, tylko jeśli zainstalowana jest taca opcjonalna.

<span id="page-33-2"></span>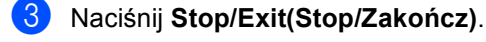

### <span id="page-33-1"></span>**Używanie tacy w trybie drukowania <sup>3</sup>**

Istnieje możliwość zmiany domyślnej tacy, jakiej urządzenie będzie używało do drukowania dokumentów z komputera.

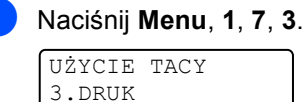

Naciśnij ▲ lub ▼, aby wybrać

TYLKO TACA#1, TYLKO TACA#2 [1](#page-33-3), TYLKO TACA MP. MP>T[1](#page-33-3)>T2<sup>1</sup> lub  $T1>T2$  $T1>T2$  $T1>T2$   $1>MP$ .

#### Naciśnij **OK**.

- <span id="page-33-3"></span>Komunikat TYLKO TACA#2 lub T2 wyświetli się, tylko jeśli zainstalowana jest taca opcjonalna. .
- c Naciśnij **Stop/Exit(Stop/Zakończ)**.

### **Informacja**

- Ustawienie sterownika drukarki będzie priorytetowe względem ustawienia dokonanego za pośrednictwem panelu sterowania.
- Jeśli na panelu sterowania wybrana jest opcja TYLKO TACA#1, TYLKO TACA MP lub TYLKO TACA#2<sup>[1](#page-33-4)</sup>, a w sterowniku

wybrane ustawienie to **Automatyczne wybieranie**, urządzenie będzie pobierać papier z tej tacy.

<span id="page-33-4"></span>Komunikat TYLKO TACA#2 wyświetli się, tylko jeśli zainstalowana jest taca opcjonalna.

## <span id="page-34-0"></span>**Ustawienia głośności <sup>3</sup>**

### <span id="page-34-1"></span>**Głośność dzwonka <sup>3</sup>**

Istnieje możliwość wyboru poziomu głośności dzwonka; dostępne są ustawienia od GŁOŚNO do WYŁ.

Gdy urządzenie znajduje się w trybie faksu,

naciśnij **do brandła**, aby wyregulować poziom głośności. Na ekranie LCD wyświetlane jest bieżące ustawienie, a po każdym naciśnięciu przycisku poziom głośności zmienia się o jeden poziom. Nowe ustawienie urządzenia będzie obowiązywało do czasu wprowadzenia zmiany.

Głośność dzwonka można również zmienić za pośrednictwem menu:

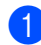

a Naciśnij **Menu**, **1**, **4**, **1**.

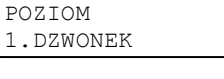

Naciśnij ▲ lub ▼, aby wybrać WYŁ, CICHO, ŚREDNIO lub GŁOŚNO. Naciśnij **OK**.

c Naciśnij **Stop/Exit(Stop/Zakończ)**.

### <span id="page-34-2"></span>**Głośność sygnalizatora <sup>3</sup>**

Jeśli sygnalizator jest włączony, urządzenie będzie generować sygnał po każdym naciśnięciu klawisza, popełnieniu błędu albo po wysłaniu lub odebraniu faksu. Dostępna jest gama ustawień głośności od GŁOŚNO do WYŁ.

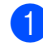

a Naciśnij **Menu**, **1**, **4**, **2**.

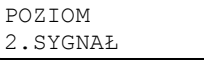

Naciśnij ▲ lub ▼, aby wybrać WYŁ, CICHO, ŚREDNIO lub GŁOŚNO. Naciśnij **OK**.

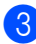

c Naciśnij **Stop/Exit(Stop/Zakończ)**.

### <span id="page-34-3"></span>**Głośność głośnika <sup>3</sup>**

Dostępna jest gama ustawień głośności głośnika od GŁOŚNO do WYŁ.

Głośność głośnika można zmienić za pośrednictwem menu:

- a Naciśnij **Menu**, **1**, **4**, **3**. POZIOM 3.GŁOŚNIK
- Naciśnij ▲ lub ▼, aby wybrać WYŁ, CICHO, ŚREDNIO lub GŁOŚNO. Naciśnij **OK**.
	- c Naciśnij **Stop/Exit(Stop/Zakończ)**.

**3**

### <span id="page-35-0"></span>**Automatyczna zmiana czasu <sup>3</sup>**

Istnieje możliwość ustawienia urządzenia tak, aby automatycznie przestawiało godzinę. Urządzenie przestawi zegar o godzinę do przodu wiosną i o godzinę do tyłu jesienią.

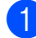

#### a Naciśnij **Menu <sup>1</sup>**, **5**.

USTAWIENIA 5.AUTO ZM. CZASU

- Naciśnij ▲ lub V, aby wybrać WŁ. (lub WYŁ). Naciśnij **OK**.
- 

c Naciśnij **Stop/Exit(Stop/Zakończ)**.

### <span id="page-35-1"></span>**Funkcje oszczędzania <sup>3</sup>**

### <span id="page-35-2"></span>**Oszczędzanie tonera <sup>3</sup>**

Funkcja ta umożliwia oszczędzanie tonera. Po ustawieniu tonera na WŁ. wydruki są jaśniejsze. Ustawienie domyślne to WYŁ.

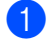

a Naciśnij **Menu**, **1**, **6**, **1**.

EKOLOGICZNY 1.OSZCZĘD.TONER

b Naciśnij **a** lub **b**, aby wybra<sup>ć</sup> <sup>W</sup>Ł. (lub WYŁ). Naciśnij **OK**.

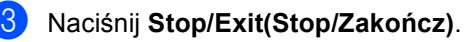

### **Informacja**

NIE zalecamy włączania funkcji oszczędzania tonera podczas drukowania zdjęć lub obrazów w skali szarości.

### <span id="page-35-3"></span>**Czas spoczynku <sup>3</sup>**

Ustawienie czasu spoczynku wpływa na zmniejszenie zużycia energii na skutek wyłączenia zespołu grzewczego w czasie, gdy urządzenie jest bezczynne.

Można wybrać czas, przez jaki urządzenie musi być bezczynne (od 000 do 240 minut), zanim przejdzie do trybu spoczynku. Jeśli urządzenie odbierze faks, dane z komputera lub wykona kopię, zegar zostanie zresetowany. Ustawienie domyślne to 005 minut.

Jeśli urządzenie znajduje się w trybie spoczynku, na ekranie LCD wyświetlony zostanie komunikat OCZEKIWANIE. W przypadku drukowania lub kopiowania w trybie spoczynku nastąpi krótkie opóźnienie, w czasie którego zespół grzewczy będzie się rozgrzewał.

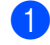

a Naciśnij **Menu <sup>1</sup>**, **6**, **2**.

EKOLOGICZNY 2.CZAS UŚPIENIA

Wprowadź czas, przez jaki urządzenie ma pozostać bezczynne, zanim przejdzie do trybu spoczynku (od 000 do 240).

Naciśnij **OK**.

c Naciśnij **Stop/Exit(Stop/Zakończ)**.

### <span id="page-35-4"></span>**Kontrast wyświetlacza ciekłokrystalicznego (LCD) <sup>3</sup>**

Możesz zmienić kontrast, aby wyświetlacz LCD wyglądał jaśniej lub ciemniej.

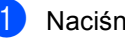

a Naciśnij **Menu**, **1**, **8**.

USTAWIENIA 8.KONTRAST LCD

Naciśnij ▲, aby wyświetlacz LCD był ciemniejszy. Lub naciśnij ▼, aby wyświetlacz LCD był jaśniejszy. Naciśnij **OK**.

c Naciśnij **Stop/Exit(Stop/Zakończ)**.
**4**

# **Funkcje zabezpieczeń <sup>4</sup>**

# **Zabezpieczenia <sup>4</sup>**

Istnieje możliwość ustawienia jednego z wielu dostępnych poziomów zabezpieczeń; w tym celu można włączyć blokadę ustawień lub zabezpieczenie pamięci. Nie będzie wówczas możliwe dalsze planowanie zadań wysyłania faksów opóźnionych lub pollingu. Mimo tego wstępnie zaplanowane zadania wysłania faksów opóźnionych zostaną wykonane, nawet jeśli ochrona pamięci zostanie włączona; nie ma więc obawy, że zostaną utracone.

# **Blokada ustawień <sup>4</sup>**

Blokada ustawień pozwala na ustalenie hasła, które uniemożliwia innym osobom dokonanie przypadkowej zmiany ustawień urządzenia.

Należy zwrócić szczególną uwagę na hasło. Jeśli zapomnisz hasła, skontaktuj się z dealerem firmy Brother.

Jeśli dla blokady ustawień wybrana jest opcja WŁ., nie można zmieniać wymienionych poniżej ustawień bez podania hasła:

- Data/Godzina
- ID stacji
- Ustawienia szybkiego wybierania
- Tryb zegara
- Rodzaj papieru
- Rozmiar papieru
- Głośność
- Automatyczna zmiana czasu
- Funkcje oszczędzania
- Używanie tacy
- Kontrast wyświetlacza LCD
- Blokada ustawień
- Zabezpieczenie pamięci

### **Ustawianie hasła <sup>4</sup>**

a Naciśnij **Menu**, **1**, **9**, **2**. ZABEZPIECZENIE

2.USTAW. BLOKADY

- b Jako hasło wprowadź numer 4-cyfrowy, używając cyfr od  $\mathbf{0}$  do  $\mathbf{9} \times$  lub #. Naciśnij **OK**.
- Ponownie wprowadź hasło po wyświetleniu na wyświetlaczu LCD komunikatu WERYFIKUJ:. Naciśnij **OK**.
	- d Naciśnij **Stop/Exit(Stop/Zakończ)**.

### **Zmiana hasła blokady ustawień <sup>4</sup>**

a Naciśnij **Menu**, **1**, **9**, **2**.

ZABEZPIECZENIE 2.USTAW. BLOKADY

- Naciśnij ▲ lub ▼, aby wybrać USTAW HASŁO. Naciśnij **OK**.
- 

Wprowadź 4-cyfrowe hasło. Naciśnij **OK**.

- Wprowadź 4-cyfrową liczbę jako nowe hasło. Naciśnij **OK**.
- **b** Po wyświetleniu na wyświetlaczu LCD komunikatu WERYFIKUJ: ponownie wprowadź nowe hasło. Naciśnij **OK**.
- f Naciśnij **Stop/Exit(Stop/Zakończ)**.

### **Włączanie/wyłączanie blokady ustawień <sup>4</sup>**

Jeśli wprowadzisz nieprawidłowe hasło w czasie wykonywania poniższych czynności, na wyświetlaczu LCD pojawi się komunikat BŁĘDNE HASŁO. Wprowadź ponownie prawidłowe hasło.

### **Włączanie blokady ustawień <sup>4</sup>**

a Naciśnij **Menu**, **1**, **9**, **2**.

ZABEZPIECZENIE 2.USTAW. BLOKADY

- **b** Naciśnij **▲** lub  $\Psi$ , aby wybrać  $WE$ ... Naciśnij **OK**.
- c Wprowadź 4-cyfrowe hasło. Naciśnij **OK**.

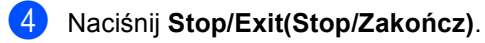

### **Wyłączanie blokady ustawień <sup>4</sup>**

a Naciśnij **Menu**, **1**, **9**, **2**.

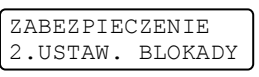

- b Wprowadź 4-cyfrowe hasło. Dwukrotnie naciśnij **OK**.
- c Naciśnij **Stop/Exit(Stop/Zakończ)**.

### **Zabezpieczenie pamięci <sup>4</sup>**

Zabezpieczenie pamięci pozwala unikać dostępu bez autoryzacji do urządzenia.

Po włączeniu zabezpieczenia pamięci dostępne będą następujące operacje:

- Odbieranie faksów do pamięci (ograniczenie ze względu na pojemność pamięci)
- Przekazywanie faksów (jeśli funkcja przekazywania faksów została włączona)
- Zdalne odtwarzanie (jeśli funkcja zapisywania faksów została włączona)

Po włączeniu zabezpieczenia pamięci NIE jest możliwe wykonywanie następujących operacji:

- Drukowanie odebranych faksów
- Wysyłanie faksów
- Kopiowanie
- Drukowanie z komputera PC
- Skanowanie
- Odbiór faksu za pomoca komputera PC

### **Informacja**

- Aby wydrukować faksy tylko z pamięci, wyłącz zabezpieczenie pamięci.
- Przed włączeniem zabezpieczenia pamięci należy wyłączyć odbieranie faksów za pomocą komputera. (Zob. *Wyłą[czanie opcji zdalnego faksu](#page-68-0)* [na stronie 57](#page-68-0).)

### **Ustawianie hasła <sup>4</sup>**

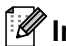

### **Informacja**

- Jeśli hasło zostało już ustawione, nie ma potrzeby ponownego ustawiania.
- Jeśli zapomnisz hasło zabezpieczenia pamięci, skontaktuj się z dealerem firmy Brother.

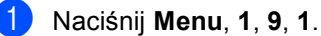

ZABEZPIECZENIE 1.ZABEZPIECZENIE

- b Wprowadź 4-cyfrową liczbę jako hasło. Naciśnij **OK**.
- **C** Ponownie wprowadź hasło po wyświetleniu na wyświetlaczu LCD komunikatu WERYFIKUJ:. Naciśnij **OK**.
- d Naciśnij **Stop/Exit(Stop/Zakończ)**.

### **Zmiana hasła zabezpieczenia pamięci <sup>4</sup>**

a Naciśnij **Menu**, **1**, **9**, **1**.

ZABEZPIECZENIE 1.ZABEZPIECZENIE

- Naciśnij  $\blacktriangle$  lub  $\nabla$ , aby wybrać USTAW HASŁO. Naciśnij **OK**.
- **3** Wprowadź 4-cyfrowe hasło. Naciśnij **OK**.
- 4 Wprowadź 4-cyfrową liczbę jako nowe hasło. Naciśnij **OK**.
- **b** Po wyświetleniu na wyświetlaczu LCD komunikatu WERYFIKUJ: ponownie wprowadź nowe hasło. Naciśnij **OK**.

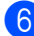

f Naciśnij **Stop/Exit(Stop/Zakończ)**.

### **Włączanie/wyłączanie zabezpieczenia pamięci <sup>4</sup>**

Jeśli wprowadzisz nieprawidłowe hasło w czasie wykonywania poniższych czynności, na wyświetlaczu LCD pojawi się komunikat BŁĘDNE HASŁO. Wprowadź ponownie prawidłowe hasło.

#### **Włączanie zabezpieczenia pamięci <sup>4</sup>**

a Naciśnij **Menu**, **1**, **9**, **1**.

ZABEZPIECZENIE 1.ZABEZPIECZENIE

Naciśnij ▲ lub ▼, aby wybrać USTAW. ZABEZP.. Naciśnij **OK**.

komunikatTRYB ZABEZP..

### **Informacja**

W razie awarii zasilania dane pozostaną w pamięci przez maksymalnie 4 dni.

#### **Wyłączanie zabezpieczenia pamięci <sup>4</sup>**

a Naciśnij **Menu**.

Wprowadź zarejestrowane hasło 4 cyfrowe. Naciśnij **OK**.

Wprowadź zarejestrowane hasło 4cyfrowe. Naciśnij **OK**. Urządzenie przechodzi w tryb offline, a na wyświetlaczu LCD wyświetla się

2 Zabezpieczenie pamięci wyłącza się automatyczne, a na wyświetlaczu LCD pojawia się data i godzina.

# **Informacja**

W przypadku wprowadzenia nieprawidłowego hasła na monitorze LCD wyświetlony zostaje komunikat BŁĘDNE HASŁO i urządzenie pozostaje w trybie offline. Urządzenie pozostanie w trybie zabezpieczenia, dopóki nie zostanie wprowadzone zarejestrowane hasło.

# **Sekcja II**

 $\blacktriangleright$ 

# **Faks II**

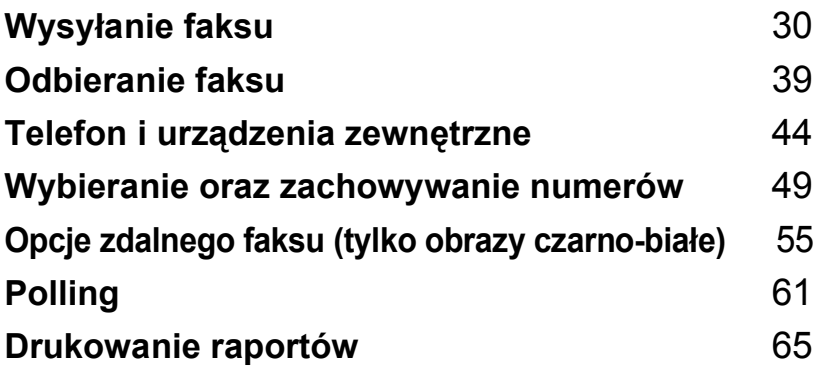

```
5
```
# <span id="page-41-0"></span>**Wysyłanie faksu <sup>5</sup>**

# **Jak wysyłać faks <sup>5</sup>**

# **Wprowadzanie trybu faksu <sup>5</sup>**

Aby przejść do trybu faksu, naciśnij **Fax(Faks)**, a klawisz podświetli się na niebiesko.

### **Wysyłanie faksu z urządzenia ADF <sup>5</sup>**

Najprostszym sposobem wysłania faksu jest skorzystanie z ADF.

- **Upewnij się, że urządzenie znajduje się** w trybie faksu  $\sqrt{2}$ .
- b Połóż dokument na podajniku ADF, *zadrukowaną stroną skierowaną w górę*.
- **3** Wybierz numer faksu. (Zob. Jak *wybierać numer* [na stronie 49](#page-60-1).)
- d Naciśnij **Mono Start (Start Mono)** lub **Colour Start (Start Kolor)**.
	- Po naciśnięciu przycisku **Mono Start (Start Mono)** urządzenie skanuje strony do pamięci i wysyła dokument.
	- Po naciśnięciu przycisku **Colour Start (Start Kolor)** urządzenie rozpoczyna wybieranie i wysyła dokument w czasie rzeczywistym.

### **Informacja**

- Aby anulować zadanie w trakcie wykonywania, naciśnij **Stop/Exit(Stop/Zakończ)**.
- Jeśli w trakcie skanowania dokumentu czarno-białego do pamięci wyświetlony zostanie komunikat BRAK PAMIĘCI, naciśnij **Stop/Exit(Stop/Zakończ)**, aby anulować skanowanie lub przycisk **Mono Start (Start Mono)**, aby przesłać zeskanowane strony.

### **Wysyłanie faksu z szyby skanera <sup>5</sup>**

Możesz używać szyby skanera do wysyłania faksem książki lub pojedynczej strony. Maksymalny rozmiar dokumentów to Letter lub A4. Z szyby skanera można wysyłać tylko jednostronicowe faksy kolorowe.

- Upewnij się, że urządzenie znajduje się w trybie faksu  $\sqrt{\bullet}$ .
- 2 Umieść dokument na szybie skanera, stroną *zadrukowaną* w dół.
- c Wybierz numer faksu. (Zob. *[Jak](#page-60-1)  wybierać numer* [na stronie 49](#page-60-1).)
- d Naciśnij **Mono Start (Start Mono)** lub **Colour Start (Start Kolor)**.
	- Jeśli naciśniesz **Mono Start (Start Mono)**, urządzenie rozpocznie skanowanie pi[e](#page-41-1)rwszej strony. Przejdź do @.
	- Jeśli naciśniesz **Colour Start (Start Kolor)**, urządzenie rozpocznie wysyłanie. Przejdź do @.
- <span id="page-41-1"></span>Po zeskanowaniu strony wyświetlacz LCD podpowie wybór jednej z poniższych opcji:

NASTĘPNA STRONA? 1.TAK 2.NIE

- Naciśnij **1**, aby wysłać kolejną stronę. Przejdź do @.
- Naciśnij **2** lub **Mono Start (Start Mono)**, aby wysłać dokument. Przejdź do  $\bullet$ .

<span id="page-42-1"></span>**6** Połóż kolejną stronę na szybie skanera, naciśnij OK. Powtórz kroki @ oraz @ dla każdej dodatkowej strony.

> WŁÓŻ NAST.KARTKĘ POTEM WCIŚ. OK.

<span id="page-42-0"></span>Urządzenie automatycznie wyśle faks.

### **Informacja**

- Naciśnij **Stop/Exit(Stop/Zakończ)**, aby anulować zadanie wysyłania faksu w trakcie wykonywania.
- Podczas wysyłania faksem wielu stron z szyby skanera czas rzeczywisty transmisji powinien zostać ustawiony na WYŁ.

### **Anulowanie zadania faksu w trakcie wykonywania <sup>5</sup>**

Naciśnij **Stop/Exit(Stop/Zakończ)**, aby anulować zadanie wysyłania faksu w trakcie wykonywania. Jeśli urządzenie już wybiera numer lub wysyła faks, musisz nacisnąć **1**, aby potwierdzić.

# **Rozsyłanie (tylko obrazy czarnobiałe) <sup>5</sup>**

Rozsyłanie umożliwia wysłanie tego samego faksu pod więcej niż jeden numer. Do tego samego rozsyłania możesz dołączyć grupy, numery wybierania jednoprzyciskowego oraz do 50 ręcznie wybieranych numerów.

Rozsyłanie może obejmować 366 różnych numerów. Będzie to zależało od liczby zachowanych grup, kodów dostępu lub numerów kart kredytowych oraz od faksów zachowanych w pamięci urządzenia.

# **Informacja**

Opcja **Search/Speed Dial(Szukaj/Szybkie wy bieranie)** ułatwi wybieranie numerów.

a Upewnij się, że urządzenie znajduje si<sup>ę</sup>

w trybie faksu  $\mathscr{B}$ .

Włóż dokument.

```
3 Wprowadź numer.
Naciśnij OK.
Możesz również używać
jednoprzyciskowego wybierania, grupy 
numerów lub numerów wprowadzonych 
ręcznie z klawiatury. (Zob. Jak wybierać
numer na stronie 49.)
```
Powtarzaj **@**, dopóki nie wprowadzisz wszystkich numerów, pod które chcesz wysłać faks.

#### e Naciśnij **Mono Start (Start Mono)**.

Po zakończeniu rozsyłania zostanie wydrukowany raport rozsyłania z wynikami.

### **Anulowanie rozsyłanie w toku5**

W trakcie rozsyłania można anulować wysyłanie bieżącego faksu lub całe zadanie drukowania.

#### a Naciśnij **Menu**, **2**, **6**.

Na ekranie LCD wyświetlony zostanie wybierany numer faksu (na przykład #001 0123456789) oraz numer zadania rozsyłania (na przykład K.SERYJNA#001):

FAX W OCZEKIW. #001 0123456789

<span id="page-43-0"></span>b Naciśnij **a** lub **b**, aby wybrać zadanie, jakie ma zostać anulowane. Naciśnij **OK**.

#001 0123456789 1.ANULUJ 2.WYJŚĆ

**3** Naciśnij **1**, aby skasować numer faksu lub **2**, aby wyjść.

Jeśli anulowany ma zostać tylko numer, pod który aktualnie wysyłany jest faks (<sup>2</sup>), urządzenie zwróci się z zapytaniem czy anulować rozsyłanie. Naciśnij **1**, aby skasować całe zadanie rozsyłania lub **2**, aby wyjść.

K.SERYJNA#001 1.ANULUJ 2.WYJŚĆ

d Naciśnij **Stop/Exit(Stop/Zakończ)**.

# **Dodatkowe operacje wysyłania <sup>5</sup>**

### **Wysyłanie faksów za pomocą wielu ustawień <sup>5</sup>**

Przed wysłaniem faksu można zmienić następujące ustawienia: kontrast, rozdzielczość, tryb zagraniczny, zegar wysyłania faksu z opóźnieniem, transmisja pollingu, wysyłanie w czasie rzeczywistym lub ustawienia strony tytułowej.

a Upewnij się, że urządzenie znajduje si<sup>ę</sup>

w trybie faksu  $\sqrt{\bullet}$ . Po zatwierdzeniu każdego ustawienia na ekranie LCD pojawia się zapytanie, czy wprowadzać dalsze ustawienia:

NASTĘPNE 1.TAK 2.NIE

- b Wykonaj jedną z następujących czynności:
	- Aby wprowadzić dalsze ustawienia, naciśnij **1**. Na ekranie LCD wyświetli się menu USTAW.NADAW., co umożliwi wybranie następnego ustawienia.
	- Po zakończeniu wprowadzania ustawień naciśnij **2** i przejdź do następnego kroku, aby wysłać faks.

# **Elektroniczna strona tytułowa (tylko obrazy czarno-białe) <sup>5</sup>**

Funkcja ta *nie* będzie działać, jeśli ID stacji nie został zaprogramowany. (Zob. *Podręcznik szybkiej obsługi*.)

Można automatycznie wysłać stronę tytułową za pomocą dowolnego faksu. Strona tytułowa zawiera ID stacji, komentarz i nazwę zapisaną w pamięci wybierania jednoprzyciskowego lub szybkiego wybierania.

Wybierając opcję REZERW.FAXU:WŁ. można również wyświetlić na stronie tytułowej numery stron.

Można wybrać jeden z wstępnie ustawionych komentarzy.

- 1.BEZ NOTATKI
- 2.ZADZWOŃ
- 3.PILNE
- 4.POUFNE

Zamiast używania wstępnie ustawionych komentarzy, można wprowadzić dwa komunikaty osobiste, składające się z maksymalnie 27 znaków. Przy wprowadzaniu znaków pomocna jest tabela [Strona 201.](#page-212-0)

(Zob. *Tworzenie wł[asnych komentarzy](#page-44-0)* [na stronie 33.](#page-44-0))

- 5.(Zdefiniowane przez użytkownika)
- 6.(Zdefiniowane przez użytkownika)

# **Informacja**

Stronę tytułową można wysłać tylko w przypadku faksu czarno-białego. Jeśli w celu wysłania faksu naciśniesz **Colour Start (Start Kolor)**, strona tytułowa nie zostanie wysłana.

### <span id="page-44-0"></span>**Tworzenie własnych komentarzy <sup>5</sup>**

Możesz utworzyć dwa własne komentarze.

- a Upewnij się, że urządzenie znajduje si<sup>ę</sup> w trybie faksu  $\sqrt{\bullet}$ .
	- b Naciśnij **Menu**, **2**, **2**, **8**. USTAW.NADAW. 8.STR.TYT.-TEKST
		-
	- c Naciśnij **a** lub **b**, aby wybra<sup>ć</sup> <sup>5</sup> lub 6<sup>w</sup> celu zapisania własnego komentarza. Naciśnij **OK**.
- Wprowadź własny komentarz za pomocą klawiatury. Naciśnij **OK**.

Tabela, [Strona 201,](#page-212-0) ułatwi wprowadzanie znaków.

### **Wysyłanie strony tytułowej tylko dla następnego faksu <sup>5</sup>**

W przypadku wysłania strony tytułowej tylko dla następnego faksu urządzenie zwróci się o wprowadzenie liczby stron do wysłania, aby można je było wydrukować na tej stronie.

- a Upewnij się, że urządzenie znajduje si<sup>ę</sup> w trybie faksu  $\mathscr{B}$ .
- Włóż dokument.
- c Naciśnij **Menu**, **2**, **2**, **7**.

USTAW.NADAW. 7.STR.TYT.WŁ/WYŁ

- Naciśnij **▲** lub ▼, aby wybrać opcję REZERW.FAXU:WŁ. (lub REZERW.FAXU:WYŁ). Naciśnij **OK**.
	- e Naciśnij **a** lub **b**, aby wybrać komentarz. Naciśnij **OK**.
	- Wprowadź dwie cyfry, aby wyświetlić liczbę wysyłanych stron. Naciśnij **OK**.

Na przykład, wprowadź **0**, **2** w przypadku 2 stron lub **0**, **0**, aby miejsce na liczbę stron pozostało puste. W przypadku popełnienia błędu naciśnij **d** lub **Clear/Back(Wyczyść/Cofnij)**, aby wrócić i ponownie wprowadzić liczbę stron.

### **Wysyłanie strony tytułowej dla wszystkich faksów <sup>5</sup>**

Urządzenie można ustawić tak, aby wysyłało stronę tytułową z każdym wysyłanym faksem.

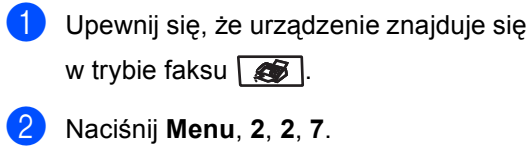

USTAW.NADAW. 7.STR.TYT.WŁ/WYŁ

- **3** Naciśnij **▲** lub ▼, aby wybrać WŁ. (lub WYŁ). Naciśnij **OK**.
- Naciśnij ▲ lub ▼, aby wybrać komentarz. Naciśnij **OK**.

### **Używanie drukowanej strony tytułowej <sup>5</sup>**

Aby używać drukowanej strony tytułowej, po której można pisać, wydrukuj stronę przykładową i dołącz ją do faksu.

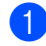

a Upewnij się, że urządzenie znajduje si<sup>ę</sup> w trybie faksu  $\mathbb{R}$ .

b Naciśnij **Menu**, **2**, **2**, **7**.

USTAW.NADAW. 7.STR.TYT.WŁ/WYŁ

- **3** Naciśnij **▲** lub ▼, aby wybrać WYDRUK PRÓBNY. Naciśnij **OK**.
- d Naciśnij **Mono Start (Start Mono)** lub **Colour Start (Start Kolor)**. Urządzenie wydrukuje kopię strony tytułowej.

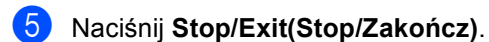

**Kontrast <sup>5</sup>**

W przypadku większości dokumentów ustawienie domyślne opcji AUTO zapewni najlepsze wyniki. Umożliwia to automatyczne wybieranie właściwego kontrastu dla dokumentu.

Jeśli dokument jest bardzo jasny lub ciemny, zmiana kontrastu może poprawić jakość faksu.

Opcja CIEMNY umożliwia rozjaśnienie faksowanego dokumentu.

Opcja JASNY umożliwia przyciemnienie faksowanego dokumentu.

- **Upewnij się, że urządzenie znajduje się** w trybie faksu  $\sqrt{\bullet}$ .
- Włóż dokument.
- c Naciśnij **Menu**, **2**, **2**, **1**.

USTAW.NADAW. 1.KONTRAST

**4** Naciśnij  $\triangle$  lub  $\blacktriangledown$ , aby wybrać AUTO, JASNY lub CIEMNY. Naciśnij **OK**.

### **Informacja**

Nawet po wybraniu opcji JASNY lub CIEMNY urządzenie wyśle faks korzystając z ustawienia AUTO, o ile dla rozdzielczości faksu wybrano opcję FOTO.

# **Zmiana rozdzielczości faksu <sup>5</sup>**

Jakość faksu można poprawić, zmieniając jego rozdzielczość. Rozdzielczość można zmienić dla następnego faksu *lub* dla wszystkich faksów.

#### **Aby zmienić rozdzielczość** *następnego* **faksu <sup>5</sup>**

**10 Upewnij się, że urządzenie znajduje się** w trybie faksu  $\sqrt{3}$ .

Włóż dokument.

c Naciśnij **Resolution(Rozdzielczość)**, a następnie naciśnij ▲ lub ▼, aby wybrać rozdzielczość. Naciśnij **OK**.

### **Aby zmienić domyślną rozdzielczość faksu <sup>5</sup>**

a Upewnij się, że urządzenie znajduje si<sup>ę</sup> w trybie faksu  $\sqrt{3}$ .

b Naciśnij **Menu**, **2**, **2**, **2**.

USTAW.NADAW. 2.ROZDZIELCZ. FX

Naciśnij ▲ lub ▼, aby wybrać rozdzielczość. Naciśnij **OK**.

### **Informacja**

Dla faksów czarno-białych można wybrać jedną z czterech różnych rozdzielczości, a w przypadku faksów kolorowych — jedną z dwóch.

#### **Faks czarno-biały**

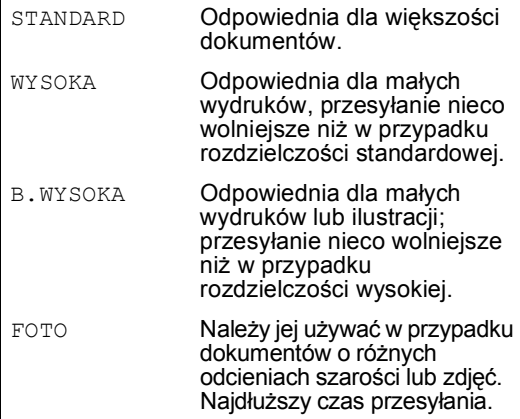

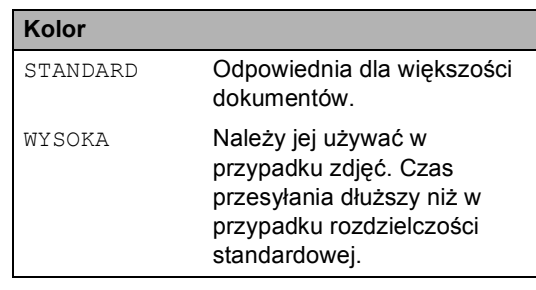

Jeśli wybrano opcję B. WYSOKA lub FOTO i do wysłania faksu użyto przycisku **Colour Start (Start Kolor)**, urządzenie wyśle faks z wykorzystaniem ustawienia WYSOKA.

# **Podwójny dostęp (tylko obrazy czarno-białe) <sup>5</sup>**

Urządzenie umożliwia podwójny dostęp, co pozwala na wybranie numeru i rozpoczęcie skanowania do pamięci w czasie wysyłania lub odbierania faksu.

Wyświetlacz LCD pokaże numer nowego zadania. Liczba stron, jakie można zeskanować, będzie różna w zależności od drukowanych danych.

# **Informacja**

- Urządzenie zazwyczaj korzysta z podwójnego dostępu.
- Po wyświetleniu komunikatu BRAK PAMIĘCI w czasie skanowania pierwszej strony naciśnij **Stop/Exit(Stop/Zakończ)**, aby anulować skanowanie. Jeśli wyświetlony zostanie komunikat BRAK PAMIĘCI podczas skanowania następnej strony, można nacisnąć **Mono Start (Start Mono)**, aby nadal przesyłać skanowane strony, lub **Stop/Exit(Stop/Zakończ)**, aby anulować operację.

### <span id="page-47-0"></span>**Transmisja w czasie rzeczywistym <sup>5</sup>**

Przed wysłaniem faksu urządzenie skanuje dokumenty do pamięci. Następnie po zwolnieniu linii telefonicznej urządzenie rozpocznie wybieranie numeru i wysyłanie.

Czasami może zajść konieczność natychmiastowego wysłania ważnego dokumentu, bez oczekiwania na transmisję z pamięci. Można ustawić pozycję ND.-CZAS RZ. na WŁ. dla wszystkich dokumentów lub REZERW.FAXU:WŁ. tylko dla następnego faksu.

### **Wysyłanie w czasie rzeczywistym dla wszystkich faksów <sup>5</sup>**

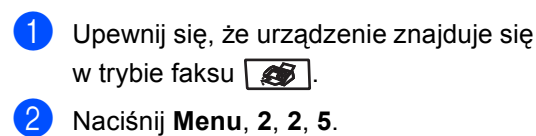

USTAW.NADAW. 5.ND.-CZAS RZ.

c Naciśnij **a** lub **b**, aby wybra<sup>ć</sup> <sup>W</sup>Ł.. Naciśnij **OK**.

### **Wysyłanie w czasie rzeczywistym tylko dla następnego faksu <sup>5</sup>**

- Upewnij się, że urządzenie znajduje się w trybie faksu  $\mathbb{R}$ .
- b Naciśnij **Menu**, **2**, **2**, **5**.

USTAW.NADAW. 5.ND.-CZAS RZ.

c Naciśnij **a** lub **b**, aby wybra<sup>ć</sup> REZERW.FAXU:WŁ.. Naciśnij **OK**.

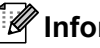

### **Informacja**

- Jeśli pamięć jest pełna lub wysyłany jest faks kolorowy, urządzenie wyśle dokument w czasie rzeczywistym (nawet jeśli pozycja ND.-CZAS RZ. jest ustawiona na WYŁ).
- Jeśli podczas transmisji w czasie rzeczywistym używana jest szyba skanera płaskiego, funkcja automatycznego powtarzania wybierania nie działa.

### **Brak wysyłania w czasie rzeczywistym tylko dla następnego faksu <sup>5</sup>**

- **Upewnij się, że urządzenie znajduje się** w trybie faksu  $\sqrt{3}$ .
- b Naciśnij **Menu**, **2**, **2**, **5**.
	- USTAW.NADAW. 5.ND.-CZAS RZ.
- **b** Naciśnij **▲** lub ▼, aby wybrać REZERW.FAXU:WYŁ. Naciśnij **OK**.

### **Informacja**

Jeśli podczas transmisji w czasie rzeczywistym używana jest szyba skanera płaskiego, funkcja automatycznego powtarzania wybierania nie działa.

# **Tryb zagraniczny <sup>5</sup>**

Jeśli masz problemy z wysłaniem faksu zagranicznego związane ze złym połączeniem, włączenie trybu zagranicznego może pomóc.

Jest to ustawienie tymczasowe i będzie aktywne tylko dla jednego faksu.

a Upewnij się, że urządzenie znajduje si<sup>ę</sup> w trybie faksu  $\mathbb{R}$ .

b <sup>W</sup>łóż dokument.

c Naciśnij **Menu**, **2**, **2**, **9**.

USTAW.NADAW. 9.TRYB MIĘDZYN.

Naciśnij ▲ lub ▼, aby wybrać WŁ. (lub WYŁ). Naciśnij **OK**.

# **Faks opóźniony (tylko obrazy czarno-białe) <sup>5</sup>**

W pamięci można zapisać maksymalnie 50 faksów do wysłania w ciągu 24 godzin.

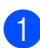

**Upewnij się, że urządzenie znajduje się** w trybie faksu  $\sqrt{\bullet}$ .

b <sup>W</sup>łóż dokument.

c Naciśnij **Menu**, **2**, **2**, **3**. USTAW.NADAW.

3.TIMER

4 Wprowadź godzinę, o której faks ma zostać wysłany (w formacie 24 godzinnym). *(Na przykład 19:45 w przypadku 7:45 po południu)* Naciśnij **OK**.

Liczba stron, jakie można zeskanować do pamięci, zależy od ilości danych drukowanych na każdej stronie.

# **Opóźniona transmisja wsadowa (tylko obrazy czarno-białe) <sup>5</sup>**

Przed wysłaniem faksów opóźnionych urządzenie zapisze wszystkie faksy w pamięci, sortując je wg miejsca docelowego i zaplanowanej godziny.

Wszystkie faksy opóźnione, które mają zostać wysłane o tej samej godzinie, pod ten sam numer, zostaną wysłane jako jeden faks, aby skrócić czas transmisji.

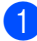

Upewnij się, że urządzenie znajduje się w trybie faksu  $\mathbb{R}$ .

b Naciśnij **Menu**, **2**, **2**, **4**. USTAW.NADAW. 4.TRANS.PAKIET

c Naciśnij **a** lub **b**, aby wybrać opcj<sup>ę</sup> <sup>W</sup>Ł. (lub WYŁ). Naciśnij **OK**.

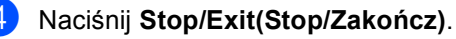

### **Sprawdzanie i anulowanie zadań oczekujących <sup>5</sup>**

Sprawdź, które zadania nadal oczekują w pamięci na wysłanie. Jeśli w pamięci nie ma żadnego zadania, na wyświetlaczu LCD pojawi się komunikat NIE MA ZADAŃ. Nie można anulować zadania faksowania zapisanego i oczekującego w pamięci.

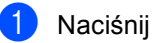

### a Naciśnij **Menu**, **2**, **6**.

FAX W OCZEKIW. #001 BROTHER

Zostaną wyświetlone zadania do wysłania.

- Wykonaj jedną z następujących czynności:
	- Naciśnij ▲ lub ▼, aby przewinąć zadania oczekujące, naciśnij **OK**, aby wybrać zadanie, a następnie naciśnij **1**, aby je anulować.
	- Naciśnij 2, aby wyjść bez anulowania.
- **3** Po zakończeniu naciśnij **Stop/Exit(Stop/Zakończ)**.

# **Ręczne wysyłanie faksów <sup>5</sup>**

### **Transmisja ręczna <sup>5</sup>**

Transmisja ręczna pozwala słyszeć dźwięki wybierania numeru, dzwonienia i odbioru faksu.

a Upewnij się, że urządzenie znajduje si<sup>ę</sup> w trybie faksu  $\mathscr{B}$ .

- b <sup>W</sup>łóż dokument.
- Podnieś słuchawkę telefonu zewnętrznego i sprawdź, czy słychać ton wybierania.

- Wybierz żądany numer faksu.
- Po usłyszeniu tonu faksu naciśnij **Mono Start (Start Mono)** lub **Colour Start (Start Kolor)**.

### **Komunikat o braku pamięci <sup>5</sup>**

Po wyświetleniu komunikatu BRAK PAMIĘCI w czasie skanowania pierwszej strony naciśnij **Stop/Exit(Stop/Zakończ)**, aby anulować wysyłanie faksu.

Jeśli podczas skanowania następnej strony wyświetlony zostanie komunikat BRAK PAMIĘCI, możesz nacisnąć **Mono Start (Start Mono)**, aby mimo to wysłać zeskanowane strony, lub **Stop/Exit(Stop/Zakończ)**, aby anulować operację.

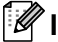

### **Informacja**

Jeśli podczas wysyłania faksu pojawi się komunikat BRAK PAMIĘCI, a nie chcesz usuwać zapisanych faksów z pamięci, można wysłać faks w czasie rzeczywistym. (Zob. *[Transmisja w czasie](#page-47-0)  rzeczywistym* [na stronie 36.](#page-47-0))

<span id="page-50-0"></span>**Odbieranie faksu <sup>6</sup>**

# **Tryby odbierania <sup>6</sup>**

**6**

Musisz wybrać tryb odbierania, zależnie od posiadanych urządzeń zewnętrznych oraz usług telefonicznych. Poniższe schematy pomogą wybrać odpowiedni tryb. (Szczegółowe informacje na temat trybów odbierania zawiera temat *[Korzystanie z trybów odbierania](#page-51-0)* na stronie 40.)

# <span id="page-50-1"></span>**Wybieranie trybu odbierania <sup>6</sup>**

Czy chcesz korzystać z funkcji telefonu w swoim urządzeniu (jeżeli jest dostępna) lub z zewnętrznego telefonu lub zewnętrznej automatycznej sekretarki podłączonych do tej samej linii co urządzenie?

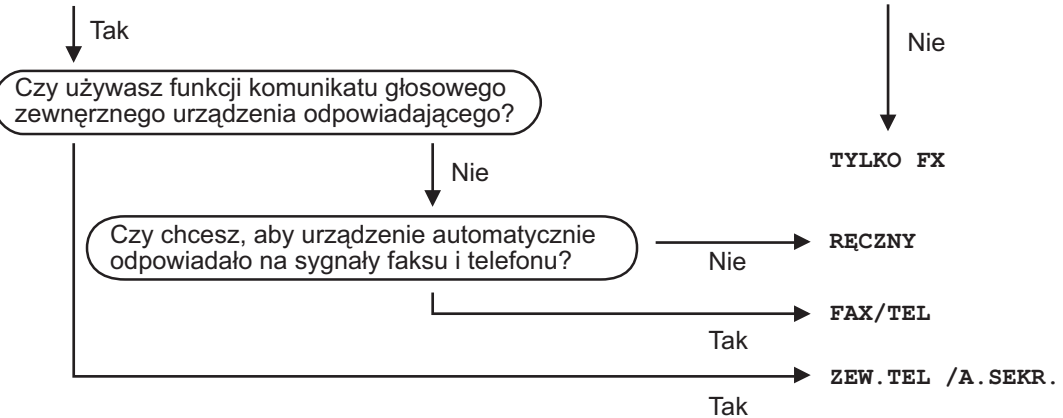

Aby ustawić tryb odbierania, wykonaj poniższe instrukcje.

WSTĘPNE USTAW. 1.TRYB ODBIORU

a Naciśnij **Menu**, **0**, **1**.

Naciśnij ▲ lub ▼, aby wybrać tryb odbierania. Naciśnij **OK**.

### c Naciśnij **Stop/Exit(Stop/Zakończ)**.

Na wyświetlaczu LCD pojawi się bieżący tryb odbierania.

# <span id="page-51-0"></span>**Korzystanie z trybów odbierania <sup>6</sup>**

Niektóre tryby odbierania automatycznie odbierają połączenia (TYLKO FX oraz FAX/TEL). W niektórych przypadkach przed ustawieniem tych trybów zalecana jest zmiana opóźnienia dzwonienia. (Zob. *Opóź[nienie dzwonienia](#page-52-0)* na stronie 41.)

# **Tryb Tylko faks <sup>6</sup>**

TYLKO FX będzie automatycznie odpowiadał na każde połączenie jako faks.

# **Tryb Fax/Tel <sup>6</sup>**

FAX/TEL pomaga automatycznie zarządzać połączeniami przychodzącymi, ponieważ rozpoznaje, czy jest to faks czy połączenie głosowe, a następnie obsługuje połączenie w następujący sposobów:

- Faksy będą automatycznie odbierane.
- Połączenia głosowe będą sygnalizowane dzwonkiem F/T. Dzwonek F/T jest szybkim podwójnym sygnałem wydawanym przez urządzenie.

(Zob. także *[Czas dzwonka F/T](#page-52-1)* na stronie 41 i *Opóź[nienie dzwonienia](#page-52-0)* na stronie 41.)

### **Ręczne <sup>6</sup>**

Aby odebrać faks w trybie ręcznym, naciśnij **Mono Start (Start Mono)** lub **Colour Start (Start Kolor)**, gdy usłyszysz tony faksu (krótkie powtarzające się sygnały). Możesz również używać funkcji Wykrywanie faksu, aby odbierać faksy poprzez podniesienie słuchawki na tej samej linii, na której znajduje się urządzenie.

(Zob. także *[Wykrywanie faksu](#page-52-2)* na stronie 41.)

### **Zewnętrzny automat zgłoszeniowy (TAD) <sup>6</sup>**

Tryb ZEW.TEL /A.SEKR. umożliwia odbieranie połączeń przychodzących za pomocą zewnętrznego urządzenia. Przychodzące połączenie będą odbierane w jeden z następujących sposobów:

- Faksy będą automatycznie odbierane.
- Połączenia głosowe mogą zostać nagrane na zewnętrznym TAD.

(Więcej informacji zawiera *Podłą[czanie](#page-56-0)  zewnętrznego TAD* [na stronie 45](#page-56-0).)

# **Ustawienia trybu odbioru <sup>6</sup>**

# <span id="page-52-0"></span>**Opóźnienie dzwonienia <sup>6</sup>**

Opóźnienie dzwonienia określa liczbę dzwonków przed odebraniem połączenia w trybie TYLKO FX i FAX/TEL.

a Upewnij się, że urządzenie znajduje si<sup>ę</sup> w trybie faksu  $\sqrt{\bullet}$ .

b Naciśnij **Menu**, **2**, **1**, **1**. USTAW.ODBIÓR 1.LICZBA DZWONK.

Naciśnij ▲ lub ▼, aby wybrać liczbę dzwonków, zanim urządzenie odpowie. Naciśnij **OK**.

d Naciśnij **Stop/Exit(Stop/Zakończ)**.

### <span id="page-52-1"></span>**Czas dzwonka F/T <sup>6</sup>**

Gdy ktoś zadzwoni na numer Twojego urządzenia, Ty i rozmówca będziecie słyszeć normalny dźwięk dzwonka telefonu. Liczba dzwonków jest ustawiona za pomocą opcji opóźnienia dzwonienia.

Jeśli połączenie okaże się faksem, urządzenie odbierze go; jednak jeśli jest to połączenie głosowe, urządzenie będzie generowało dzwonek F/T (szybki podwójny sygnał) przez czas ustawiony dla dzwonka F/T. Jeśli słychać będzie dzwonek F/T, oznacza to, że jest to połączenie głosowe.

Dzwonek F/T jest generowany przez urządzenie, dlatego telefony zewnętrzne i wewnętrzne *nie* będą dzwonić; jednak połączenie można odebrać z każdego telefonu. (Więcej informacji zawiera *[Korzystanie z kodów zdalnych](#page-58-0)* na stronie 47.)

a Upewnij się, że urządzenie znajduje si<sup>ę</sup>

w trybie faksu  $\sqrt{2}$ .

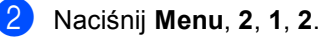

USTAW.ODBIÓR 2.F/T CZAS DZW. Naciśnij ▲ lub ▼, aby wybrać, jak długo urządzenie ma dzwonić dla połączenia głosowego (20, 30, 40 lub 70 sekund). Naciśnij **OK**.

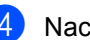

d Naciśnij **Stop/Exit(Stop/Zakończ)**.

# <span id="page-52-3"></span><span id="page-52-2"></span>**Wykrywanie faksu <sup>6</sup>**

Wybranie opcji WŁ. dla wykrywania faksu umożliwia automatyczny odbiór faksu przez urządzenie, nawet jeżeli podniesiesz słuchawkę telefonu podłączonego do tej samej linii, co urządzenie.

Gdy na wyświetlaczu LCD ujrzysz komunikat PRZYJM. FAX lub gdy usłyszysz dźwięk "ćwierkania" w słuchawce telefonu wewnętrznego podłączonego do innego telefonicznego gniazdka ściennego, po prostu odłóż słuchawkę, a urządzenie zrobi resztę.

Jeżeli dla funkcji ustawiona jest opcja WŁ., ale urządzenie nie łączy sygnału faksu po podniesieniu słuchawki telefonu zewnętrznego lub wewnętrznego, naciśnij **l51** na telefonie zewnętrznym lub wewnętrznym. (Zob. *[Operacje z telefonów](#page-57-0)  wewnętrznych* [na stronie 46.](#page-57-0))

# **Informacja**

- Aby możliwe było używanie kodu odbioru faksu l51, włącz opcję kodów zdalnych. (Zob. *[Korzystanie z kodów zdalnych](#page-58-0)* [na stronie 47.](#page-58-0))
- Jeżeli korzystasz z modemu lub wysyłasz faksy z komputera podłączonego do tej samej linii telefonicznej, a urządzenie przechwytuje je, dla opcji wykrywania faksu wybierz ustawienie WYŁ.

**D** Upewnij się, że urządzenie znajduje się w trybie faksu  $\sqrt{\bullet}$ .

b Naciśnij **Menu**, **2**, **1**, **3**.

USTAW.ODBIÓR 3.AUT. ROZP. FAX

Naciśnij ▲ lub ▼, aby wybrać WŁ. lub WYŁ. Naciśnij **OK**.

d Naciśnij **Stop/Exit(Stop/Zakończ)**.

# **Ustawianie gęstości wydruku6**

Istnieje możliwość dostosowania gęstości wydruku w celu drukowania jaśniejszych lub ciemniejszych stron.

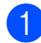

a Upewnij się, że urządzenie znajduje si<sup>ę</sup> w trybie faksu  $\mathbb{R}$ .

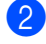

USTAW.ODBIÓR 7.GĘSTOŚĆ DRUKU

b Naciśnij **Menu**, **2**, **1**, **7**.

- Naciśnij ▲, aby zwiększyć gęstość wydruku. Lub naciśnij **b**, aby zmniejszyć gęstość wydruku. Naciśnij **OK**.
- d Naciśnij **Stop/Exit(Stop/Zakończ)**.

# **Dodatkowe operacje odbioru <sup>6</sup>**

### **Drukowanie zmniejszonego faksu przychodzącego <sup>6</sup>**

Po wybraniu ustawienia WŁ. urządzenie automatycznie zmniejsza poszczególne strony faksu przychodzącego, aby dopasować ich wielkość do papieru o formacie A4, Letter, Legal lub Folio.

Urządzenie oblicza stopień zmniejszenia, uwzględniając rozmiar stron w faksie i ustawienie rozmiaru papieru (**Menu**, **1**, **3**).

a Upewnij się, że urządzenie znajduje si<sup>ę</sup>

w trybie faksu  $\mathbb{R}$ .

b Naciśnij **Menu**, **2**, **1**, **5**.

USTAW.ODBIÓR 5.AUTO REDUKCJA

- Naciśnij ▲ lub V, aby wybrać WŁ. (lub WYŁ). Naciśnij **OK**.
- d Naciśnij **Stop/Exit(Stop/Zakończ)**.

### **Definiowanie znacznika odebrania faksu (tylko czarno-biały) <sup>6</sup>**

W urządzeniu można zdefiniować opcję drukowania daty i godziny odebrania faksu informacje te będą drukowane na środku, w górnej części każdej strony faksu.

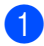

**1** Upewnij się, że urządzenie znajduje się w trybie faksu  $\sqrt{\bullet}$ .

b Naciśnij **Menu**, **2**, **1**, **9**. USTAW.ODBIÓR 9.FAX RX STAMP

**3** Naciśnij ▲ lub ▼, aby wybrać WŁ (lub WYŁ). Naciśnij **OK**.

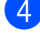

d Naciśnij **Stop/Exit(Stop/Zakończ)**.

### **Informacja**

Upewnij się, że w urządzeniu ustawiono aktualną datę i godzinę.

### **Odbieranie faksów do pamięci (tylko czarno-białe) <sup>6</sup>**

Gdy podczas odbierania faksu zostanie opróżniona taca papieru, na ekranie pojawi się komunikat BRAK PAPIERU z prośbą o włożenie papieru do tacy. (Zob. *Ł[adowanie](#page-26-0)  [papieru i kopert](#page-26-0)* na stronie 15.) Jeśli nie jest możliwe włożenie papieru do tacy, zostaną wykonane następujące operacje:

### **Jeśli dla opcji ODB DO PAMIĘCI wybrano ustawienie WŁ.: <sup>6</sup>**

Urządzenie będzie nadal odbierać faks, a pozostałe strony zostaną zapisane do pamięci, pod warunkiem że dostępna jest niezbędna ilość pamięci. Następne przychodzące faksy także będą zapisywane w pamięci, aż do jej zapełnienia. Jeśli pamięć jest pełna, urządzenie przestanie odbierać połączenia. Aby wydrukować faksy, należy włożyć papier do tacy.

#### **Jeśli dla opcji ODB DO PAMIĘCI wybrano ustawienie WYŁ: <sup>6</sup>**

Urządzenie będzie nadal odbierać faks, a pozostałe strony zostaną zapisane do pamięci, pod warunkiem że dostępna jest niezbędna ilość pamięci. Następnie urządzenie automatycznie przerwie odbieranie połączeń, do czasu włożenia papieru do tacy. Aby wydrukować ostatni odebrany faks, należy włożyć papier do tacy.

a Upewnij się, że urządzenie znajduje si<sup>ę</sup> w trybie faksu  $\mathbb{R}$ .

- b Naciśnij **Menu**, **2**, **1**, **6**.
- Użyj przycisku ▲ lub ▼, aby wybrać WŁ. lub WYŁ. Naciśnij **OK**.

d Naciśnij **Stop/Exit(Stop/Zakończ)**.

### **Drukowanie faksu z pamięci urządzenia <sup>6</sup>**

Jeśli używana jest funkcja zapisywania faksów (**Menu**, **2**, **5**, **1**), nadal możliwe jest drukowanie faksów z pamięci urządzenia. Zob. *[Zapisywanie faksu](#page-66-1)* na stronie 55.

a Naciśnij **Menu**, **2**, **5**, **3**. ZDALNY ODB.FAX 3.DRUK DOKUMENTU

- b Naciśnij **Mono Start (Start Mono)** lub **Colour Start (Start Kolor)**.
- c Naciśnij **Stop/Exit(Stop/Zakończ)**.

**6**

<span id="page-55-0"></span>**Telefon i urządzenia zewnętrzne <sup>7</sup>**

# **Usługi telefoniczne <sup>7</sup>**

### **Ustawienie typu linii telefonicznej <sup>7</sup>**

**7**

Jeśli podłączasz urządzenie do linii, która korzysta z PBX lub ISDN do wysyłania i odbierania faksów, konieczna jest zmiana typu linii telefonicznej — w tym celu należy wykonać następujące czynności. Jeśli używana jest linia, która obsługuje PBX, możesz skonfigurować urządzenie tak, aby zawsze uzyskiwało dostęp do linii zewnętrznej lub nie uzyskiwało dostępu.

#### a Naciśnij **Menu**, **0**, **6**.

WSTEPNE USTAW. 6.UST.LINII TEL.

Naciśnij  $\blacktriangle$  lub  $\nabla$ , aby wybrać PBX, ISDN (lub ZWYKŁA). Naciśnij **OK**.

> W przypadku wybrania opcji ISDN lub ZWYKŁA naciśnij **OK** i przejdź do kroku 6.

W przypadku wybrania opcji PBX na[c](#page-55-2)iśnij OK i przejdź do kroku **@**.

- <span id="page-55-2"></span>Naciśnij ▲ lub ▼, aby wybrać wŁĄCZONE<br>lub zawsze. Naciśnij przycisk **OK**.
- Wybierz 1. ZMIEŃ lub 2. WYJŚĆ.<br>W przypadku wybrania 1. ZMIEŃ, prz[e](#page-55-3)jdź do kroku  $\bigcirc$ . W przypadku wybrania 2. WYJŚĆ, przejdź do kroku $\bigcirc$ .
- <span id="page-55-3"></span>Wprowadź numer prefiksu (maks. 5<br>cyfr) za pomocą klawiatury. Naciśnij **OK**.

### **Informacja**

• Możesz używać cyfr do 0 do 9, znaków:  $#$ ,  $*$  oraz !.

(Naciśnij **Tel/R(Tel./R)**, aby wyświetlić "!".)

• W przypadku wybrania WŁĄCZONE naciśnięcie **Tel/R(Tel./R)** (na ekranie pojawi się "!") umożliwi uzyskanie dostępu do linii zewnętrznej.

• W przypadku wybrania zawsze możesz uzyskać dostęp do zewnętrznej linii bez naciskania **Tel/R(Tel./R)**.

<span id="page-55-1"></span>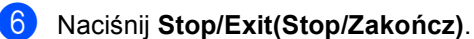

#### **PBX i TRANSFER <sup>7</sup>**

W urządzeniu wstępnie ustawiona jest opcja ZWYKŁA, która umożliwia łączenie ze standardową linią PSTN (Public Switched Telephone Network). Jednak, w wielu biurach używa się centralnych systemów telefonicznych lub PBX. Urządzenie może łączyć się z większością typów PBX. Funkcja oddzwaniania w urządzeniu obsługuje wyłącznie TBR. TBR działa z większością systemów PBX, umożliwiając dostęp do linii zewnętrznej lub przekazywanie połączeń do innych telefonów wewnętrznych. Funkcja działa przy wciśniętym przycisku **Tel/R(Tel./R)**.

### **Informacja**

Urządzenie można zaprogramować tak, aby do klawisza **Tel/R(Tel./R)** przypisać część numeru wybierania jednoprzyciskowego lub lokalizacji szybkiego wybierania. W celu zaprogramowania numeru wybierania jednoprzyciskowego lub numeru szybkiego wybierania (**Menu**, **2**, **3**, **1** lub **2**, **3**, **2**) najpierw naciśnij klawisz **Tel/R(Tel./R)** (na ekranie pojawi się znak "!"), a następnie wprowadź numer telefonu. Po wykonaniu tych czynności nie będzie konieczne naciskanie klawisza **Tel/R(Tel./R)** w przypadku wybierania numeru wybierania jednoprzyciskowego lub lokalizacji szybkiego wybierania. (*[Zapisywanie](#page-62-0)  [numerów wybierania jednoprzyciskowego](#page-62-0)* [na stronie 51](#page-62-0) lub *[Zapisywanie numerów](#page-63-0)  [szybkiego wybierania](#page-63-0)* na stronie 52.) Jednak, jeżeli PBX nie jest wybrane jako ustawienie linii telefonicznej, nie możesz używać numerów wybierania jednoprzyciskowych lub szybkiego wybierania, w których zaprogramowane jest naciśnięcie klawisza **Tel/R(Tel./R)**.

# <span id="page-56-0"></span>**Podłączanie zewnętrznego TAD <sup>7</sup>**

Do linii, do której podłączone jest urządzenie, możesz podłączyć zewnętrzny automat zgłoszeniowy (TAD). Jeśli automat TAD odbierze połączenie, urządzenie będzie nasłuchiwało tonów CNG (faks) wysyłanych przez urządzenie nadające faks. Jeśli usłyszy te tony, przejmie połączenie i odbierze faks. Jeśli nie usłyszy ich, pozwoli automatowi TAD odebrać połączenie głosowe, a na wyświetlaczu pojawi się komunikat TELEFON.

Zewnętrzny automat TAD musi odpowiedzieć po czterech dzwonkach (zaleca się ustawienie na dwa dzwonki). Jest to konieczne, ponieważ urządzenie nie usłyszy tonów CNG, dopóki zewnętrzny automat TAD nie odbierze połączenia. Urządzenie wysyłające będzie wysyłało tony CNG tylko przez dodatkowy czas od 8 do 10 sekund. Nie zalecamy korzystania z funkcji oszczędzania w zewnętrznym automacie TAD, jeśli aktywacja automatu następuje po więcej niż czterech dzwonkach.

### **Informacja**

Jeśli występują problemy związane z odbieranie faksów, należy zmniejszyć ustawienie opóźnienia dzwonienia w zewnętrznym automacie TAD.

### **Połączenia <sup>7</sup>**

Zewnętrzny TAD musi zostać podłączony w sposób pokazany na poniższej ilustracji.

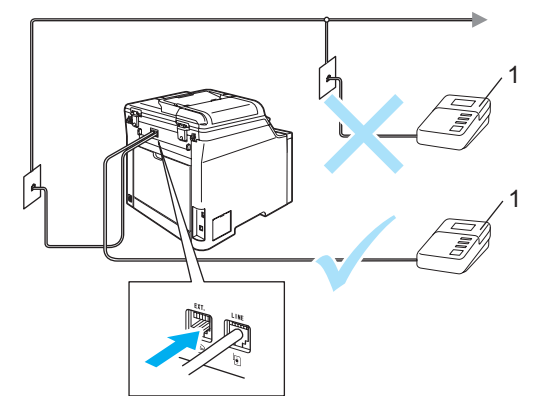

#### **1 TAD**

- Ustaw zewnętrzny automat zgłoszeniowy TAD na jeden lub dwa dzwonki. (Ustawienie opóźnienia dzwonienia nie działa.)
- b Nagraj wiadomość na zewnętrzny TAD.
- **3** Ustaw TAD na odpowiadanie na połączenia.
- 4 Ustaw tryb odbioru ZEW.TEL /A.SEKR.. (Zob. *[Wybieranie trybu odbierania](#page-50-1)* [na stronie 39](#page-50-1).)

### **Nagrywanie wiadomości (OGM) <sup>7</sup>**

- Nagraj 5 sekund ciszy na początku swojej wiadomości. Dzięki temu urządzenie będzie mogło nasłuchiwać tonów faksu.
- b Ogranicz czas trwania wiadomości do 20 sekund.

### **Informacja**

Zalecamy rozpoczęcie wiadomości OGM od nagrania 5 sekund ciszy, ponieważ urządzenie nie będzie mogło nasłuchiwać tonów faksu, jeśli będzie słychać głos. Jeśli nie nagrano ciszy i w urządzeniu występują problemy z odbieraniem, należy ponownie nagrać wiadomość OGM z pięcioma sekundami ciszy.

### **Połączenia wieloliniowe (PBX) <sup>7</sup>**

Zalecamy, aby podłączenie urządzenia zlecić firmie, która instalowała PBX. W przypadku systemu wieloliniowego zalecane jest, aby monter podłączył urządzenie do ostatniej linii w systemie. Dzięki temu urządzenie nie będzie włączane za każdym razem, gdy system odbierze połączenie telefoniczne. Jeśli połączenia przychodzące są odbierane przez operatora, zalecamy ustawienie trybu odbioru RĘCZNY.

Producent nie może zagwarantować, że urządzenie będzie działało prawidłowo we wszystkich sytuacjach, jeśli podłączone jest do PBX. Wszelkie trudności związane z wysyłaniem i odbieraniem faksów należy najpierw zgłaszać do firmy obsługującej centralę PBX.

# **Telefony zewnętrzne i wewnętrzne <sup>7</sup>**

### **Informacja**

Aby możliwe było używanie kodu odbioru faksu \*51 i kodu odbioru telefonu #51, włącz opcję kodów zdalnych. (Zob. *[Korzystanie z kodów zdalnych](#page-58-1)* [na stronie 47](#page-58-1).)

### <span id="page-57-0"></span>**Operacje z telefonów wewnętrznych <sup>7</sup>**

Jeśli odbierasz faks za pomocą telefonu wewnętrznego lub zewnętrznego, który został poprawnie podłączony do odpowiedniego gniazda w urządzenia, aby odbierać połączenia za pomocą urządzenia, użyj kodu odbioru faksu. Po naciśnięciu kodu odbioru faksu **l51** urządzenie zacznie odbierać faks.

### **Jeśli odbierzesz połączenie, ale nie słychać rozmówcy: <sup>7</sup>**

W takim przypadku przyjmujemy, że odebrany został faks wysłany ręcznie.

Naciśnij kod **l51** i poczekaj na dźwięk "ćwierkania" lub do czasu, aż na wyświetlaczu LCD pojawi się komunikat PRZYJM. FAX. Następnie odłóż słuchawkę.

### **Informacja**

Jeśli chcesz, aby urządzenie odebrało połączenie, możesz użyć funkcji wykrywania faksu. (Zob. *[Wykrywanie](#page-52-3)  faksu* [na stronie 41](#page-52-3).)

# **Tylko w trybie Fax/Tel <sup>7</sup>**

Gdy urządzenie znajduje się w trybie Fax/Tel, używa czasu dzwonka F/T (pseudo/podwójny dzwonek) do powiadomienia o nadchodzącym połączeniu.

Aby odebrać połączenie, podnieś słuchawkę telefonu zewnętrznego i naciśnij **Tel/R(Tel./R)**.

Jeżeli znajdujesz się przy telefonie wewnętrznym, musisz podnieść słuchawkę przed upłynięciem czasu dzwonka F/T i nacisnąć **#51** między pseudo/podwójnymi dzwonkami. Jeżeli nikogo nie ma na linii lub ktoś chce wysłać do ciebie faks, uruchom połączenie zwrotne do urządzenia naciskając **l51**.

### <span id="page-58-2"></span>**Podłączanie telefonu wewnętrznego lub zewnętrznego <sup>7</sup>**

Do urządzenia można podłączyć bezpośrednio osobny telefon w sposób przedstawiony na schemacie poniżej.

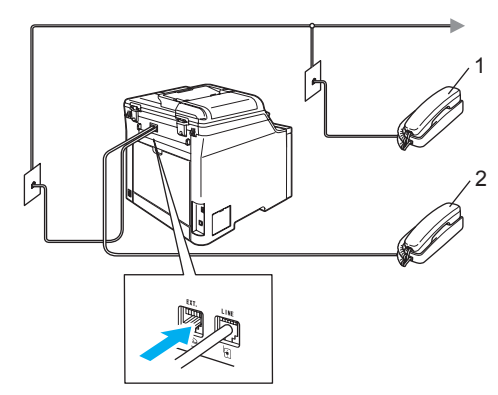

- **1 Telefon wewnętrzny**
- **2 Telefon zewnętrzny**

W przypadku korzystania z telefonu zewnętrznego na wyświetlaczu LCD widoczny jest komunikat TELEFON.

### **Używanie słuchawki bezprzewodowej firmy innej niż Brother <sup>7</sup>**

Aby szybciej odbierać połączenia w czasie opóźnienia dzwonka, do przewodu linii telefonicznej można podłączyć telefon bezprzewodowy firmy innej niż Brother (zob. [Strona 47](#page-58-2)). W takim przypadku słuchawkę telefonu należy nosić przy sobie.

Jeśli urządzenie odbierze połączenie jako pierwsze, konieczne będzie przejście do urządzenia w celu naciśnięcia klawisza **Tel/R(Tel./R)**, aby przekazać połączenie do telefonu bezprzewodowego.

### <span id="page-58-1"></span><span id="page-58-0"></span>**Korzystanie z kodów zdalnych <sup>7</sup>**

### **Kod odbioru faksu <sup>7</sup>**

Jeśli odbierasz faks za pomocą telefonu wewnętrznego lub zewnętrznego, możesz odebrać go w urządzeniu — w tym celu wprowadź kod odbioru faksu **l51**. Poczekaj na dźwięk "ćwierkania", a następnie odłóż słuchawkę. (Zob. *[Wykrywanie faksu](#page-52-3)* [na stronie 41.](#page-52-3))

### **Kod odbioru telefonu <sup>7</sup>**

Jeśli odbierasz połączenie głosowe, a w urządzeniu ustawiony jest tryb F/T, po upływie czasu opóźnienia dzwonka urządzenie wygeneruje dźwięk F/T (podwójny dzwonek). Po odebraniu połączenia za pomocą telefonu wewnętrznego możesz wyłączyć dzwonek F/T, wprowadzając kod **#51** (kod wprowadź *między* dzwonkami).

### **Włączanie kodów zdalnych <sup>7</sup>**

Aby możliwe było używanie kodu odbioru faksu i kodu odbioru telefonu, włącz opcję kodów zdalnych.

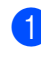

Upewnij się, że urządzenie znajduje się w trybie faksu  $\sqrt{\mathcal{B}}$ .

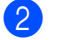

b Naciśnij **Menu**, **2**, **1**, **4**. USTAW.ODBIÓR

4.KOD ZDAL.STER.

- **3** Naciśnij  $\triangle$  lub  $\nabla$ , aby wybrać  $W\&\ldots$ Naciśnij **OK**.
- 4 Jeśli nie chcesz zmieniać kodu odbioru faksu, naciśnij **OK**.
- **b** Jeśli nie chcesz zmieniać kodu odbioru telefonu, naciśnij **OK**.
- f Naciśnij **Stop/Exit(Stop/Zakończ)**.

### <span id="page-59-1"></span>**Zmiana kodów zdalnych <sup>7</sup>**

Wstępnie ustawiony kod odbioru faksu jest następujący: **l51**. Wstępnie ustawiony kod odbioru telefonu jest następujący: **#51**. Jeśli zawsze dochodzi do rozłączenia przy próbie uzyskania połączenia z zewnętrznym automatem TAD, możesz zmienić trzycyfrowe kody zdalne, na przykład na **###** i **555**.

**Upewnij się, że urządzenie znajduje się** w trybie faksu  $\sqrt{\bullet}$ .

b Naciśnij **Menu**, **2**, **1**, **4**.

USTAW.ODBIÓR 4.KOD ZDAL.STER.

- <span id="page-59-0"></span> $\overline{3}$  Naciśnij  $\triangle$  lub  $\nabla$ , aby wybrać WŁ. lub WYŁ. Naciśnij **OK**.
- $\left(4\right)$  Jeśli w kroku  $\bigcirc$  $\bigcirc$  $\bigcirc$  wybrano opcję  $W$ Ł., wprowadź nowy kod odbioru faksu. Naciśnij **OK**.
- **5** Wprowadź nowy kod odbioru telefonu. Naciśnij **OK**.
	- f Naciśnij **Stop/Exit(Stop/Zakończ)**.

**8**

# <span id="page-60-0"></span>**Wybieranie oraz zachowywanie numerów <sup>8</sup>**

# <span id="page-60-1"></span>**Jak wybierać numer <sup>8</sup>**

Możesz wybierać numer w dowolny z następujących sposobów.

# **Ręczne wybieranie <sup>8</sup>**

Za pomocą klawiatury numerycznej wprowadź wszystkie cyfry numeru telefonu lub faksu.

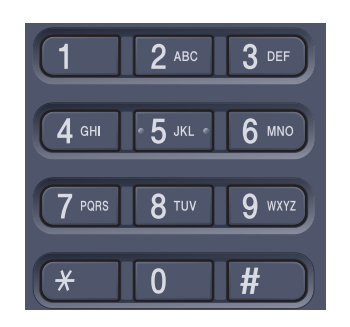

# **Jednoprzyciskowe wybieranie**

Naciśnij klawisz wybierania jednoprzyciskowego, pod którym zapisany jest numer, na który chcesz zadzwonić. (Zob. *[Zapisywanie numerów wybierania](#page-62-1)  [jednoprzyciskowego](#page-62-1)* na stronie 51.)

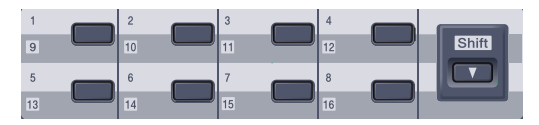

W celu jednoprzyciskowego wybrania numerów od 9 do 16 przytrzymaj **Shift**, gdy naciskasz klawisz wybierania jednoprzyciskowego.

# **Wybieranie szybkie <sup>8</sup>**

### Naciśnij

**Search/Speed Dial(Szukaj/Szybkie wybier**

**anie)**, a następnie trzycyfrowy numer szybkiego wybierania. (Zob. *[Zapisywanie](#page-63-1)  [numerów szybkiego wybierania](#page-63-1)* [na stronie 52.](#page-63-1))

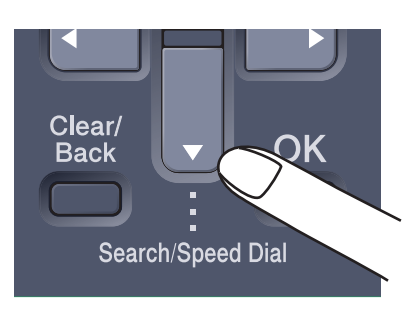

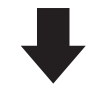

Numer trzycyfrowy

**Informacja**

Jeśli na wyświetlaczu LCD widoczny jest komunikat NIE WPISANE, po wprowadzeniu numeru wybierania jednoprzyciskowego lub wybierania szybkiego, oznacza to, że numer nie został zapisany w urządzeniu.

# **Szukanie <sup>8</sup>**

Możesz wyszukiwać nazwy, które zostały zapisane w pamięciach wybierania jednoprzyciskowego i szybkiego. (Zob. *[Zapisywanie numerów wybierania](#page-62-1)  [jednoprzyciskowego](#page-62-1)* na stronie 51 i *[Zapisywanie numerów szybkiego wybierania](#page-63-1)* [na stronie 52](#page-63-1).)

### 1 Naciśnij

**Search/Speed Dial(Szukaj/Szybkie w ybieranie)**.

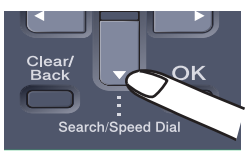

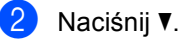

<span id="page-61-0"></span>Naciśnij klawisz na klawiaturze, aby wprowadzić pierwszą literę nazwy. (Skorzystaj z listy w części *[Wprowadzanie tekstu](#page-212-0)* ([Strona 201\)](#page-212-0), która pomoże Ci wprowadzić litery.) Naciśnij **OK**.

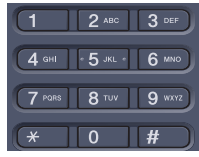

Naciśnij ▲ lub ▼, aby przewijać, dopóki nie znajdziesz poszukiwanej nazwy. Naciśnij **OK**.

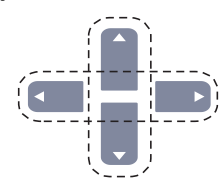

e Naciśnij **Mono Start (Start Mono)** lub **Colour Start (Start Kolor)**.

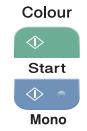

### **Informacja**

- Jeśli nie wprowadzisz litery i naciśniesz **OK** w **@**, pojawią się wszystkie zapisane nazwy. Naciśnij ▲ lub ▼, aby przewijać, dopóki nie znajdziesz poszukiwanej nazwy.
- Jeśli po wprowadzeniu pierwszej litery nazwy na wyświetlaczu LCD pojawi się komunikat BRAK KONTAKTU, oznacza to, że w urządzeniu nie została zapisana żadna nazwa zaczynająca się od tej litery.

# **Ponowne wybieranie faksu**

Jeśli wysyłasz faks automatycznie, a linia jest zajęta, urządzenie będzie automatycznie trzy razy ponawiało wybieranie numeru z pięciominutowymi przerwami.

Jeśli wysyłasz faks ręcznie, a linia jest zajęta, naciśnij

**Redial/Pause(Powtórz wybieranie/Pauza)**, poczekaj na odpowiedź z drugiego faksu, a następnie naciśnij **Mono Start (Start Mono)** lub **Colour Start (Start Kolor)**, aby spróbować ponownie. Jeżeli chcesz po raz drugi wybrać ostatnio wybierany numeru, możesz zaoszczędzić czas, naciskając **Redial/Pause(Powtórz wybieranie/Pauza)** i **Mono Start (Start Mono)** lub **Colour Start (Start Kolor)**.

**Redial/Pause(Powtórz wybieranie/Pauza)** działa tylko wtedy, gdy wybierasz numer z panelu sterowania.

# **Zapisywanie numerów <sup>8</sup>**

W urządzeniu możesz zdefiniować następujące opcje łatwego wybierania: jednoprzyciskowe, szybkie i wybieranie grup dla rozsyłania faksów. Gdy wybierzesz numer szybkiego wybierania, na wyświetlaczu LCD pojawi się nazwa — jeśli została zapisana — lub numer.

W przypadku wyłączenia zasilania elektrycznego numery szybkiego wybierania zapisane w pamięci nie zostaną utracone.

### **Zachowywanie pauzy <sup>8</sup>**

#### Naciśnij

**Redial/Pause(Powtórz wybieranie/Pauza)**, aby wstawić pomiędzy numerami wstawić pauzę 2,8 sekundy. Możesz nacisnąć klawisz **Redial/Pause(Powtórz wybieranie/Pauza)** ile razy potrzeba w celu wydłużenia pauzy.

### <span id="page-62-1"></span><span id="page-62-0"></span>**Zapisywanie numerów wybierania jednoprzyciskowego <sup>8</sup>**

Urządzenie posiada 8 klawiszy wybierania jednoprzyciskowego dla których można zapisać 16 numerów faksów lub telefonów dla automatycznego wybierania. W celu uzyskania dostępu do numerów od 9 do 16, przytrzymaj **Shift** podczas naciskania klawisza wybierania jednoprzyciskowego.

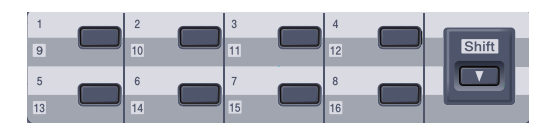

a Naciśnij **Menu**, **2**, **3**, **1**.

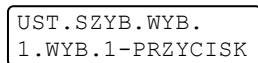

- <span id="page-62-2"></span>Naciśnij klawisz wybierania jednoprzyciskowego, dla którego chcesz zapisać numer.
- **6** Wprowadź numer telefonu lub faksu (do 20 znaków). Naciśnij **OK**.
- Wykonaj jedną z następujących czynności:
	- Wprowadź nazwę za pomocą klawiatury (do 15 znaków). Użyj listy z części *[Wprowadzanie tekstu](#page-212-0)* [na stronie 201](#page-212-0) (pomocna przy wprowadzaniu liter).

Naciśnij **OK**.

- Naciśnij **OK** w celu zapisania numeru bez nazwy.
- e Wykonaj jedną z następujących czynności:
	- Aby zapisać następny numer wybierania jednoprzyciskowego, przejdź do  $\bullet$  $\bullet$  $\bullet$ .
	- Aby zakończyć zapisywanie numerów wybierania jednoprzyciskowego, naciśnij **Stop/Exit(Stop/Zakończ)**.

### <span id="page-63-1"></span><span id="page-63-0"></span>**Zapisywanie numerów szybkiego wybierania <sup>8</sup>**

Możesz zapisać często używane numery jako numery szybkiego wybierania, tak aby wybieranie odbywało się po naciśnięciu kilku klawiszy

(**Search/Speed Dial(Szukaj/Szybkie wybie ranie)**, numer trzycyfrowy i **Mono Start (Start Mono)** lub **Colour Start (Start Kolor)**). W urządzeniu można zapisać 300 numerów szybkiego wybierania (001 - 300).

a Naciśnij **Menu**, **2**, **3**, **2**.

UST.SZYB.WYB. 2.WYB.SKRÓCONE

- <span id="page-63-2"></span>2 Użyj klawiatury w celu wprowadzenia trzycyfrowego numeru lokalizacji szybkiego wybierania (001-300). Naciśnij **OK**.
- **3** Wprowadź numer telefonu lub faksu (do 20 znaków). Naciśnij **OK**.
- 4 Wykonaj jedną z następujących czynności:
	- Wprowadź nazwę za pomocą klawiatury (do 15 znaków). Użyj listy z części *[Wprowadzanie tekstu](#page-212-0)* [na stronie 201](#page-212-0) (pomocna przy wprowadzaniu liter).

Naciśnij **OK**.

- Naciśnij **OK** w celu zapisania numeru bez nazwy.
- 5 Wykonaj jedną z następujących czynności:
	- Aby zapisać kolejny numer szy[b](#page-63-2)kiego wybierania, przejdź do @.
	- Aby zakończyć zapisywanie numerów szybkiego wybierania, naciśnij **Stop/Exit(Stop/Zakończ)**.

### **Zmiana numerów wybierania szybkiego i jednoprzyciskowego <sup>8</sup>**

Jeśli próbujesz zapisać numer wybierania jednoprzyciskowego lub szybkiego wybierania zamiast istniejącego numeru, wyświetlacz LCD pokaże nazwę i numer wcześniej zapisany.

a Wykonaj jedną z następujących czynności:

- Aby zmienić zapisany numer, naciśnij **1**.
- Aby zamknąć bez dokonywania zmian, naciśnij **2**.

#005:MIKE 1.ZMIEŃ 2.WYJŚĆ

- Naciśnij ◀ lub ▶, aby umieścić kursor pod znakiem, który chcesz zmienić, a następnie naciśnij **Clear/Back(Wyczyść/Cofnij)**, aby go usunąć. Powtarzaj czynność dla każdego znaku, który chcesz usunąć.
- **3** Wprowadź nowy numer. Naciśnij **OK**.
- Naciśnij ◀ lub ▶, aby umieścić kursor pod znakiem, który chcesz zmienić, a następnie naciśnij **Clear/Back(Wyczyść/Cofnij)**, aby go usunąć. Powtarzaj czynność dla każdego znaku, który chcesz usunąć.
- 5 Wprowadź nowy znak. Naciśnij **OK**.

Wybieranie oraz zachowywanie numerów

### **Ustawianie grup do rozsyłania <sup>8</sup>**

Jeśli chcesz wysłać ten sam faks pod wiele numerów, możesz ustawić grupę.

Grupy są zapisywane pod klawiszami wybierania jednoprzyciskowego lub klawiszami szybkiego wybierania. Do każdej grupy przypisany jest osobny klawisz wybierania jednoprzyciskowego lub klawisz szybkiego wybierania. Możesz wysłać faks pod wiele numerów zapisanych w grupie poprzez naciśnięcie klawisza wybierania jednoprzyciskowego lub wprowadzenie numeru szybkiego wybierania i naciśnięcie **Mono Start (Start Mono)**.

Przed dodaniem numerów do grupy musisz zapisać je jako numery jednoprzyciskowe lub szybkiego wybierania. Możesz utworzyć maksymalnie 20 małych grup lub możesz przydzielić maksymalnie 315 numerów do jednej dużej grupy.

#### a Naciśnij **Menu**, **2**, **3**, **3**.

UST.SZYB.WYB. 3.USTAW. GRUP

- <span id="page-64-0"></span>2 Wybierz pustą lokalizację, w której chcesz zapisać grupę w jeden z następujących sposobów:
	- Naciśnij klawisz wybierania jednoprzyciskowego.
	- Naciśnij **Search/Speed Dial(Szukaj/Szybki e wybieranie)**, a następnie wprowadź trzycyfrowy numer szybkiego wybierania.

Naciśnij **OK**.

Użyj klawiatury w celu wprowadzenia numeru grupy (od 01 do 20). Naciśnij **OK**.

- d Aby dodać numer wybierania szybkiego lub jednoprzyciskowego, wykonaj poniższe instrukcje:
	- Dla numerów wybierania jednoprzyciskowego naciskaj klawisze jednoprzyciskowe jeden po drugim.
	- Dla numerów szybkiego wybierania naciśnij **Search/Speed Dial(Szukaj/Szybki e wybieranie)**, a następnie wprowadź trzycyfrowy numer lokalizacji szybkiego wybierania.

Wyświetlacz LCD pokaże wybrane numery wybierania jednoprzyciskowego z symbolem  $*$  oraz numery szybkiego wybierania z symbolem # (na przykład  $*006, #009$ ).

- e Naciśnij **OK** po zakończeniu dodawania numerów.
- 6 Wykonaj jedną z następujących czynności:
	- Wprowadź nazwę za pomocą klawiatury (do 15 znaków). Użyj listy z części *[Wprowadzanie tekstu](#page-212-0)* [na stronie 201](#page-212-0) (pomocna przy wprowadzaniu liter).

Naciśnij **OK**.

- Naciśnij **OK** w celu zapisania grupy bez nazwy.
- g Wykonaj jedną z następujących czynności:
	- Aby zapisać inną grupę do rozsyłania, naciśnij **OK**. Przejdź do **Q**.
	- Aby zakończyć zapisywanie grup do rozsyłania, naciśnij **Stop/Exit(Stop/Zakończ).**

### **Informacja**

Rozsyłanie faksów jest możliwe tylko dla faksów czarno-białych.

# **Łączenie numerów szybkiego wybierania <sup>8</sup>**

Podczas wybierania możesz połączyć więcej niż jeden numer wybierania szybkiego. Ta funkcja jest bardzo użyteczna w przypadku wybierania kodu dostępu dla tańszych połączeń długodystansowych.

Na przykład: możesz zapisać "555" pod numerem szybkiego wybierania #003, a "7000" pod numerem szybkiego wybierania #002. Za pomocą tych dwóch numerów możesz wybrać numer "555-7000" — w tym celu naciśnij następujące klawisze:

#### Naciśnij

**Search/Speed Dial(Szukaj/Szybkie wybier anie)**, **003**. Naciśnij **Search/Speed Dial(Szukaj/Szybkie wybier anie)**, **002** i **Mono Start (Start Mono)** lub **Colour Start (Start Kolor)**.

Numery można dodawać ręcznie — w tym celu wprowadzaj je z klawiatury:

#### Naciśnij

**Search/Speed Dial(Szukaj/Szybkie wybier anie)**, **003**, **7001** (na klawiaturze) i **Mono Start (Start Mono)** lub **Colour Start (Start Kolor)** .

W ten sposób zostanie wybrany numer "555-7001". Możesz także dodać pauzę — w tym celu naciśnij klawisz **Redial/Pause(Powtórz wybieranie/Pauza)**.

### **Tonowe lub impulsowe <sup>8</sup>**

Jeżeli korzystasz z usługi wybierania impulsowego, lecz musisz wysłać sygnały tonowe (np. przy bankowości telefonicznej), wykonaj poniższe instrukcje. Jeżeli korzystasz z usługi wybierania tonowego, nie potrzebujesz tej funkcji do wysyłania sygnałów tonowych.

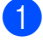

a Podnieś słuchawkę zewnętrznego telefonu.

b Naciśnij klawisz **#** na panelu sterowania urządzenia. Wszystkie cyfry wybrane po tej czynności będą wysyłały sygnały tonowe.

Gdy odłożysz słuchawkę, urządzenie powróci do wybierania impulsowego.

# **9**

# <span id="page-66-0"></span>**Opcje zdalnego faksu (tylko obrazy czarno-białe) <sup>9</sup>**

Opcje zdalnego faksu NIE SĄ dostępne w przypadku faksowania dokumentów kolorowych.

Opcje zdalnego faksu umożliwiają zdalne odbieranie faksów.

Jednocześnie możesz używać *tylko jednej* opcji zdalnego faksu.

# **Przekazywanie faksów <sup>9</sup>**

Funkcja przekazywania faksów umożliwia automatyczne przekazywanie odebranych faksów na inne urządzenie. Jeśli włączona jest opcja drukowania kopii zapasowej, urządzenie także wydrukuje faks.

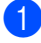

a Naciśnij **Menu**, **2**, **5**, **1**.

ZDALNY ODB.FAX 1.PRZEKAZ/ZAPISZ

Naciśnij ▲ lub ▼, aby wybrać PRZEKAZ FAXU. Naciśnij **OK**.

Na wyświetlaczu LCD pojawi się komunikat z prośbą o wprowadzenie numeru faksu, na który faksy mają być przekazywane.

- 8 Wprowadź numer przekazywania (do 20 cyfr). Naciśnij **OK**.
- Naciśnij ▲ lub ▼, aby wybrać WŁ. lub WYŁ.. Naciśnij **OK**.

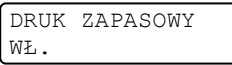

e Naciśnij **Stop/Exit(Stop/Zakończ)**.

# **Informacja**

Jeśli włączona jest opcja drukowania kopii zapasowej, urządzenie wydrukuje faks. Jest to funkcja bezpieczeństwa w przypadku gdy nastąpi awaria zasilania, zanim faks zostanie przesłany, lub występuje problem w urządzeniu odbierającym. Urządzenie może przechowywać faksy maksymalnie przez 4 dni, jeżeli wystąpi awaria zasilania. Faksy zapisane w pamięci urządzenia będą usuwane.

# <span id="page-66-1"></span>**Zapisywanie faksu <sup>9</sup>**

Funkcja zapisywania faksu umożliwia zapisanie odebranych faksów w pamięci urządzenia. Możesz pobrać zapisane faksy z faksu znajdującego się w innym miejscu — w tym celu użyj poleceń odbierania, zob. *[Odbieranie wiadomo](#page-70-0)ści faksowych* [na stronie 59.](#page-70-0) Urządzenie automatycznie wydrukuje kopię zapisanego faksu.

a Naciśnij **Menu**, **2**, **5**, **1**.

ZDALNY ODB.FAX 1.PRZEKAZ/ZAPISZ

Naciśnij ▲ lub ▼, aby wybrać REJESTR DOK.. Naciśnij **OK**.

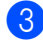

c Naciśnij **Stop/Exit(Stop/Zakończ)**.

**Informacja**

Jeśli w urządzeniu włączona jest funkcja REJESTR DOK., urządzenie nie będzie odbierało faksów kolorowych, chyba że urządzenie wysyłające przekonwertuje dokument na czarno-biały.

**9**

# **Odbiór PC FAX <sup>9</sup>**

Funkcja odbioru PC FAX umożliwia automatyczne wysyłanie odebranych faksów do komputera PC. Możesz wtedy używać komputera PC do oglądania i zapisywania tych faksów. Jeśli podczas odbierania faksów komputer jest wyłączony, urządzenie zapisze faksy w pamięci do czasu włączenia komputera PC. Jeśli włączona jest opcja drukowania kopii zapasowej, urządzenie także wydrukuje faks.

Aby działała funkcja odbioru PC FAX, urządzenie musi być podłączone do komputera PC, na którym zainstalowano oprogramowanie MFL-Pro Suite. (Zob. *Odbieranie PC-FAX w rozdziale 6. w Instrukcja oprogramowania na płycie CD-ROM*.)

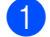

a Naciśnij **Menu**, **2**, **5**, **1**.

ZDALNY ODB.FAX 1.PRZEKAZ/ZAPISZ

- Naciśnij ▲ lub ▼, aby wybrać ODBIÓR PC FAX. Naciśnij **OK**.
- **C** Naciśnij  $\triangle$  lub  $\blacktriangledown$ , aby wybrać <USB> lub nazwę komputera, jeżeli jest on podłączony do sieci.

WYBÓR AV LUB OK <USB>

Naciśnij **OK**.

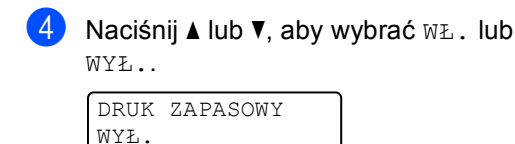

Naciśnij **OK**.

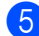

e Naciśnij **Stop/Exit(Stop/Zakończ)**.

# **Informacja**

Jeżeli w urządzeniu wystąpi problem i nie będzie możliwe drukowanie faksów z pamięci, możesz użyć tego ustawienia do przesyłania faksów do komputera PC. (Szczegółowe informacje zawiera część *Komunikaty o błę[dach i konserwacji](#page-132-0)* [na stronie 121.](#page-132-0))

Jeśli włączona jest opcja drukowania kopii zapasowej, urządzenie wydrukuje faks. Jest to funkcja zabezpieczająca na wypadek awarii zasilania zanim faks zostanie przesłany lub problemów z urządzeniem odbierającym. Urządzenie może przechowywać faksy maksymalnie przez 4 dni, jeżeli wystąpi awaria zasilania.

# <span id="page-68-1"></span>**Zmiana opcji zdalnego faksu <sup>9</sup>**

Jeśli odebrane faksy będą znajdowały się w pamięci urządzenia podczas wyłączania opcji zdalnego faksu, na wyświetlaczu pojawi się następujący komunikat:

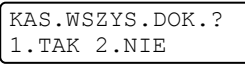

lub

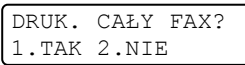

- Po naciśnięciu 1 faksy zostaną usunięte z pamięci i wydrukowane przed zmianą ustawień. Jeśli kopia zapasowa została już wydrukowana, nie będzie drukowana ponownie.
- Po naciśnięciu 2 faksy nie będą usuwane z pamięci ani drukowane, a ustawienie pozostanie bez zmian.

Jeśli odebrane faksy będą znajdowały się w pamięci urządzenia podczas wyłączania opcji ODBIÓR PC FAX zamiast innych opcji (PRZEKAZ FAXU lub REJESTR DOK.), na wyświetlaczu pojawi się następujący komunikat:

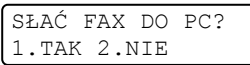

- Po naciśnięciu 1 faksy z pamięci zostaną wysłane do komputer PC przed zmianą ustawień.
- Po naciśnięciu 2 faksy nie będą usuwane z pamięci ani przesyłane do komputera PC, a ustawienie pozostanie bez zmian.

Na wyświetlaczu LCD pojawi się następujący komunikat:

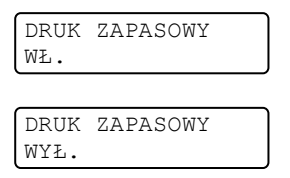

Naciśnij ▲ lub ▼, aby wybrać WŁ. lub WYŁ..

Naciśnij **OK**. Naciśnij **Stop/Exit(Stop/Zakończ)**.

### **Informacja**

Jeśli włączona jest opcja drukowania kopii zapasowej, urządzenie wydrukuje faks. Jest to funkcja zabezpieczająca na wypadek awarii zasilania zanim faks zostanie przesłany lub problemów z urządzeniem odbierającym. Urządzenie może przechowywać faksy maksymalnie przez 4 dni, jeżeli wystąpi awaria zasilania. Faksy zapisane w pamięci urządzenia będą usuwane.

### <span id="page-68-0"></span>**Wyłączanie opcji zdalnego faksu <sup>9</sup>**

a Naciśnij **Menu**, **2**, **5**, **1**.

ZDALNY ODB.FAX 1.PRZEKAZ/ZAPISZ

Naciśnij ▲ lub ▼, aby wybrać WYŁ. Naciśnij **OK**.

**Informacja**

Jeśli w pamięci urządzenia nadal znajdują się faksy, na wyświetlaczu LCD pojawią się opcje do wyboru. (Zob. *[Zmiana opcji](#page-68-1)  [zdalnego faksu](#page-68-1)* na stronie 57.)

c Naciśnij **Stop/Exit(Stop/Zakończ)**.

# **Zdalne odbieranie <sup>9</sup>**

Funkcja zdalnego odbierania umożliwia zdalne odbieranie zapisanych faksów. Możesz zadzwonić na numer urządzenia z dowolnego telefonu tonowego lub faksu, a następnie użyć kodu zdalnego dostępu w celu odebrania wiadomości.

### **Ustawianie kodu dostępu zdalnego <sup>9</sup>**

Kod zdalnego dostępu umożliwia dostęp do funkcji zdalnego odbierania, gdy jesteś daleko od urządzenia. Aby możliwe było użycie funkcji zdalnego dostępu i odbierania, musisz skonfigurować swój własny kod. Domyślny kod jest nieaktywny:  $- - +$ .

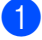

a Naciśnij **Menu**, **2**, **5**, **2**.

ZDALNY ODB.FAX 2.ZDALNY DOSTEP

- <span id="page-69-0"></span>2 Wprowadź trzycyfrowy kod używając cyfr  $0-9$ ,  $*$  lub #. Naciśnij **OK**.
- c Naciśnij **Stop/Exit(Stop/Zakończ)**.

### **Informacja**

NIE UŻYWAJ tego samego kodu, który jest ustawiony jako kod odbioru faksu (**l51**) lub kod odbioru telefonu (**#51**). (Zob. *[Zmiana kodów zdalnych](#page-59-1)* na stronie 48.)

Możesz zmienić swój kod w dowolnym czasie. Jeżeli chcesz dezaktywować swój kod, naciśnij **Clear/Back(Wyczyść/Cofnij)** i **OK** (krok **@**), a[b](#page-69-0)y przywrócić nieaktywne ustawienie – –  $-\star$ .

### **Używanie kodu zdalnego dostępu <sup>9</sup>**

- Wybierz numer swojego faksu z telefonu lub innego faksu, używając wybierania tonowego.
- Gdy urządzenie odbierze połączenie, natychmiast wprowadź kod zdalnego dostępu.
- c Urządzenie zasygnalizuje, jeśli odebrał<sup>o</sup> wiadomości:
	- *Brak sygnałów*
		- Nie odebrało żadnych wiadomości.
	- *1 długi sygnał*

Odebrany faks.

- 4 Urządzenie wygeneruje dwa krótkie sygnały, prosząc o wprowadzenie polecenia. Urządzenie rozłączy się, jeżeli przed wprowadzeniem polecenia poczekasz dłużej niż 30 sekund. Jeżeli wprowadzisz niewłaściwy kod, urządzenie wygeneruje trzy sygnały.
- e Po zakończeniu naciśnij **<sup>9</sup> <sup>0</sup>** w celu zresetowania urządzenia.
- 6 Rozłączenie.

### **Informacja**

Jeśli w urządzeniu ustawiono tryb RĘCZNY, nadal możesz korzystać z funkcji zdalnego odbierania. Wybierz numer faksu w normalny sposób i pozwól, aby urządzenie dzwoniło. Po upływie 2 minut usłyszysz długi sygnał. Sygnał informuje o konieczności wprowadzenia kodu dostępu zdalnego. Masz 30 sekund na wprowadzenie kodu.

# <span id="page-70-0"></span>**Odbieranie wiadomości faksowych <sup>9</sup>**

Wybierz numer swojego faksu.

- Gdy urządzenie odbierze połączenie, natychmiast wprowadź kod zdalnego dostępu (3 cyfry i \*). Jeżeli usłyszysz jeden długi sygnał, masz wiadomości faksowe.
- **3** Po usłyszeniu dwóch krótkich sygnałów naciśnij na klawiaturze **9 6 2**.
- Poczekaj na długi sygnał, a następnie za pomocą klawiatury wprowadź numer zdalnego urządzenia faksowego, na który chcesz wysłać swoje wiadomości faksowe, następnie wprowadź **##** (do 20 cyfr).
- **6** Po usłyszeniu sygnału Twojego urządzenia odłóż słuchawkę. Urządzenie zadzwoni na numer innego urządzenia faksowego, które następnie wydrukuje twoje wiadomości faksowe.

### **Informacja**

Aby wprowadzić pauzę w numerze faksu, użyj klawisza #.

### <span id="page-70-1"></span>**Zmiana numeru, na który przekazywany jest faks <sup>9</sup>**

Domyślnie ustawiony numer przekazywania faksów z innego telefonu lub faksu możesz zmienić za pomocą wybierania tonowego.

- - Wybierz numer swojego faksu.
- Gdy urządzenie odbierze połączenie, natychmiast wprowadź kod zdalnego dostępu (3 cyfry i \*). Jeżeli usłyszysz jeden długi sygnał, masz wiadomości faksowe.
- **3** Po usłyszeniu dwóch krótkich sygnałów naciśnij na klawiaturze **9 5 4**.
- Poczekaj na długi sygnał, a następnie za pomocą klawiatury wprowadź nowy numer zdalnego urządzenia faksowego, na który chcesz wysłać swoje wiadomości faksowe, następnie wprowadź **##** (do 20 cyfr).
- **5** Po zakończeniu naciśnij 90 w celu zresetowania urządzenia.
	- Po usłyszeniu sygnału Twojego urządzenia odłóż słuchawkę.

### **Informacja**

Aby wprowadzić pauzę w numerze faksu, użyj klawisza #.

# **Zdalne polecenia faksu <sup>9</sup>**

Wykonaj poniższe polecenia w celu uzyskania dostępu do funkcji, gdy jesteś daleko od urządzenia. Gdy zadzwonisz na numer urządzenia i wprowadzisz swój kod zdalnego dostępu (3 cyfry i \*), system wyda dwa krótkie sygnały — wprowadź wtedy polecenie zdalne.

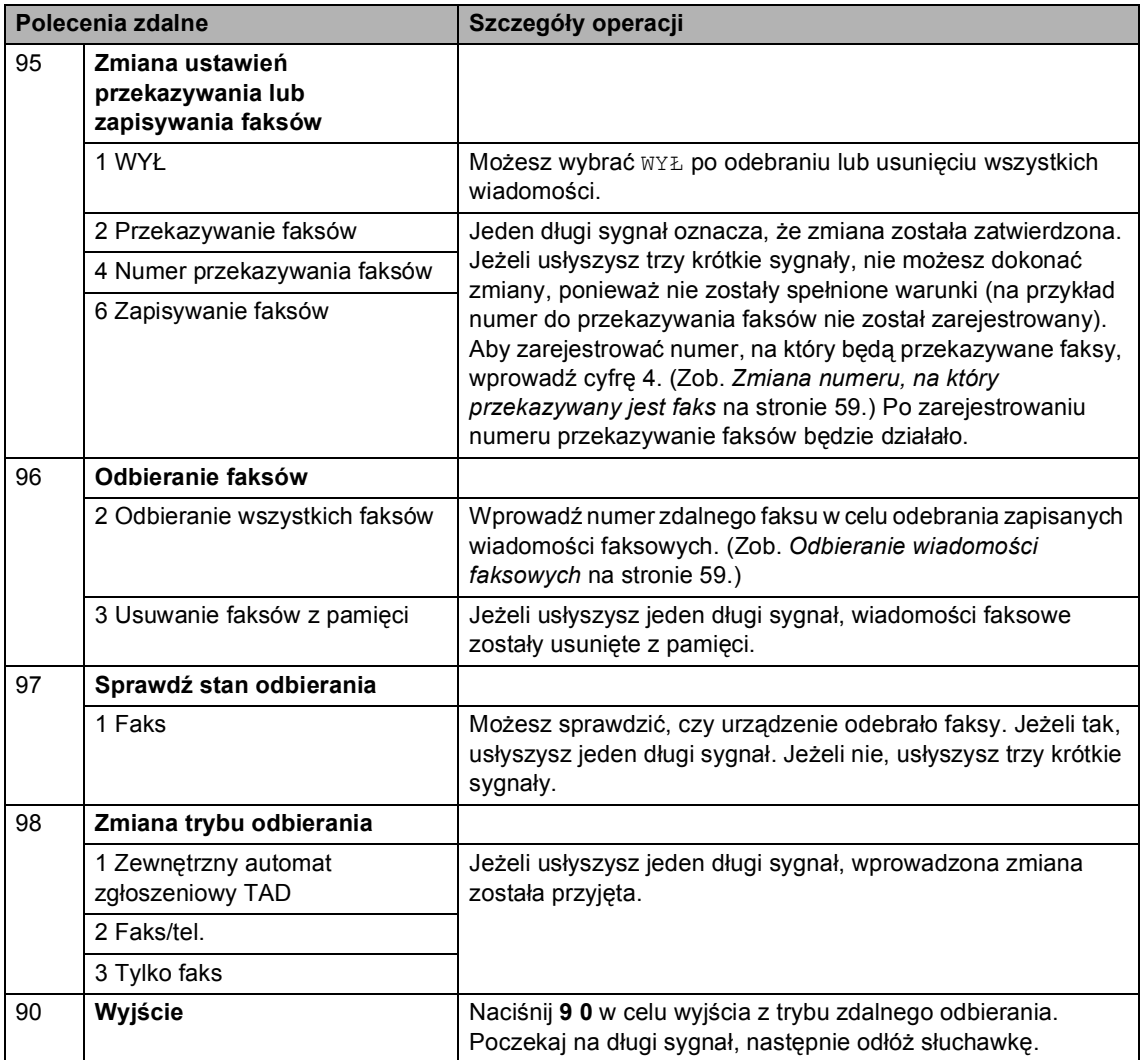
### **10 Polling <sup>10</sup>**

Polling umożliwia ustawienie urządzenia w taki sposób, aby inne osoby płaciły za odbieranie faksów z urządzenia. Funkcja umożliwia wybranie numeru faksu i płatne odebranie faksu. Aby możliwe było korzystanie z funkcji polling, należy ją skonfigurować w obydwu urządzeniach. Nie wszystkie urządzenia obsługują polling.

### **Odbieranie polling <sup>10</sup>**

Odbieranie polling umożliwia zadzwonienie na numer innego faksu w celu odebrania faksu.

**Upewnij się, że urządzenie znajduje się** w trybie faksu  $\mathbb{R}$ .

b Naciśnij **Menu**, **2**, **1**, **8**.

USTAW.ODBIÓR 8.POLLING ODB.

- 6 Naciśnij ▲ lub V, aby wybrać STANDARD. Naciśnij **OK**.
- 4 Wprowadź numer faksu dla funkcji polling. Naciśnij **Mono Start (Start Mono)** lub **Colour Start (Start Kolor)**.

#### **Bezpieczne korzystanie z funkcji polling <sup>10</sup>**

Zabezpieczenie funkcji polling umożliwia zdefiniowanie numerów, z których mogą być pobierane dokumenty (dla których ustawiono polling). Zabezpieczenie funkcji polling możliwe jest tylko w przypadku faksów Brother. Aby pobrać faks z zabezpieczonego urządzenia Brother, wprowadź kod zabezpieczeń.

- **Upewnij się, że urządzenie znajduje się** w trybie faksu  $\sqrt{\bullet}$ .
	- b Naciśnij **Menu**, **2**, **1**, **8**.

USTAW.ODBIÓR 8.POLLING ODB.

- Naciśnij  $\blacktriangle$  lub  $\nabla$ , aby wybrać ZABEZP.. Naciśnij **OK**.
- 4 Wprowadź 4-cyfrowy kod zabezpieczeń. Naciśnij **OK**. Jest to kod zabezpieczeń faksu, dla którego chcesz zastosować funkcję polling.
- 5 Wprowadź numer faksu dla funkcji polling.
- **6** Naciśnij Mono Start (Start Mono) lub **Colour Start (Start Kolor)**.

### **Opóźniony polling <sup>10</sup>**

Opóźniony polling umożliwia takie skonfigurowanie urządzenia, aby rozpoczynało polling w późniejszym terminie. Możesz zdefiniować *jedną* operację opóźnionego pollingu.

Upewnij się, że urządzenie znajduje się w trybie faksu  $\sqrt{3}$ .

- b Naciśnij **Menu**, **2**, **1**, **8**. USTAW.ODBIÓR 8.POLLING ODB.
- Naciśnij  $\blacktriangle$  lub  $\nabla$ , aby wybrać TIMER. Naciśnij **OK**.
- 4 Wprowadź godzinę (w formacie 24godzinnym) rozpoczęcia pollingu. Naciśnij **OK**. Na przykład: 21:45.
- **b** Wprowadź numer faksu dla funkcji polling. Naciśnij **Mono Start (Start Mono)** lub **Colour Start (Start Kolor)**. Urządzenie wykona połączenie polling we wskazanym czasie.

#### **Polling sekwencyjny**

Polling sekwencyjny umożliwia pobieranie dokumentów z kilku faksów w ramach jednej operacji.

a Upewnij się, że urządzenie znajduje si<sup>ę</sup>

w trybie faksu  $\sqrt{\mathcal{L}}$ .

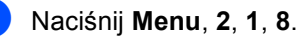

USTAW.ODBIÓR 8.POLLING ODB.

Naciśnij A lub V, aby wybrać STANDARD, ZABEZP. lub TIMER. Naciśnij **OK**.

4 Wybierz jedną z poniższych opcji.

- $\blacksquare$  W przypadku wybrania STANDARD,  $przeidz$  $przeidz$  $przeidz$  do kroku $\bigcirc$ .
- W przypadku wybrania opcji ZABEZP. wprowadź 4-cyfrowy kod, naciśnij **OK** i prz[e](#page-73-0)jdź do kroku **@**.
- $\blacksquare$  W przypadku wybrania TIMER wprowadź godzinę (w formacie 24-godzinnym), o której ma się rozpocząć polling **OK**, a następnie  $prz$ [e](#page-73-0)jdź do kroku $\bigcirc$ .
- <span id="page-73-0"></span>Określ docelowe urządzenia faksowe dla funkcji polling za pomocą przycisków wybierania jednoprzyciskowego, wybierania szybkiego, wyszukiwania lub wybierania grupowego na klawiaturze. Przed wprowadzeniem poszczególnych lokalizacji naciśnij **OK**.
- **6** Naciśnij Mono Start (Start Mono) lub **Colour Start (Start Kolor)**. Urządzenie aktywuje funkcję polling kolejno dla każdego numeru lub grupy.

Aby anulować proces pollingu, naciśnij **Stop/Exit(Stop/Zakończ)**, gdy urządzenie wybiera numer.

Aby anulować wszystkie sekwencyjne zadania pollingu, naciśnij **Menu**, **2**, **6**. (Zob. *[Sprawdzanie i anulowanie zada](#page-48-0)ń oczekujących* [na stronie 37.](#page-48-0))

### **Przesyłanie z funkcją polling (tylko obrazy czarnobiałe) <sup>10</sup>**

Przesyłanie z funkcją polling umożliwia skonfigurowanie urządzenia w taki sposób, aby opóźniło wysyłanie dokumentu, w celu nawiązania połączenia i odebrania dokumentu przez inne urządzenie.

#### **Ustawienia przesyłania z funkcją polling <sup>10</sup>**

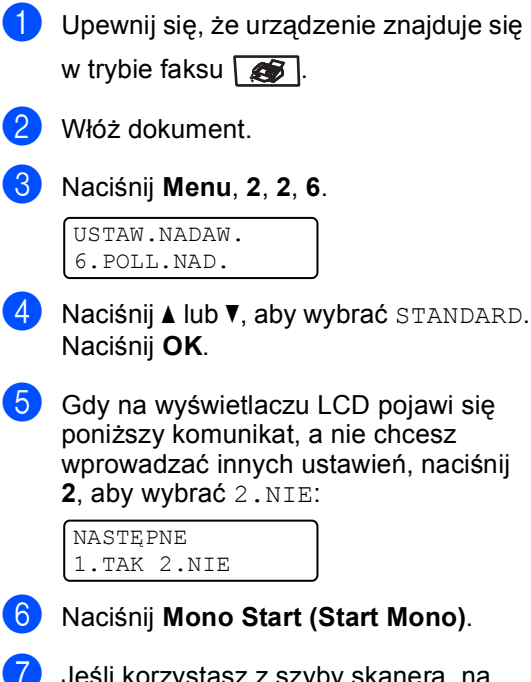

<span id="page-74-1"></span>Jeśli korzystasz z szyby skanera, na wyświetlaczu LCD pojawią się następujące opcje:

NASTEPNA STRONA? 1.TAK 2.NIE

- Naciśnij **1**, aby wysłać kolejną stronę. Przejdź do kroku @.
- Naciśnij **2** lub **Mono Start (Start Mono)**, aby wysłać dokument.

<span id="page-74-0"></span>Połóż kolejną stronę na szybie skanera, naciśnij OK. Powtórz kroki @ oraz @ dla każdej dodatkowej strony.

WŁÓŻ NAST.KARTKĘ POTEM WCIŚ. OK.

**9** Urządzenie automatycznie wyśle faks.

#### **Informacja**

Dokument zostanie zapisany i możliwe będzie odebranie go z dowolnego urządzenia faksowego — do czasu usunięcia go z pamięci.

Aby usunąć faks z pamięci, naciśnij **Menu**, **2**, **6**. (Zob. *[Sprawdzanie i](#page-48-0)  [anulowanie zada](#page-48-0)ń oczekujących* [na stronie 37.](#page-48-0))

#### **Ustawienia przesyłania z funkcją polling z kodem zabezpieczeń <sup>10</sup>**

Zabezpieczenie funkcji polling umożliwia zdefiniowanie numerów, z których mogą być pobierane dokumenty (dla których ustawiono polling). Zabezpieczenie funkcji polling możliwe jest tylko w przypadku faksów Brother. W celu pobrania faksu w przypadku ustawienia kodu zabezpieczeń konieczne będzie podanie kodu.

- Upewnij się, że urządzenie znajduje się w trybie faksu  $\mathbb{R}$ .
- Włóż dokument.
- c Naciśnij **Menu**, **2**, **2**, **6**.

USTAW.NADAW. 6.POLL.NAD.

- Naciśnij  $\blacktriangle$  lub  $\nabla$ , aby wybrać ZABEZP.. Naciśnij **OK**.
- **b** Wprowadź 4-cyfrowy numer. Naciśnij **OK**.
- 6 Gdy na wyświetlaczu LCD pojawi się poniższy komunikat, a nie chcesz wprowadzać innych ustawień, naciśnij **2**, aby wybrać 2.NIE:

NASTĘPNE 1.TAK 2.NIE

- g Naciśnij **Mono Start (Start Mono)**.
- <span id="page-75-1"></span>8 Jeśli korzystasz z szyby skanera, na wyświetlaczu LCD pojawią się następujące opcje:

NASTĘPNA STRONA? 1.TAK 2.NIE

- Naciśnij **1**, aby wysłać kolejną stronę. Przejdź do kroku  $\bullet$ .
- Naciśnij **2** lub **Mono Start (Start Mono)**, aby wysłać dokument.

<span id="page-75-0"></span>Połóż kolejną stronę na szybie skanera, nac[i](#page-75-0)śnij OK. Powtórz kroki @ oraz @ dla każdej dodatkowej strony.

> WŁÓŻ NAST.KARTKĘ POTEM WCIŚ. OK.

**10** Urządzenie automatycznie wyśle faks.

**11 Drukowanie raportów <sup>11</sup>**

### **Raporty faksów**

Niektóre raporty faksów (weryfikacji transmisji oraz dziennik faksów) mogą być drukowane automatycznie lub ręcznie.

#### **Raport weryfikacji transmisji <sup>11</sup>**

Raport transmisji może służyć jako dowód, że faks został wysłany. Ten raport pokazuje godzinę i datę transmisji oraz jej wynik ("OK"). Jeżeli wybierzesz WŁ. lub WŁ.+OBRAZ, raport będzie drukowany dla każdego wysłanego faksu.

Jeżeli wysyłasz bardzo dużo faksów pod ten sam numer, możesz potrzebować czegoś więcej, niż numerów zadań, aby wiedzieć, które faksy musisz wysłać ponownie. Wybranie WŁ.+OBRAZ lub WYŁ+OBRAZ spowoduje wydrukowanie w raporcie odcinka pierwszej strony faksu, co pomoże w zapamiętaniu.

Jeśli dla weryfikacji raportu wybrano opcję WYŁ lub WYŁ+OBRAZ, raport zostanie wydrukowany *tylko* w przypadku błędu podczas transmisji.

a Naciśnij **Menu**, **2**, **4**, **1**.

USTAW. RAPORTU 1.RAPORT TRANS.

Naciśnij ▲ lub ▼, a następnie WŁ., WŁ.+OBRAZ, WYŁ lub WYŁ+OBRAZ. Naciśnij **OK**.

c Naciśnij **Stop/Exit(Stop/Zakończ)**.

#### **Dziennik faksów <sup>11</sup>**

Możesz skonfigurować urządzenie do drukowania dziennika w podanych odstępach czasu (co 50 faksów, 6, 12 lub 24 godziny, 2 lub 7 dni). Ustawieniem domyślnym jest CO 50 FAKSÓW, co oznacza, że urządzenie będzie drukowało dzienniki po każdych 50 zapisanych zadaniach.

Jeśli ustawisz odstęp WYŁ, nadal możesz drukować raporty wykonując czynności opisane na następnej stronie.

a Naciśnij **Menu**, **2**, **4**, **2**.

USTAW. RAPORTU 2.JOURNAL

- Naciśnij ▲ lub ▼, aby wybrać odstęp. Naciśnij **OK**. Jeśli wybierzesz 7 dni, na wyświetlaczu pojawi się komunikat z prośbą o wybranie dnia, w którym rozpocznie się odliczanie.
- **6** Wprowadź godzinę rozpoczęcia drukowania w formacie 24-godzinnym. Naciśnij **OK**. Na przykład: 19:45.

#### d Naciśnij **Stop/Exit(Stop/Zakończ)**.

Jeżeli wybierzesz 6, 12, 24 godziny, 2 lub 7 dni, urządzenie będzie drukować raport w wybranym czasie, a następnie usunie wszystkie zadania ze swojej pamięci. Jeżeli w pamięci urządzenia przed upływem określonego czas znajdzie się 200 zadań, urządzenie wydrukuje dziennik wcześniej, a następnie usunie wszystkie zadania z pamięci.

Jeżeli potrzebujesz dodatkowego raportu zanim nadejdzie termin drukowania, możesz wydrukować go bez usuwania zadań z pamięci.

**11**

Rozdział 11

### **Raporty**

Dostępne są następujące raporty:

1 WERYF.RAPORT

Wyświetla raporty weryfikacji transmisji dla 200 ostatnich wychodzących faksów oraz drukuje ostatni raport.

2 POMOC

Drukuje listę najczęściej używanych funkcji, aby pomóc w zaprogramowaniu urządzenia.

3 TEL INDEX LIST

Drukuje listę nazw i numerów zapisanych w pamięci wybierania jednoprzyciskowego i szybkiego w porządku liczbowym lub alfabetycznym.

4 DZIENNIK FAXU

Drukuje informacje o ostatnich 200 przychodzących oraz wychodzących faksach. (TX: transmisja.) (RX: odbiór.)

5 USTAW.UŻYTKOW.

Drukuje listę bieżących ustawień.

6 KONFIG SIECI

Pokazuje ustawienia sieci.

7 ZAMÓWIENIE

Umożliwia wydrukowanie formularza zamawiania akcesoriów w celu wypełnienia go i wysłania do dealera Brother.

#### **Jak drukować raport <sup>11</sup>**

a Naciśnij **Menu**, **6**.

WYBÓR AV LUB OK 6.DRUK RAPORTÓW

- b Wykonaj jedną z następujących czynności:
	- Naciśnij ▲ lub ▼, aby wybrać raport. Naciśnij **OK**.
	- Wpisz numer raportu, który chcesz drukować. Na przykład, naciśnij **2**, aby wydrukować listę pomocy.
- c Naciśnij **Mono Start (Start Mono)** lub **Colour Start (Start Kolor)**.
- d Naciśnij **Stop/Exit(Stop/Zakończ)**.

## **Sekcja III**

 $\blacktriangleright$ 

# **Kopiowanie**

**[Robienie kopii](#page-79-0)** 68

<span id="page-79-0"></span>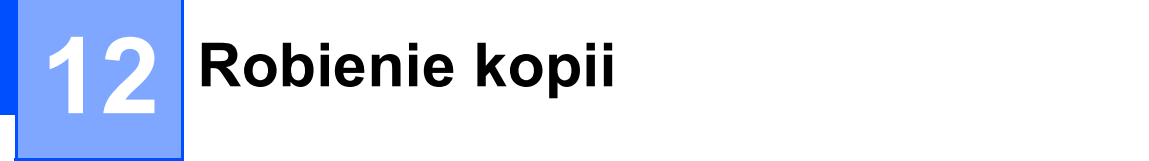

### **Jak kopiować <sup>12</sup>**

#### **Wprowadzanie trybu kopiowania <sup>12</sup>**

Naciśnij (**Copy(Kopiuj)**) , aby wprowadzić tryb kopiowania.

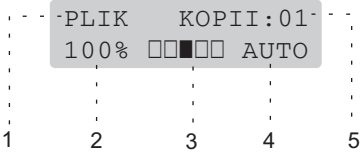

- **1 Układanie/Sortowanie**
- **2 Proporcje kopiowania i układ kopiowania**
- **3 Kontrast**
- **4 Jakość**
- **5 Liczba kopii**

#### **Wykonywanie pojedynczej kopii <sup>12</sup>**

Upewnij się, że urządzenie znajduje się w trybie kopiowania  $\sqrt{\frac{2}{\pi}}$ .

- b <sup>W</sup>łóż dokument.
- **3** Naciśnij Mono Start (Start Mono) lub **Colour Start (Start Kolor)**.

#### **Wykonywanie wielu kopiis <sup>12</sup>**

- Upewnij się, że urządzenie znajduje się w trybie kopiowania  $\sqrt{\mathbf{r}}$ .
- Włóż dokument.
- **3** Użyj klawiatury w celu wprowadzenia liczby kopii (do 99).
- d Naciśnij **Mono Start (Start Mono)** lub **Colour Start (Start Kolor)**.

#### **Informacja**

(Informacje o sortowaniu kopii zawiera część *[Sortowanie kopii za pomoc](#page-82-0)ą ADF* [na stronie 71](#page-82-0).)

Jeśli na wyświetlaczu LCD pojawi się komunikat "PROSZE CZEKAĆ", a urządzenie przerwie kopiowanie podczas wykonywania wielu kopii, poczekaj około 30 – 40 sekund, aż urządzenie zakończy rejestrowanie kolorów i proces czyszczenia rolki.

#### **Zatrzymanie kopiowania**

W celu zatrzymania kopiowania naciśnij **Stop/Exit(Stop/Zakończ)**.

### **Klawisze opcji (ustawienia tymczasowe) <sup>12</sup>**

Gdy chcesz szybko zmienić ustawienia kopiowania tymczasowo dla następnej kopii, użyj klawiszy tymczasowego kopiowania **Copy(Kopiuj)**. Możesz stosować różne kombinacje.

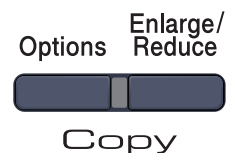

Urządzenie powraca do swojej domyślnej konfiguracji po 60 sekundach lub jeżeli timer trybu przywróci w urządzeniu tryb faksu. (Zob. *Timer trybu* [na stronie 20](#page-31-0).)

#### **Powiększanie lub zmniejszanie kopiowanego obrazu <sup>12</sup>**

Możesz wybrać następujące stopnie powiększania lub zmniejszania:

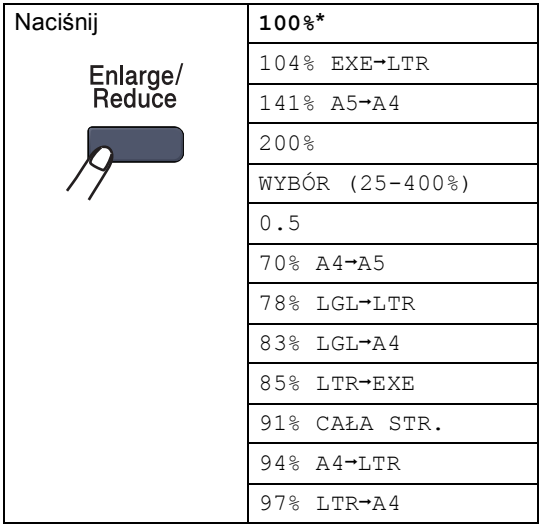

WYBÓR (25-400%) umożliwia wprowadzanie stopnia 25% do 400%. Aby powiększyć lub pomniejszyć kolejną kopię, wykonaj następujące czynności:

a Upewnij się, że urządzenie znajduje si<sup>ę</sup> w trybie kopiowania  $\mathbb{R}$ .

- b <sup>W</sup>łóż dokument.
- Użyj klawiatury w celu wprowadzenia liczby kopii (do 99).
- Naciśnij **Enlarge/Reduce(Powiększ/Zmniejsz)**.
- **b** Wykonaj jedną z następujących czynności:
	- Naciśnij ▲ lub ▼, aby wybrać żądany stopień powiększenia lub pomniejszenia.

Naciśnij **OK**.

■ Naciśnij ▲ lub ▼, aby wybrać WYBÓR (25-400%).

Naciśnij **OK**.

Użyj klawiatury do wprowadzenia stopnia powiększenia lub zmniejszenia od 25% do 400%. (Na przykład naciśnij **5 3**, aby wprowadzić 53%.)

Naciśnij **OK**.

f Naciśnij **Mono Start (Start Mono)** lub **Colour Start (Start Kolor)**.

**Informacja**

Opcje układu strony  $2 \text{ W } 1 (\text{P})$ , 2 W 1 (L), 4 W 1 (P) lub 4 W 1 (L) *nie* są dostępne w przypadku powiększania/pomniejszania.

#### **Korzystanie z klawiszy opcji <sup>12</sup>**

Za pomocą klawisza **Options(Opcje)** możesz szybko ustawiać następujące tymczasowe konfiguracje kopiowania dla następnej kopii.

<span id="page-81-0"></span>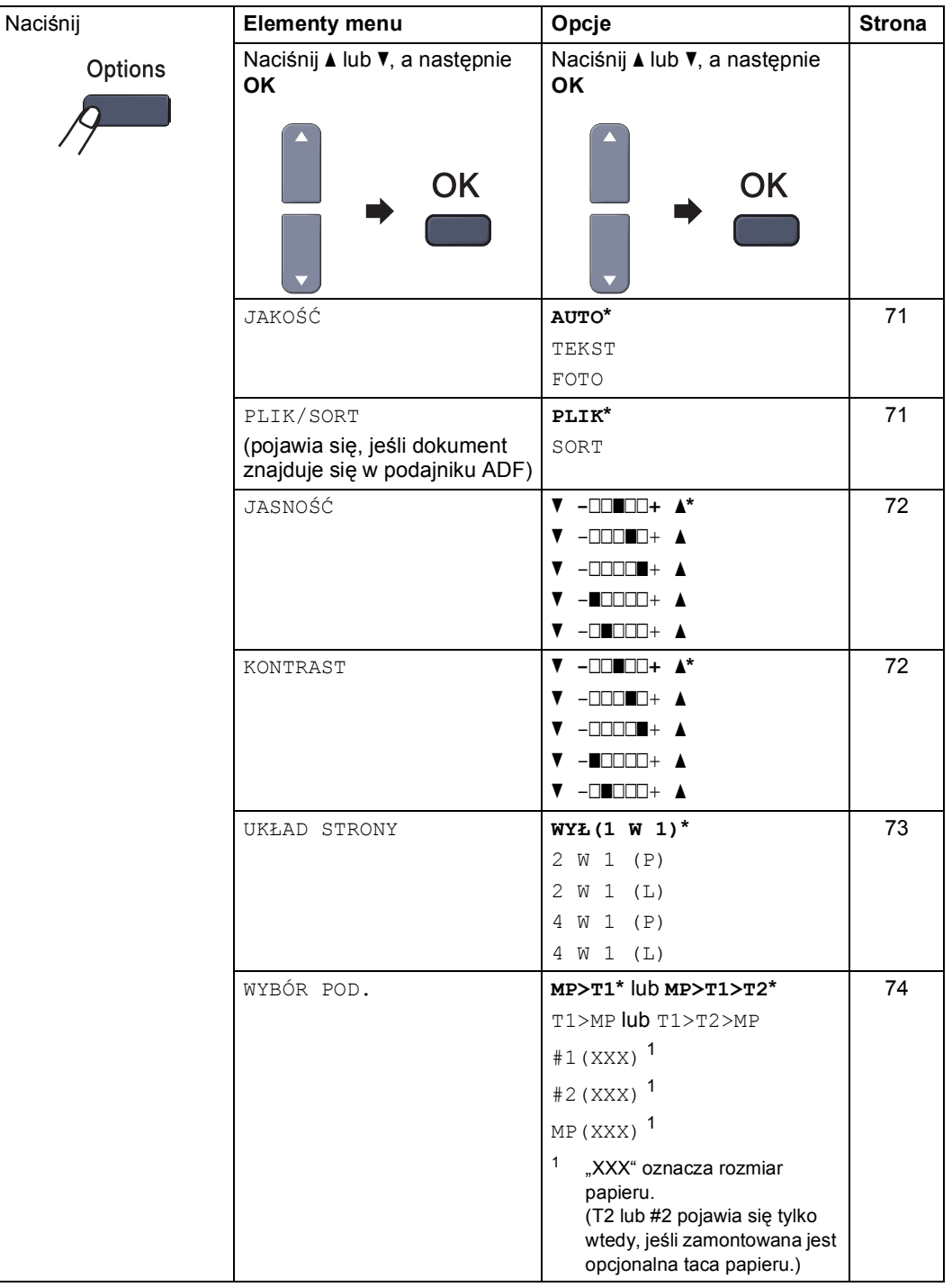

#### <span id="page-82-1"></span>**Zmiana jakości kopiowania <sup>12</sup>**

Dostępny jest pełny zakres ustawień jakości. Ustawienie domyślne to AUTO.

**AUTO** 

Tryb Auto jest zalecany dla zwykłych wydruków. Odpowiedni dla dokumentów zawierających tekst i zdjęcia.

 $\blacksquare$  TEKST

Odpowiedni dla dokumentów zawierających tylko tekst.

**FOTO** 

Odpowiedni do kopiowania zdjęć.

Aby *tymczasowo* zmienić ustawienia jakości, wykonaj poniższe czynności:

a Upewnij się, że urządzenie znajduje si<sup>ę</sup> w trybie kopiowania  $\sqrt{\mathcal{F}}$ .

- b <sup>W</sup>łóż dokument.
- **3** Użyj klawiatury w celu wprowadzenia liczby kopii (do 99).
- d Naciśnij **Options(Opcje)**. Naciśnij a lub  $\nabla$ , aby wybrać JAKOŚĆ. Naciśnij **OK**.
- **b** Naciśnij  $\triangle$  lub  $\blacktriangledown$ , aby wybrać AUTO, TEKST lub FOTO. Naciśnij **OK**.
- **6** Naciśnij Mono Start (Start Mono) lub **Colour Start (Start Kolor)**.

Aby zmienić ustawienie *domyślne*, wykonaj poniższe czynności:

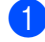

a Naciśnij **Menu**, **3**, **1**.

KOPIA 1.JAKOŚĆ

Naciśnij ▲ lub ▼, aby wybrać jakość kopiowania. Naciśnij **OK**.

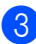

c Naciśnij **Stop/Exit(Stop/Zakończ)**.

#### <span id="page-82-0"></span>**Sortowanie kopii za pomocą ADF <sup>12</sup>**

Możesz sortować wielokrotne kopie. Strony zostaną ułożone na stosie w kolejności 1 2 3, 1 2 3, 1 2 3 i tak dalej.

- Upewnij się, że urządzenie znajduje się w trybie kopiowania  $\sqrt{3}$ .
- b <sup>W</sup>łóż dokument do ADF.
- Użyj klawiatury w celu wprowadzenia liczby kopii (do 99).
- d Naciśnij **Options(Opcje)**. Naciśnij **a** lub **b**, aby wybrać PLIK/SORT. Naciśnij **OK**.
- e Naciśnij **a** lub **b**, aby wybra<sup>ć</sup> SORT. Naciśnij **OK**.
- f Naciśnij **Mono Start (Start Mono)** lub **Colour Start (Start Kolor)**.

#### <span id="page-83-0"></span>**Regulacja jasności, kontrastu i koloru <sup>12</sup>**

#### **Jasność <sup>12</sup>**

Istnieje możliwość dostosowania jasności kopii w celu drukowania kopii ciemniejszych lub jaśniejszych.

Aby *tymczasowo* zmienić ustawienia jakości kopii, wykonaj poniższe czynności:

a Upewnij się, że urządzenie znajduje si<sup>ę</sup> w trybie kopiowania  $\mathbb{R}$ .

- b <sup>W</sup>łóż dokument.
- Użyj klawiatury w celu wprowadzenia liczby kopii (do 99).
- d Naciśnij **Options(Opcje)**. Naciśnij  $\blacktriangle$  lub  $\nabla$ , aby wybrać JASNOŚĆ. Naciśnij **OK**.
- 5 Naciśnij ▲, aby wydrukować jaśniejszą kopię lub  $\blacktriangledown$ , aby wydrukować ciemniejszą kopię. Naciśnij **OK**.
- **6** Naciśnij Mono Start (Start Mono) lub **Colour Start (Start Kolor)**.

Aby zmienić ustawienie *domyślne*, wykonaj poniższe czynności:

a Naciśnij **Menu**, **3**, **2**.

KOPIA 2.JASNOŚĆ

- $\bullet$  Naciśnij  $\blacktriangle$ , aby wydrukować jaśniejszą kopię lub v, aby wydrukować ciemniejszą kopię. Naciśnij **OK**.
- c Naciśnij **Stop/Exit(Stop/Zakończ)**.

#### **Kontrast <sup>12</sup>**

Wyregulowanie kontrastu pomaga w wyostrzeniu i ożywieniu obrazu.

Aby *tymczasowo* zmienić ustawienia kontrastu, wykonaj poniższe czynności:

- **Upewnij się, że urządzenie znajduje się** w trybie kopiowania  $\frac{1}{2}$ .
- - b <sup>W</sup>łóż dokument.
- **3** Użyj klawiatury w celu wprowadzenia liczby kopii (do 99).
- d Naciśnij **Options(Opcje)**. Naciśnij A lub V, aby wybrać KONTRAST. Naciśnij **OK**.
- **b** Naciśnij ▲ lub ▼, aby zwiększyć lub zmniejszyć kontrast. Naciśnij **OK**.
- **6** Naciśnij Mono Start (Start Mono) lub **Colour Start (Start Kolor)**.

Aby zmienić ustawienie *domyślne*, wykonaj poniższe czynności:

a Naciśnij **Menu**, **3**, **3**.

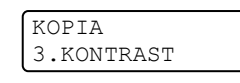

- Naciśnij ▲ lub ▼, aby zwiększyć lub zmniejszyć kontrast. Naciśnij **OK**.
- c Naciśnij **Stop/Exit(Stop/Zakończ)**.

#### **Kolor Regulacja**

Istnieje możliwość zmiany domyślnego ustawienia nasycenia kolorów.

Aby zmienić ustawienie *domyślne*, wykonaj poniższe czynności:

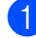

a Naciśnij **Menu**, **3**, **4**.

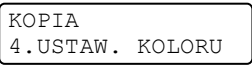

- <span id="page-84-1"></span>**2** Naciśnij  $\triangle$  lub  $\nabla$ , aby wybrać 1.R, 2.G  $lub$  3. $B$ . Naciśnij **OK**.
- $\bullet$  Naciśnij  $\blacktriangle$  lub  $\nabla$ , aby zwiększyć lub zmniejszyć nasycenie kolorów. Naciśnij **OK**.
- 4 Aby wybrać kolejny kolor, wróć do kroku **2**. Lu[b](#page-84-1) naciśnij **Stop/Exit(Stop/Zakończ)**.

#### <span id="page-84-0"></span>**Drukowanie N kopii na 1 stronie (układ strony) <sup>12</sup>**

Za pomocą funkcji N w 1 możesz zmniejszyć ilość papieru używanego podczas kopiowania. Funkcja umożliwia wydrukowanie jednej lub czterech stron na jednej stronie, co pozwala zaoszczędzić papier.

#### **Ważne <sup>12</sup>**

- Upewnij się, czy ustawiony jest rozmiar papieru LETTER, A4, LEGAL lub FOLIO.
- $\blacksquare$  (P) oznacza układ pionowy, a (L) poziomy.
- W przypadku funkcji N w 1 nie można używać opcji powiększania/zmniejszania.
- **D** Upewnij się, że urządzenie znajduje się w trybie kopiowania  $\sqrt{\mathbf{r}}$ .
- Włóż dokument.
- Użyj klawiatury w celu wprowadzenia liczby kopii (do 99).
- d Naciśnij **Options(Opcje)**. Naciśnij **a** lub **b**, aby wybrać UKŁAD STRONY. Naciśnij **OK**.
- **5** Naciśnij **▲** lub ▼, aby wybrać 2 W 1 (P), 2 W 1 (L), 4 W 1 (P), 4 W 1 (L) lub WYŁ(1 W 1). Naciśnij **OK**.
- **6** Naciśnij Mono Start (Start Mono) lub **Colour Start (Start Kolor)**, aby zeskanować stronę. Jeśli dokument umieścisz w ADF, urządzenie zeskanuje strony i rozpocznie drukowanie. **Jeśli używasz szyby skanera, przejdź do** [g](#page-84-2)**.**
- <span id="page-84-2"></span>g Po zeskanowaniu strony naciśnij **1**, aby zeskanować kolejną stronę.

NASTĘPNA STRONA? 1. TAK 2. NIE

- <span id="page-84-3"></span>8 Połóż kolejną stronę na szybie skanera. Naciśnij **OK**. Powtórz kroki @ i @ dla każdej strony układu.
- 9 Aby zakończyć po zeskanowaniu wszystkich stron, naciśnij 2 (krok  $\bullet$ ).

#### **Jeśli kopiujesz strony z ADF: <sup>12</sup>**

Włóż dokument zadrukowaną stroną do góry w kierunku pokazanym poniżej:

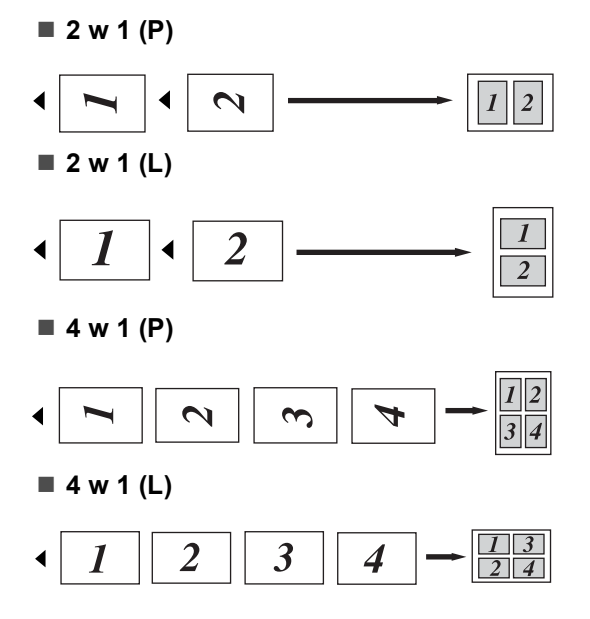

#### **Jeśli kopiujesz z szyby skanera: <sup>12</sup>**

Włóż dokument stroną zadrukowaną w dół i wykonaj czynności pokazane poniżej:

**2 w 1 (P)**

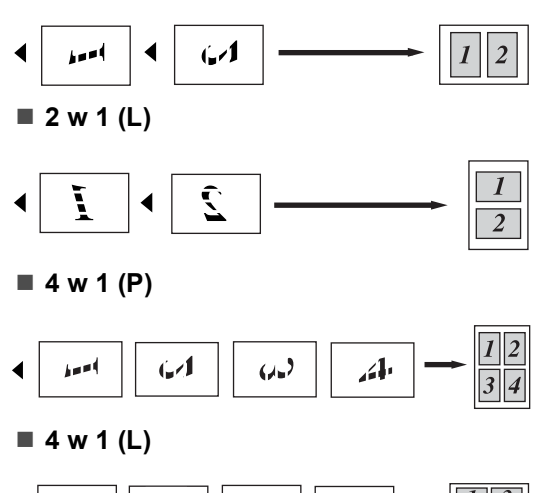

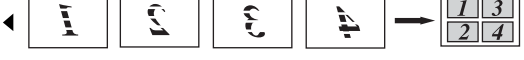

#### <span id="page-85-0"></span>**Wybór tacy <sup>12</sup>**

Możesz zmienić tacę tylko dla następnej kopii.

**Upewnij się, że urządzenie znajduje się** w trybie kopiowania  $\sqrt{\mathbf{r}}$ .

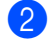

Włóż dokument.

**3** Użyj klawiatury w celu wprowadzenia liczby kopii (do 99).

- d Naciśnij **Options(Opcje)**. Naciśnij ▲ lub ▼, aby wybrać WYBÓR POD.. Naciśnij **OK**.
- **b** Naciśnij  $\triangle$  lub  $\blacktriangledown$ , aby wybrać MP>T1, T[1](#page-85-1)>MP, #1 (XXX)  $1$  i MP (XXX)  $1$ . Naciśnij **OK**.
- **6** Naciśnij Mono Start (Start Mono) lub **Colour Start (Start Kolor)**.

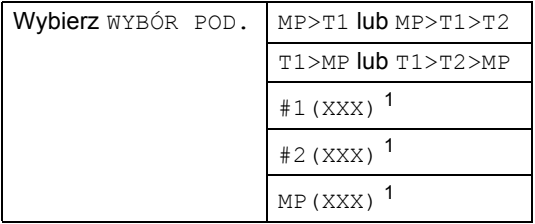

<span id="page-85-1"></span><sup>1</sup> XXX to rozmiar papieru ustawiony w **Menu**, **1**, **3**.

#### **Informacja**

- T2 oraz #2 pojawia się tylko wtedy, gdy jest zamontowana opcjonalna taca papieru.
- Informacje na temat zmiany domyślnie wybranej tacy zawiera część *Uż[ywanie](#page-32-0)  [tacy w trybie kopiowania](#page-32-0)* na stronie 21.

### **Komunikat o braku pamięci <sup>12</sup>**

Jeśli podczas wykonywania kopii zabraknie pamięci, na wyświetlaczu LCD pojawi się komunikat informujący o następnej czynności.

Jeśli podczas skanowania kolejnej strony pojawi się komunikat BRAK PAMIĘCI, możesz wybrać opcję

**Mono Start (Start Mono)** lub **Colour Start (Start Kolor)**, aby nadal kopiować zeskanowane do tej pory strony, lub nacisnąć **Stop/Exit(Stop/Zakończ)**, aby anulować operację.

Aby zwiększyć ilość pamięci, możesz wykonać następujące czynności:

- Wydrukuj faksy zapisane w pamięci. (Zob. *[Drukowanie faksu z pami](#page-54-0)ęci urządzenia* [na stronie 43](#page-54-0).)
- Wyłącz opcję zapisywania faksów. (Zob. *Wyłą[czanie opcji zdalnego faksu](#page-68-0)* [na stronie 57](#page-68-0).)
- Dodaj opcjonalną pamięć (zob. *[Pami](#page-111-0)ęć* [na stronie 100.](#page-111-0))

#### **Informacja**

Jeśli pojawi się komunikat BRAK PAMIĘCI, możesz nadal wykonywać kopie, pod warunkiem że najpierw wydrukujesz przychodzące faksy zapisane w pamięci w celu zwolnienia pamięci w 100%.

Rozdział 12

# **Sekcja IV**

**Drukowanie bezpośrednie** 

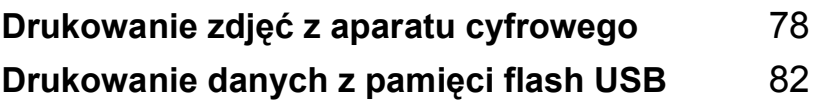

### <span id="page-89-0"></span>**13 Drukowanie zdjęć z aparatu cyfrowego <sup>13</sup>**

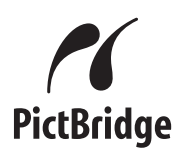

Urządzenie Brother obsługuje standard PictBridge, umożliwiający podłączenie i drukowanie zdjęć bezpośrednio z aparatu cyfrowego zgodnego ze standardem PictBridge.

Nawet jeśli aparat nie działa w trybie PictBridge lub nie obsługuje standardu PictBridge, nadal można drukować zdjęcia z aparatu cyfrowego w trybie pamięci masowej. (Zob. *Podłą[czanie aparatu jako urz](#page-91-0)ądzenia pamięci masowej* [na stronie 80](#page-91-0).)

### **Przed rozpoczęciem korzystania z PictBridge <sup>13</sup>**

#### **Wymagania PictBridge <sup>13</sup>**

Aby uniknąć błędów, zapamiętaj następujące punkty:

- Urządzenie oraz aparat cyfrowy muszą być podłączone za pomocą odpowiedniego kabla USB.
- Zdjęcie musi być zrobione w aparacie cyfrowym, który ma zostać podłączony do urządzenia.

### **Korzystanie z PictBridge13**

#### <span id="page-89-2"></span>**Konfigurowanie aparatu cyfrowego <sup>13</sup>**

Upewnij się, że aparat znajduje się w trybie PictBridge. Na wyświetlaczu LCD aparatu zgodnego ze standardem PictBridge mogą być dostępne następujące ustawienia PictBridge.

- Kopie
- Jakość
- Rozmiar papieru
- **Drukowanie daty**
- **Drukowanie nazwy pliku**
- Układ

#### **Informacja**

Nazwy i dostępność poszczególnych ustawień zależą od specyfikacji aparatu.

Ponadto za pomocą panelu sterowania można ustawić następujące ustawienia PictBridge.

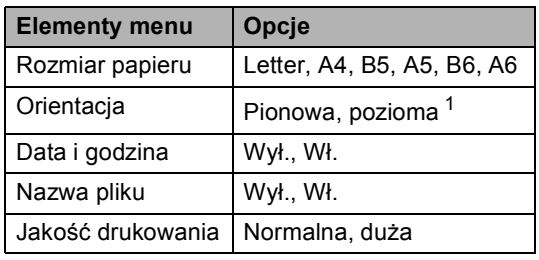

<span id="page-89-1"></span><sup>1</sup> W przypadku wybrania rozmiaru papieru Letter, A4 lub B5 zostanie wybrane ustawienie pionowe. W przypadku wybrania formatu A5, B6 lub A6 wybrany zostanie układ poziomy.

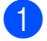

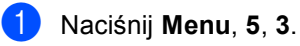

USB DIRECT I/F 3.PICTBRIDGE

- <span id="page-90-0"></span>W celu ustawienia PictBridge naciśnij ▲ lub  $\nabla$ , aby wybrać 1. FORM. PAPIERU, 2.ORIENTACJA, 3.DATA I CZAS, 4.NAZWA PLIKU lub 5.JAKOŚĆ DRUKU. Naciśnij **OK**.
- <span id="page-90-1"></span> $\overline{3}$  Naciśnij  $\overline{\phantom{a}}$  lub  $\overline{\phantom{a}}$ , aby wybrać opcje dla poszczególnych ustawień menu. Naciśnij **OK**.
- d Naciśnij **Stop/Exit(Stop/Zakończ)**. Powtórz kroki **2–3** dla każdego ustawienia PictBridge.

#### **Informacja**

• Ustawienia aparatu mają wyższy priorytet, dopóki aparat nie będzie używał ustawień urządzenia (ustawienia domyślne). Jeśli aparat używa ustawień urządzenia, urządzenie wydrukuje zdjęcie na podstawie następujących ustawień.

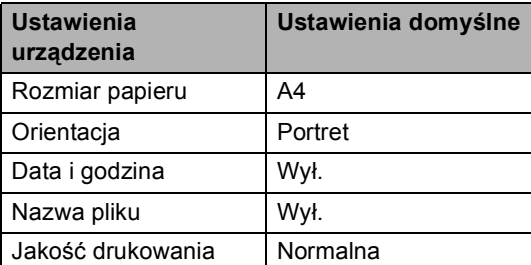

• Szczegółowe informacje dotyczące zmiany ustawień PictBridge można znaleźć w dokumentacji dołączonej do aparatu.

### **Drukowanie obrazów <sup>13</sup>**

a Upewnij się, że aparat jest wyłączony. Podłącz aparat do bezpośredniego interfejsu USB (1) z przodu urządzenia za pomocą odpowiedniego kabla USB.

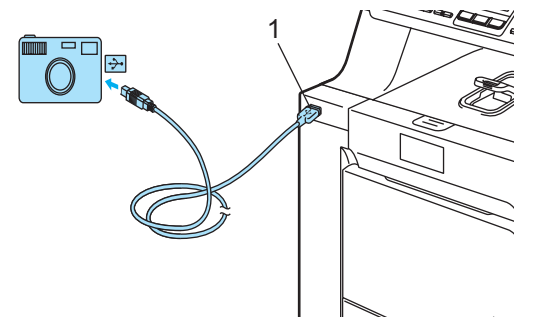

b <sup>W</sup>łącz aparat. Upewnij się, że aparat znajduje się w trybie PictBridge. Gdy urządzenie wykryje aparat, na wyświetlaczu LCD zostanie wyświetlony następujący komunikat, w zależności od trybu, w którym działa urządzenie:

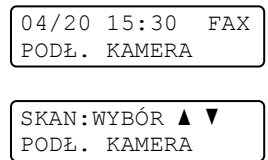

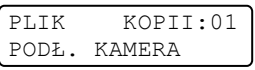

Ustaw aparat do drukowania zdjęcia. Po wyświetleniu odpowiedniego komunikatu ustaw liczbę kopii.

Po rozpoczęciu drukowania zdjęcia na wyświetlaczu LCD zostanie wyświetlony następujący komunikat:

PICTBRIDGE DRUKOWANIE. POZOSTAW...

#### **Informacja**

Szczegółowe informacje na temat sposobu drukowania w standardzie PictBridge można znaleźć w dokumentacji dołączonej do aparatu.

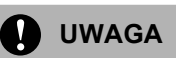

W celu uniknięcia uszkodzenia urządzenia NIE podłączaj do bezpośredniego interfejsu USB drukarki urządzeń innych, niż aparaty cyfrowe i pamięci flash USB.

NIE odłączaj aparatu cyfrowego od bezpośredniego interfejsu USB w trakcie drukowania.

#### **Drukowanie DPOF <sup>13</sup>**

Skrót DPOF pochodzi od nazwy standardu Digital Print Order Format.

Ten standard został opracowany przez głównych producentów aparatów cyfrowych (Canon Inc., Eastman Kodak Company, Fuji Photo Film Co. Ltd., Matsushita Electric Industrial Co. Ltd. i Sony Corporation) w celu ułatwienia drukowania zdjęć z aparatu cyfrowego.

Jeśli aparat cyfrowy obsługuje drukowanie DPOF, na wyświetlaczu aparatu cyfrowego można wybrać zdjęcia i liczbę kopii do wydrukowania.

Dostępne są następujące ustawienia DPOF.

- Drukowanie 1 w 1
- Kopie

### <span id="page-91-0"></span>**Podłączanie aparatu jako urządzenia pamięci masowej <sup>13</sup>**

Nawet jeśli aparat nie działa w trybie PictBridge lub nie obsługuje standardu PictBridge, można go podłączyć jako zwykłe urządzenie pamięci masowej. Dzięki temu możliwe jest drukowanie zdjęć z aparatu. Wykonaj czynności opisane w punkcie *[Drukowanie danych bezpo](#page-94-0)średnio z pamięci flash USB* [na stronie 83.](#page-94-0)(Aby drukować zdjęcia w trybie PictBridge, zob. *[Konfigurowanie aparatu cyfrowego](#page-89-2)* [na stronie 78](#page-89-2).)

#### **Informacja**

Nazwa trybu pamięci masowej i działanie różni się w zależności od aparatu cyfrowego. Więcej szczegółowych informacji, na przykład dotyczących zmiany trybu PictBridge w tryb pamięci masowej można znaleźć w dokumentacji dołączonej do aparatu.

Drukowanie zdjęć z aparatu cyfrowego

### **Objaśnienie komunikatów o błędach <sup>13</sup>**

Po zapoznaniu się z typami błędów, które mogą wystąpić w trakcie korzystania z bezpośredniego interfejsu USB można łatwo wykryć i rozwiązać ewentualne problemy.

**BRAK PAMIĘCI** 

Ten komunikat jest wyświetlany w przypadku zbyt dużych plików do zapisania w pamięci urządzenia.

 $\blacksquare$  NIEOBSŁ.URZĄDZ.

Ten komunikat jest wyświetlany w przypadku podłączenia do bezpośredniego interfejsu USB niezgodnego lub uszkodzonego urządzenia. Aby usunąć błąd, odłącz urządzenie od bezpośredniego interfejsu USB.

(Więcej szczegółowych rozwiązań zawiera *Komunikaty o błę[dach i konserwacji](#page-132-0)* [na stronie 121](#page-132-0).)

### <span id="page-93-0"></span>**14 Drukowanie danych z pamięci flash USB**

#### Po wybraniu funkcji drukowania

bezpośredniego do drukowania danych nie jest potrzebny komputer. Aby rozpocząć drukowanie, wystarczy podłączyć pamięć flash USB do bezpośredniego interfejsu USB urządzenia.

#### **Informacja**

Niektóre sterowniki pamięci flash USB mogą nie działać z tym urządzeniem.

### **Obsługiwane formaty plików <sup>14</sup>**

Funkcja drukowania bezpośredniego obsługuje następujące formaty plików:

- **PDF** wersja [1](#page-93-1).6<sup>1</sup>
- **JPEG**
- $\blacksquare$  Exif + JPEG
- **PRN** (utworzony z zastosowaniem sterownika MFC-9440CN)
- TIFF (skanowanie za pomocą wszystkich modeli MFC lub DCP firmy Brother)
- PostScript<sup>®</sup> 3<sup>™</sup> (utworzony z zastosowaniem sterownika drukarki MFC-9440CN BRScript3)
- <span id="page-93-1"></span>Dane takie, jak: pliki obrazów JBIG2, pliki obrazów JPEG2000 oraz pliki warstwowe, nie są obsługiwane.

### **Tworzenie pliku PRN lub PostScript® 3™ do drukowania bezpośredniego <sup>14</sup>**

#### **Informacja**

Ekrany w tej części mogą różnić się od ekranów aplikacji i systemu operacyjnego.

a Na pasku menu aplikacji kliknij opcj<sup>ę</sup> **Plik**, a następnie **Drukuj**.

b Wybierz opcj<sup>ę</sup> **Brother MFC-9440CN Printer** (1) i zaznacz pole **Drukuj do pliku** (2).

Kliknij opcję **Drukuj**.

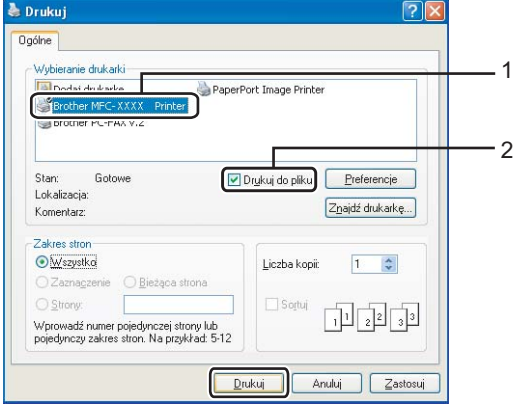

**3** Wybierz folder, w którym plik ma być zapisany, i po wyświetleniu monitu wprowadź nazwę pliku. W przypadku wyświetlenia monitu o wprowadzenie samej nazwy pliku można również określić folder, w jakim ma zostać zapisany plik; należy w tym celu wprowadzić jego nazwę. Na przykład:

C:TempFileName.prn

Jeśli pamięć flash USB jest podłączona do komputera, można zapisać plik bezpośrednio w tej pamięci.

Drukowanie danych z pamięci flash USB

#### <span id="page-94-0"></span>**Drukowanie danych bezpośrednio z pamięci flash USB <sup>14</sup>**

a Podłącz pamięć flash USB do bezpośredniego interfejsu USB (1) z przodu urządzenia.

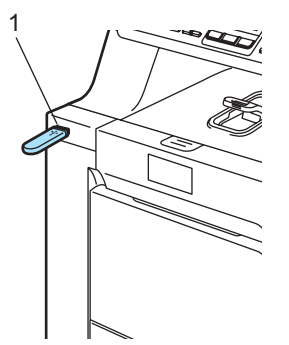

2 Po rozpoznaniu pamięci flash USB przez urządzenie, dioda LED ustawienia **Direct(Bezpośredni)** zmieni kolor na niebieski.

Naciśnij klawisz **Direct(Bezpośredni)**.

DRUK BEZPOŚR. 1.FILE0\_1.PDF e

- $\bullet$  Naciśnij  $\blacktriangle$  lub  $\blacktriangledown$ , aby wybrać nazwę folderu lub pliku do wydrukowania. Naciśnij **OK**. Po wybraniu nazwy folderu naciśnii A lub  $\overline{v}$ , aby wybrać nazwę pliku do wydrukowania. Naciśnij **OK**.
- 

#### **Informacja**

- Jeśli pliki mają zostać wydrukowane wraz z indeksem, wybierz DRUK INDEXU, a następnie naciśnij **OK**. Naciśnij **Mono Start (Start Mono)** lub **Colour Start (Start Kolor)**, aby wydrukować dane.
- Nazwy plików składające się z więcej niż 8 znaków będą wyświetlane na ekranie LCD w następujący sposób: 6 pierwszych znaków nazwy pliku, a następnie znak tyldy (~) i numer. Na przykład nazwa "HOLIDAY2007.JPG" będzie wyświetlana jako "HOLIDA~1.JPG". Na wyświetlaczu LCD mogą być wyświetlane tylko następujące znaki: A B C D E F G H I J K L M N O P Q R S T U V W X Y Z 0 1 2 3 4 5 6 7 8 9 \$ % ' ` - @  $\{\} \sim ! \# () \& \wedge$
- Wykonaj jedną z następujących czynności:
	- Naciśnij  $\blacktriangle$  lub  $\nabla$ , aby wybrać ustawienie do zmiany i naciśnij **OK**, a następnie naciśnij ▲ lub ▼, aby wybrać ustawienie i naciśnij **OK**.
	- Jeśli nie ma konieczności zmiany bi[e](#page-94-1)żących ustawień, przejdź do @.

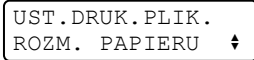

#### **Informacja**

- Dostępne ustawienia:
	- ROZM. PAPIERU
	- WIELOSTRONNIE
	- ORIENTACJA
	- TYP NOŚNIKA
	- UKŁADAJ
	- UŻYCIE PODAJNIKA
	- JAKOŚĆ DRUKU
	- OPCJA PDF
- W zależności od typu pliku niektóre z tych ustawień mogą nie być wyświetlane.
- <span id="page-94-1"></span>5 Po zakończeniu naciśnij **Mono Start (Start Mono)** lub **Colour Start (Start Kolor)**.
- 6 Naciśnij klawisz na klawiaturze, aby wprowadzić liczbę kopii do wykonania. Naciśnij **OK**.

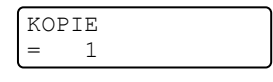

- g Naciśnij **Mono Start (Start Mono)** lub **Colour Start (Start Kolor)**, aby wydrukować dane.
- h Naciśnij **Stop/Exit(Stop/Zakończ)**.

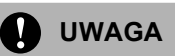

W celu uniknięcia uszkodzenia urządzenia NIE podłączaj do bezpośredniego interfejsu USB drukarki urządzeń innych, niż aparaty cyfrowe i pamięci flash USB.

NIE odłączaj pamięci flash USB od bezpośredniego interfejsu USB w trakcie drukowania.

### **Informacja**

- Aby zmienić domyślne ustawienia używanej przez urządzenie tacy papieru, naciśnij **Menu**, **1**, **7**, **3** i zmień ustawienie tacy papieru.
- Jeśli urządzenie nie znajduje się w trybie drukowania bezpośredniego, można zmienić domyślne ustawienia drukowania bezpośredniego, korzystając z panelu sterowania. Naciśnij **Menu**, **5**, aby wejść do menu USB DIRECT I/F. (Zob. *Tabela menu* [na stronie 186](#page-197-0).)

### **Objaśnienie komunikatów o błędach <sup>14</sup>**

Po zapoznaniu się z typami błędów, które mogą wystąpić w trakcie korzystania z bezpośredniego interfejsu USB można łatwo wykryć i rozwiązać ewentualne problemy.

**BRAK PAMIECI** 

Ten komunikat jest wyświetlany w przypadku obrazów nie mieszczących się w pamięci urządzenia.

 $\blacksquare$  NIEOBSŁ.URZĄDZ.

Ten komunikat jest wyświetlany w przypadku podłączenia niezgodnego lub uszkodzonego urządzenia do bezpośredniego interfejsu USB. Aby usunąć błąd, odłącz urządzenie od bezpośredniego interfejsu USB.

(Aby uzyskać szczegóły na temat rozwiązania, zob. *[Komunikaty o b](#page-132-0)łędach i konserwacji* [na stronie 121.](#page-132-0))

# **Sekcja V**

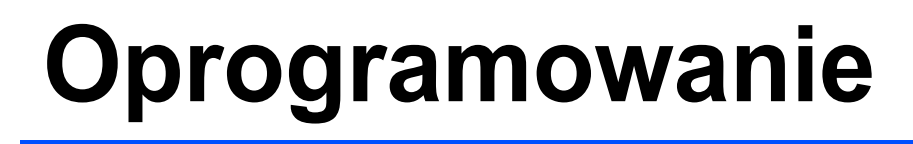

**[Funkcje oprogramowania i sieciowe](#page-97-0)** 86

### <span id="page-97-0"></span>**15 Funkcje oprogramowania i sieciowe 1556**

Podręcznik użytkownika na dysku CD-ROM zawiera Instrukcja oprogramowania i Instrukcja obslugi dla sieci z opisem funkcji dostępnych po podłączeniu do komputera (takich jak drukowanie i skanowanie).

### **Jak odczytać Podręczniki użytkownika w formacie HTML <sup>15</sup>**

To jest skrócona instrukcja korzystania z Podręczników użytkownika w formacie HTML.

### **Dla systemu Windows® <sup>15</sup>**

#### **Informacja**

Jeśli oprogramowanie nie zostało zainstalowane, zob. *[Rozdzia](#page-14-0)ł 1*.

- a Z menu **Start** wybierz opcj<sup>ę</sup> **Brother**, **MFC-9440CN** z grupy Programy, a następnie kliknij pozycję **Podręczniki użytkownika w formacie HTML**.
- b Kliknij żądany podręcznik (**INSTRUKCJA OPROGRAMOWANIA**, **INSTRUKCJA OBSŁUGI DLA SIECI** lub **PODRĘCZNIK UŻYTKOWNIKA**) w głównym menu.

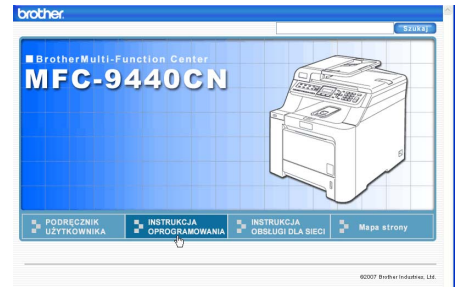

Kliknij nagłówek, który chcesz wyświetlić na liście po lewej stronie okna.

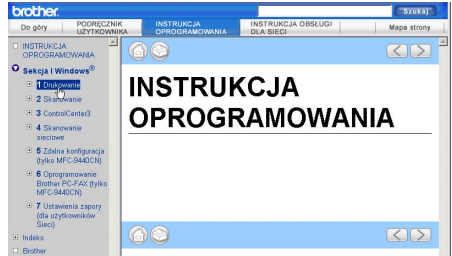

### **Dla komputera Macintosh® <sup>15</sup>**

- Upewnij się, że komputer Macintosh<sup>®</sup> jest włączony. Włóż dysk CD-ROM Brother do napędu CD-ROM.
- b Kliknij dwukrotnie ikon<sup>ę</sup> **Documentation**.
- **3** Dwukrotnie kliknij folder języka, a następnie dwukrotnie kliknij plik znajdujący się w górnej części strony.

# **Sekcja VI**

# $Z$ ałączniki

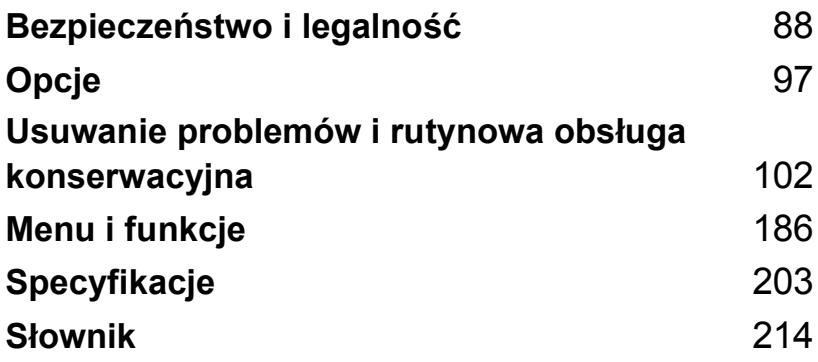

**A**

# <span id="page-99-0"></span>**Bezpieczeństwo i legalność <sup>A</sup>**

### **Wybór miejsca**

Umieszczaj urządzenie na płaskiej, stabilnej powierzchni, wolnej od drgań. Ustaw urządzenie przy gniazdku telefonicznym i standardowym, uziemionym gniazdku elektrycznym. Wybierz miejsce, w którym temperatura utrzymuje się w zakresie od 10°C do 32,5°C, a wilgotność w zakresie od 20% do 80% (bez kondensacji).

- Upewnij się, że kable doprowadzone do urządzenia NIE stanowią zagrożenia.
- Unikaj umieszczania urządzenia na dywanie.
- NIE ustawiaj urządzenia przy grzejnikach, klimatyzatorach, wodzie, chemikaliach lub lodówkach.
- NIE wystawiaj urządzenia na bezpośrednie działanie promieni słonecznych, nadmiernego ciepła, wilgoci lub pyłu.
- NIE podłączaj urządzenia do gniazdek elektrycznych sterowanych przez przełączniki ścienne i wyłączniki czasowe lub do tych samych obwodów, co inne duże urządzenia, gdyż może to spowodować przerwę w dostawie prądu.
- Unikaj źródeł zakłóceń, takich jak głośniki lub stacje bazowe telefonów bezprzewodowych (innych niż firmy Brother).

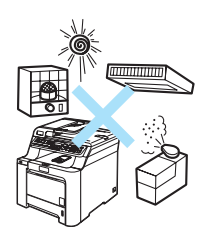

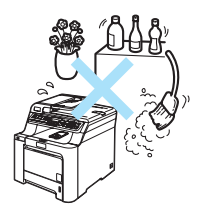

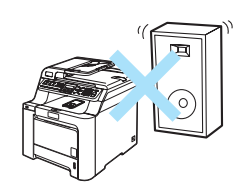

### **Ważne informacje <sup>A</sup>**

#### **Zalecenia dotyczące bezpieczeństwa <sup>A</sup>**

Przechowuj te instrukcje dla późniejszego wykorzystania i przeczytaj je przed przystąpieniem do jakichkolwiek prac konserwacyjnych. Podczas korzystania ze sprzętu telefonicznego zapoznaj się z zaleceniami bezpieczeństwa, aby zredukować ryzyko wystąpienia pożaru, porażenia prądem lub uszkodzeń ciała.

- NIE używaj urządzenia w pobliżu wody, ani w wilgotnym otoczeniu.
- Unikaj używania tego produktu podczas burzy. Istnieje możliwość porażenia przez piorun.
- NIE zalecamy używania przedłużaczy.
- Nigdy nie instaluj przewodów telefonicznych podczas burzy. Nigdy nie instaluj ściennego gniazdka telefonicznego w miejscu wilgotnym.
- Jeśli jakiekolwiek kable ulegną zniszczeniu, odłącz urządzenie i skontaktuj się z przedstawicielem firmy Brother.
- NIE kładź żadnych przedmiotów na urządzeniu ani nie zakrywaj otworów wentylacyjnych.
- To urządzenie powinno zostać podłączone do źródła prądu zmiennego o zakresie wskazanym na tabliczce znamionowej. NIE podłączaj do źródła prądu stałego. Jeśli nie jesteś pewien, skontaktuj się z wykwalifikowanym elektrykiem.
- NIE wrzucaj baterii do ognia. Mogą eksplodować. Sprawdź przepisy miejscowe, czy nie ma specjalnych instrukcji wyrzucania baterii.

**A**

#### **OSTRZEŻENIE**

### $\mathcal{A}\setminus$

Przed czyszczeniem wnętrza urządzenia upewnij się, że odłączyłeś najpierw przewód linii telefonicznej, a następnie przewód zasilania od gniazdka elektrycznego.

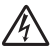

NIE dotykaj wtyczki wilgotną ręką. Może to spowodować porażenie elektryczne.

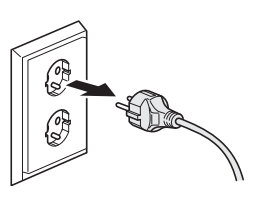

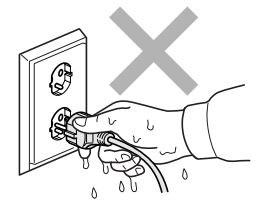

Zawsze upewnij się, że wtyczka jest dokładnie włożona do gniazdka.

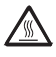

Tuż po użyciu urządzenia niektóre wewnętrzne części mogą być bardzo gorące. Jeśli otworzysz przednią lub tylną pokrywę urządzenia, NIE dotykaj części zaznaczonych zaciemnieniem na rysunku.

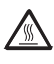

Zespół grzewczy jest oznakowany etykietą ostrzegawczą. NIE usuwaj ani nie niszcz tej etykiety.

W celu uniknięcia obrażeń uważaj, aby nie kłaść rąk na brzeg urządzenia pod pokrywę dokumentu lub pokrywę skanera.

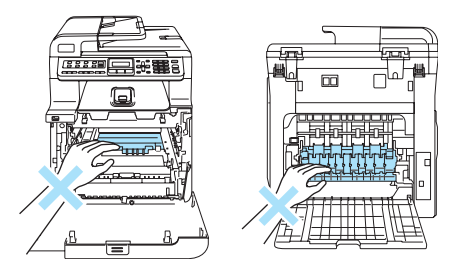

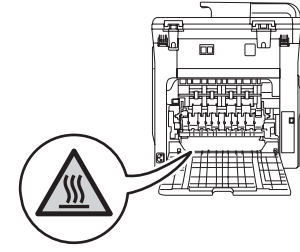

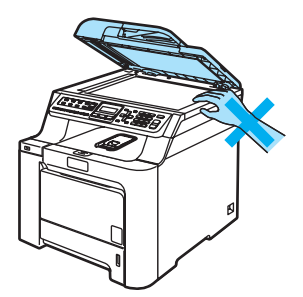

W celu uniknięcia obrażeń uważaj, aby NIE **A** wkładać palców w miejsca pokazane na ilustracjach.

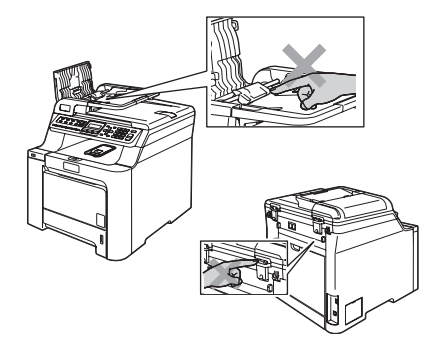

NIE używaj odkurzacza do zbierania rozsypanego tonera. Może to spowodować zapalenie pyłu tonera wewnątrz odkurzacza, a w rezultacie pożar. Starannie zbierz pył tonera wilgotną ściereczką, niepozostawiającą włókien i usuń zgodnie z przepisami lokalnymi.

 $\blacktriangle$ Jeśli przenosisz urządzenie, użyj dołączonych uchwytów. Najpierw upewnij się, że wszystkie kable są odłączone. Aby uniknąć obrażeń podczas przenoszenia lub podnoszenia urządzenia, urządzenie powinno być przenoszone co najmniej przez dwie osoby.

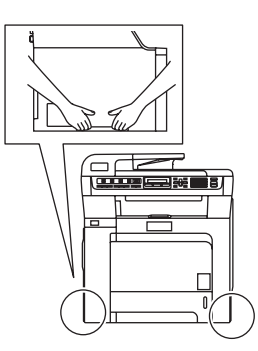

NIE używaj palnych substancji ani żadnego typu rozpylaczy do czyszczenia wewnętrznych lub zewnętrznych elementów urządzenia. Może to spowodować pożar lub porażenie elektryczne. Sposób czyszczenia urządzenia opisano w punkcie *[Rutynowa obs](#page-147-0)ługa [konserwacyjna](#page-147-0)* na stronie 136.

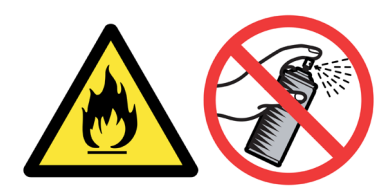

#### **Specyfikacja IEC60825-1+A2:2001 <sup>A</sup>**

To urządzenie jest urządzeniem laserowym Klasy 1 zgodnie z definicją specyfikacji IEC60825- 1+A2:2001. Etykieta pokazana poniżej jest nakładana w krajach, w których jest to wymagane.

To urządzenie posiada diodę laserową Klasy 3B, która wytwarza niewidzialne promieniowanie laserowe w zespole skanera. Zespół skanera nie powinien być w żadnych okolicznościach otwierany.

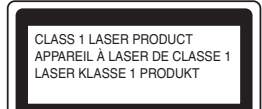

#### **Dioda laserowa**

Długość fali: 780 - 800 nm Moc: Maks. 25 mW Klasa lasera: Klasa 3B

#### **OSTRZEŻENIE**

Używanie funkcji, regulacje albo wykonywanie procedur innych, niż podane w tym podręczniku może spowodować niebezpieczne narażenie się na promieniowanie.

#### **Odłączanie urządzenia <sup>A</sup>**

Ten wyrób musi być instalowany przy gniazdku elektrycznym, które jest łatwo dostępne. W przypadku zagrożenia należy odłączyć przewód zasilania od gniazdka sieciowego w celu całkowitego odcięcia zasilania.

#### **Połączenie LAN**

#### **UWAGA**

NIE podłączać tego produktu do sieci LAN, w której mogą występować przepięcia.

#### $Z$ akłócenia radiowe

Ten produkt jest zgodny z normą EN55022 (CISPR Publikacja 22)/Klasa B. Przed używaniem tego produktu upewnij się, że używasz następujących kabli interfejsu.

Kabel USB, którego długość nie może przekroczyć 2,0 m.

**A**

#### **Dyrektywa EU 2002/96/EC oraz EN50419 <sup>A</sup>**

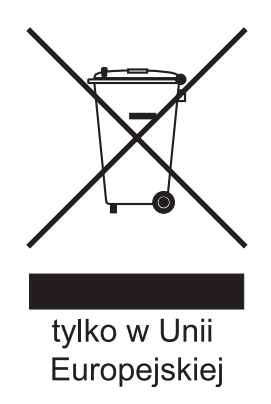

To urządzenie oznakowane jest specjalnym symbolem odzysku. Po okresie użytkowania trzeba je zwrócic do odpowiedniego punktu zbiórki i nie wolno umieszczać go razem z nieposortowanymi odpadami. Takie działanie przyniesie korzyść dla środowiska. (tylko w Unii Europejskiej)

#### **Ważne instrukcje dotyczące bezpieczeństwa <sup>A</sup>**

- 1 Przeczytaj wszystkie te instrukcje.
- 2 Zachowaj je dla późniejszego korzystania.
- 3 Przestrzegaj wszystkich ostrzeżeń i instrukcji naniesionych na produkcie.
- 4 Odłącz ten produkt od gniazdka ściennego przed czyszczeniem wnętrza urządzenia. NIE używaj płynnych ani aerozolowych środków czyszczących. Do czyszczenia używaj zwilżonej szmatki.
- 5 NIE umieszczaj tego urządzenia na niestabilnym wózku, podstawce lub stole. Urządzenie może spaść, co spowoduje jego poważne uszkodzenia.
- 6 Szczeliny i otwory w obudowie tylnej lub pod spodem urządzenia służą w celach wentylacyjnych. Aby zapewnić poprawne działanie urządzenia oraz chronić je przed przegrzaniem, otwory te nie mogą zostać zablokowane lub zasłonięte. Te otwory nie powinny być nigdy blokowane przez umieszczanie produktu na łóżku, tapczanie, dywanie lub innej podobnej powierzchni. To urządzenie nigdy nie powinno być umieszczane przy lub nad kaloryferem lub grzejnikiem. Ten produkt nigdy nie powinien być umieszczany w zabudowie, o ile nie zostanie zapewniona prawidłowa wentylacja.
- 7 To urządzenie powinno zostać podłączone do źródła prądu przemiennego o parametrach podanych na tabliczce znamionowej. NIE podłączaj do źródła prądu stałego. Jeśli nie jesteś pewien, skontaktuj się z wykwalifikowanym elektrykiem.
- 8 Ten produkt jest wyposażony w 3-przewodową wtyczkę uziemiającą. Ta wtyczka będzie pasować tylko do gniazdka z uziemieniem. Jest to funkcja bezpieczeństwa. Jeżeli nie możesz włączyć wtyczki do gniazdka, wezwij elektryka, by wymienił przestarzałe gniazdko. NIE zmieniaj przeznaczenia uziemionej wtyczki.
- 9 Używaj tylko przewodu zasilającego dostarczonego z tym urządzeniem.
- 10 NIE dopuść, aby cokolwiek leżało na przewodzie zasilania. NIE umieszczaj tego urządzenia w miejscu, w którym osoby będą przechodzić przez przewód.
- 11 NIE umieszczaj przed urządzeniem żadnych przedmiotów, które mogą blokować odbierane faksy. NIE umieszczaj niczego na drodze odbieranych faksów.
- 12 Zanim podniesiesz wydrukowane strony odczekaj, aż całkowicie wysuną się z urządzenia.
- 13 Odłącz produkt od gniazdka zasilania i zleć obsługę personelowi Autoryzowanego Serwisu Brother w następujących sytuacjach:
	- Gdy przewód zasilania jest uszkodzony lub postrzępiony.
	- Jeżeli do urządzenia wlała się ciecz.
	- Jeżeli produkt został narażony na deszcz lub wodę.
	- Jeżeli produkt nie działa normalnie, gdy przestrzegane są instrukcje obsługi. Wykonuj tylko te regulacje, które są ujęte w instrukcjach obsługi. Niewłaściwe dokonanie innych regulacji może spowodować uszkodzenie i często będzie wymagało dużej pracy wykwalifikowanego technika w celu przywrócenia normalnego działania produktu.
	- Jeżeli urządzenie zostało upuszczone lub obudowa została uszkodzona.
	- Jeżeli produkt wykazuje wyraźną zmianę zachowania, sygnalizując potrzebę obsługi serwisowej.
- 14 W celu ochrony produktu przed przepięciami w zasilaniu, zalecamy używanie urządzenia zabezpieczającego zasilanie (Surge Protector).
- 15 W celu zmniejszenia ryzyka pożaru, porażenia elektrycznego i obrażenia osób zwróć uwagę na następujące zagadnienia:
	- NIE używać tego produktu przy urządzeniach, które korzystają z wody, przy basenie lub w mokrej piwnicy.
	- NIE używać tego urządzenia podczas burzy (istnieje możliwość porażenia elektrycznego) lub do raportowania wycieku gazu w sąsiedztwie wycieku.

### **Ograniczenia legalności kopiowania <sup>A</sup>**

Przestępstwem jest wykonywanie kopii (reprodukcji) niektórych pozycji lub dokumentów z zamierzeniem dokonania oszustwa. Niniejsza lista powinna służyć jak przewodnik, a nie pełna lista. W przypadku wątpliwości co do określonej pozycji lub dokumentu, sugerujemy sprawdzenie praw autorskich.

Poniżej podajmy przykłady dokumentów, które nie mogą być kopiowane:

- Pieniądze
- Obligacje i inne papiery wartościowe
- Certyfikaty depozytowe
- Dokumenty dotyczących służby w siłach zbrojnych oraz dokumenty poborowe
- Paszporty
- Znaczki pocztowe (stemplowane i niestemplowane)
- Dokumenty imigracyjne
- Dokumenty opieki społecznej
- Czeki lub weksle stworzone przez agencje rządowe
- Dokumenty tożsamości, odznaki lub insygnia
- Licencje oraz certyfikaty uprawniające do prowadzenia pojazdów silnikowych

Prace opatrzone prawem autorskim nie mogą być kopiowane. Rozdziały pracy opatrzone prawem autorskim mogą być kopiowane tylko z przeznaczeniem do legalnego rozprowadzania. Wielokrotne kopiowanie może wskazywać na nieprawidłowe wykorzystywanie.

Prace artystyczne powinny być opatrzone prawami autorskimi.

### **Znaki towarowe**

Logo Brother jest zarejestrowanym znakiem towarowym Brother Industries, Ltd.

Brother jest zarejestrowanym znakiem towarowym Brother Industries, Ltd.

Multi-Function Link jest zarejestrowanym znakiem towarowym Brother International Corporation.

Microsoft, Windows i Windows Server są zarejestrowanymi znakami towarowymi firmy Microsoft Corporation w Stanach Zjednoczonych i innych krajach.

Windows Vista jest zarejestrowanym znakiem towarowym lub znakiem towarowym firmy Microsoft Corporation w Stanach Zjednoczonych i/lub innych krajach.

Macintosh oraz True Type są zarejestrowanymi znakami towarowymi firmy Apple Inc.

Nuance, logo Nuance, PaperPort i ScanSoft są znakami towarowymi lub zarejestrowanymi znakami towarowymi firmy Nuance Communications, Inc. lub jej spółek zależnych w Stanach Zjednoczonych i/lub innych krajach.

Presto! PageManager jest zarejestrowanym znakiem towarowym NewSoft Technology Corporation.

Java i wszystkie znaki towarowe powstałe na bazie Java oraz logo są znakami towarowymi lub zarejestrowanymi znakami towarowymi firmy Sun Microsystems, Inc. w Stanach Zjednoczonych i innych krajach.

Każda firma, której nazwa oprogramowania jest wymieniona w tym podręczniku posiada Umowę Licencji Oprogramowania dotyczącą programów będących jej własnością.

**Wszystkie inne nazwy marki i produktu wymienione w tym Podręczniku Użytkownika, Instrukcja Oprogramowania i Instrukcja Obslugi dla Sieci są zarejestrowanymi znakami towarowymi danych firm.**
**Opcje** 

# **Opcjonalna taca papieru <sup>B</sup>**

**B**

Nr zamówienia: LT-100CL Istnieje możliwość zainstalowania opcjonalnej tacy dolnej, na której można umieścić maksymalnie 500 arkuszy 80 g/m<sup>2</sup> (20 lb) papieru.

W przypadku zainstalowania opcjonalnej tacy urządzenie może pomieścić 800 arkuszy zwykłego papieru. Aby zakupić opcjonalną tacę dolną, skontaktuj się z dealerem firmy Brother.

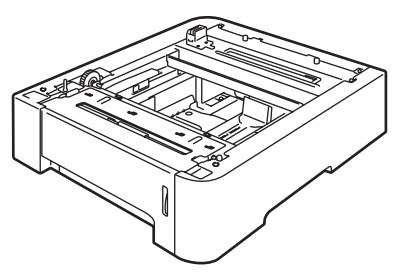

### **Instalowanie opcjonalnej tacy papieru <sup>B</sup>**

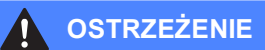

To urządzenie jest ciężkie. Aby uniknąć obrażeń, urządzenie powinno być przenoszone co najmniej przez dwie osoby. Uważaj, aby nie przycisnąć palców podczas opuszczania urządzenia.

a Wyłącz zasilanie. Odłącz przewód linii telefonicznej i kabel interfejsu, a następnie odłącz przewód zasilania od gniazdka elektrycznego.

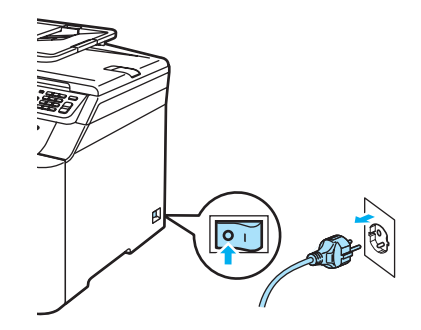

b Dwie osoby powinny ostrożnie podnieść urządzenie i umieścić je na opcjonalnej tacy dolnej w taki sposób, aby kołki ustalające na tacy dolnej znalazły się w otworach ustalających na spodzie urządzenia w przedstawiony sposób.

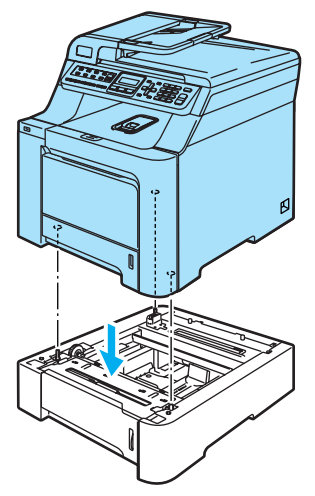

8 Wyciągnij całkowicie standardową tacę papieru z urządzenia i wyjmij papier z tacy papieru.

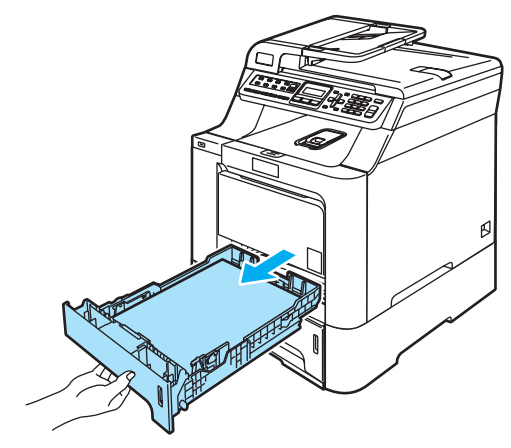

<span id="page-109-0"></span>4 Za pomocą wkrętaka (1) odkręć dwa wkręty w przedstawiony sposób i zachowaj je (będą one potrzebne w kroku  $\bigcirc$ ), a następnie zdejmij przód tacy papieru (2) ze standardowej tacy papieru.

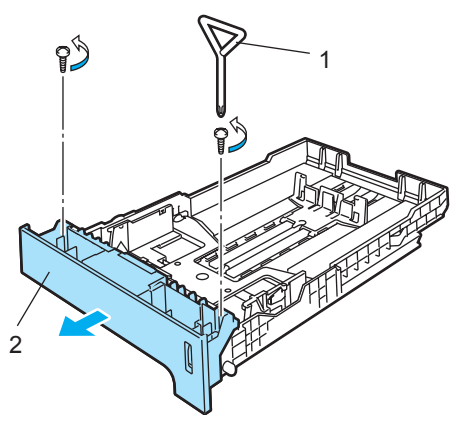

- **b** Aby wymienić przód standardowej tacy papieru na nowy (1), wykonaj następujące czynności.
	- **1** Ostrożnie unieś i przytrzymaj metalową płytkę wewnątrz tacy papieru (2).
	- **2** Po podniesieniu metalowej płyty umieść nowy przód tacy papieru (1) z przodu tacy papieru. Upewnij się, że niebieska dźwignia wskaźnika papieru (3) przechodzi przez otwór (4).
	- **3** Po prawidłowym zamocowaniu przodu tacy papieru zwolnij płytę metalową. Niebieska dźwignia powinna znaleźć się pod płytą metalową.

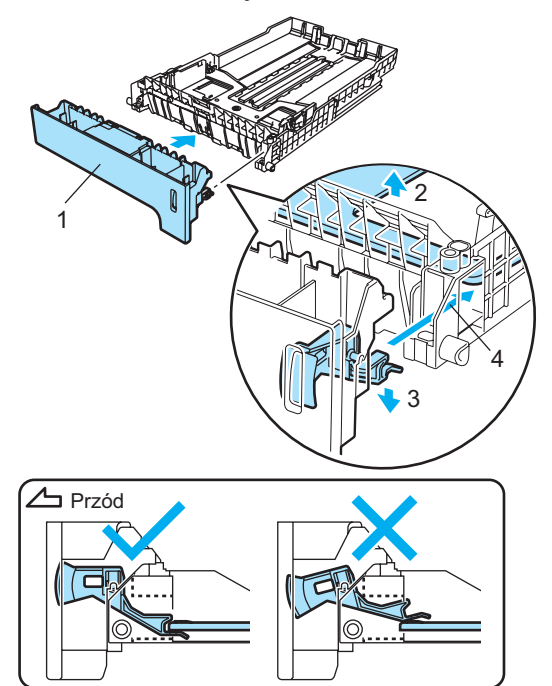

**B**

<span id="page-110-0"></span>6 Zamocuj nowy przód tacy papieru do standardowej tacy papieru za pomocą dwóch wkrętów (wymontowanych w kroku (b). Następnie ponownie umieść papier na tacy papieru i włóż pewnie tacę papieru do urządzenia.

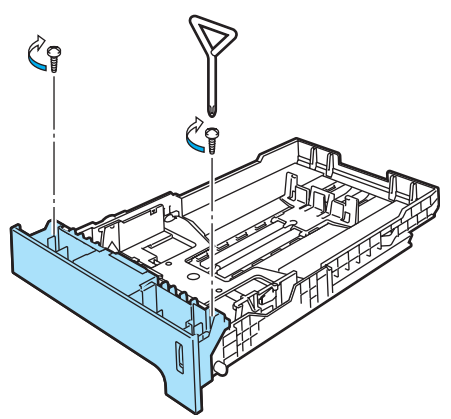

**7** Podłącz przewód zasilania do gniazdka elektrycznego, a następnie podłącz wszystkie przewody i przewód linii telefonicznej.

Włącz zasilanie urządzenia.

8 Aby ustawić rozmiar papieru dla tacy dolnej, naciśnij **Menu**, **1**, **3**, **3**. Naciśnij a  $\mathsf{lub}\blacktriangledown$ , aby wybrać A4, LETTER, LEGAL, EXECUTIVE, A5, B5, B6 lub FOLIO. Naciśnij **OK**, a następnie naciśnij **Stop/Exit(Stop/Zakończ)**.

i **<sup>U</sup>żytkownicy systemu Windows®:** Wybierz kolejno opcje **Start > Panel sterowania > Drukarki i faksy**. Kliknij prawym przyciskiem myszy ikonę drukarki i wybierz opcję **Właściwości**. Wybierz zakładkę **Akcesoria** i kliknij opcję **Auto Detekcja**. Po wykryciu opcjonalnej tacy dolnej i rozmiaru papieru kliknij przycisk **Zastosuj**.

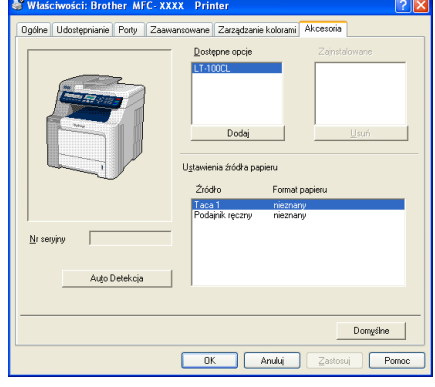

### **Informacja**

Funkcja **Auto Detekcja** jest niedostępna w następujących sytuacjach:

- Zasilanie urządzenia jest wyłączone.
- Wystąpił błąd w urządzeniu.F
- Urządzenie znajduje się w środowisku udostępnionym w sieci.
- Przewód nie jest poprawnie podłączony do urządzenia.

W przypadku zaistnienia takiej sytuacji można ręcznie dodać zainstalowane opcje. W obszarze **Dostępne opcje** wybierz zainstalowaną opcję, kliknij przycisk **Dodaj**, a następnie kliknij przycisk **Zastosuj**.

#### **Użytkownicy komputerów Macintosh®:**

Sterownik drukarki jest już skonfigurowany do użytku z dolną tacą papieru. Nie są wymagane żadne dodatkowe czynności.

# **Pamięć <sup>B</sup>**

To urządzenie jest standardowo wyposażone w 64 MB pamięci i jedno gniazdo do opcjonalnego rozszerzenia pamięci. Można zwiększyć pamięci do 576 MB, instalując małe 144-stykowe moduły pamięci w obudowie podłużnej dwurzędowej (SO-DIMM). Dodanie opcjonalnej pamięci powoduje zwiększenie wydajności zarówno operacji kopiowania, jak i drukowania.

# **Typy pamięci SO-DIMM <sup>B</sup>**

Istnieje możliwość zainstalowania następujących typów pamięci SO-DIMM:

#### **Buffalo SO-DIMM**

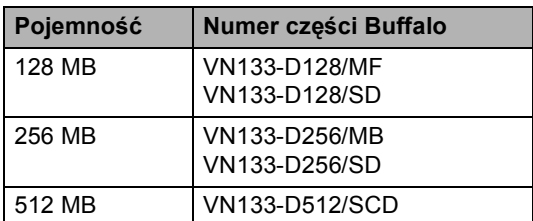

#### **Tech Works SO-DIMM**

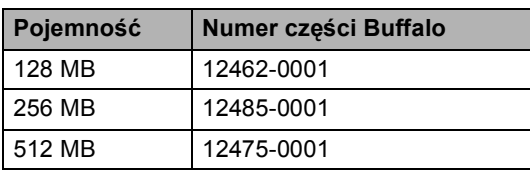

### **Informacja**

Więcej informacji można znaleźć w witrynie firmy Buffalo Technology pod adrese[m http://www.buffalo](http://www.buffalo-technology.com/)[technology.com.](http://www.buffalo-technology.com/)

Ogólnie pamięć SO-DIMM musi posiadać następujące parametry:

Typ: 144-stykowa, wyjście 64-bitowe Zwłoka CAS: 2

Taktowanie: co najmniej 100 MHz

Pojemność: 64, 128, 256 lub 512 MB

Wysokość: 31,75 mm

Typ DRAM: 2 banki SDRAM

### **Informacja**

- Niektóre pamięci SO-DIMM mogą nie działać w tym urządzeniu.
- Aby uzyskać więcej informacji, skontaktuj się z dealerem, u którego zakupiono urządzenie.

### **Instalowanie pamięci dodatkowej <sup>B</sup>**

- Wyłącz zasilanie urządzenia. Odłącz przewód linii telefonicznej.
- 2 Odłącz kabel interfejsu od urządzenia, a następnie odłącz przewód zasilania do gniazdka elektrycznego.

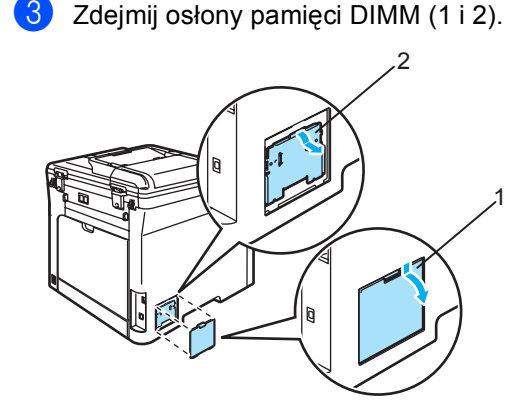

Wypakuj pamięć DIMM i trzymaj ją za krawędzie.

**UWAGA**

W celu uniknięcia uszkodzenia urządzenia na skutek wyładowania elektrostatycznego NIE dotykaj modułów pamięci ani powierzchni płyty.

Opcje

**B**

6 Trzymaj pamięć DIMM za krawędzie i wyrównaj wcięcia w pamięci DIMM z występami w gnieździe. Włóż pamięć DIMM po przekątnej (1), a następnie przechylaj ją w kierunku płyty interfejsu, aż do zablokowania (2).

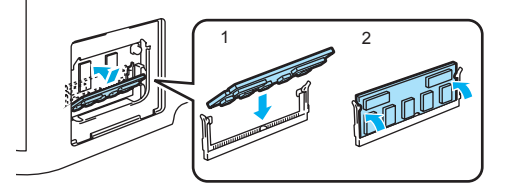

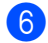

6 Załóż osłony pamięci DIMM (2 i 1).

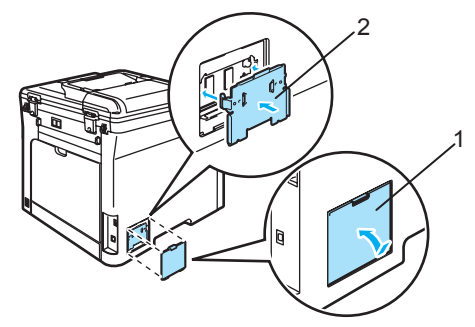

- **Z** Ponownie podłącz najpierw przewód zasilania do gniazdka elektrycznego, a następnie podłącz kabel interfejsu.
- 8 Podłącz przewód linii telefonicznej. Włącz zasilanie urządzenia.

## **C Usuwanie problemów i rutynowa obsługa konserwacyjna**

# **Usuwanie problemów**

Jeżeli uważasz, że jest problem w urządzeniu, sprawdź poniższy schemat i wykonuj wskazówki usuwania problemów.

Większość problemów można rozwiązać samodzielnie. Jeżeli potrzebujesz dodatkowej pomocy, Centrum Rozwiązań Brother oferuje aktualne FAQ i wskazówki dotyczące usuwania problemów. Odwiedź naszą stronę internetową <http://solutions.brother.com>

## **Rozwiązania najczęstszych problemów**

Jeżeli uważasz, że jest problem z wyglądem faksów, wykonaj najpierw kopię. Jeśli kopia wygląda dobrze, problem może nie tkwić w urządzeniu. Sprawdź poniższy schemat i zastosuj się do wskazówek dotyczących usuwania problemów.

#### **Drukowanie lub odbieranie faksów**

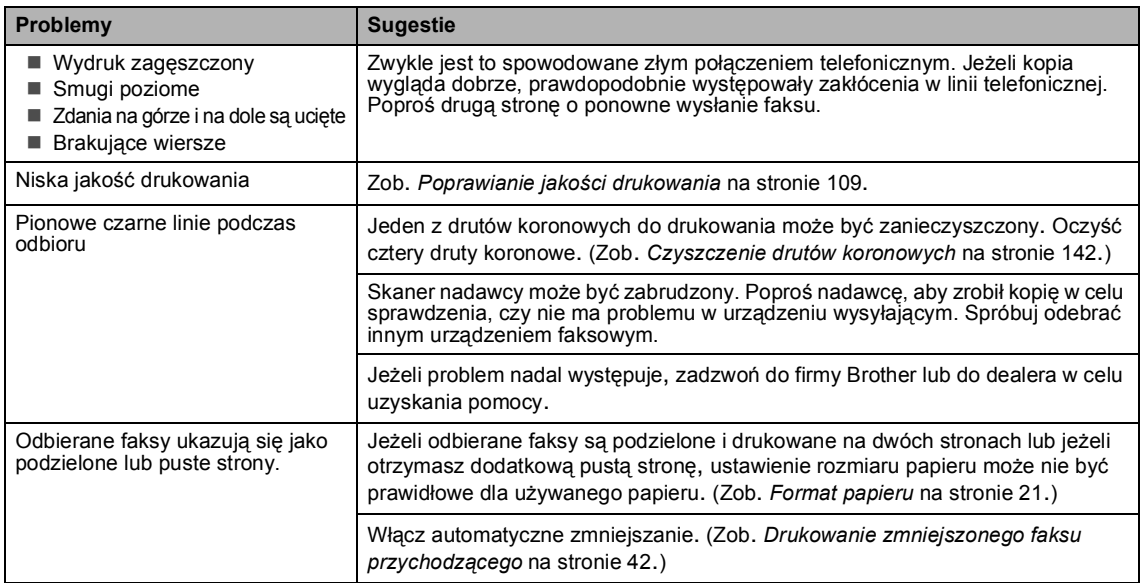

#### **Linia telefoniczna lub połączenia**

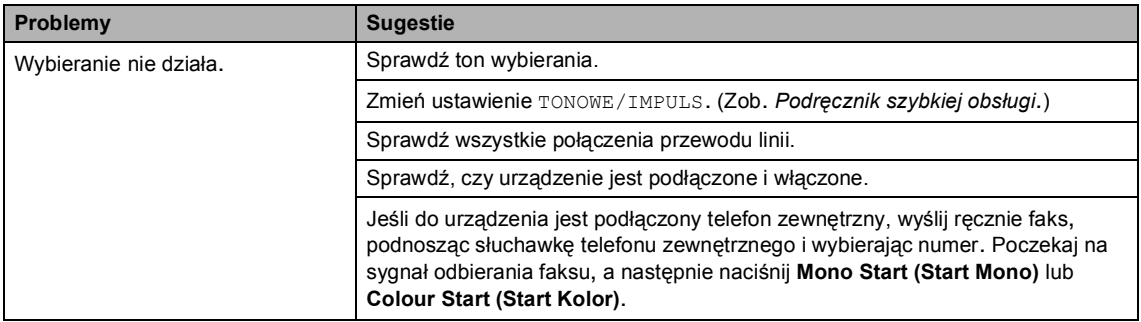

#### **Linia telefoniczna lub połączenia (Ciąg dalszy)**

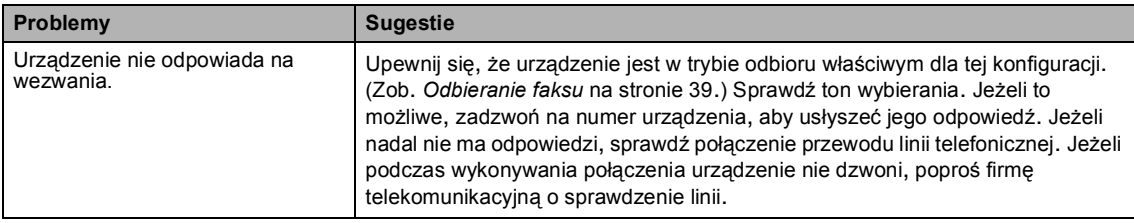

#### **Wysyłanie faksów**

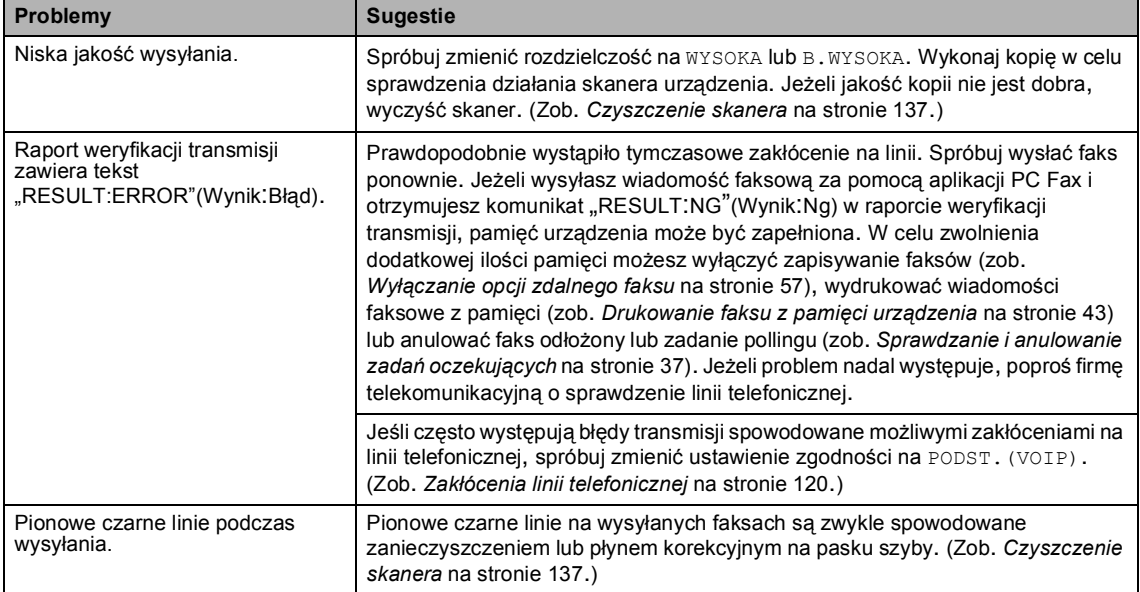

#### **Obsługa przychodzących połączeń**

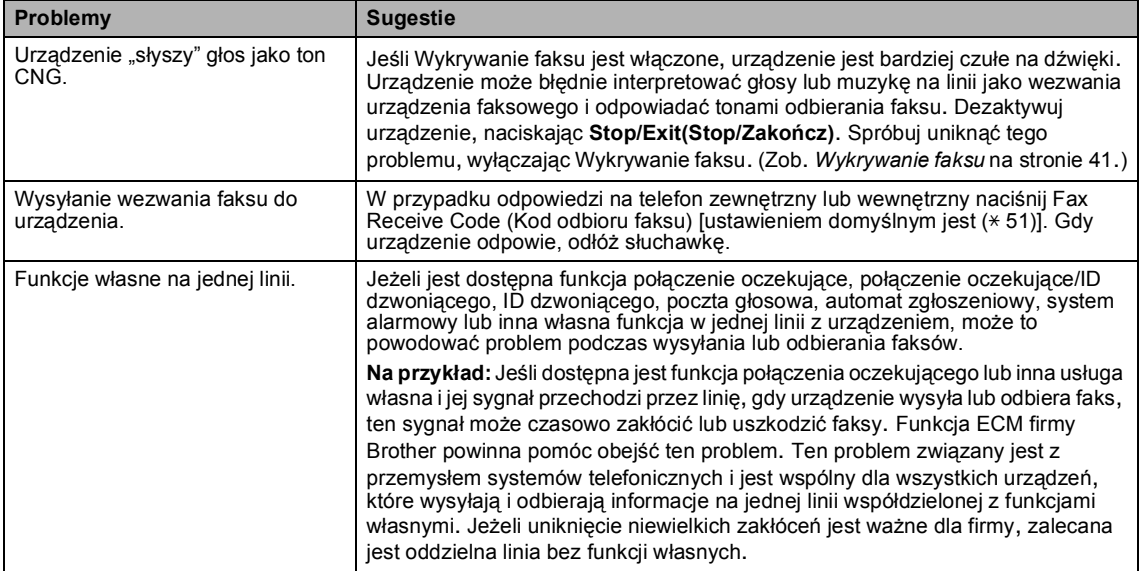

#### **Problemy z dostępem do menu**

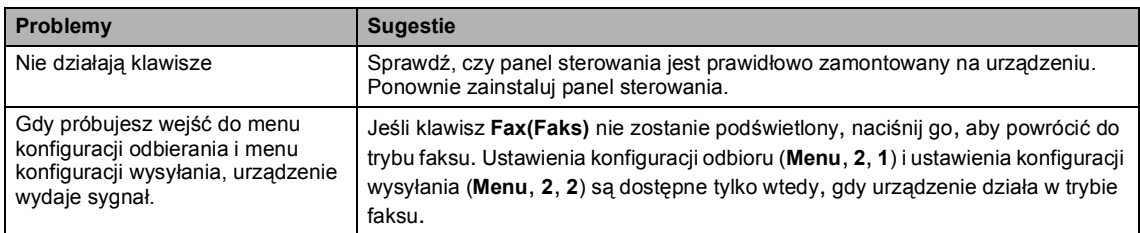

### **Problemy z jakością kopiowania**

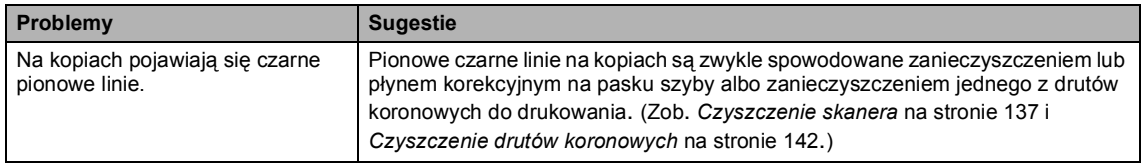

#### **Problemy z drukowaniem**

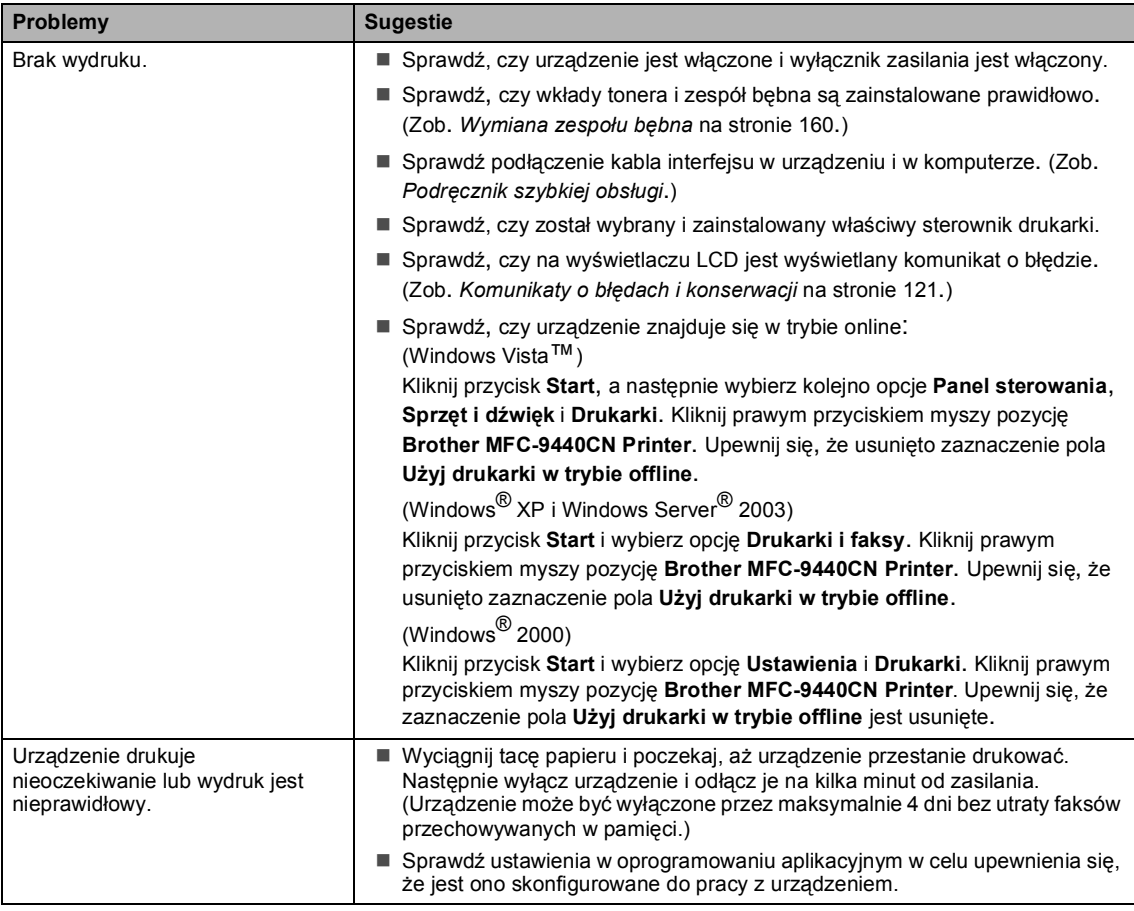

#### **Problemy z drukowaniem (Ciąg dalszy)**

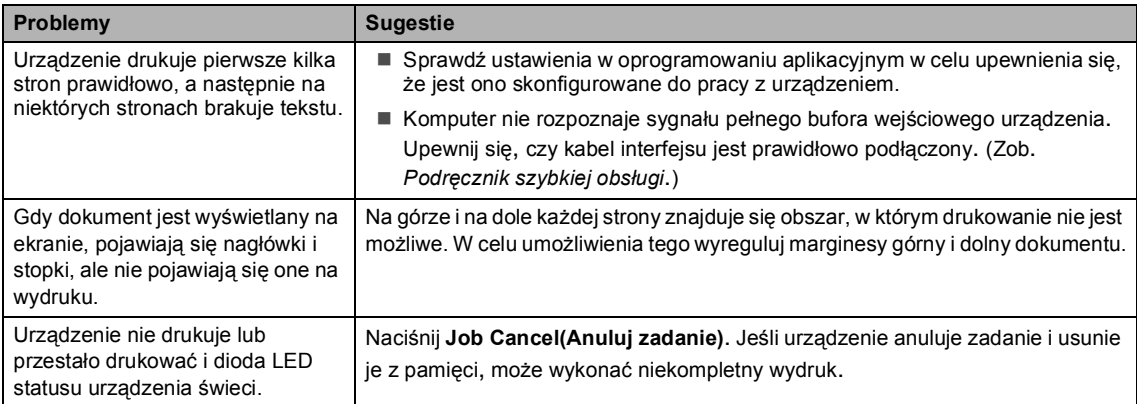

#### **Problemy ze skanowaniem**

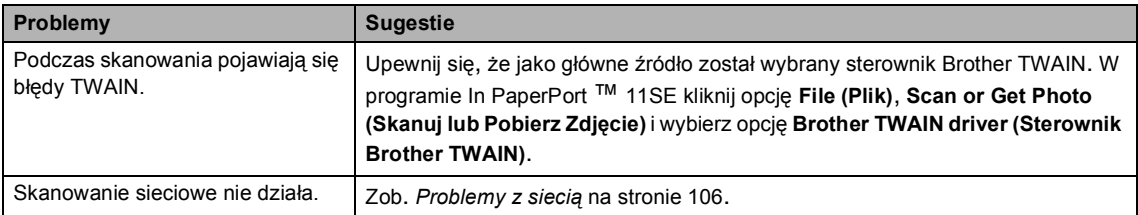

#### **Problemy z oprogramowaniem**

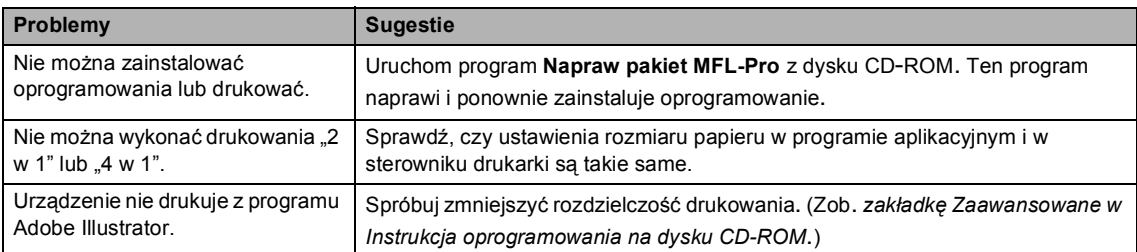

#### **Problemy z obsługą papieru**

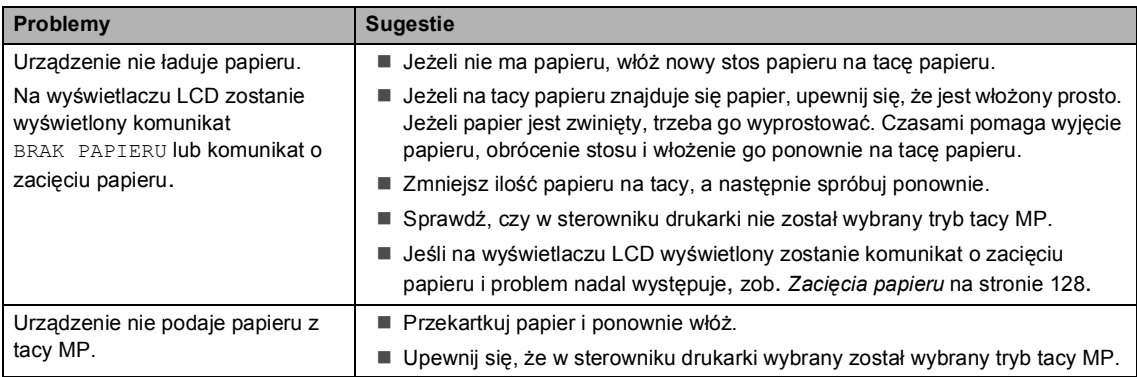

#### **Problemy z obsługą papieru (Ciąg dalszy)**

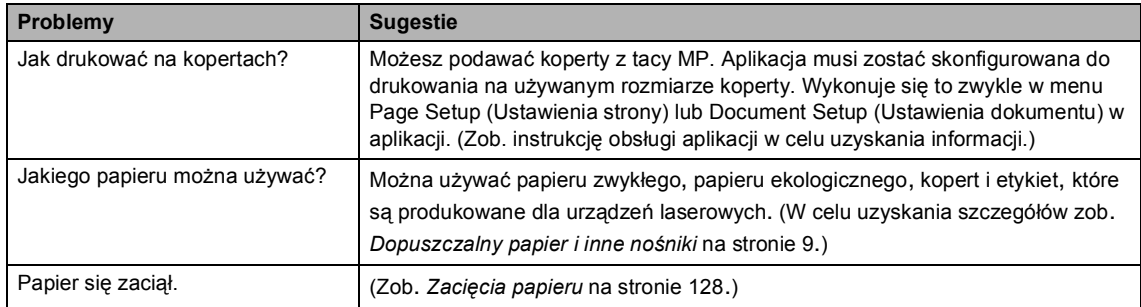

#### **Problemy z jakością drukowania**

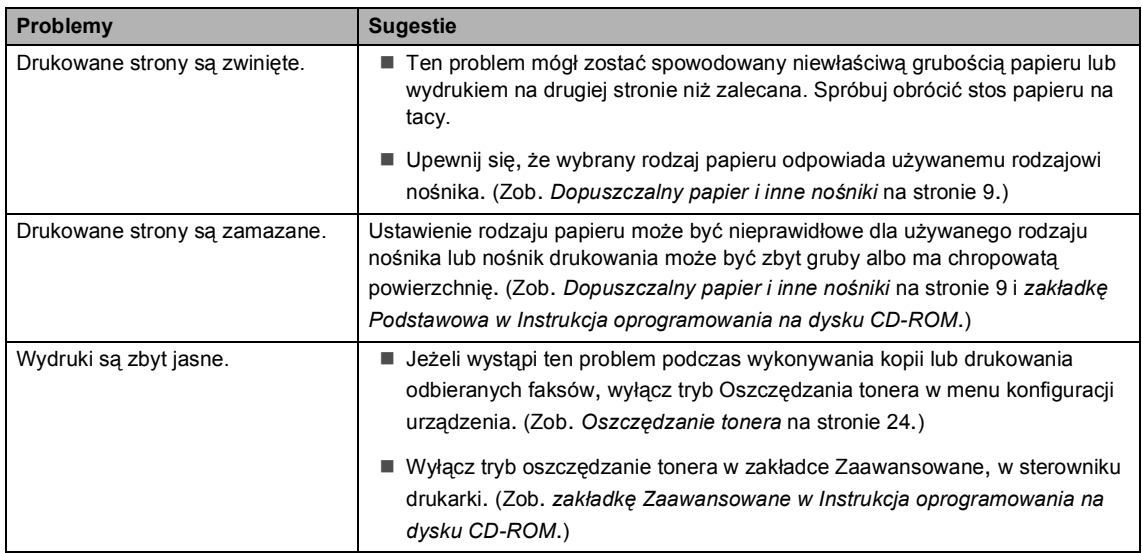

#### <span id="page-117-0"></span>**Problemy z siecią**

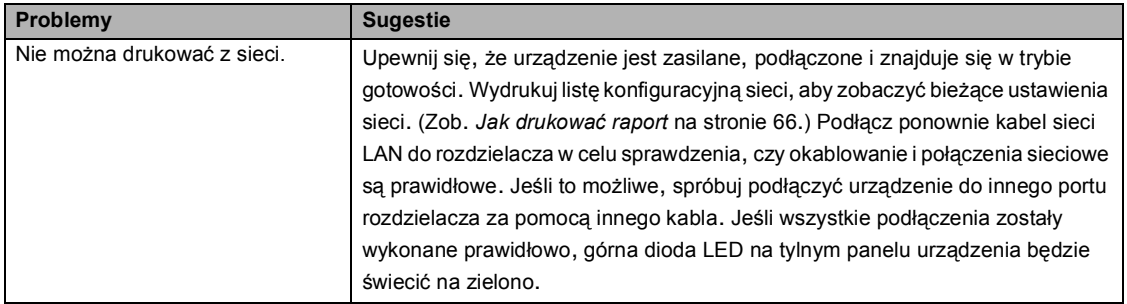

#### **Problemy z siecią (Ciąg dalszy)**

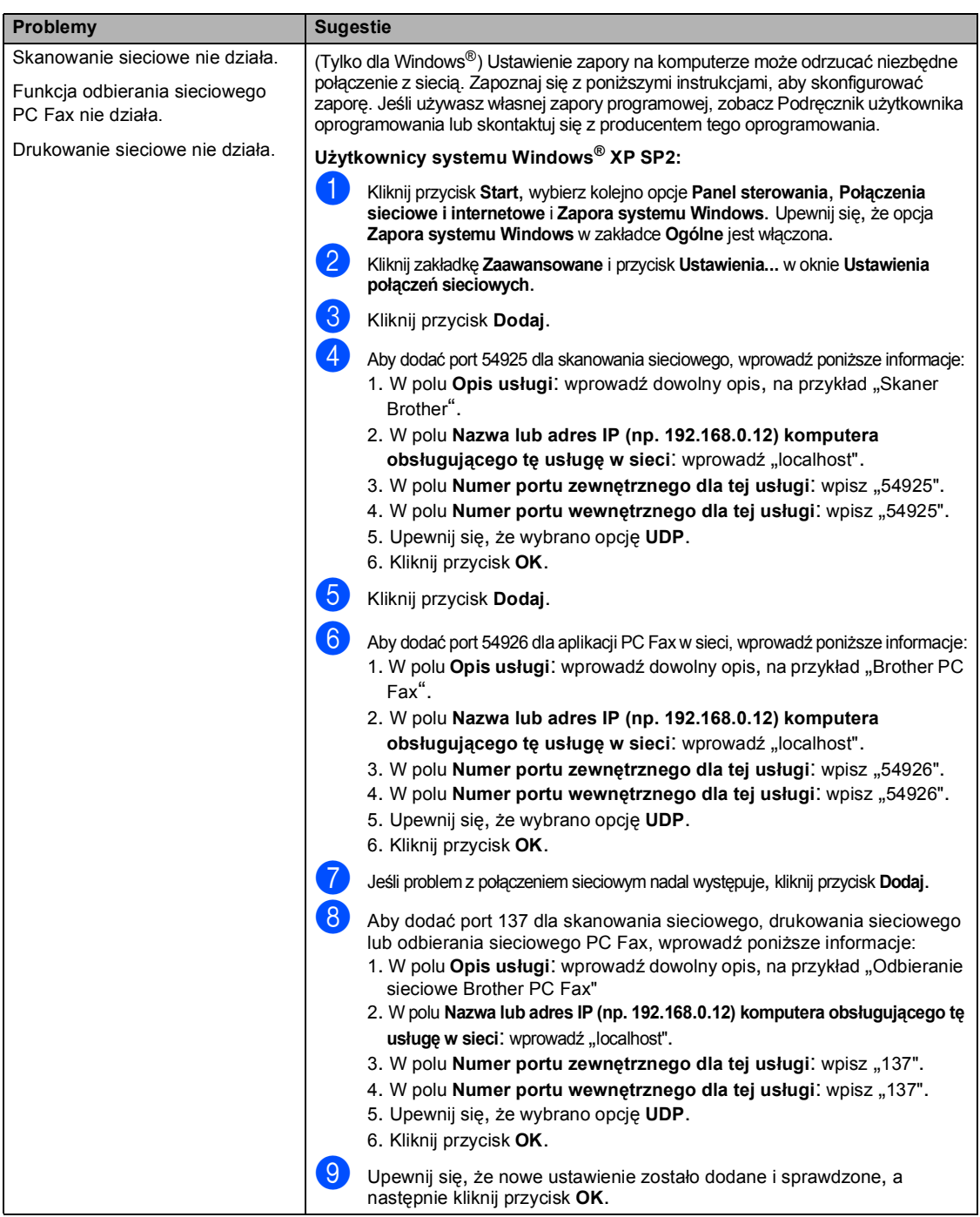

**107**

#### **Problemy z siecią (Ciąg dalszy)**

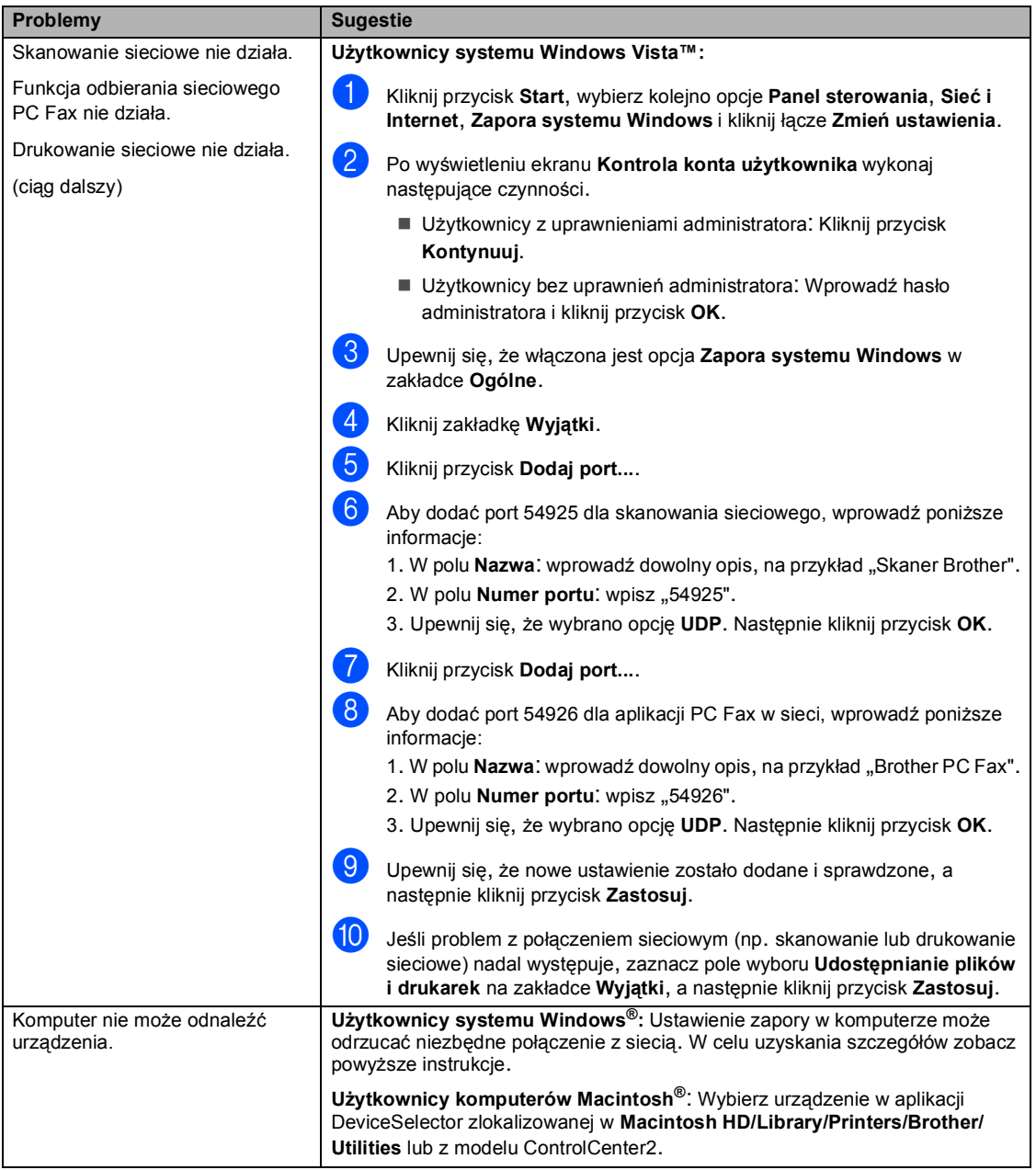

### <span id="page-120-0"></span>**Poprawianie jakości drukowania**

W razie występowania problemów z jakością wydruku wydrukuj stronę testową (**Menu**, **4**, **2**, **3**). Jeżeli wydruk wygląda dobrze, problem najprawdopodobniej nie jest związany z tym urządzeniem. Sprawdź kabel interfejsu lub spróbuj podłączyć urządzenie do innego komputera.

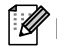

#### **Informacja**

Problem z jakością drukowania można rozwiązać, wymieniając wkład tonera na nowy po wyświetleniu na wyświetlaczu LCD komunikatu SKOŃCZYŁ SIĘ TONER.

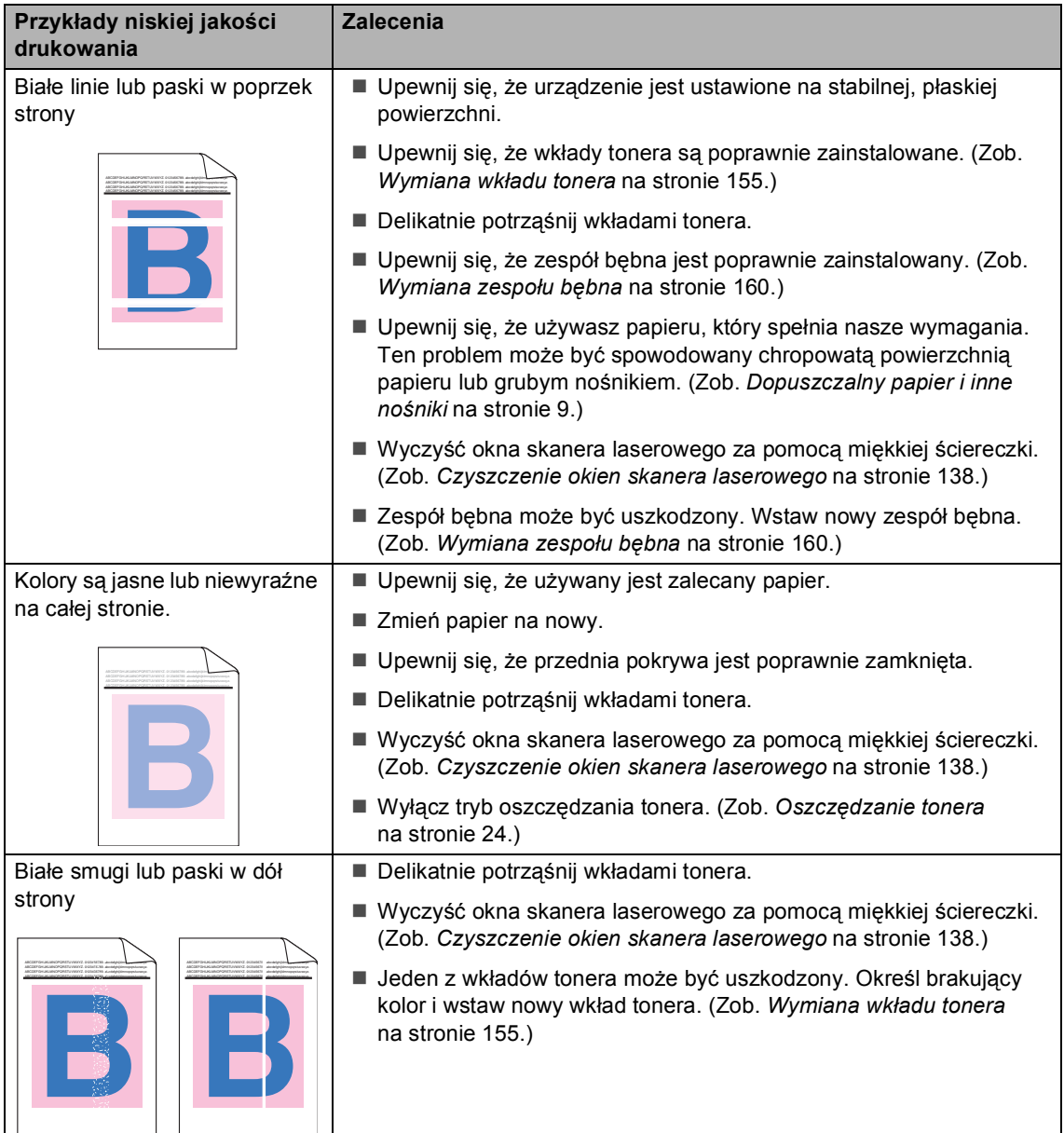

**C**

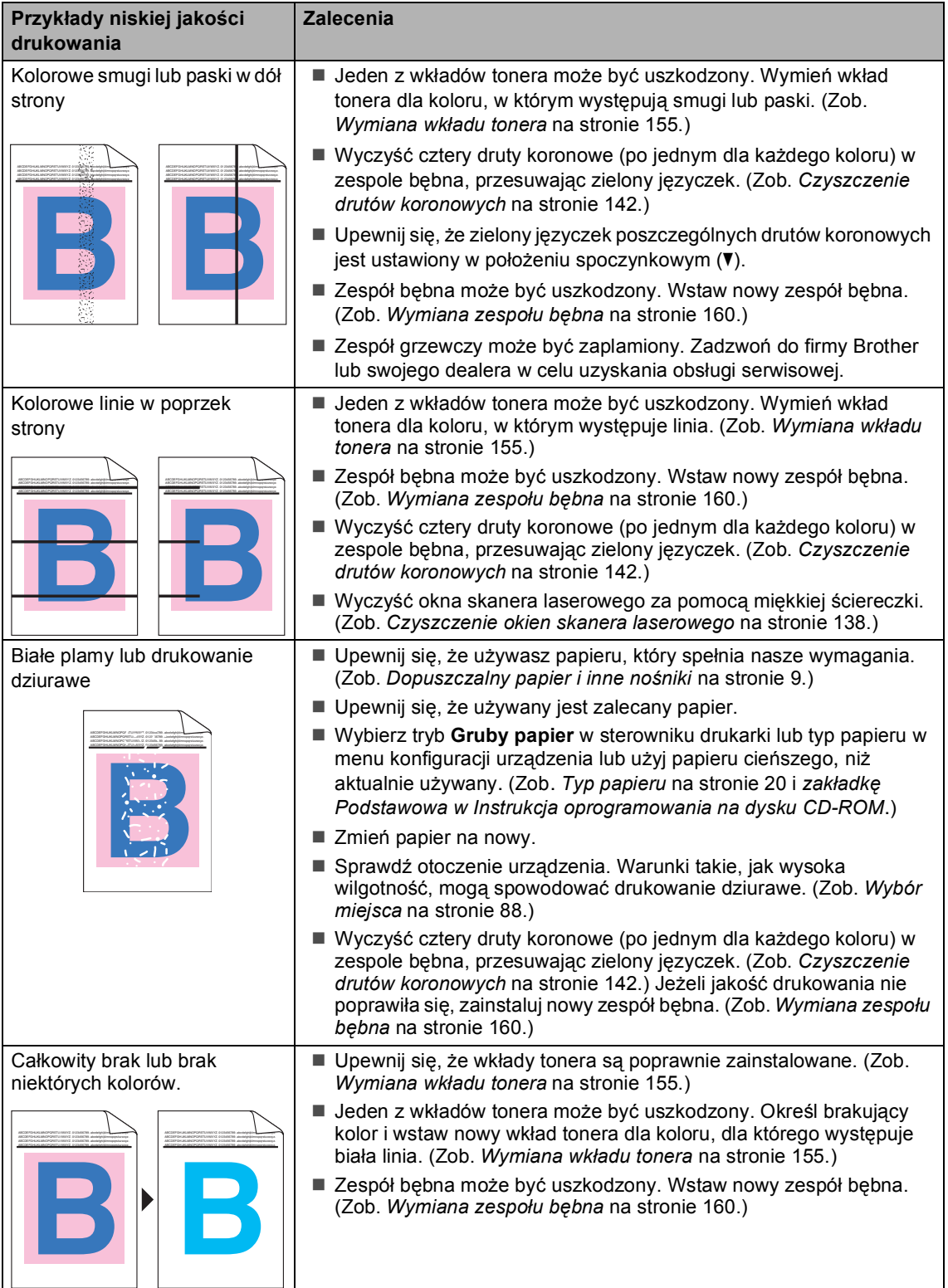

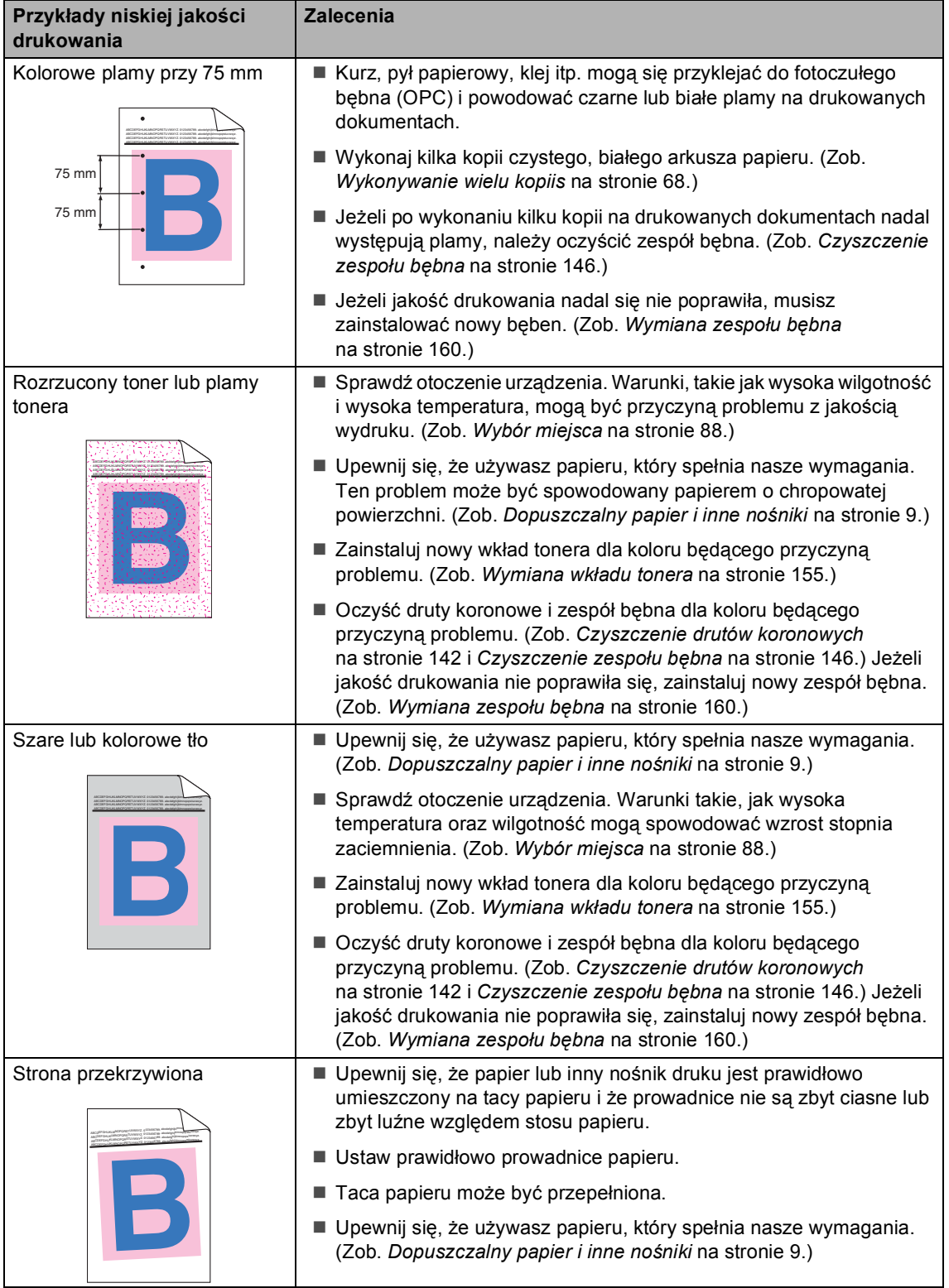

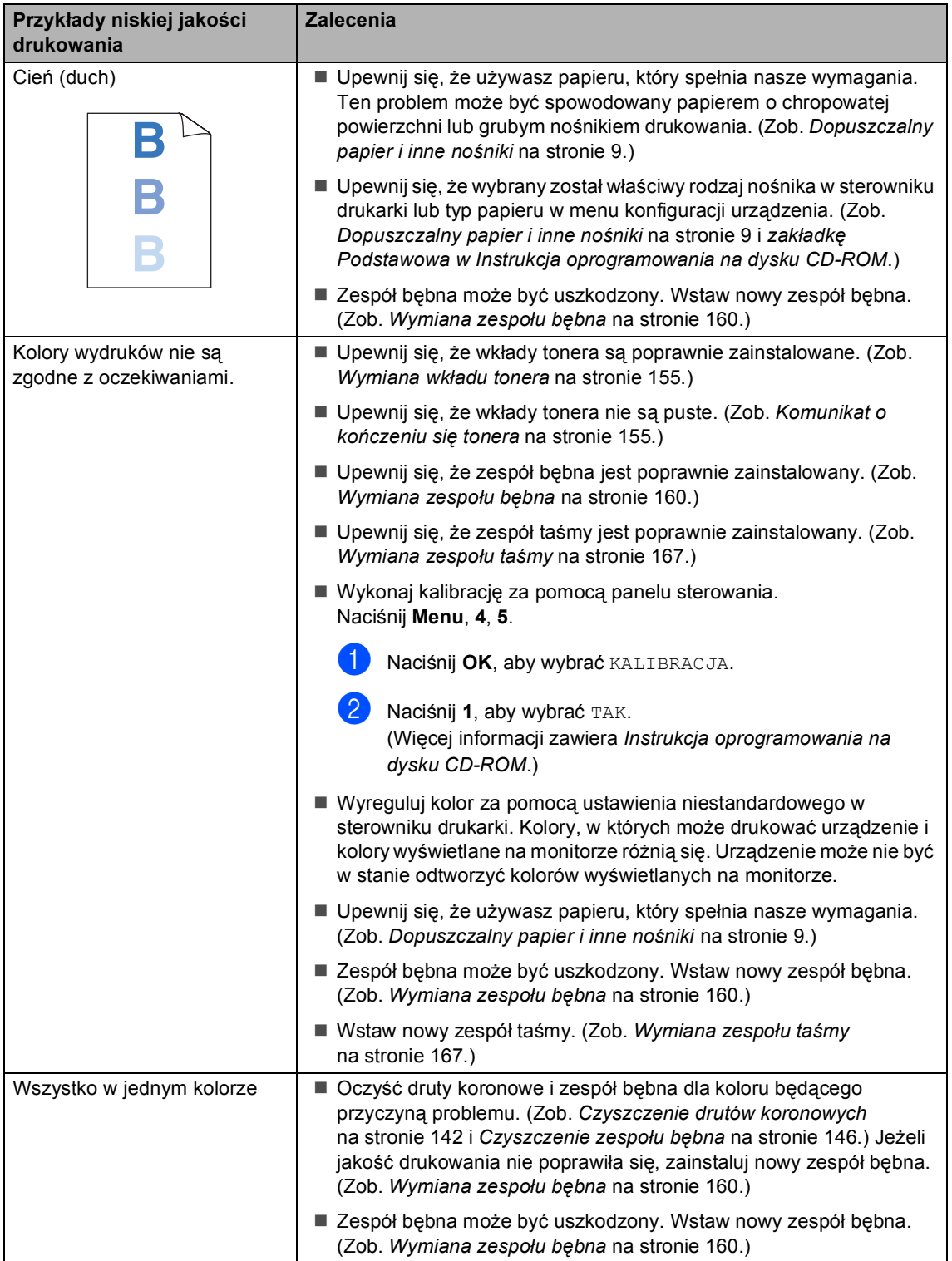

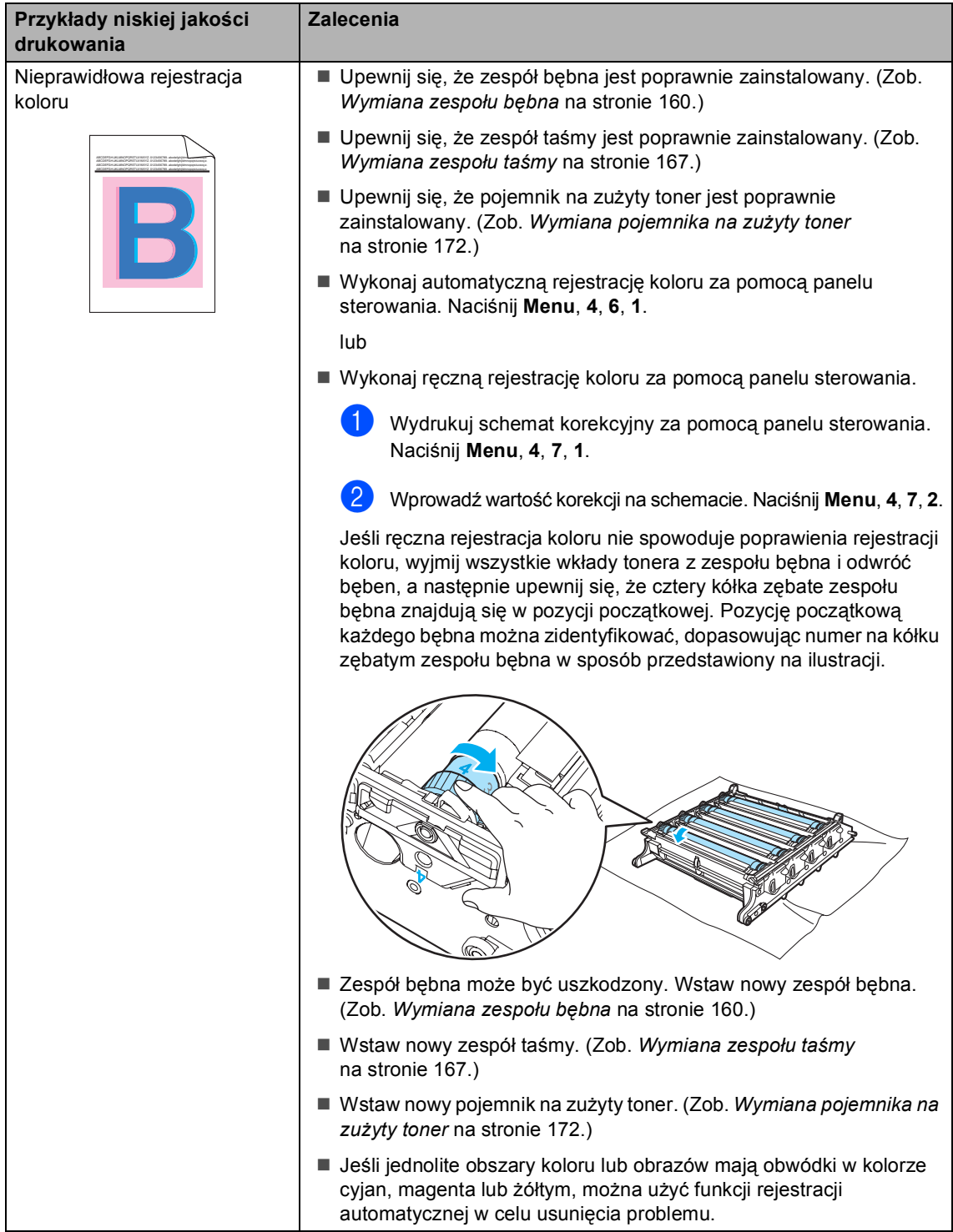

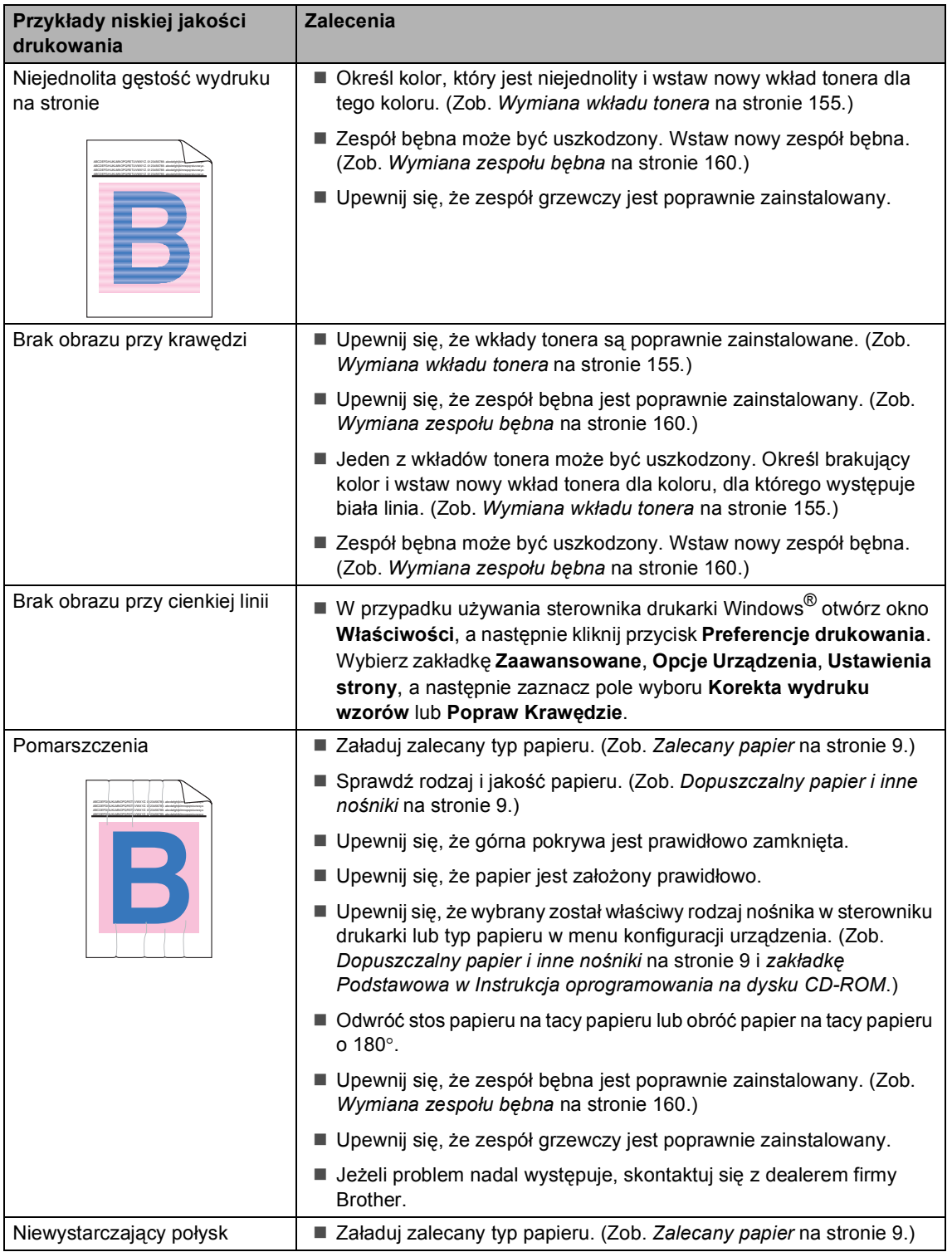

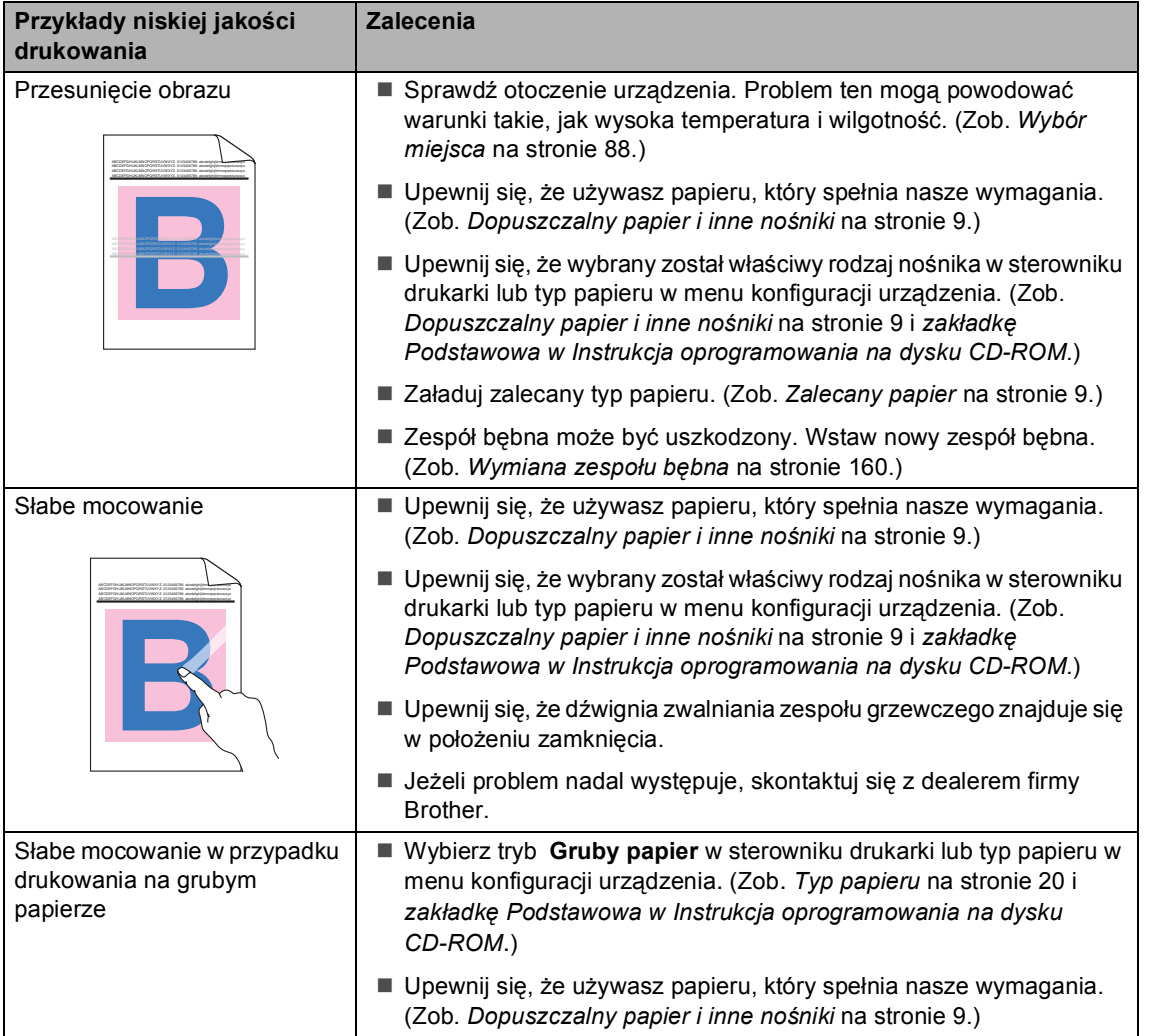

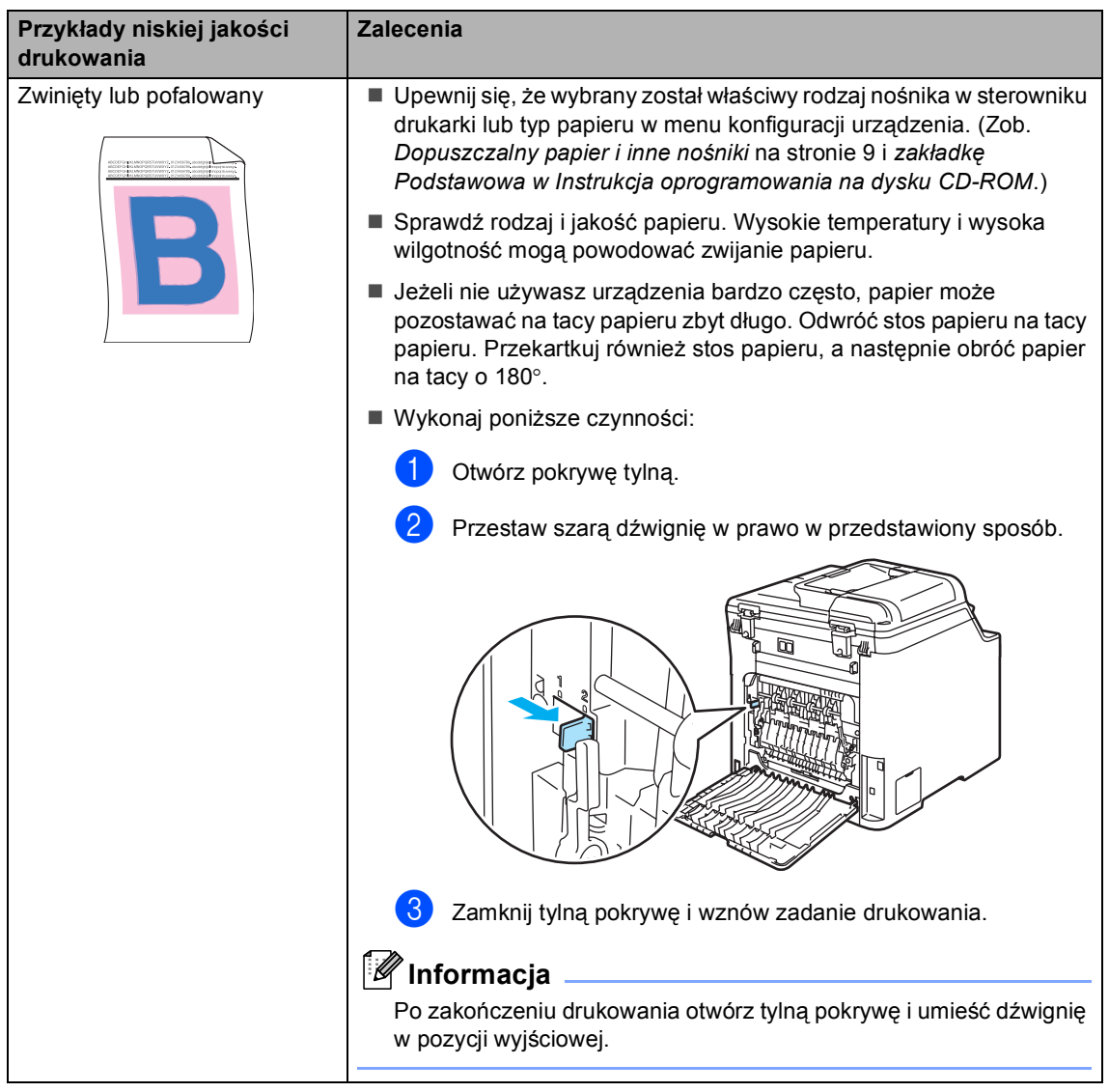

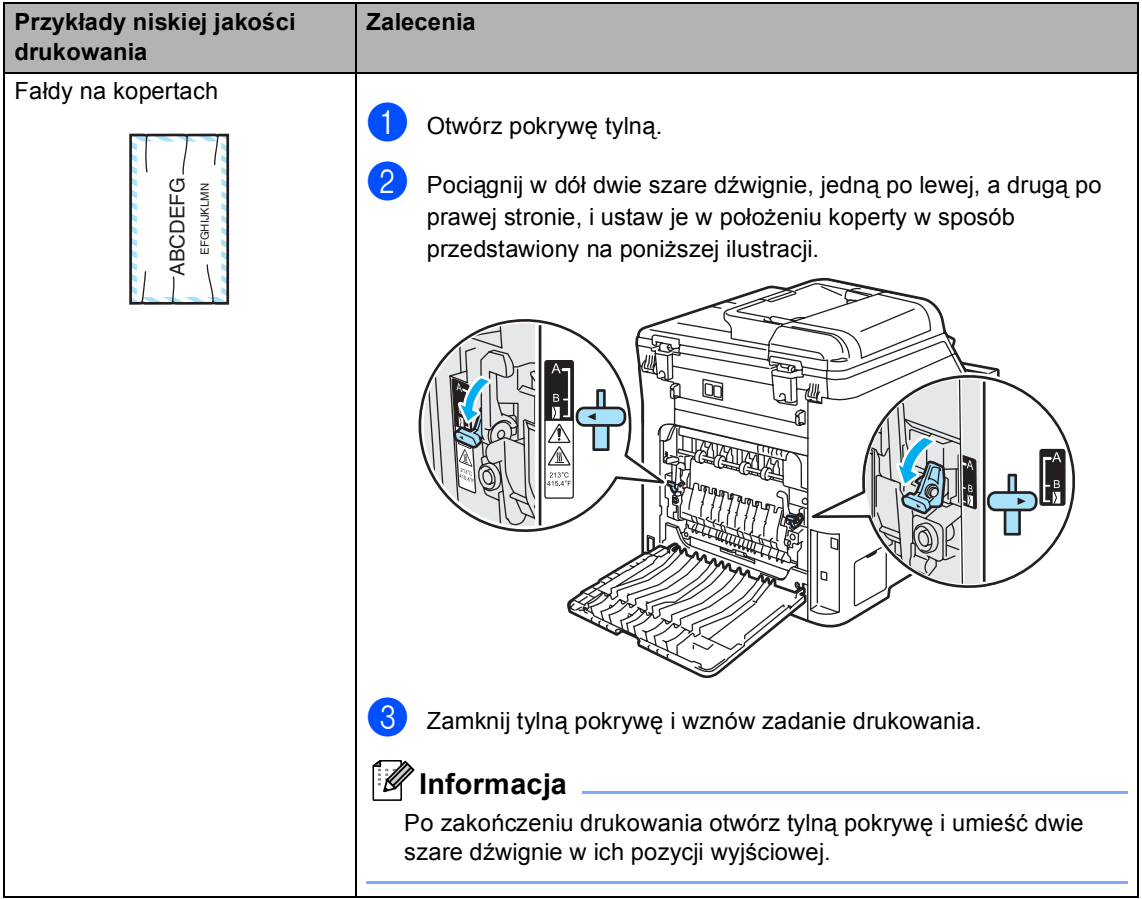

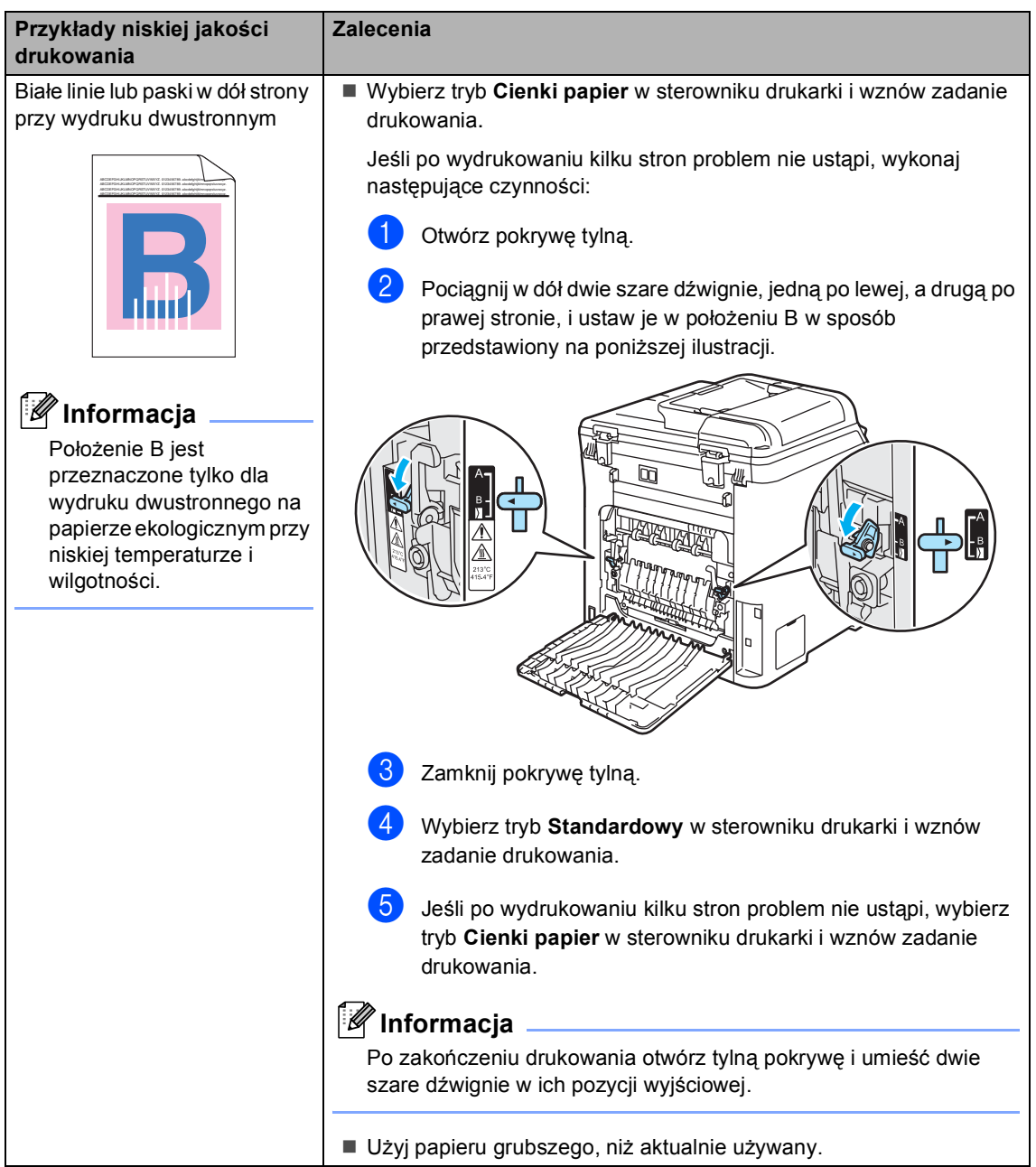

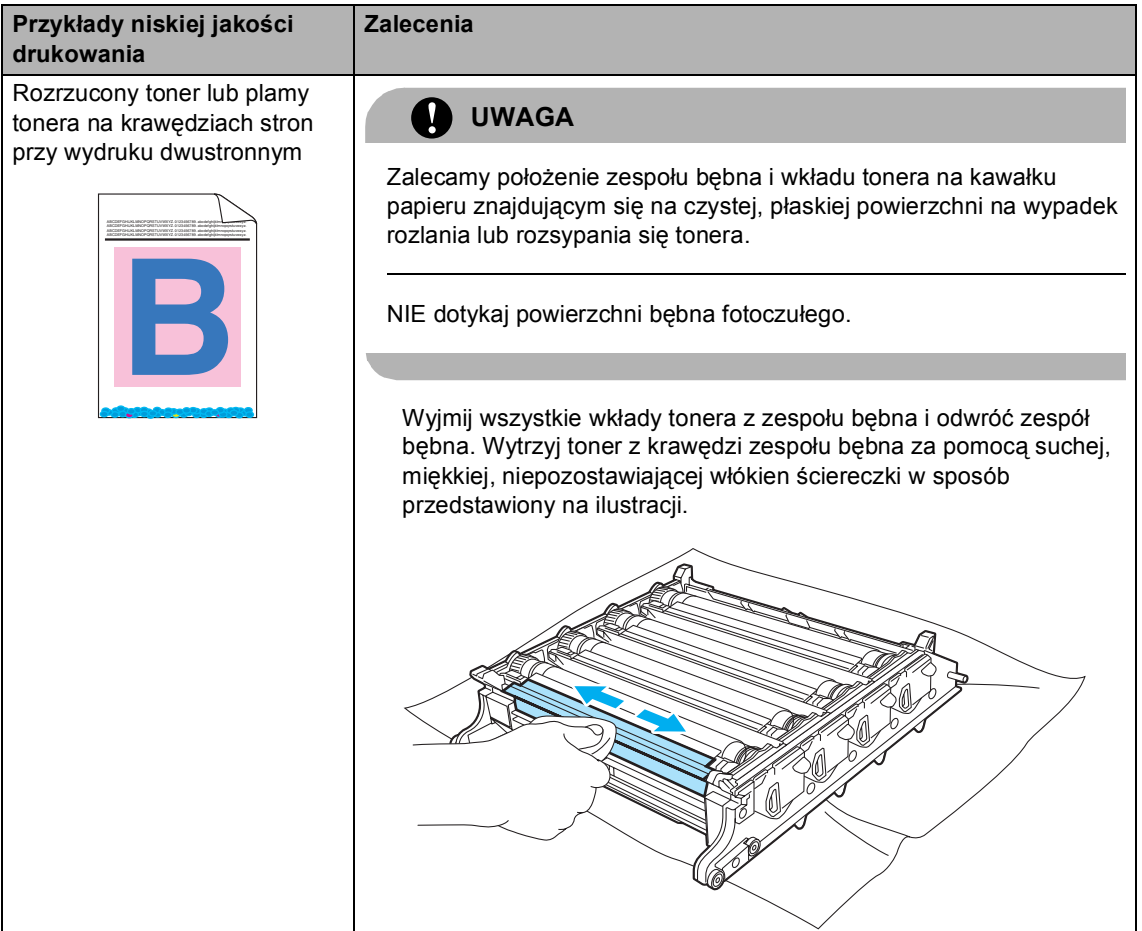

### **Ustawianie detekcji tonu wybierania**

Jeśli wysyłasz faks automatycznie, urządzenie odczeka ustawiony czas zanim rozpocznie wybieranie numeru. Poprzez zmianę ustawienia tonu wybierania na WYKRYWANIE urządzenie może się połączyć natychmiast po wykryciu tonu wybierania. To ustawienie może zaoszczędzić trochę czasu podczas wysyłania faksu do wielu różnych numerów. Jeśli zmienisz ustawienie i zaczną się problemy z wybieraniem, przywróć ustawienie domyślne BRAK WYKRYWANIA.

a Naciśnij **Menu**, **0**, **5**.

WSTEPNE USTAW. 5.WYBIERANIE TON

b Naciśnij **a** lub **b**, aby wybra<sup>ć</sup> WYKRYWANIE lub BRAK WYKRYWANIA. Naciśnij **OK**.

c Naciśnij **Stop/Exit(Stop/Zakończ)**.

### <span id="page-131-0"></span>**Zakłócenia linii telefonicznej <sup>C</sup>**

Jeżeli masz trudności z wysyłaniem lub odebraniem faksu ze względu na możliwe zakłócenia na linii telefonicznej, można zmniejszyć szybkość faksowania w celu zredukowania ilości błędów.

- a Naciśnij **Menu**, **2**, **0**, **1**. RÓŻNE 1.KOMPATYBILNOŚĆ
- b Naciśnij **a** lub **b**, aby wybra<sup>ć</sup> PODST. (VOIP) lub NORMALNA (lub WYSOKA).
	- PODST.(VOIP) zmniejsza prędkość modemu do 9600 b/s i wyłącza tryb korekcji błędów (ECM).

Standardowa linia telefoniczna: jeśli zakłócenia występują regularnie na standardowej linii telefonicznej, spróbuj użyć tego ustawienia.

Usługa VoIP: dostawcy usług VoIP oferują usługę faksowania w różnych standardach. Jeśli regularnie występują błędy transmisji faksowania, spróbuj użyć tego ustawienia.

- **NORMALNA ustawia prędkość** modemu na 14 400 b/s.
- WYSOKA ustawia prędkość modemu na 33 600 b/s.

Naciśnij **OK**.

c Naciśnij **Stop/Exit(Stop/Zakończ)**.

#### **Informacja**

Gdy zmienisz zgodność na PODST.(VOIP), funkcja ECM będzie dostępna tylko dla wysyłania faksów kolorowych.

# <span id="page-132-0"></span>**Komunikaty o błędach i konserwacji**

Jak w każdym skomplikowanym produkcie biurowym, mogą być wyświetlane komunikaty o błędach i konserwacji. Najczęściej występujące komunikaty o błędach i konserwacji zostały przedstawione poniżej.

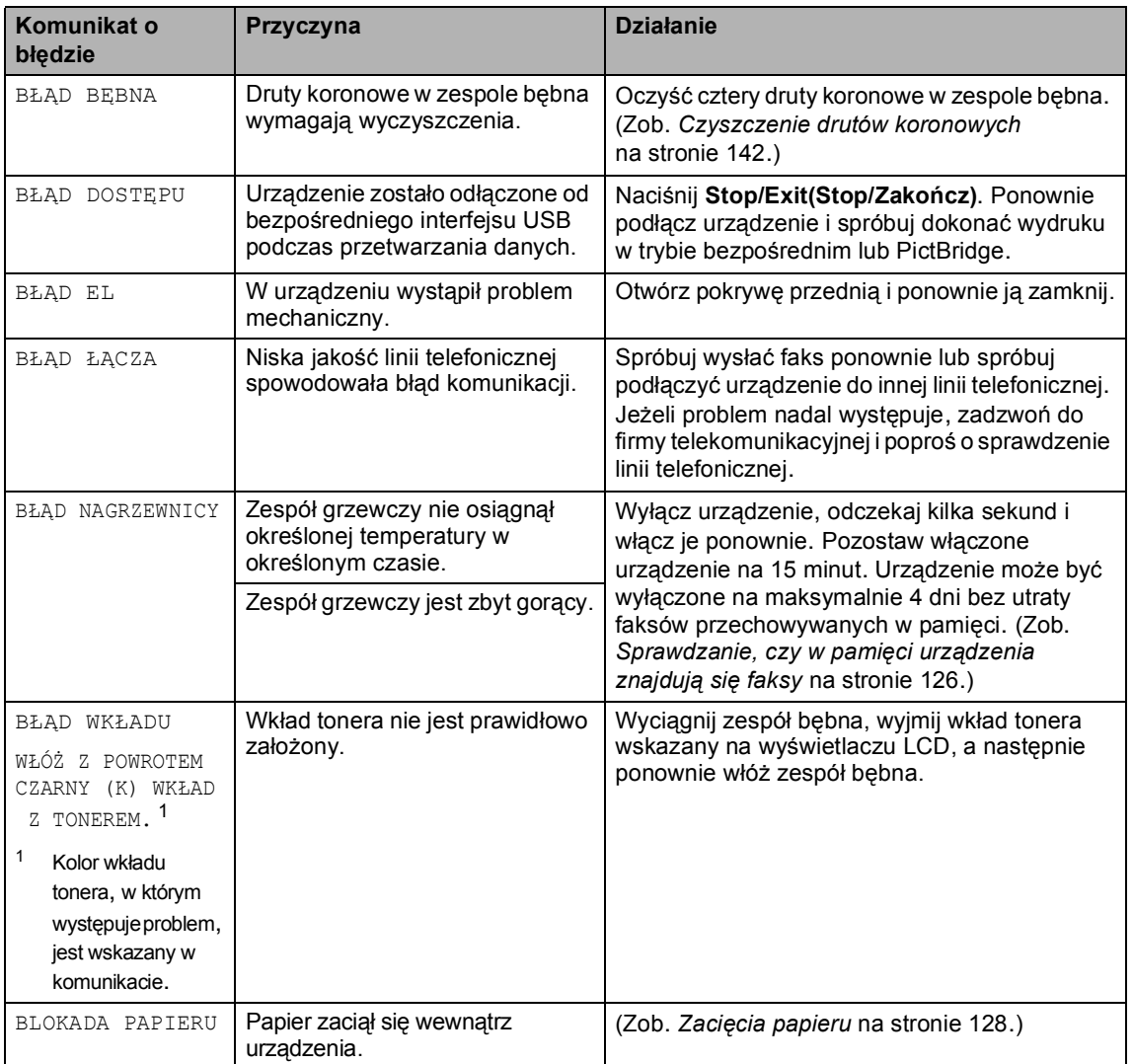

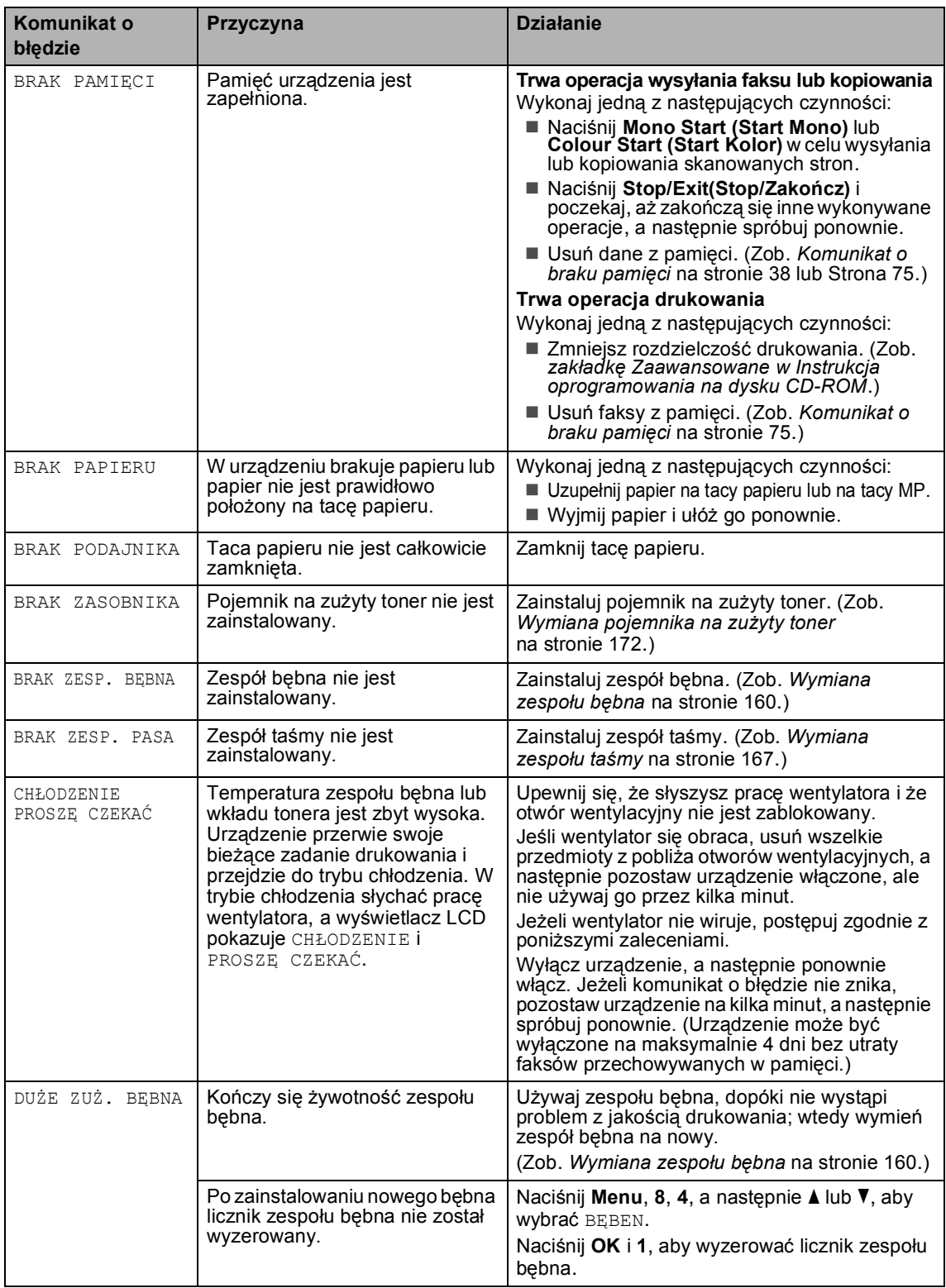

<span id="page-134-0"></span>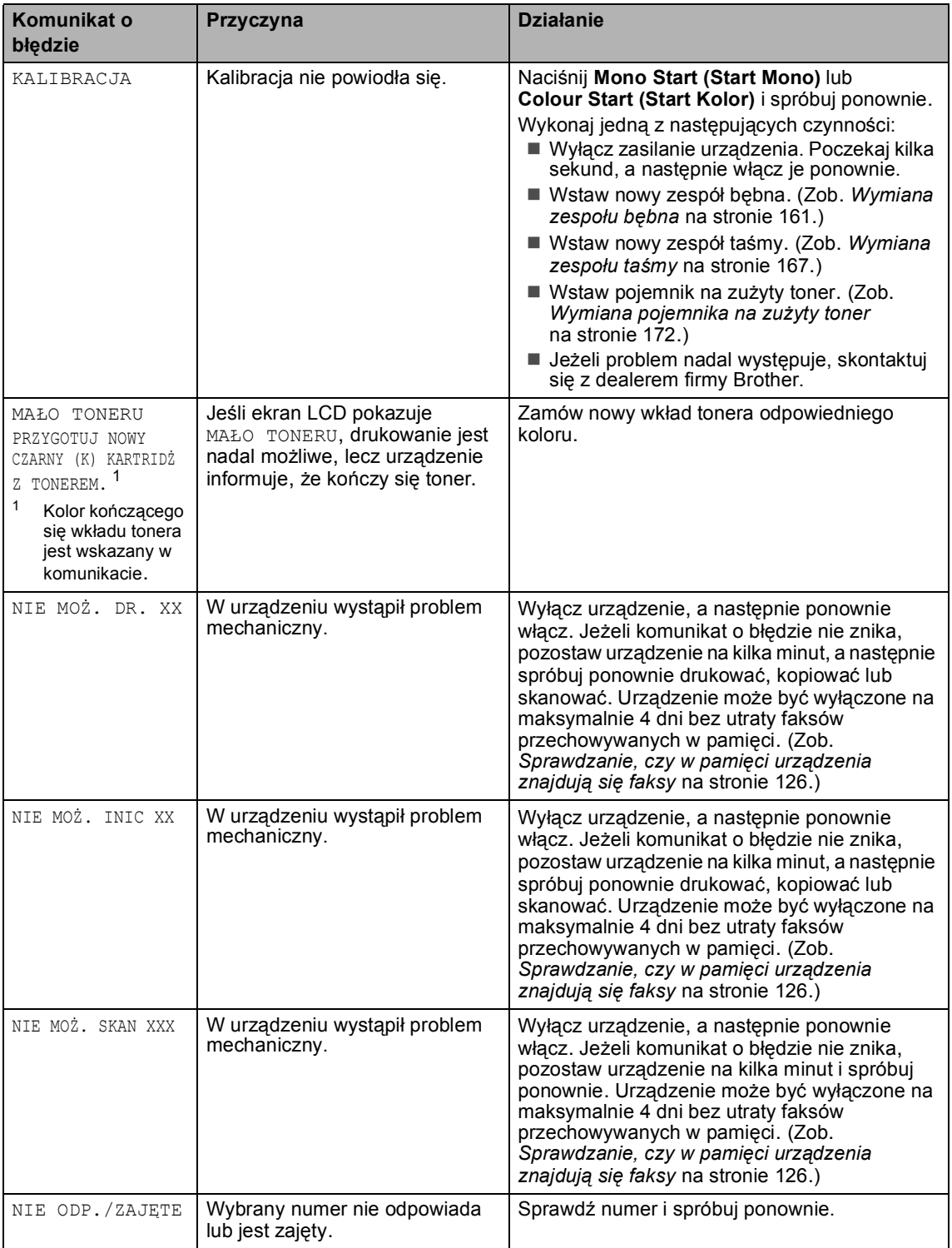

<span id="page-135-0"></span>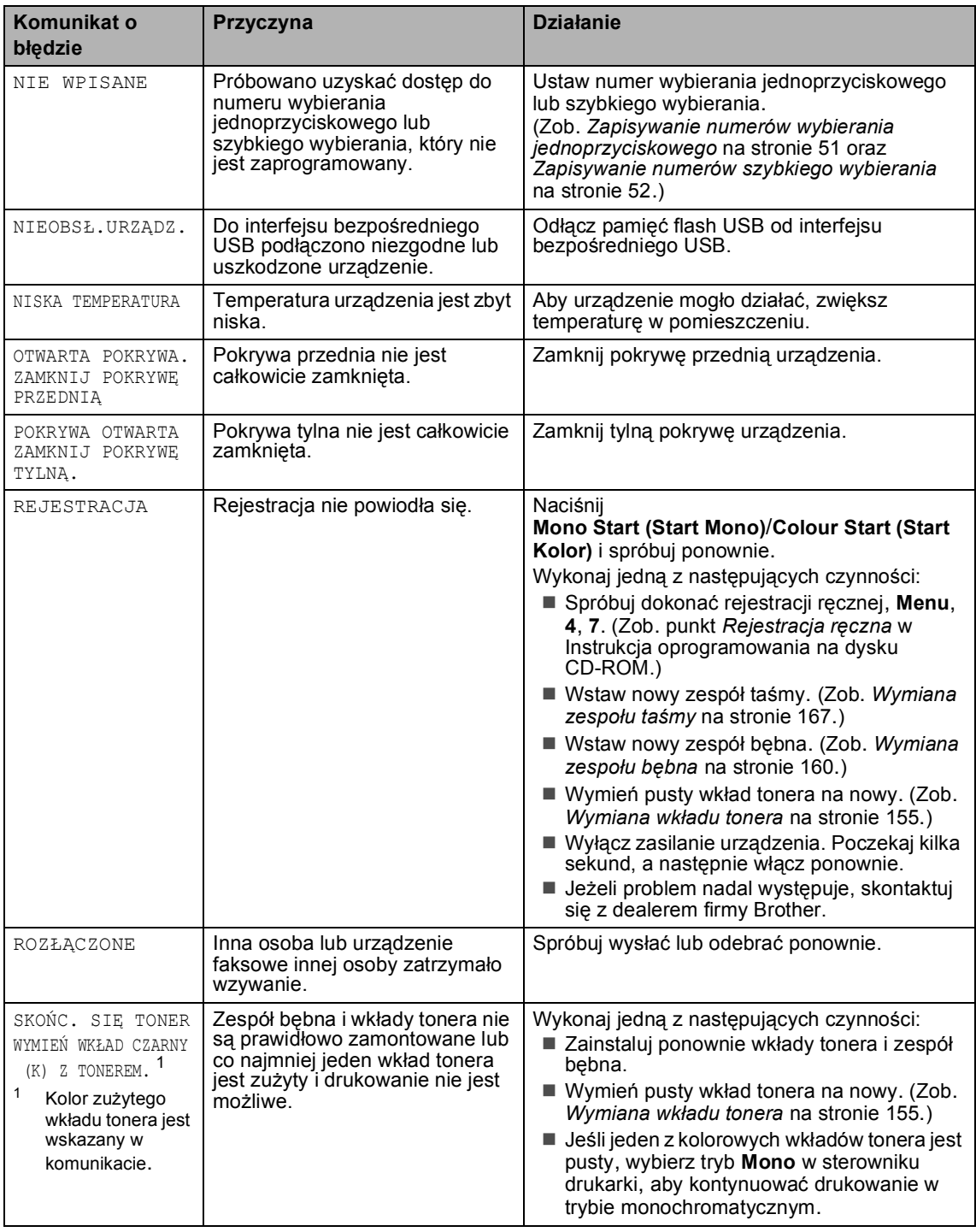

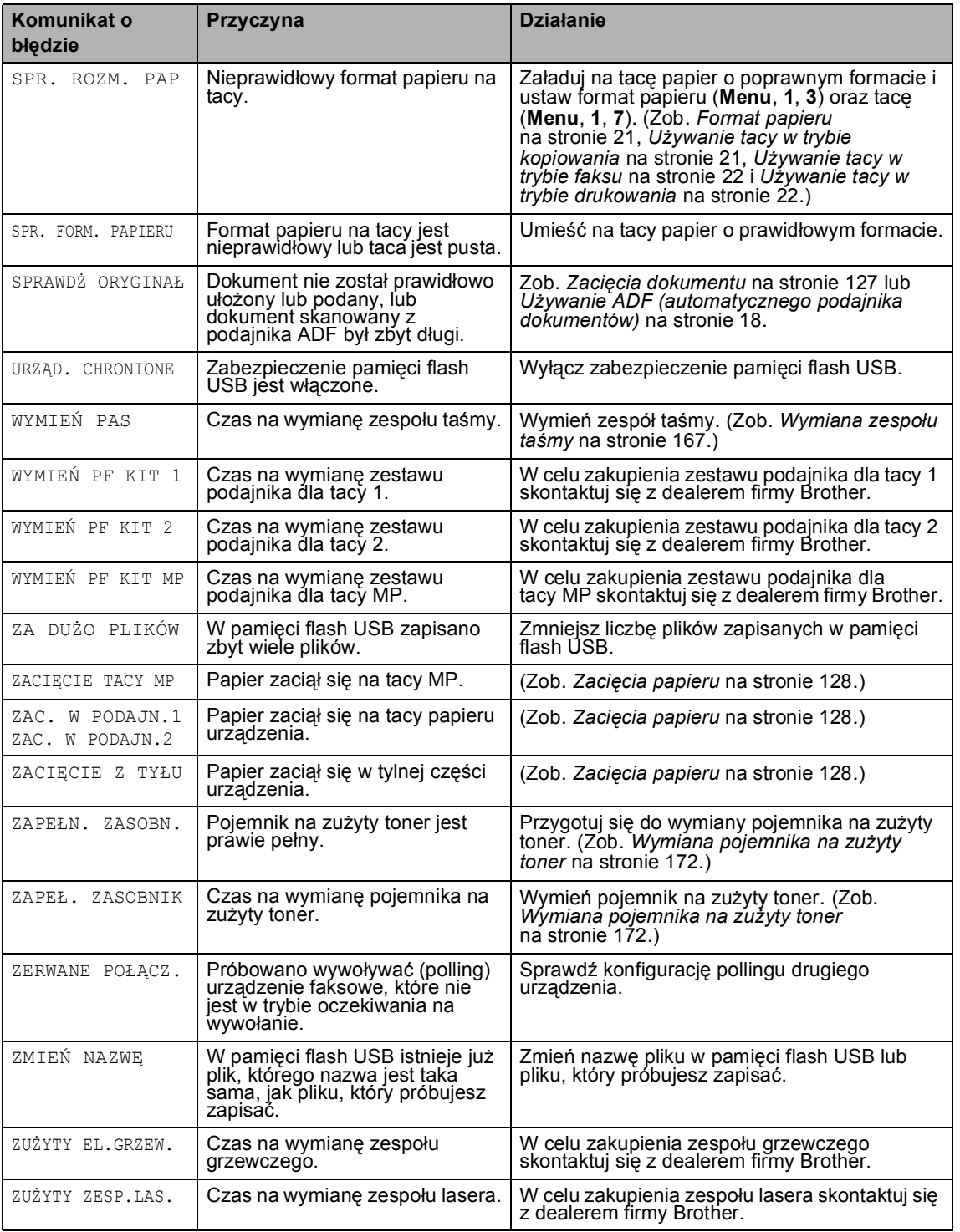

### <span id="page-137-0"></span>**Sprawdzanie, czy w pamięci urz**adzenia znajdują się faksy

Jeżeli na wyświetlaczu LCD jest wyświetlany komunikat o błędzie, sprawdź, czy w pamięci urządzenia znajdują się faksy.

<span id="page-137-3"></span>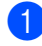

#### a Naciśnij **Menu**, **9**, **0**, **1**.

<span id="page-137-4"></span>Wykonaj jedną z następujących czynności:

- Jeżeli wyświetlacz LCD pokazuje BRAK DANYCH, nie ma faksów pozostałych w pamięci urządzenia. Naciśnij **OK**.
- Jeżeli wyświetlacz LCD pokazuje WYBRAĆ NR FAXU, w pamięci urządzenia znajdują się faksy.
	- Możesz przesłać faksy do inn[ego](#page-137-1)  urządzenia faksowego. (Zob. *Przesył[anie faksów do innego](#page-137-1)  urządzenia faksowego* [na stronie 126](#page-137-1).)
	- Możesz przesyłać faksy z pamięci urządzenia do komputera PC. (Zob. *[Przesy](#page-137-2)łanie [faksów do komputera PC](#page-137-2)* [na stronie 126](#page-137-2).)

#### **Informacja**

Możesz przesłać raport dziennika faksów do innego urządzenia faksowego, naciskając **Menu**, **9**, **0**, **2** ( [a](#page-137-3)).

### <span id="page-137-1"></span>**Przesyłanie faksów do innego urządzenia faksowego**

Jeżeli adres IP stacji nie został skonfigurowany, nie można wprowadzać trybu przesyłania faksów.

- Postępuj zgodnie z instrukcjami w punkcie  $\bigcirc$  $\bigcirc$  $\bigcirc$  i  $\bigcirc$  w sekcji *Spr[a](#page-137-3)wdzanie*, *czy w pamięci urzą[dzenia znajduj](#page-137-0)ą się faksy* [na stronie 126.](#page-137-0)
- b Wprowadź numer faksu, na który faksy mają być przesyłane.
- c Naciśnij **Mono Start (Start Mono)** lub **Colour Start (Start Kolor)**.

### <span id="page-137-2"></span>**Przesyłanie faksów do komputera PC <sup>C</sup>**

Możesz przesyłać faksy z pamięci urządzenia do komputera PC.

Po wykon[a](#page-137-3)niu czynności  $\bigcirc$  $\bigcirc$  $\bigcirc$  i  $\bigcirc$  w sekcji *[Sprawdzanie, czy w pami](#page-137-0)ęci urządzenia znajdują się faksy* [na stronie 126](#page-137-0) naciśnij **Stop/Exit(Stop/Zakończ)**.

- b Upewnij się, że w komputerze PC zosta<sup>ł</sup> zainstalowany program **MFL-Pro Suite**, a następnie włącz funkcję **Odbieranie PC-FAX**. (W celu uzyskania informacji szczegółowych o odbiorze przez PC Fax, zob. *punkt dotyczący odbierania faksów przez PC-FAX w Instrukcja oprogramowania na dysku CD-ROM*.)
- **3** Ustaw ODBIÓR PC FAX w urządzeniu. (Zob. *[Odbiór PC FAX](#page-67-0)* na stronie 56.) Podczas konfigurowania na wyświetlaczu LCD zostanie wyświetlone zapytanie, czy chcesz przesyłać faksy do komputera PC.
- Wykonaj jedną z następujących czynności:
	- W celu przesłania wszystkich faksów do komputera PC naciśnij **1**.
	- W celu wyjścia i pozostawienia faksów w pamięci naciśnij **2**.
- **5** Na wyświetlaczu LCD zostanie wyświetlony następujący komunikat:

DRUK ZAPASOWY WŁ.

DRUK ZAPASOWY WYŁ.

Naciśnij ▲ lub ▼, aby wybrać WŁ. lub WYŁ.. Naciśnij **OK**.

f Naciśnij **Stop/Exit(Stop/Zakończ)**.

### **Informacja**

Jeżeli na wyświetlaczu LCD urządzenia jest wyświetlany komunikat o błędzie, po przesłaniu faksów odłącz na kilka minut urządzenie od źródła zasilania, a następnie podłącz je ponownie. W przypadku włączenia funkcji drukowania kopii zapasowej urządzenie wydrukuje także faks, dzięki czemu będzie dostępna kopia. Jest to funkcja zabezpieczająca na wypadek awarii zasilania, zanim faks zostanie przesłany, lub problemów z urządzeniem odbierającym. Urządzenie może przechowywać faksy maksymalnie przez 4 dni, jeżeli wystąpi awaria zasilania.

### <span id="page-138-0"></span> $Z$ acięcia dokumentu

Jeżeli dokument zaciął się, wykonuj kroki podane niżej.

#### **Dokument zaciął się na górze zespołu ADF <sup>C</sup>**

Dokumenty mogą się zacinać, jeżeli nie są ułożone lub podawane prawidłowo lub jeżeli są za długie. W celu usunięcia zacięcia dokumentu wykonuj kroki podane niżej.

- a Wyjmij z podajnika ADF papier, który nie jest zacięty.
	- b Otwórz pokrywę podajnika ADF.
	- Wyciągnij zacięty dokument w lewo.

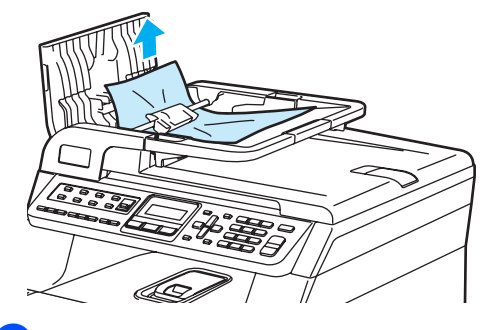

Zamknij pokrywę podajnika ADF.

e Naciśnij **Stop/Exit(Stop/Zakończ)**.

#### **Dokument zaciął się pod pokrywą dokumentu <sup>C</sup>**

- a Wyjmij z podajnika ADF papier, który nie jest zacięty.
- Podnieś pokrywę dokumentu.
- Wyciągnij zacięty dokument w prawo.

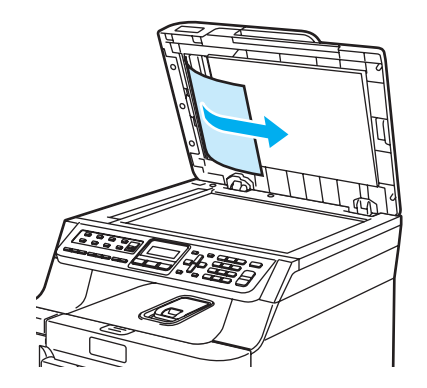

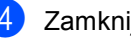

- Zamknij pokrywę dokumentu.
- e Naciśnij **Stop/Exit(Stop/Zakończ)**.

#### **Dokument zaciął się na tacy wyjściowej <sup>C</sup>**

- **1** Wyjmij z podajnika ADF papier, który nie jest zacięty.
- Wyciągnij zacięty dokument w prawo.

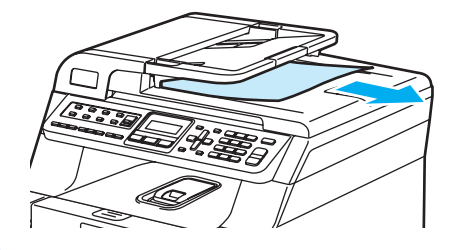

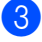

c Naciśnij **Stop/Exit(Stop/Zakończ)**.

### <span id="page-139-0"></span> $Z$ acięcia papieru

W celu usunięcia zacięcia papieru wykonaj czynności podane w tym rozdziale.

### **GORĄCA POWIERZCHNIA**

Tuż po użyciu urządzenia niektóre wewnętrzne części mogą być bardzo gorące. Jeśli otworzysz przednią lub tylną pokrywę urządzenia, NIE dotykaj części zaznaczonych zaciemnieniem na rysunku.

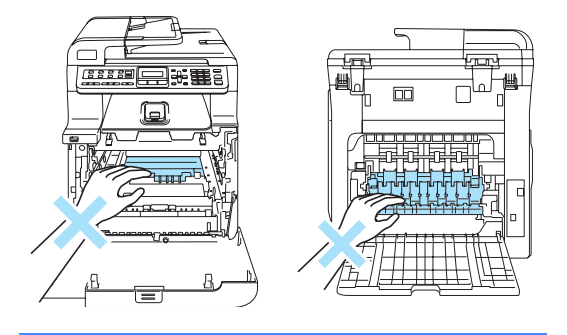

#### **Informacja**

Nazwy tac papieru wyświetlane na wyświetlaczu LCD są następujące:

- Standardowa taca papieru: PODAJN.1
- Opcjonalna taca dolna: PODAJN.2
- Taca wieloczynnościowa: TACY MP

#### **Papier zaciął się na tacy MP <sup>C</sup>**

Jeśli na wyświetlaczu LCD wyświetlony zostanie komunikat ZACIĘCIE TACY MP, wykonaj następujące czynności:

ZACIECIE TACY MP

Usuń papier z tacy MP.

b Wyjmij zacięty papier z wnętrza i z okolic tacy MP.

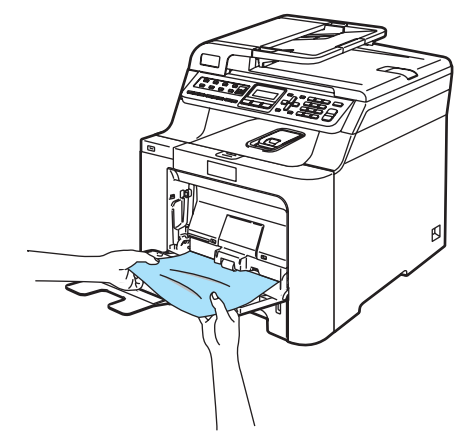

Zamknij tacę MP. Następnie otwórz pokrywę przednią i zamknij ją, aby zresetować urządzenie. Ponownie otwórz tacę MP.

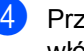

Przekartkuj stos papieru i ponownie włóż papier na tacę MP.

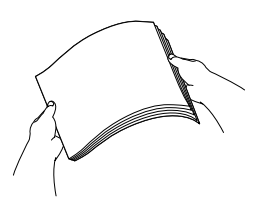

**b** Kładąc papier na tacy MP, upewnij się, że papier znajduje się pod prowadnicami papieru określającymi jego maksymalną wysokość po obu stronach tacy.

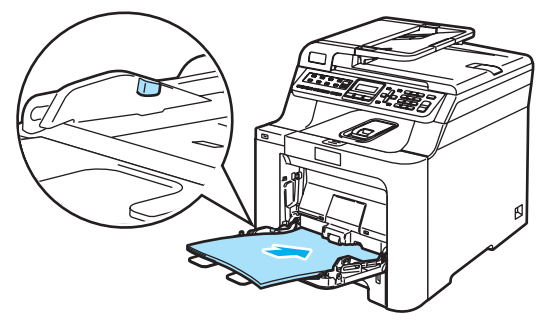

#### **Papier zaciął się na tacy 1 lub tacy 2**

Jeśli na wyświetlaczu LCD wyświetlony zostanie komunikat ZAC. W PODAJN.1 lub ZAC. W PODAJN.2, wykonaj następujące czynności:

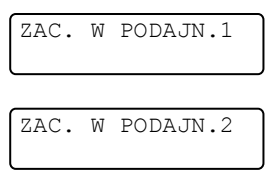

**b** Wyciągnij całkowicie tacę papieru z urządzenia.

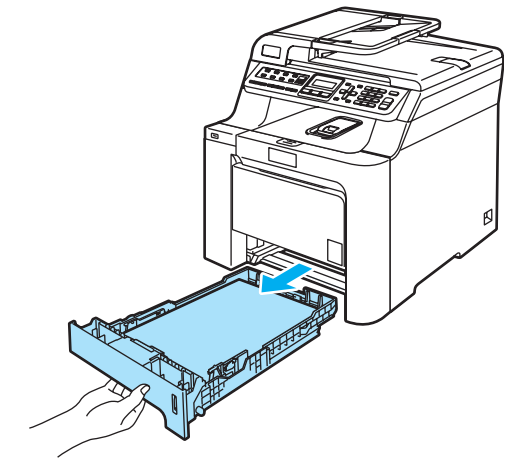

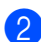

Zacięty papier wyciągaj obiema rękami.

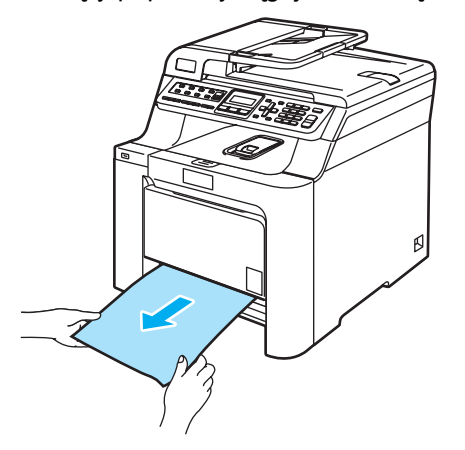

Upewnij się, że papier znajduje się poniżej znaku maksymalnej ilości papieru. Naciskając zieloną dźwignię zwalniania prowadnic papieru, przesuwaj prowadnice papieru, dopasowując je do formatu papieru. Upewnij się, że prowadnice są mocno osadzone w szczelinach.

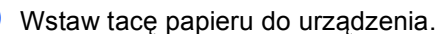

#### **Papier zaciął się wewnątrz urządzenia**

Jeśli na wyświetlaczu LCD wyświetlony zostanie komunikat BLOKADA PAPIERU, wykonaj następujące czynności:

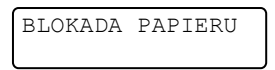

Wyciągnij całkowicie tacę papieru z urządzenia.

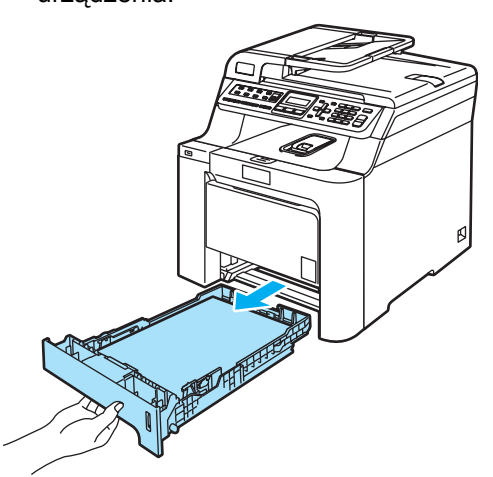

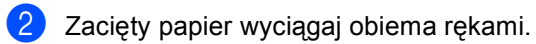

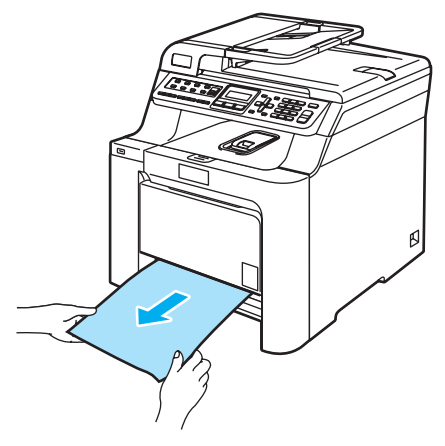

<sup>3</sup> Naciśnij przycisk zwalniania pokrywy przedniej, a następnie otwórz pokrywę przednią.

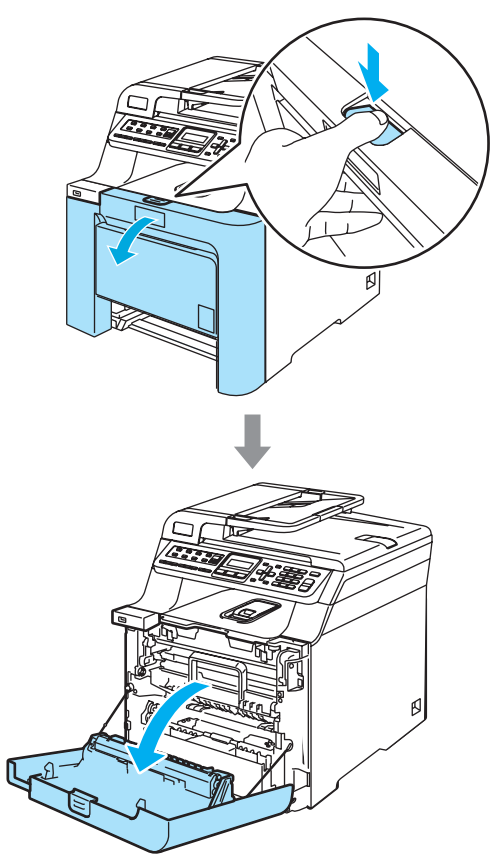

4 Przytrzymaj zielony uchwyt zespołu bębna. Unieś zespół bębna i pociągnij go do oporu.

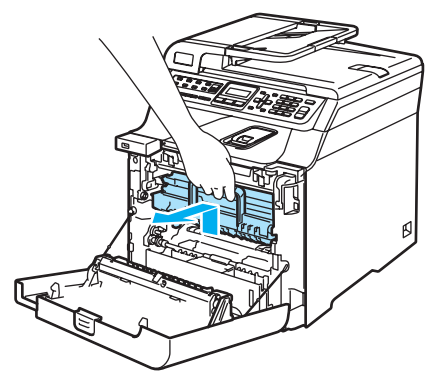

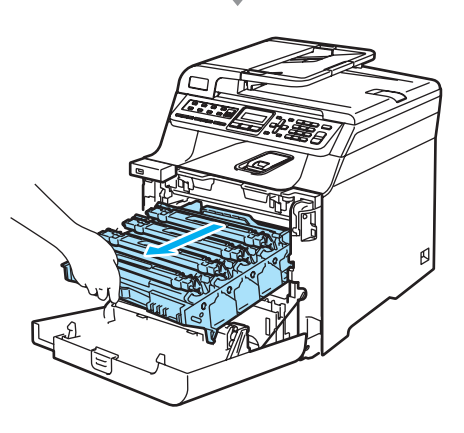

**b** Zwolnij szarą dźwignię blokady (1) po lewej stronie urządzenia. Unieś przednią część zespołu bębna i całkowicie wyciągnij zespół bębna z urządzenia za pomocą zielonych uchwytów znajdujących się na zespole bębna.

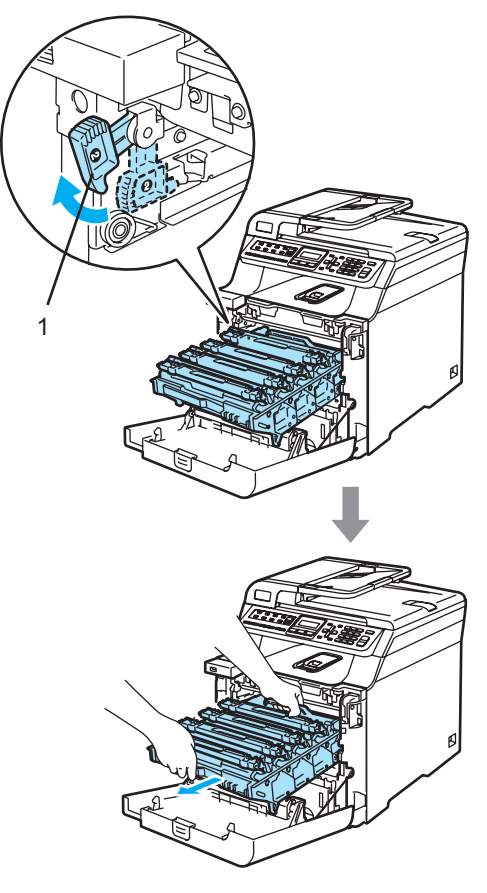

#### **UWAGA**

Zespół bębna przenoś za pomocą uchwytów. NIE chwytaj zespołu bębna za boki.

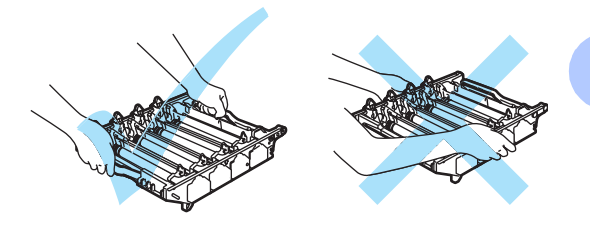

W razie rozrzucenia lub plam tonera zalecamy położenie zespołu bębna na płaskiej powierzchni przykrytej kawałkiem papieru lub ściereczką.

W celu uniknięcia uszkodzenia urządzenia na skutek wyładowania elektrostatycznego NIE dotykaj elektrod pokazanych na ilustracji.

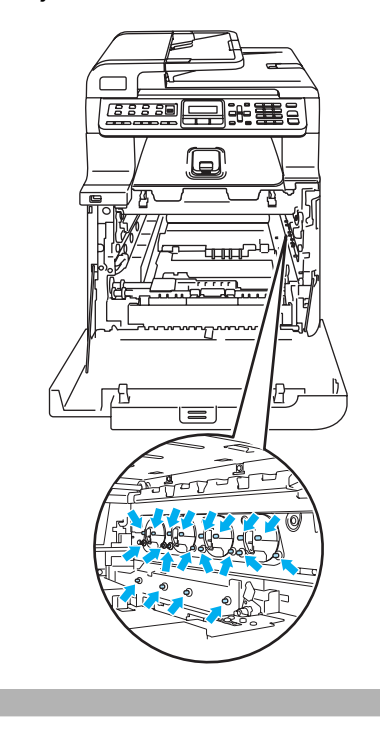

f Zacięty papier może być wyciągnięty z zespołem bębna i wkładu tonera lub można wyciągnąć go przez otwór tacy papieru.

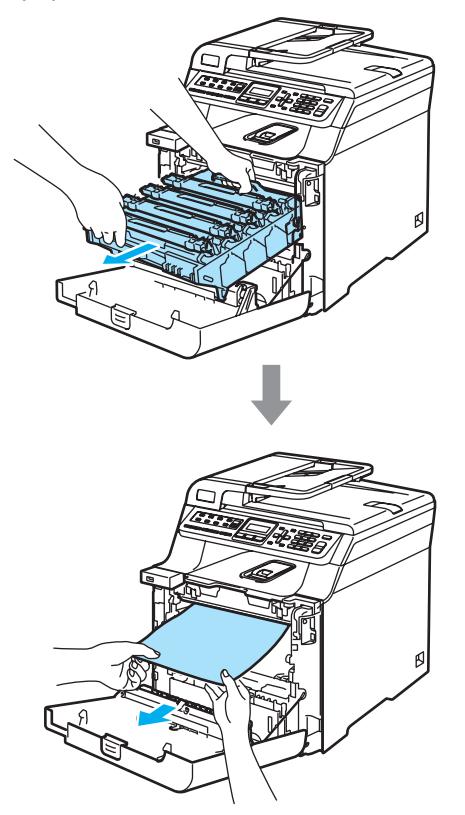

- **7** Wstaw zespół bębna z powrotem do urządzenia w przedstawiony sposób.
	- **1** Upewnij się, że szara dźwignia blokady (1) jest podniesiona i umieść zespół bębna w urządzeniu. Naciśnij szarą dźwignię blokady (1).

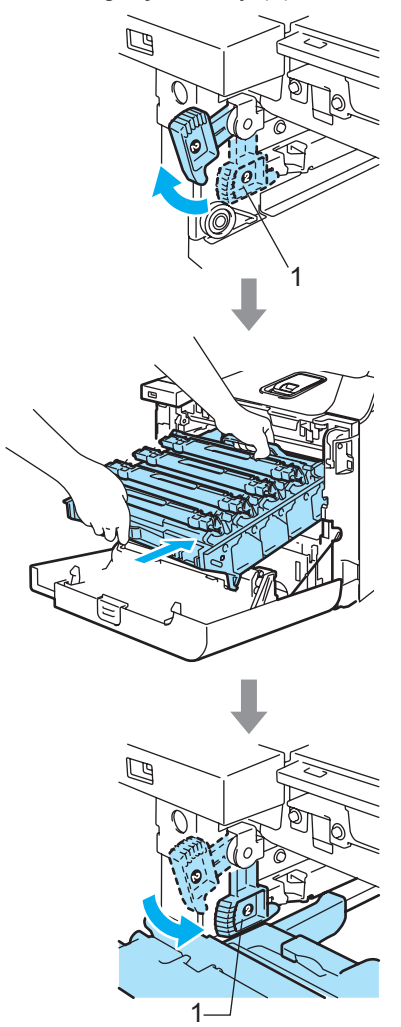
# **Informacja**

Po umieszczeniu zespołu bębna w urządzeniu dopasuj zielone prowadnice (1) uchwytu zespołu bębna do zielonych strzałek (2) po obu stronach urządzenia.

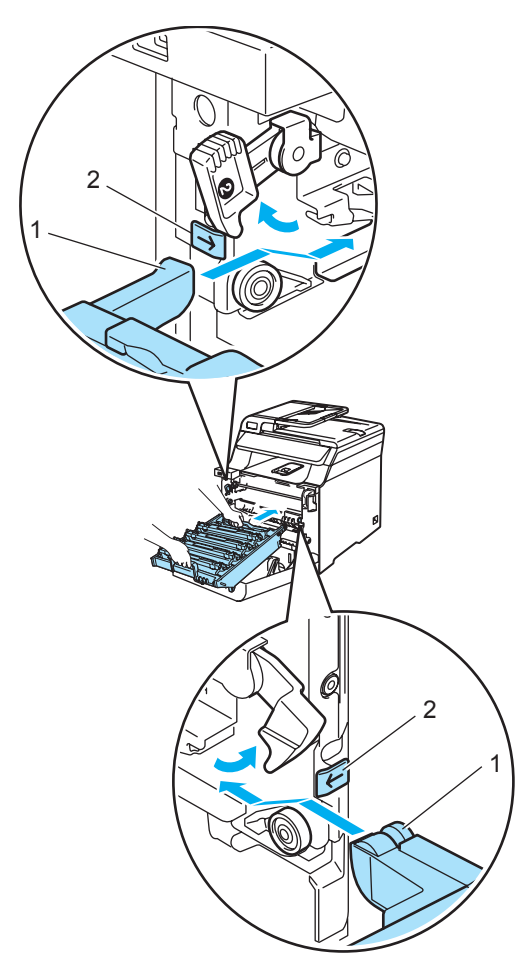

**2** Dociśnij zespół bębna do oporu.

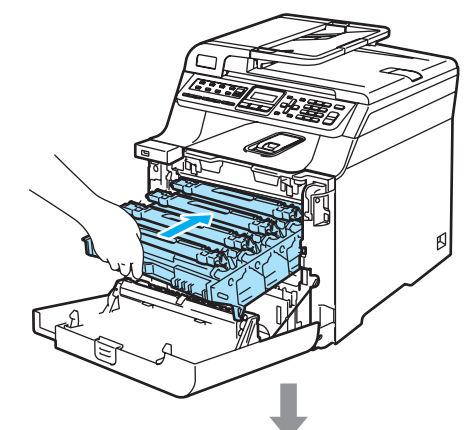

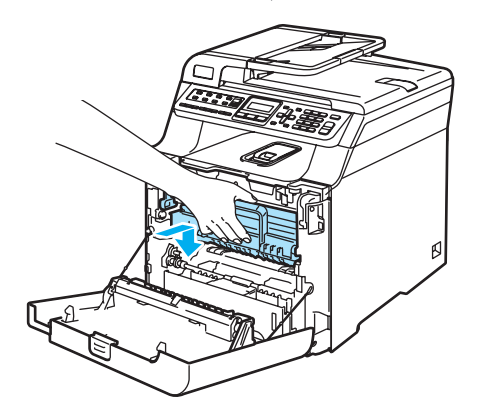

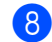

8 Zamknij pokrywę przednią urządzenia.

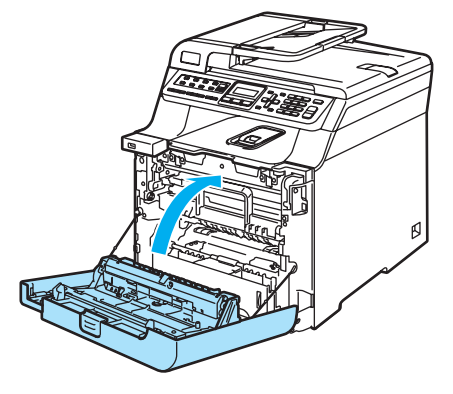

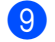

**9** Wstaw tacę papieru do urządzenia.

#### **Papier zaciął się w tylnej części**   $urz$ **ą**dzenia

Jeśli na wyświetlaczu LCD wyświetlony zostanie komunikat ZACIĘCIE Z TYŁU, wykonaj następujące czynności:

### ZACIĘCIE Z TYŁU

**1** Naciśnij dźwignię zwalniania pokrywy, aby otworzyć przednią pokrywę.

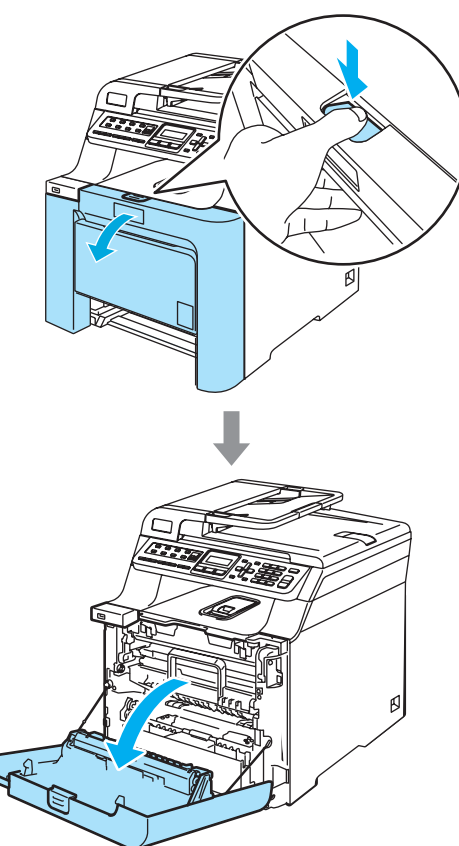

**2** Przytrzymaj zielony uchwyt zespołu bębna. Unieś zespół bębna i pociągnij go do oporu.

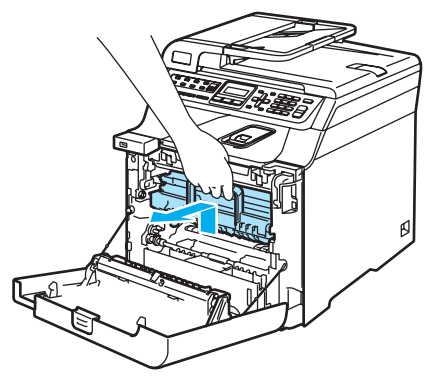

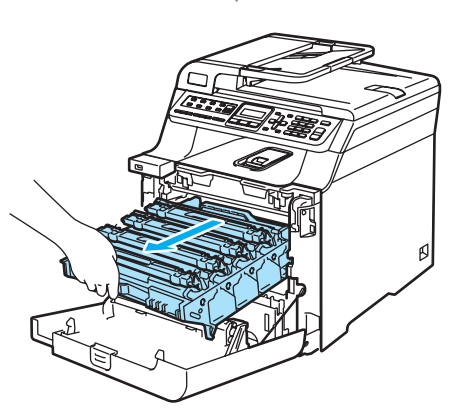

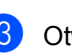

8 Otwórz pokrywę tylną.

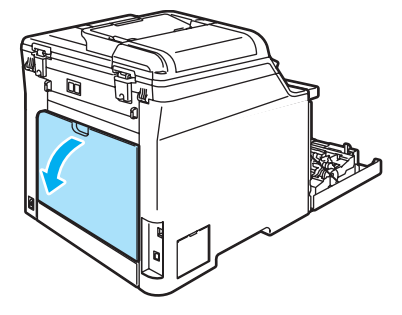

4 Pociągnij w dół dwie zielone dźwignie, jedną po lewej, a drugą po prawej stronie (zgodnie z ilustracją), a następnie opuść pokrywę zespołu grzewczego (1).

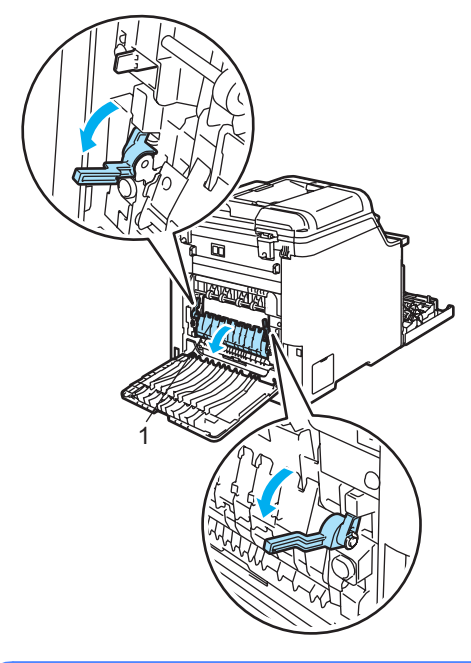

#### **GORĄCA POWIERZCHNIA**

Tuż po użyciu urządzenia niektóre wewnętrzne części mogą być bardzo gorące. Jeśli otworzysz przednią lub tylną pokrywę urządzenia, NIE dotykaj części zaznaczonych zaciemnieniem na rysunku.

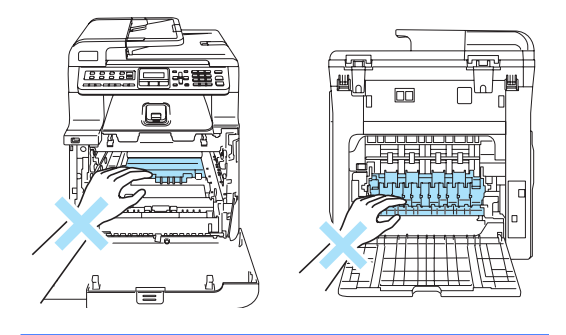

**6** Obiema rękami wyciągnij zacięty papier z zespołu grzewczego.

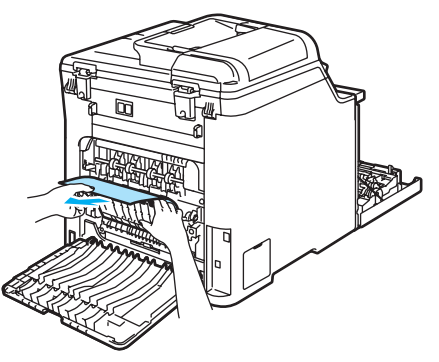

6 Zamknij pokrywę zespołu grzewczego (1) i unieś dwie zielone dźwignie po lewej i prawej stronie.

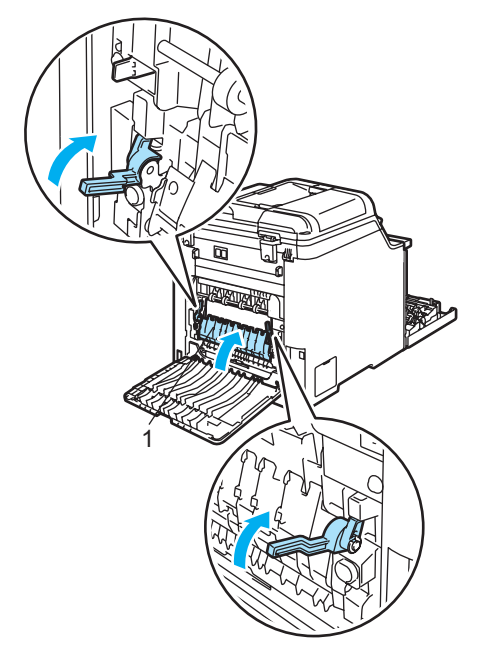

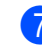

Zamknij pokrywę tylną.

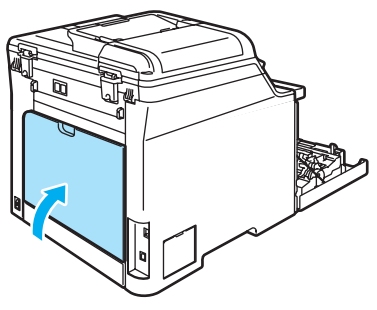

8 Wstaw ponownie zespół bębna i wkładu tonera do urządzenia.

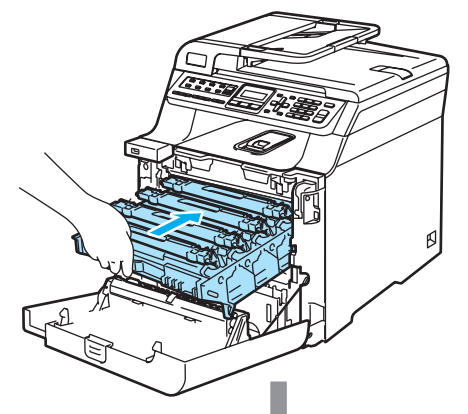

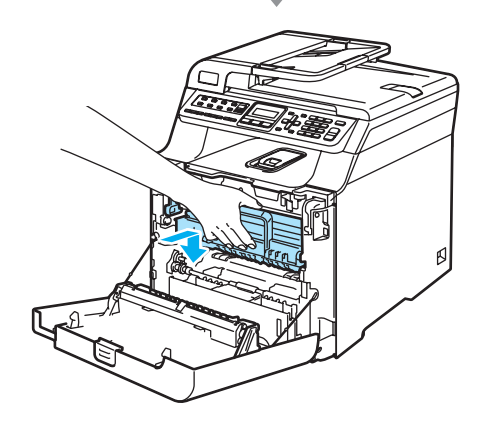

9 Zamknij pokrywę przednią urządzenia.

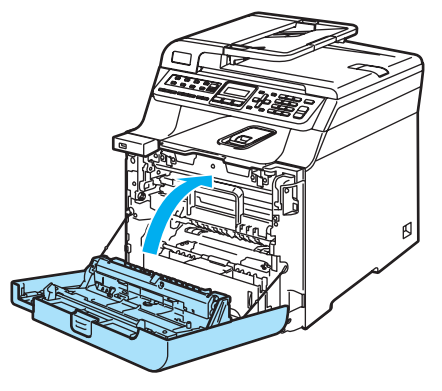

# <span id="page-147-0"></span>**Rutynowa obsługa konserwacyjna**

## **UWAGA**

Zespół bębna zawiera toner, więc przenoś go ostrożnie. Jeśli toner rozsypie się na ręce lub odzież, natychmiast zetrzyj lub zmyj zimną wodą.

## **Czyszczenie wnętrza**   $urz$ **a**dzenia

# **UWAGA**

Używaj neutralnych detergentów. Czyszczenie płynami lotnymi, takimi jak rozcieńczalnik lub benzyna, uszkodzi zewnętrzną powierzchnię urządzenia.

NIE używaj materiałów czyszczących, które zawierają amoniak.

NIE używaj alkoholu izopropylowego do usuwania brudu z panelu sterowania. Może to spowodować pęknięcia panelu.

NIE używaj palnych substancji ani żadnego typu rozpylaczy do czyszczenia wewnętrznych lub zewnętrznych elementów urządzenia. Może to spowodować pożar lub porażenie elektryczne.

#### **Czyść zewnętrzną powierzchnię akzzdzenia w następujący sposób:**

- **1** Wyłącz zasilanie urządzenia. Odłącz najpierw przewód linii telefonicznej, a następnie odłącz przewód zasilania odgniazdka elektrycznego.
- b Wyciągnij całkowicie tacę papieru z urządzenia.

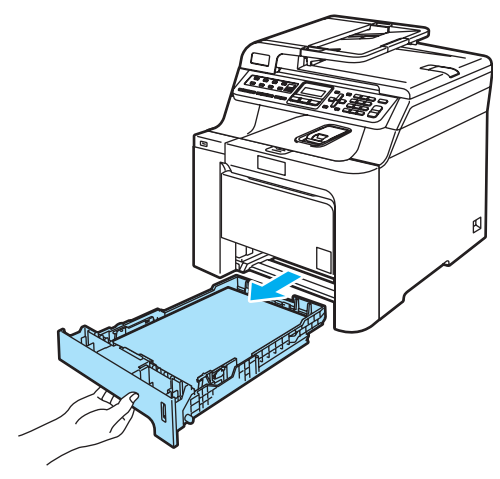

**3** Wytrzyj zewnętrzną część urządzenia miękką ściereczką niepozostawiającą włókien, aby usunąć kurz.

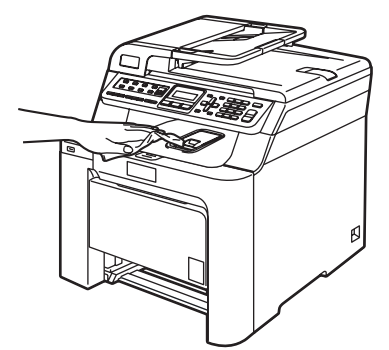

Usuń wszystko, co przykleiło się do wnętrza tacy papieru.

e Wytrzyj wewnętrzną część tacy papieru miękką ściereczką niepozostawiającą włókien, aby usunąć kurz.

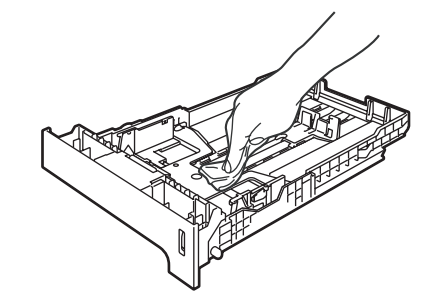

- 6 Połóż ponownie papier i wsuń mocno tacę papieru do urządzenia.
- Podłącz przewód zasilania do gniazdka elektrycznego, a następnie podłącz wszystkie przewody i przewód linii telefonicznej. Włącz zasilanie urządzenia.

# **Czyszczenie skanera <sup>C</sup>**

- Wyłącz zasilanie urządzenia. Odłącz wszystkie przewody, przewód linii telefonicznej, a następnie odłącz przewód zasilania odgniazdka elektrycznego.
- Podnieś pokrywę dokumentu (1). Wyczyść białą plastikową powierzchnię (2) oraz szybę skanera (3) pod spodem za pomocą miękkiej ściereczki niepozostawiającej włókien, zwilżonej niepalnym środkiem do czyszczenia szyb.

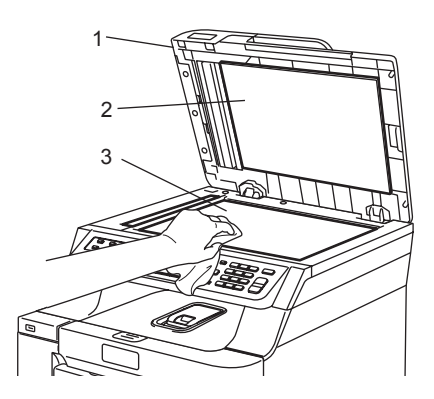

 $\overline{3}$  W zespole ADF oczyść biały pasek (1) i pasek szyby skanera (2) pod spodem za pomocą miękkiej ściereczki niepozostawiającej włókien, zwilżonej niepalnym środkiem do czyszczenia szyb.

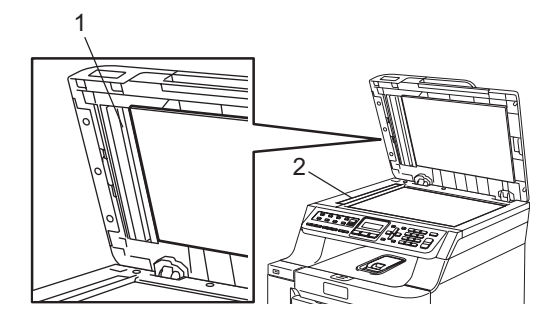

Podłącz przewód zasilania do gniazdka elektrycznego, a następnie podłącz wszystkie przewody i przewód linii telefonicznej. Włącz zasilanie urządzenia.

# **Informacja**

Po oczyszczeniu szyby skanera i paska szyby niepalnym środkiem do czyszczenia szyb przejedź palcem po pasku szyby, aby sprawdzić, czy nie znajdują się na niej żadne zanieczyszczenia. W razie wykrycia zanieczyszczeń ponownie oczyść pasek szyby w tym obszarze. Konieczne może być trzy- lub czterokrotne powtórzenie procesu czyszczenia. W celu sprawdzenia czystości wykonaj kopię po każdym czyszczeniu.

# <span id="page-149-0"></span>**Czyszczenie okien skanera laserowego**

## **UWAGA**

NIE używaj alkoholu izopropylowego do czyszczenia okien skanera laserowego.

NIE dotykaj palcami okien skanera.

- **Wyłącz zasilanie urządzenia.** Odłącz wszystkie przewody, przewód linii telefonicznej, a następnie odłącz przewód zasilania odgniazdka elektrycznego.
- b Naciśnij przycisk zwalniania pokrywy przedniej, a następnie otwórz pokrywę przednią.

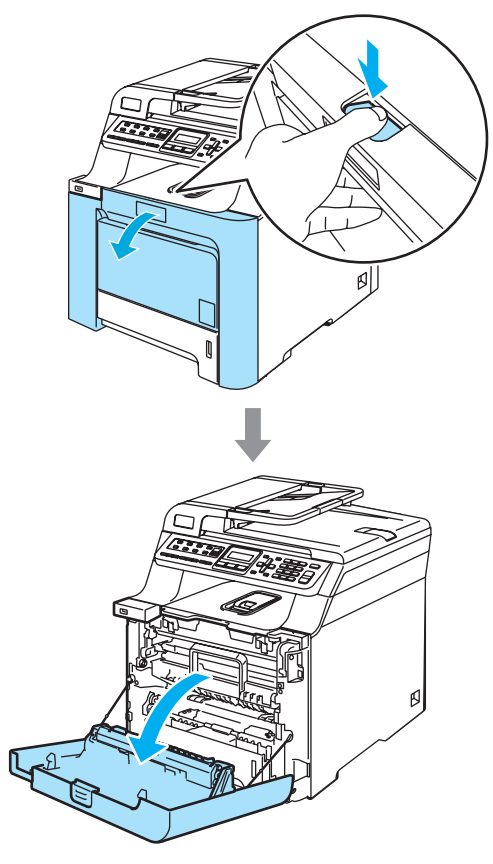

**3** Przytrzymaj zielony uchwyt zespołu bębna. Unieś zespół bębna i pociągnij go do oporu.

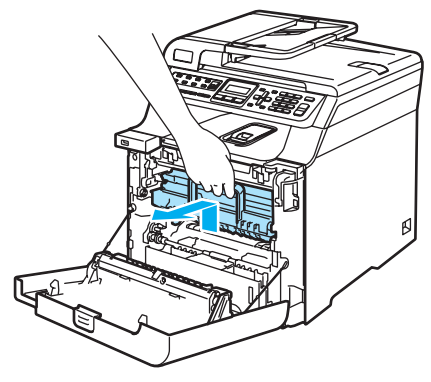

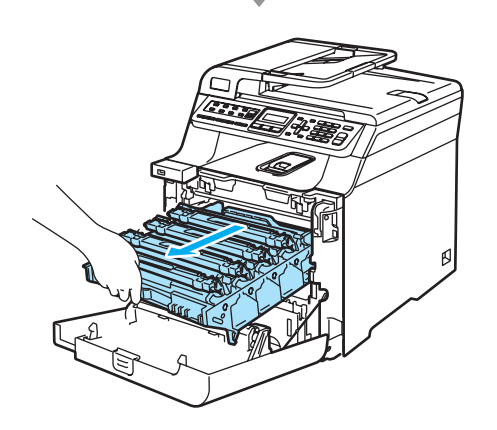

4 Zwolnij szarą dźwignię blokady (1) po lewej stronie urządzenia. Unieś przednią część zespołu bębna i całkowicie wyciągnij zespół bębna z urządzenia za pomocą zielonych uchwytów znajdujących się na zespole bębna.

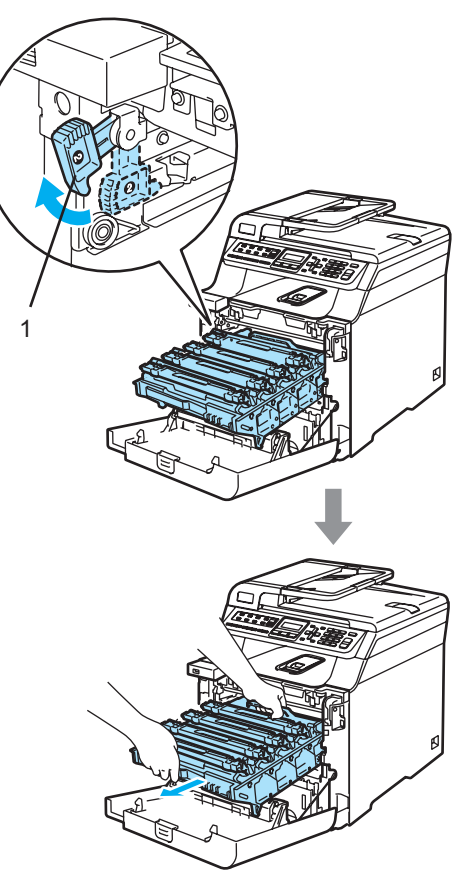

**C**

**139**

## **GORĄCA POWIERZCHNIA**

Tuż po użyciu urządzenia niektóre wewnętrzne części mogą być bardzo gorące. Jeśli otworzysz przednią pokrywę urządzenia, NIE dotykaj części zaznaczonych zaciemnieniem na rysunku.

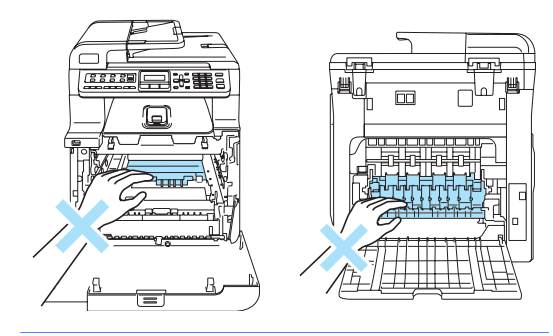

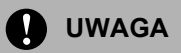

Zespół bębna przenoś za pomocą uchwytów. NIE chwytaj zespołu bębna za boki.

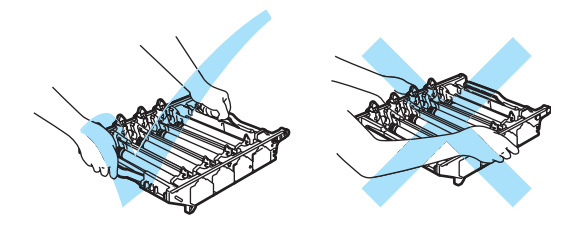

Zalecamy położenie zespołu bębna na płaskiej powierzchni przykrytej kawałkiem papieru lub ściereczką, na wypadek rozrzucenia lub rozlania tonera.

W celu uniknięcia uszkodzenia urządzenia na skutek wyładowania elektrostatycznego NIE dotykaj elektrod pokazanych na ilustracji.

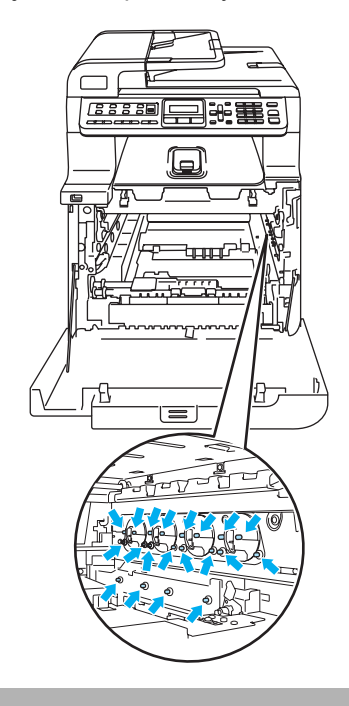

6 Wytrzyj okna skanera (1) miękką ściereczką niepozostawiającą włókien.

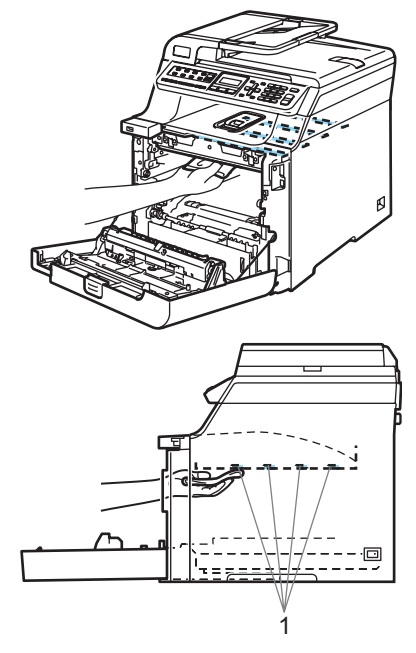

- 6 Wstaw zespół bębna z powrotem do urządzenia w przedstawiony sposób.
	- **1** Upewnij się, że szara dźwignia blokady (1) jest podniesiona i umieść zespół bębna w urządzeniu. Naciśnij szarą dźwignię blokady (1).

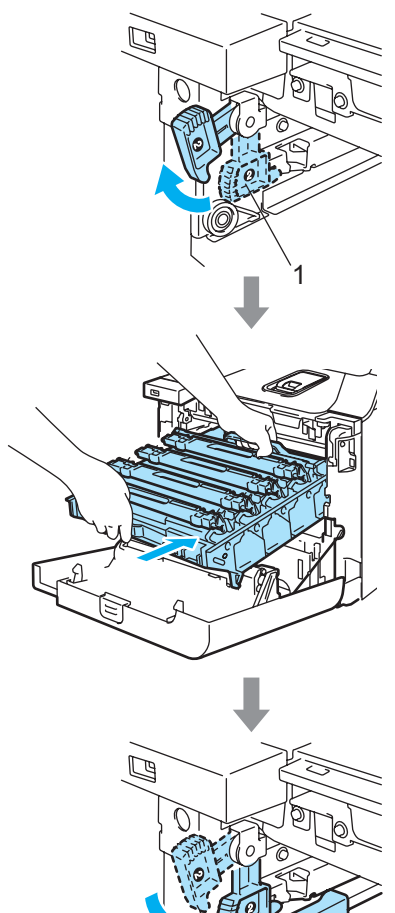

1

## **Informacja**

Po umieszczeniu zespołu bębna w urządzeniu dopasuj zielone prowadnice (1) uchwytu zespołu bębna do zielonych strzałek (2) po obu stronach urządzenia.

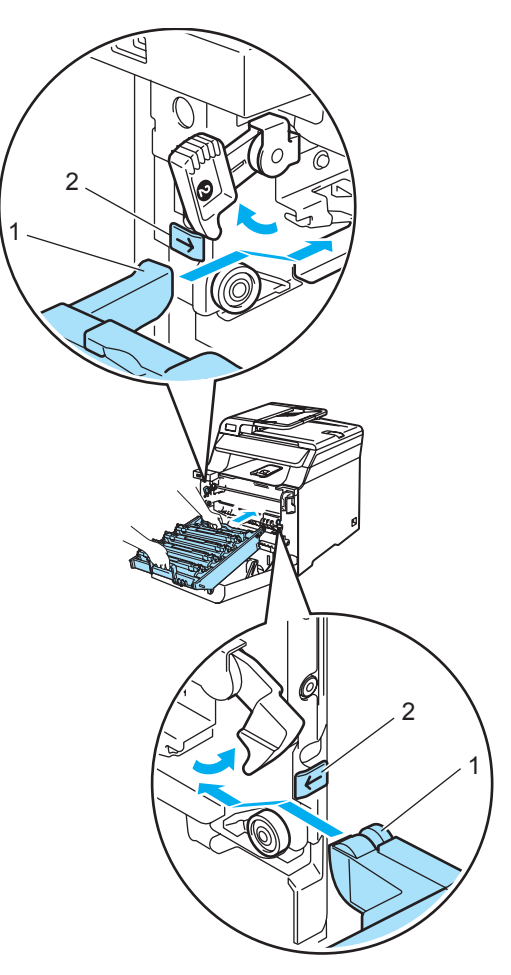

**2** Dociśnij zespół bębna do oporu.

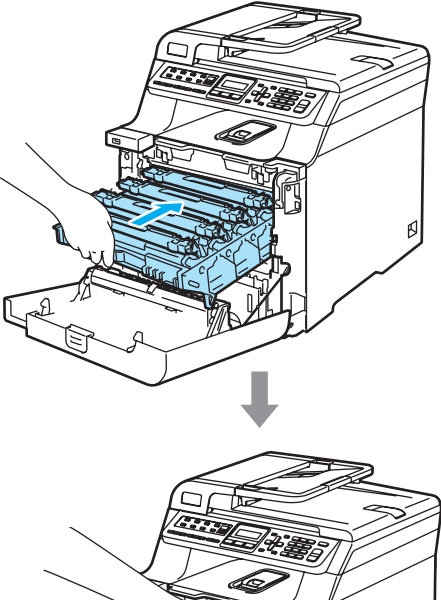

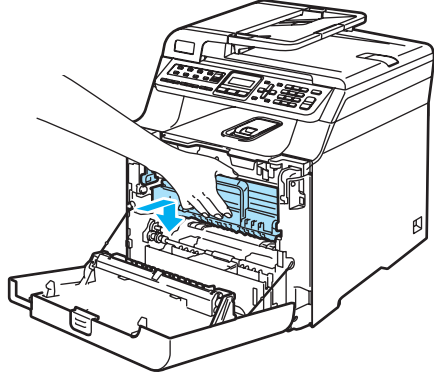

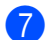

Zamknij pokrywę przednią urządzenia.

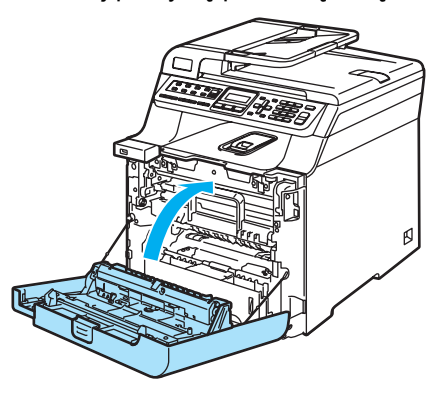

8 Podłącz przewód zasilania do gniazdka elektrycznego, a następnie podłącz wszystkie przewody i przewód linii telefonicznej. Włącz zasilanie urządzenia.

# <span id="page-153-0"></span>**Czyszczenie drutów**   $k$ oronowych

W razie problemów z jakością wydruku wyczyść druty koronowe w następujący sposób:

1 Wyłącz zasilanie urządzenia. Odłącz najpierw przewód linii telefonicznej, a następnie odłącz przewód zasilania odgniazdka elektrycznego.

b Naciśnij przycisk zwalniania pokrywy przedniej, a następnie otwórz pokrywę przednią.

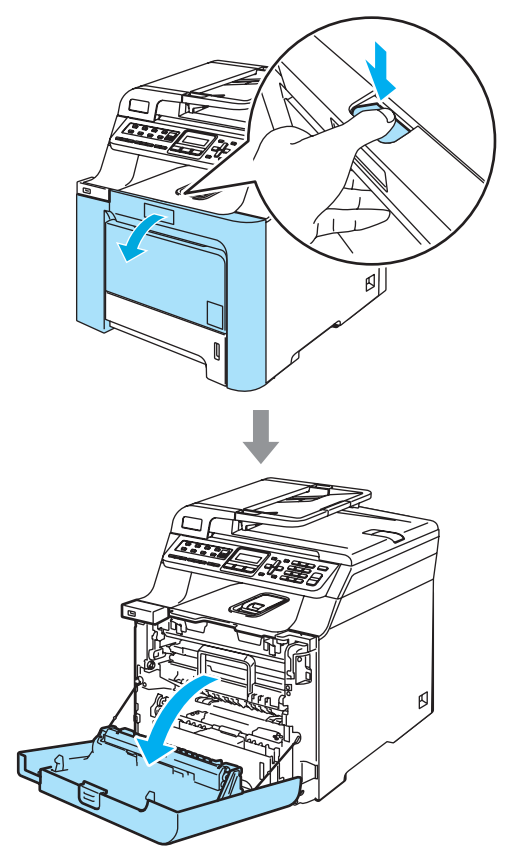

**3** Przytrzymaj zielony uchwyt zespołu bębna. Unieś zespół bębna i pociągnij go do oporu.

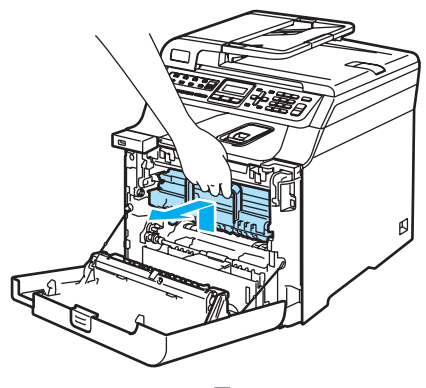

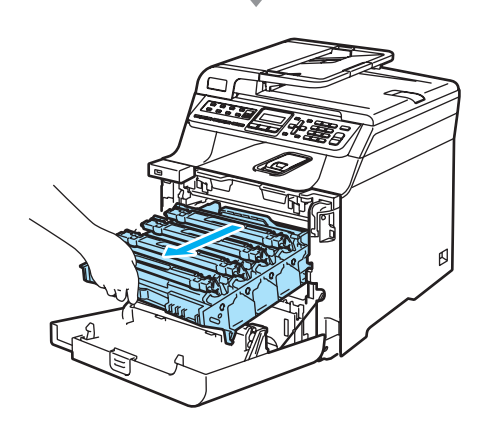

Wyjmij cztery wkłady tonera z zespołu bębna, unosząc je za pomocą kolorowych uchwytów.

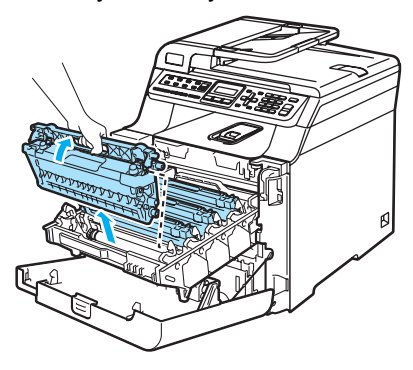

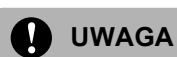

Zalecamy położenie wkładów tonera na kawałku papieru znajdującym się na czystej, płaskiej powierzchni na wypadek rozlania lub rozsypania się tonera.

NIE wkładaj wkładów tonera do ognia. Może eksplodować i spowodować obrażenia.

**C**

Ostrożnie przenoś wkłady tonera. Jeśli toner rozsypie się na ręce lub odzież, natychmiast zetrzyj lub zmyj zimną wodą.

Aby uniknąć problemów z jakością wydruku, NIE dotykaj zacieniowanych części pokazanych na ilustracjach.

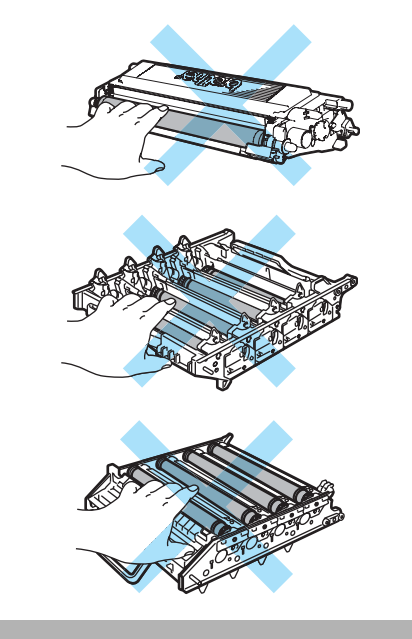

<span id="page-155-0"></span>**5** Zwolnij i otwórz białą pokrywę drutów koronowych (1).

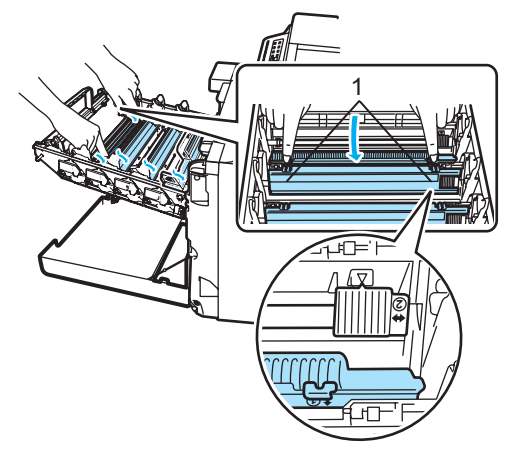

## **Informacja**

Zalecane jest czyszczenie drutu koronowego dla każdego z kolorów. Aby wyczyścić drut koronowy tylko dla koloru powodującego problem z jakością wydruku, sprawdź położenie poszczególnych drutów koronowych na poniższej ilustracji.

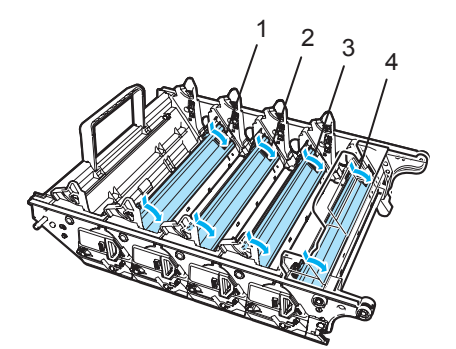

- **1 Pokrywa drutu koronowego dla koloru czarnego (K)**
- **2 Pokrywa drutu koronowego dla koloru żółtego (Y)**
- **3 Pokrywa drutu koronowego dla koloru magenta (M)**
- **4 Pokrywa drutu koronowego dla koloru cyjan (C)**

6 Oczyść drut koronowy wewnątrz zespołu bębna poprzez kilkakrotne delikatne przesuwanie zielonego języczka z prawej strony do lewej i odwrotnie.

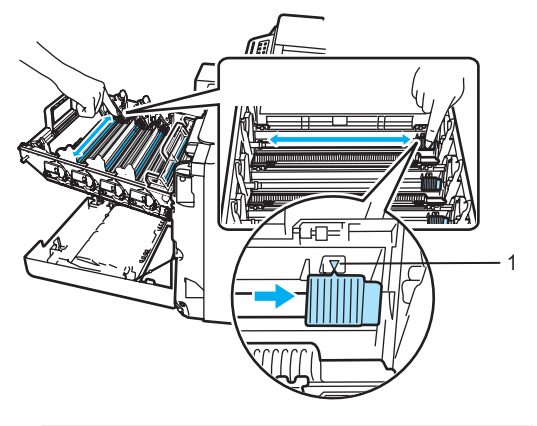

**UWAGA**

Upewnij się, że języczek wskoczył na swoją pozycję (V) (1). W przeciwnym razie na wydrukowanych stronach może występować pionowy pasek.

<span id="page-155-1"></span>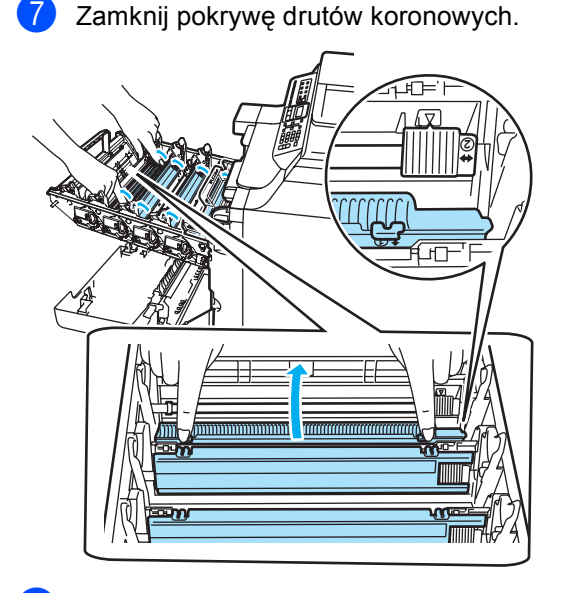

8 Powtórz kroki ●–●, aby wyczyścić pozostałe druty koronowe. Łącznie dostępne są cztery druty koronowe.

<sup>9</sup> Trzymając wkłady tonera za kolorowe uchwyty, umieść je kolejno z powrotem w zespole bębna we wskazany sposób. Upewnij się, że kolor wkładu tonera jest zgodny z kolorem etykiety na zespole bębna, a po włożeniu wkładu tonera złóż uchwyt wkładu tonera (A). Powtórz tę procedurę dla wszystkich wkładów tonera.

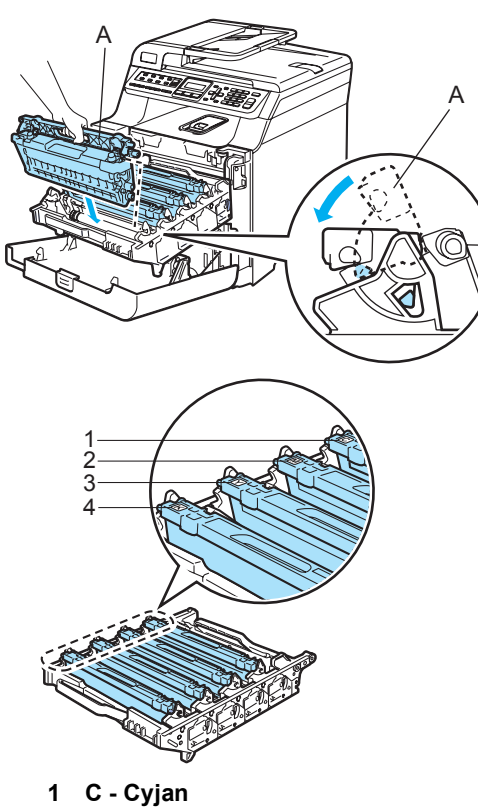

- **2 M Magenta**
- **3 Y Żółty**
- 
- **4 K Czarny**

j Dociśnij zespół bębna do oporu.

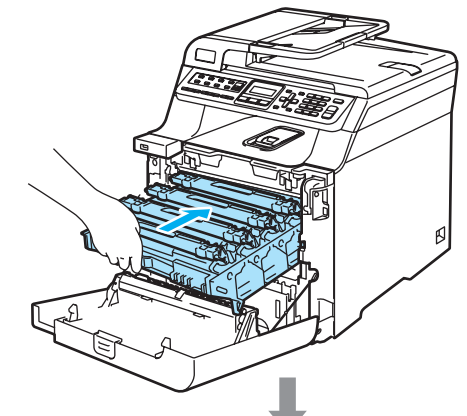

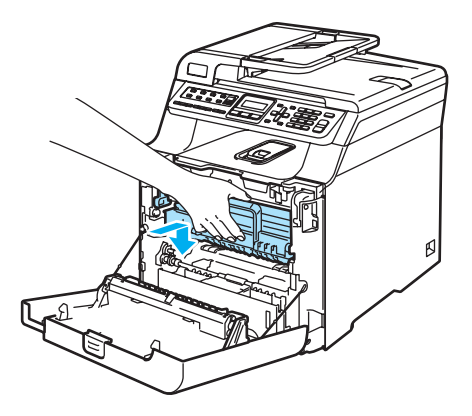

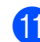

K Zamknij pokrywę przednią urządzenia.

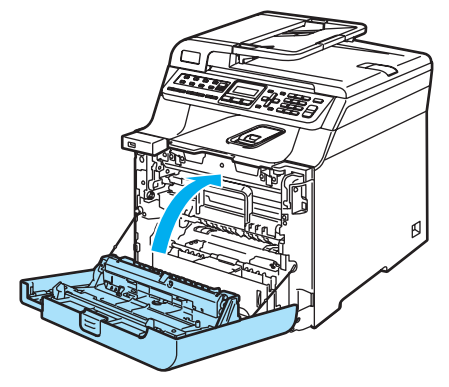

12 Podłącz przewód zasilania do gniazdka elektrycznego, a następnie podłącz wszystkie przewody i przewód linii telefonicznej. Włącz zasilanie urządzenia.

# **Czyszczenie zespołu bębna <sup>C</sup>**

W razie problemów z jakością wydruku spowodowanych powtarzającymi się znakami na stronie wyczyść zespół bębna w następujący sposób.

- **a** Wyłącz zasilanie urządzenia. Odłącz wszystkie przewody, przewód linii telefonicznej, a następnie odłącz przewód zasilania odgniazdka elektrycznego.
- 2 Naciśnij przycisk zwalniania pokrywy przedniej, a następnie otwórz pokrywę przednią.

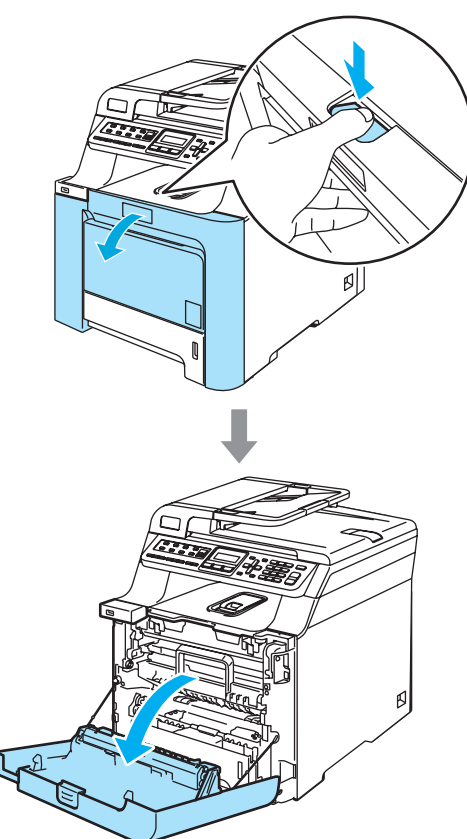

**3** Przytrzymaj zielony uchwyt zespołu bębna. Unieś zespół bębna i pociągnij go do oporu.

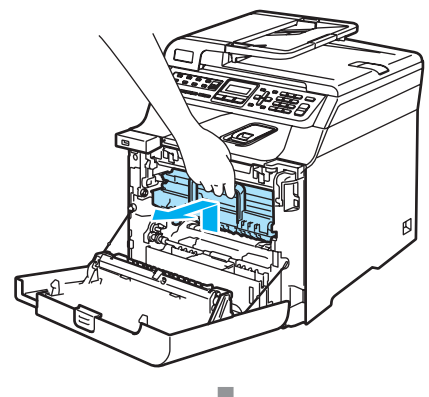

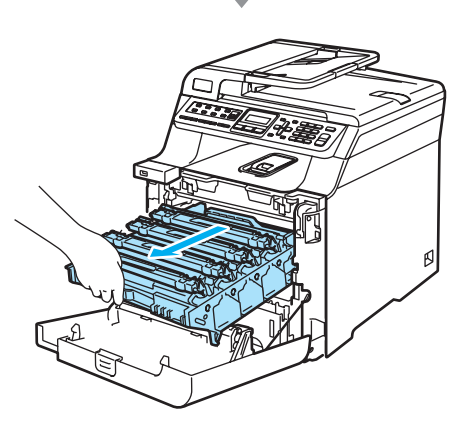

**UWAGA**  $\mathbf{I}$ 

Zalecamy położenie zespołu bębna i wkładu tonera na kawałku papieru znajdującym się na czystej, płaskiej powierzchni na wypadek przypadkowego rozlania lub rozsypania się tonera.

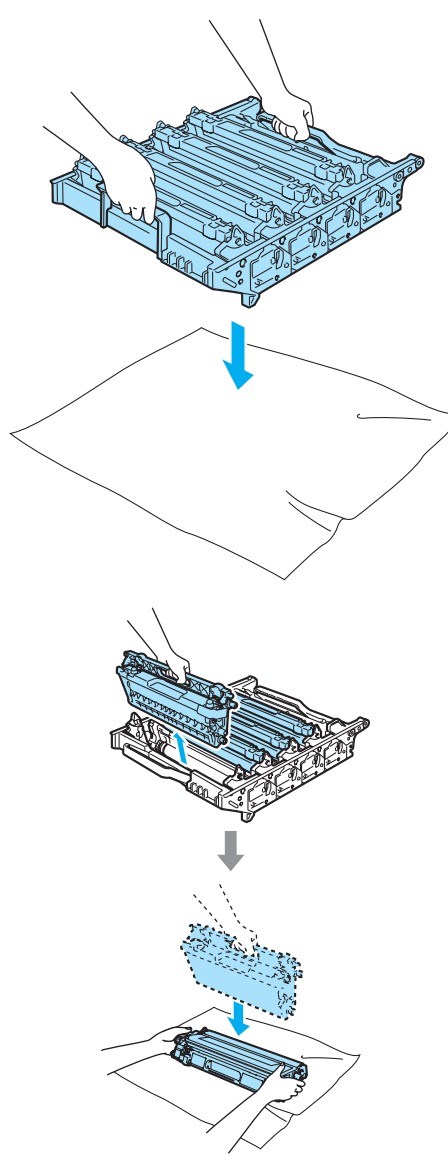

Ostrożnie przenoś wkład tonera. Jeśli toner rozsypie się na ręce lub odzież, natychmiast zetrzyj lub zmyj zimną wodą.

Zwolnij szarą dźwignię blokady (1) po lewej stronie urządzenia. Unieś przednią część zespołu bębna i całkowicie wyciągnij zespół bębna z urządzenia za pomocą zielonych uchwytów znajdujących się na zespole bębna.

**C**

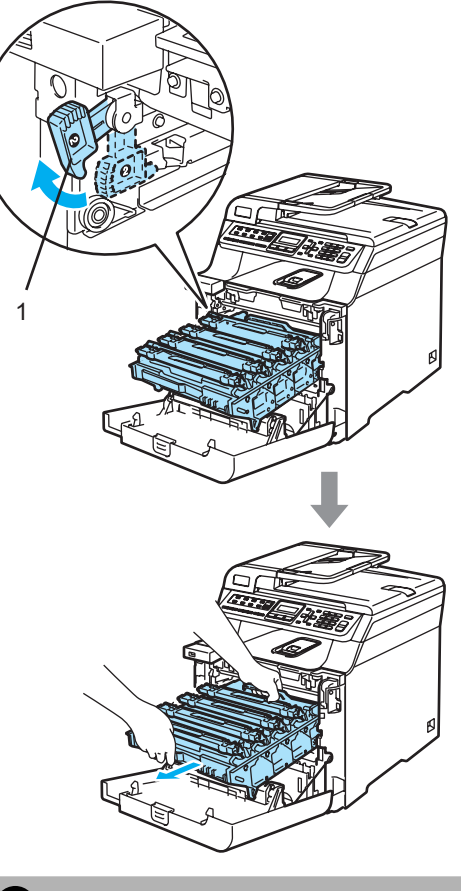

**UWAGA**

Zespół bębna przenoś za pomocą uchwytów. NIE chwytaj zespołu bębna za boki.

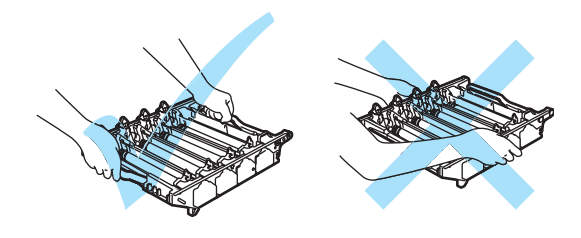

6 Wyjmij cztery wkłady tonera z zespołu bębna, unosząc je za pomocą kolorowych uchwytów.

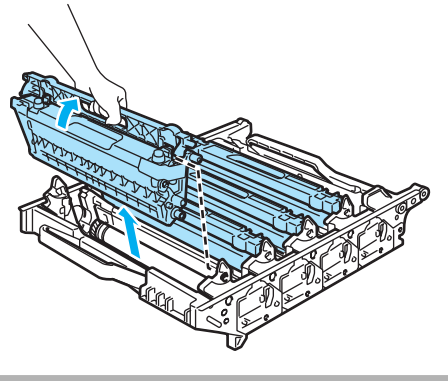

**A** UWAGA

W celu uniknięcia uszkodzenia urządzenia na skutek wyładowania elektrostatycznego NIE dotykaj elektrod pokazanych na ilustracji.

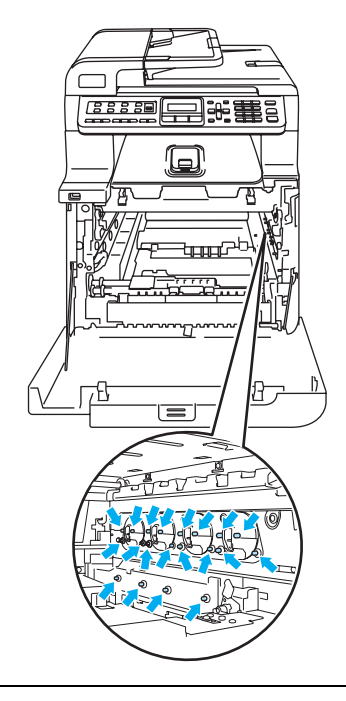

Ostrożnie przenoś wkłady tonera. Jeśli toner rozsypie się na ręce lub odzież, natychmiast zetrzyj lub zmyj zimną wodą. Aby uniknąć problemów z jakością wydruku, NIE dotykaj zacieniowanych części pokazanych na ilustracjach.

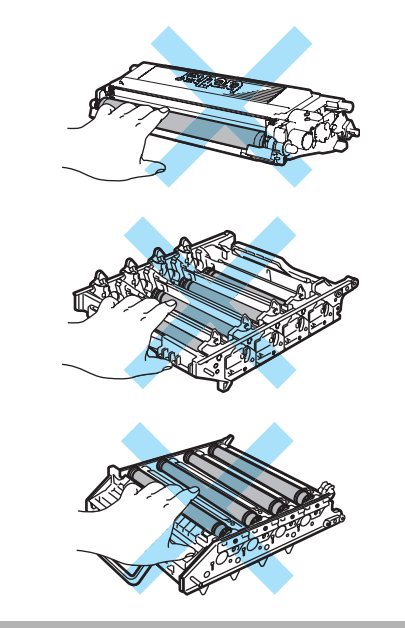

**6** Trzymając zespół bębna obiema rękami, przewróć go i umieść na kawałku papieru lub ściereczce. Upewnij się, że kółka zębate zespołu bębna (1) są ustawione po lewej stronie.

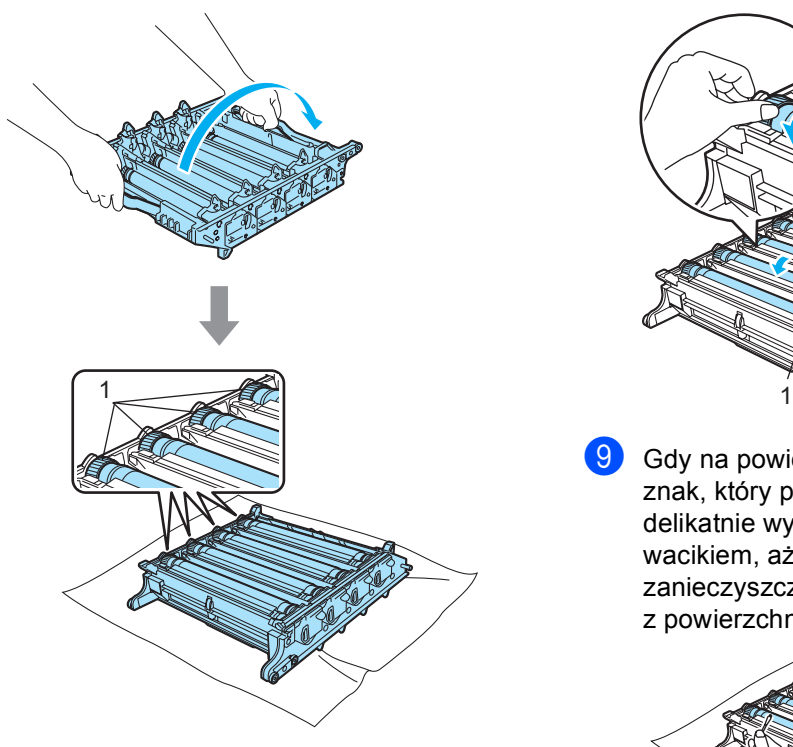

Na podstawie próbki wydruku określ kolor będący przyczyną problemu. Kolor plam jest kolorem, dla którego należy oczyścić bęben. Na przykład jeśli plamy mają kolor cyjan, należy oczyścić bęben dla koloru cyjan. Umieść próbkę wydruku przed bębnem i znajdź dokładne miejsce, które powoduje powtarzające się znaki.

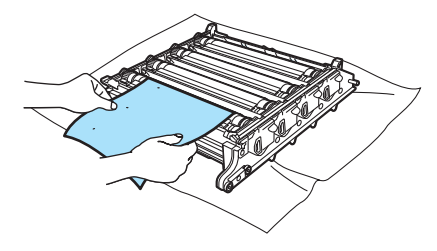

Obróć kółko zębate zespołu bębna na bębnie zgodnie z oznaczeniem (na przykład dla koloru cyjan obróć bęben dla koloru cyjan). Znak powinien pojawić się na powierzchni bębna (1).

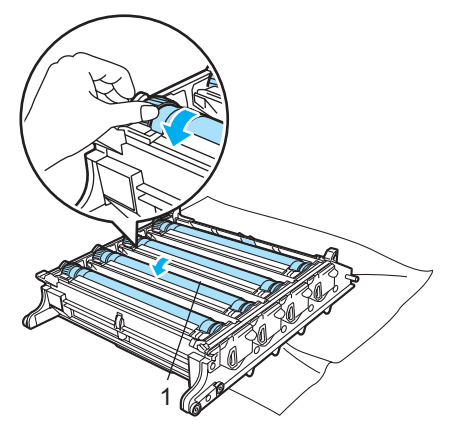

9 Gdy na powierzchni bębna znajdziesz znak, który pasuje do próbki wydruku, delikatnie wytrzyj powierzchnię bębna wacikiem, aż do usunięcia zanieczyszczenia lub pyłu papierowego z powierzchni.

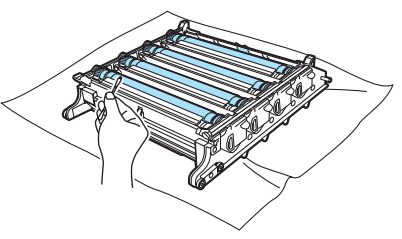

### **UWAGA**

Bęben jest fotoczuły, więc NIE dotykaj go palcami.

NIE czyść powierzchni bębna fotoczułego ostrymi przedmiotami.

NIE używaj siły podczas czyszczenia powierzchni bębna.

10 Obracaj ręką kółko zębate zespołu bębna do siebie, aż do powrotu do pozycji początkowej. Pozycję początkową każdego bębna można zidentyfikować, dopasowując numer na kółku zębatym zespołu bębna w sposób przedstawiony na ilustracji. Upewnij się, że numer na każdym z czterech kółek zespołu bębna pasuje do numeru z boku zespołu bębna.

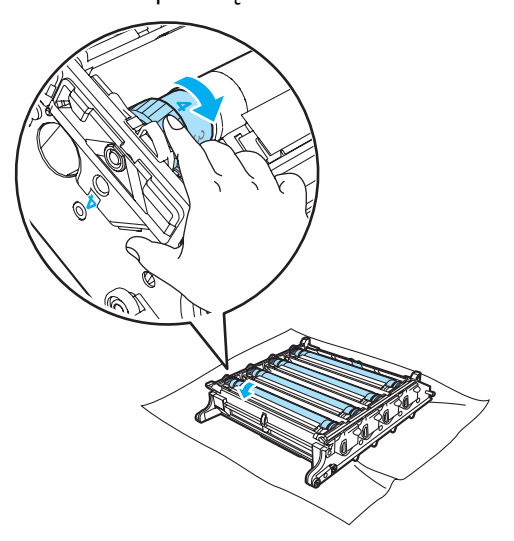

**K** Trzymając wkłady tonera za kolorowe uchwyty, umieść je kolejno z powrotem w zespole bębna we wskazany sposób. Upewnij się, że kolor wkładu tonera jest zgodny z kolorem etykiety na zespole bębna, a po włożeniu wkładu tonera złóż uchwyt wkładu tonera (A). Powtórz tę procedurę dla wszystkich wkładów tonera.

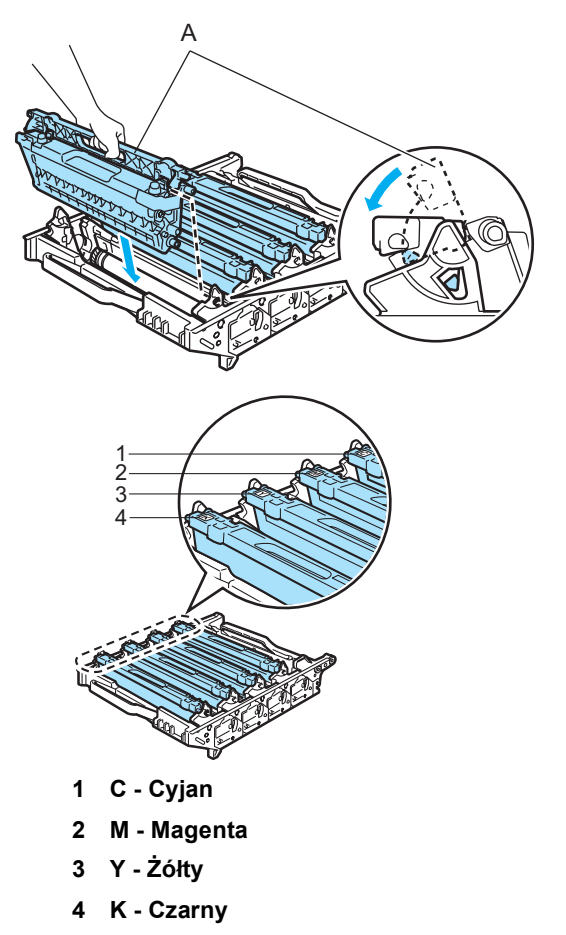

- 12 Wstaw zespół bębna z powrotem do urządzenia w przedstawiony sposób.
	- **1** Upewnij się, że szara dźwignia blokady (1) jest podniesiona i umieść zespół bębna w urządzeniu. Naciśnij szarą dźwignię blokady (1).

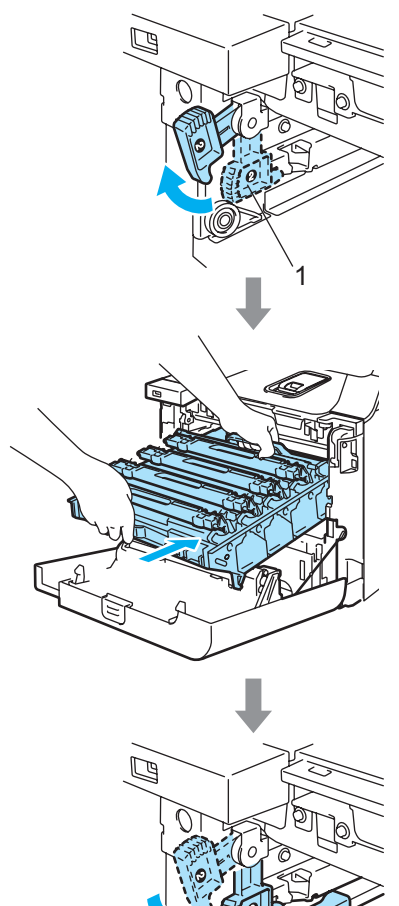

1

## **Informacja**

Po umieszczeniu zespołu bębna w urządzeniu dopasuj zielone prowadnice (1) uchwytu zespołu bębna do zielonych strzałek (2) po obu stronach urządzenia.

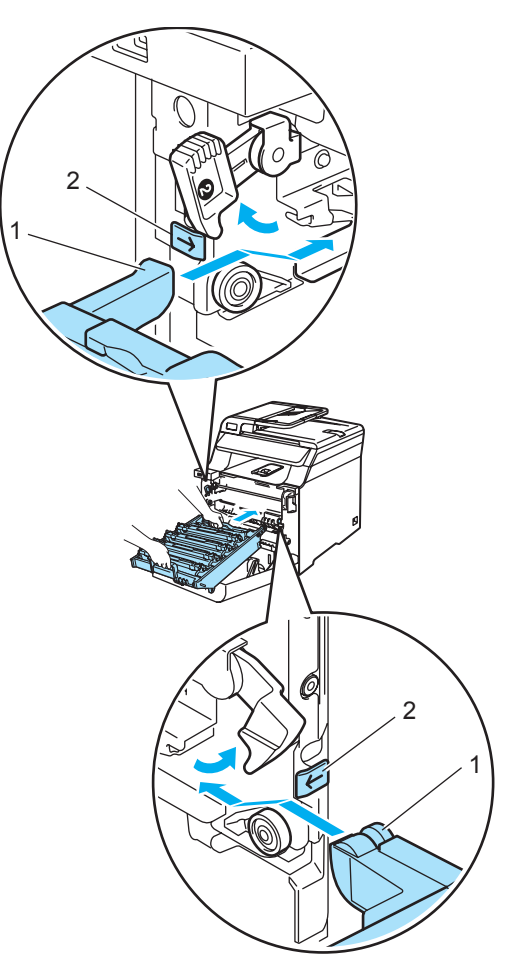

**C**

**2** Dociśnij zespół bębna do oporu.

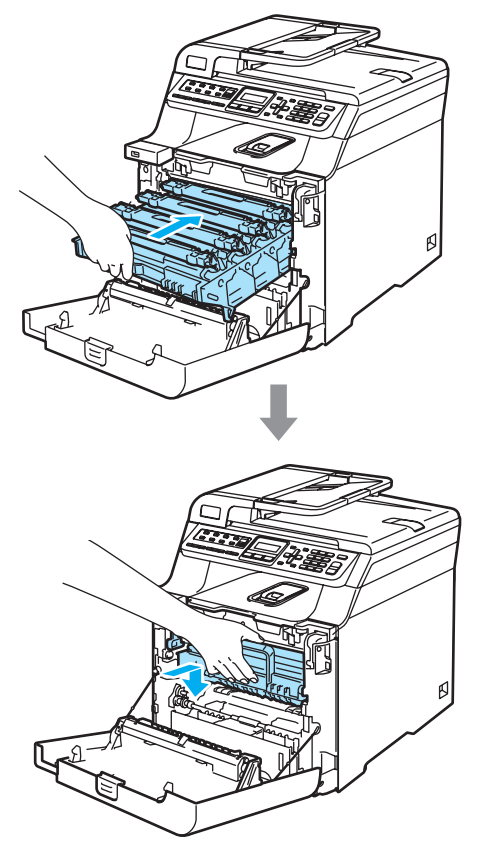

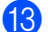

13 Zamknij pokrywę przednią urządzenia.

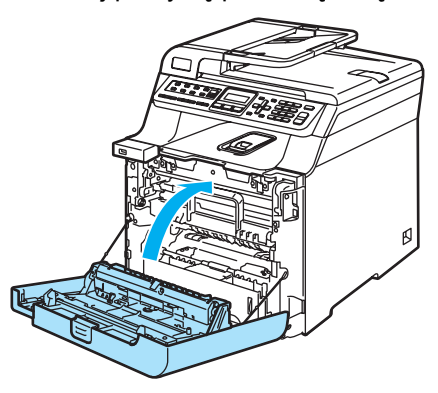

14 Podłącz wszystkie przewody i przewód linii telefonicznej. Podłącz przewód zasilania do gniazdka elektrycznego, a następnie włącz urządzenie.

# **Wymiana materiałów eksploatacyjnych**

Gdy nadchodzi czas wymiany materiałów eksploatacyjnych, na wyświetlaczu LCD są wyświetlane następujące komunikaty.

Gdy na wyświetlaczu LCD zostaną wyświetlone następujące komunikaty, drukowanie zostanie zatrzymane.

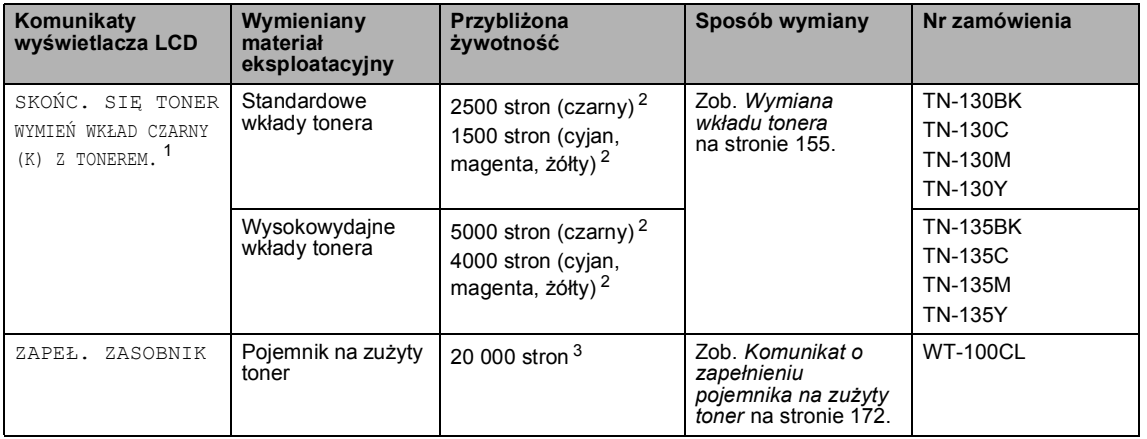

<span id="page-164-0"></span><sup>1</sup> Kolor zużytego wkładu tonera jest wskazany w komunikacie.

- <span id="page-164-1"></span><sup>2</sup> Przy 5% pokryciu drukiem (format A4 lub Letter). Rzeczywista liczba wydrukowanych stron może się zmieniać w zależności od zadań drukowania i używanego papieru.
- <span id="page-164-2"></span> $3$  Przy 5% pokryciu drukiem — CMYK (format A4 lub Letter). Rzeczywista liczba wydrukowanych stron może się zmieniać w zależności od zadań drukowania i używanego papieru.

Poniżej przedstawiono komunikaty dotyczące obsługi konserwacyjnej wyświetlane na wyświetlaczu w trybie gotowości. Te komunikaty informują z wyprzedzeniem o konieczności wymiany materiałów eksploatacyjnych. Aby uniknąć niedogodności, można zakupić materiały eksploatacyjne zanim urządzenie przestanie drukować.

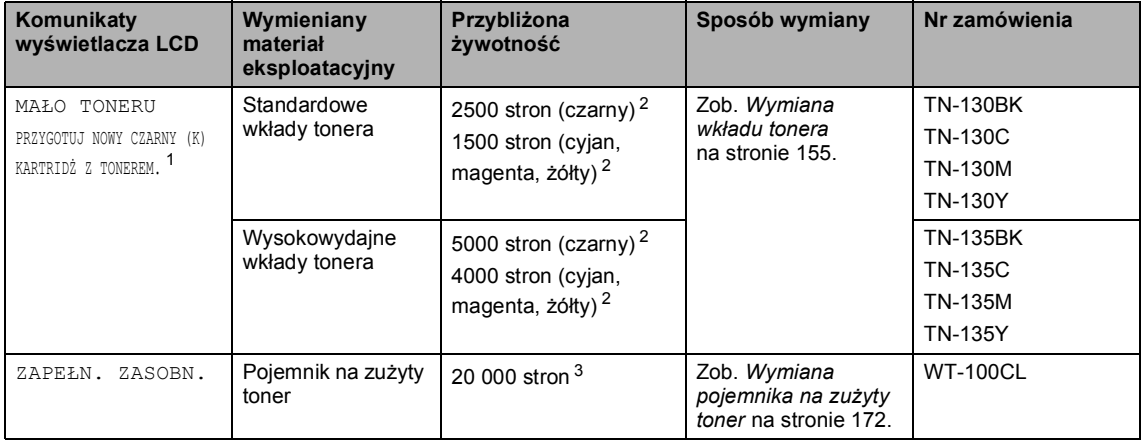

<span id="page-164-3"></span><sup>1</sup> Kolor kończącego się wkładu tonera jest wskazany w komunikacie.

- <span id="page-164-4"></span><sup>2</sup> Przy 5% pokryciu drukiem (format A4 lub Letter). Rzeczywista liczba wydrukowanych stron może się zmieniać w zależności od zadań drukowania i używanego papieru.
- <span id="page-164-5"></span><sup>3</sup> Przy 5% pokryciu drukiem — CMYK (format A4 lub Letter). Rzeczywista liczba wydrukowanych stron może się zmieniać w zależności od zadań drukowania i używanego papieru.

Poniżej przedstawiono komunikaty dotyczące obsługi konserwacyjnej wyświetlane na przemian ze zwykłymi komunikatami w górnym wierszu wyświetlacza LCD, gdy urządzenie działa w trybie gotowości. Te komunikaty informują o konieczności jak najszybciej wymiany materiałów eksploatacyjnych na skutek ich zużycia. Gdy na wyświetlaczu LCD zostanie wyświetlony dowolny z tych komunikatów, drukowanie będzie kontynuowane.

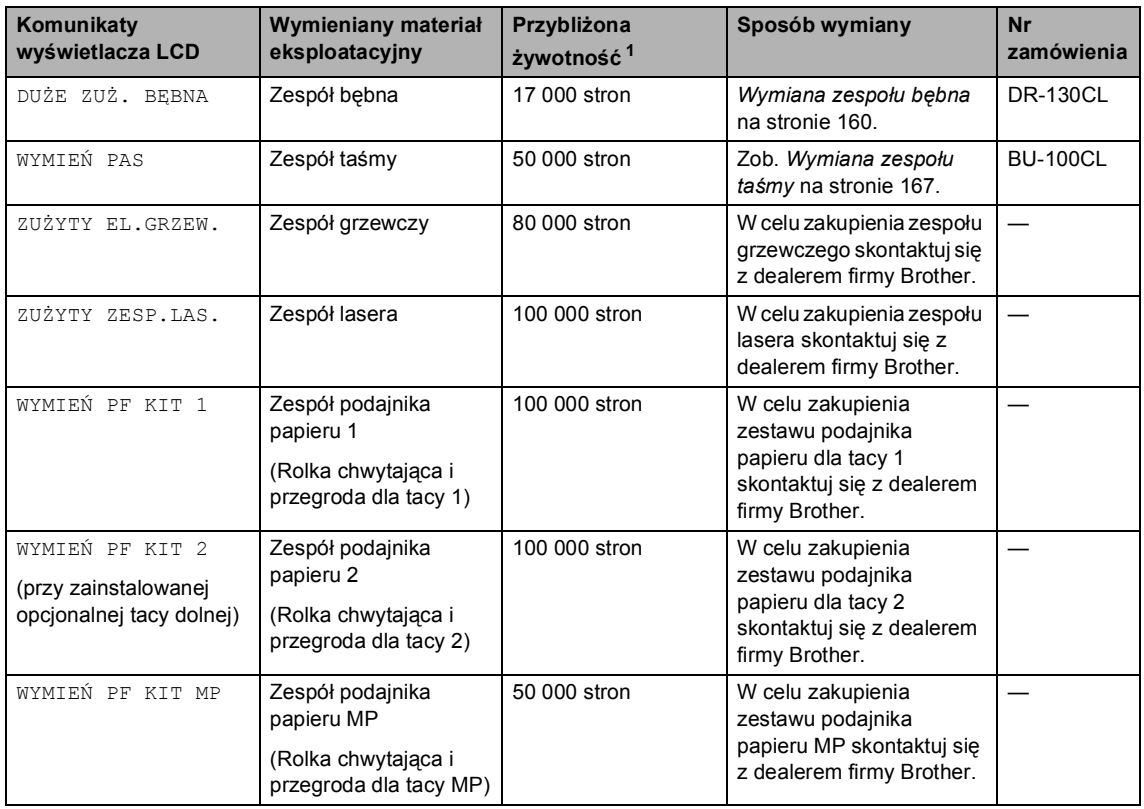

<span id="page-165-0"></span><sup>1</sup> W przypadku drukowania na papierze o formacie Letter lub A4. Rzeczywista liczba wydrukowanych stron może się zmieniać w zależności od zadań drukowania i używanego papieru.

# **Informacja**

- Usuń zużyte materiały eksploatacyjne zgodnie z lokalnymi przepisami, nie wyrzucaj ich razem z odpadami komunalnymi. Jeżeli masz pytania, zadzwoń do miejscowej firmy usuwania odpadów. Dokładnie uszczelnij materiały eksploatacyjne, aby nie rozlały się.
- Aby uniknąć przypadkowego rozlania lub rozsypania materiału, zaleca się położenie zużytych materiałów eksploatacyjnych na kawałku papieru.
- Jeśli używany papier nie jest bezpośrednim odpowiednikiem zalecanego papieru, żywotność materiałów eksploatacyjnych i części urządzenia może ulec skróceniu.
- Przewidywana żywotność wkładów tonera i pojemnika na zużyty toner jest określana na podstawie średniego 5% pokrycia obszaru drukowania dla wkładu tonera dowolnego koloru. Częstotliwość wymiany będzie zmieniać się w zależności od złożoności drukowanych stron, procentowego pokrycia i typu używanego nośnika.

# <span id="page-166-0"></span>**Wymiana wkładu tonera <sup>C</sup>**

Numery zamówień:

Standardowy wkład tonera: TN-130 (BK, C, M, Y)

Wysokowydajny wkład tonera: TN-135 (BK, C, M, Y)

Za pomocą wysokowydajnych wkładów tonera można wydrukować około 5000 stron (czarny) i około 4000 stron (cyjan, magenta i żółty). Za pomocą standardowych wkładów tonera można wydrukować około 2500 stron (czarny) i około 1500 stron (cyjan, magenta i żółty). Rzeczywista liczba stron będzie różna zależnie od przeciętnego rodzaju dokumentu (tzn. standardowa strona, szczegółowa grafika).

#### **Komunikat o niskim poziomie tonera**

MAŁO TONERU PRZYGOTUJ NOWY

Urządzenie jest wyposażone w standardowy wkład tonera TN-130. Gdy kończy się toner we wkładzie tonera, na wyświetlaczu LCD wyświetlany jest komunikat MAŁO TONERU.

## **Informacja**

Dobrym pomysłem jest posiadanie nowego wkładu tonera gotowego do użycia, gdy zostanie wyświetlone ostrzeżenie MAŁO TONERU.

#### **Komunikat o kończeniu się tonera**

Gdy na wyświetlaczu LCD zostanie wyświetlony następujący komunikat, wymagana jest wymiana wkładu tonera. W drugim wierszu wyświetlacza LCD jest wskazywany kolor, który wymaga wymiany.

> SKOŃC. SIĘ TONER WYMIEŃ WKŁAD CZARNY (K)

**C**

Usuń zużyty wkład zgodnie z lokalnymi przepisami, nie wyrzucaj wraz z odpadami komunalnymi. Możesz również sprawdzić naszą stronę internetową poświęconą ekologii:<www.brothergreen.co.uk>w celu uzyskania informacji o recyklingu.Upewnij się, że wkład tonera został dokładnie zamknięty, tak aby proszek nie wysypał się z wkładu. Jeżeli masz pytania, zadzwoń do miejscowej firmy usuwania odpadów.

## **Informacja**

Zalecamy czyścić urządzenie i druty koronowe zespołu bębna podczas wymiany wkładu tonera. (Zob. *[Czyszczenie okien skanera laserowego](#page-149-0)* [na stronie 138](#page-149-0) i *[Czyszczenie drutów](#page-153-0)  koronowych* [na stronie 142](#page-153-0).)

#### **Wymiana wkładów tonera**

#### **GORĄCA POWIERZCHNIA**

Tuż po użyciu urządzenia niektóre wewnętrzne części mogą być bardzo gorące. Jeśli otworzysz przednią lub tylną pokrywę urządzenia, NIE dotykaj części zaznaczonych zaciemnieniem na rysunku.

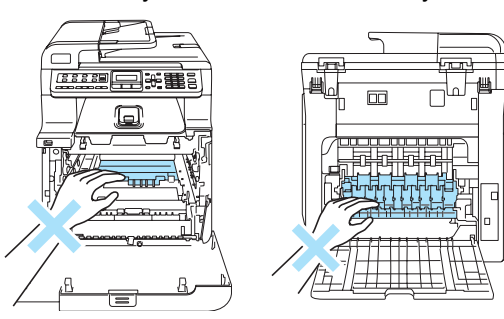

**b** Wyłącz zasilanie urządzenia. Naciśnij przycisk zwalniania pokrywy przedniej, a następnie otwórz pokrywę przednią.

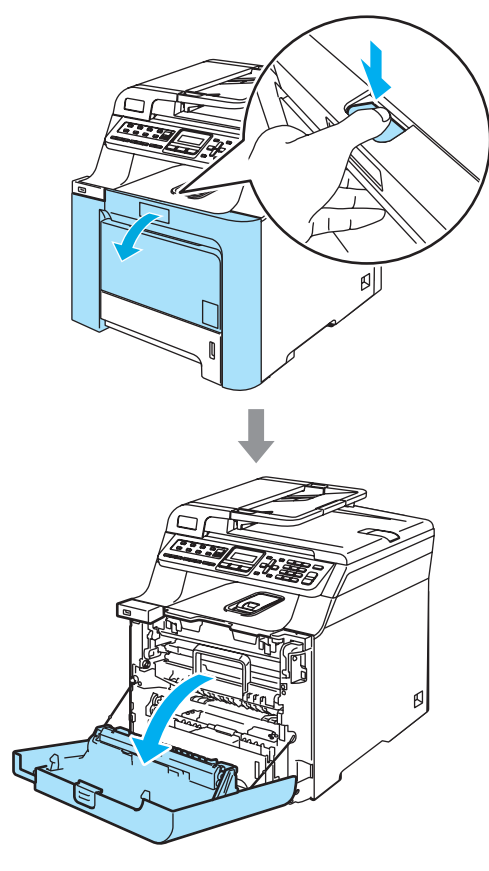

2 Przytrzymaj zielony uchwyt zespołu bębna. Unieś zespół bębna i pociągnij go do oporu.

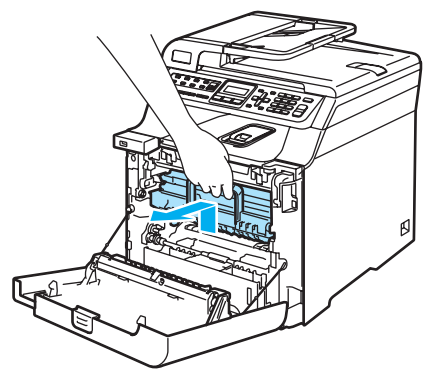

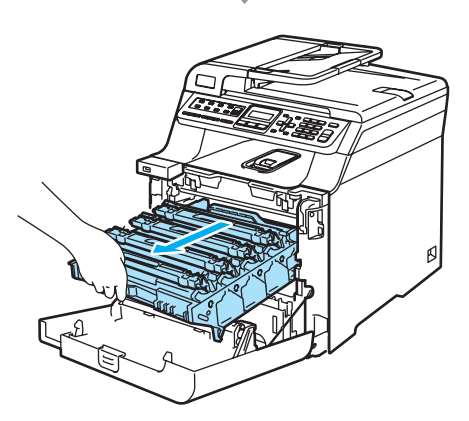

**3** Chwyć wkład tonera za uchwyt i wyjmij go z zespołu bębna. Powtórz tę procedurę dla wszystkich wkładów tonera.

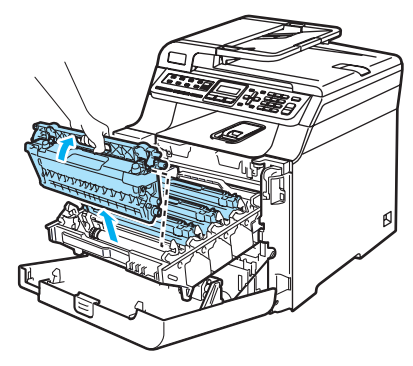

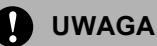

Zalecamy położenie wkładów tonera na kawałku papieru znajdującym się na czystej, płaskiej powierzchni na wypadek rozlania lub rozsypania się tonera.

NIE wkładaj wkładów tonera do ognia. Może eksplodować i spowodować obrażenia.

Ostrożnie przenoś wkłady tonera. Jeśli toner rozsypie się na ręce lub odzież, natychmiast zetrzyj lub zmyj zimną wodą.

Aby uniknąć problemów z jakością wydruku, NIE dotykaj zacieniowanych części pokazanych na ilustracjach.

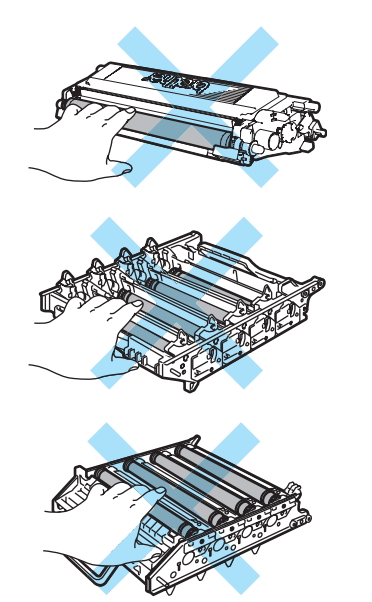

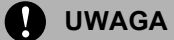

Urządzenia Brother są przeznaczone do pracy z tonerem o specjalnej specyfikacji i zapewniają optymalne wyniki, gdy używa się oryginalnych wkładów tonera Brother (**TN-130/TN-135**). Firma Brother nie może zagwarantować tych optymalnych wyników, jeżeli używane są tonery lub wkłady tonera o innych specyfikacjach. Firma Brother nie zaleca więc używania w tym urządzeniu wkładów innych, niż oryginalne wkłady Brother, ani napełniania pustych wkładów tonerem z innych źródeł. Jeżeli nastąpi uszkodzenie zespołu bębna lub innej części tego urządzenia w wyniku użycia tonera lub wkładów tonera innych, niż oryginalne produkty Brother, z powodu niezgodności lub nienadawania się tych produktów, wynikające z tego wszelkie potrzebne naprawy mogą nie być objęte gwarancją.

Wkład tonera rozpakuj tuż przed umieszczeniem go w urządzeniu. Jeżeli wkład tonera będzie odpakowany przez dłuższy czas, żywotność tonera ulegnie skróceniu.

## **Informacja**

- Upewnij się, że wkład tonera został szczelnie zamknięty w odpowiednim opakowaniu, tak aby proszek nie wysypał się z wkładu.
- Usuń zużyty wkład zgodnie z lokalnymi przepisami, nie wyrzucaj wraz z odpadami komunalnymi. Jeżeli masz pytania, zadzwoń do miejscowej firmy usuwania odpadów.

# **UWAGA**

NIE używaj palnych substancji w pobliżu urządzenia. NIE używaj żadnego typu rozpylaczy do czyszczenia wewnętrznych lub zewnętrznych elementów urządzenia. Może to spowodować pożar lub porażenie elektryczne. Sposób czyszczenia urządzenia opisano w punkcie *[Rutynowa](#page-147-0)  obsł[uga konserwacyjna](#page-147-0)* na stronie 136.

- Oczyść druty koronowe w następujący sposób.
	- **1** Naciśnij, aby zwolnić zaczepy pokrywy drutów koronowych (1), a następnie otwórz pokrywę.

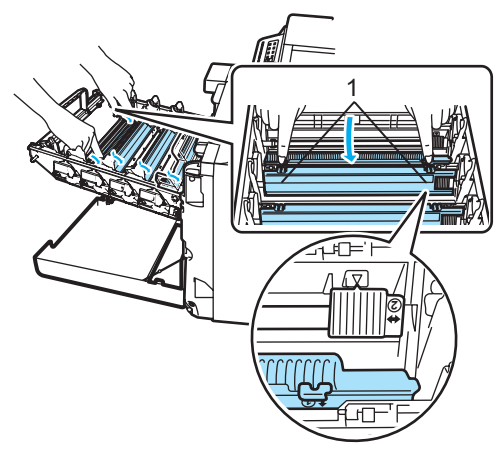

**2** Oczyść drut koronowy wewnątrz zespołu bębna poprzez kilkakrotne delikatne przesuwanie zielonego języczka z prawej strony do lewej i odwrotnie.

## **UWAGA**

Upewnij się, że języczek wskoczył na swoją pozycję ( $\blacktriangledown$ ) (1). W przeciwnym razie na wydrukowanych stronach może występować pionowy pasek.

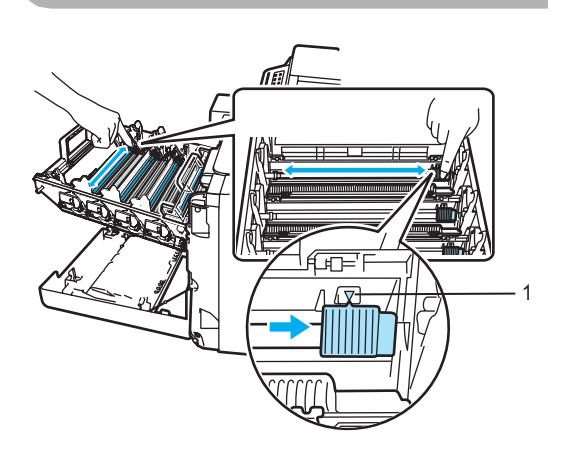

**3** Zamknij pokrywę drutów koronowych.

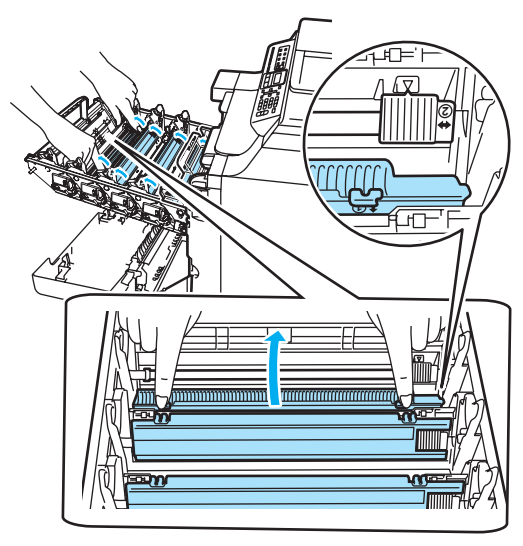

**4** Powtórz kroki **1**–**3**, aby wyczyścić pozostałe trzy druty koronowe.

6 Rozpakuj nowy wkład tonera. Chwyć wkład obiema rękami i delikatnie potrząśnij nim pięć lub sześć razy w celu równomiernego rozprowadzenia tonera wewnątrz wkładu.

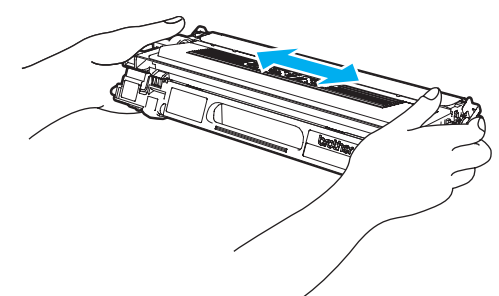

6 Zdejmij pomarańczową pokrywę ochronną.

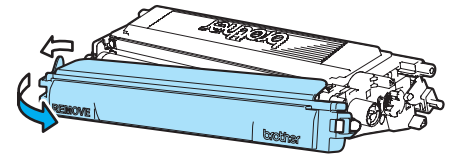

Trzymając wkłady tonera za kolorowe uchwyty, umieść je kolejno z powrotem w zespole bębna we wskazany sposób. Upewnij się, że kolor wkładu tonera jest zgodny z kolorem etykiety na zespole bębna, a po włożeniu wkładu tonera złóż uchwyt wkładu tonera (A). Powtórz tę procedurę dla wszystkich wkładów tonera.

**C**

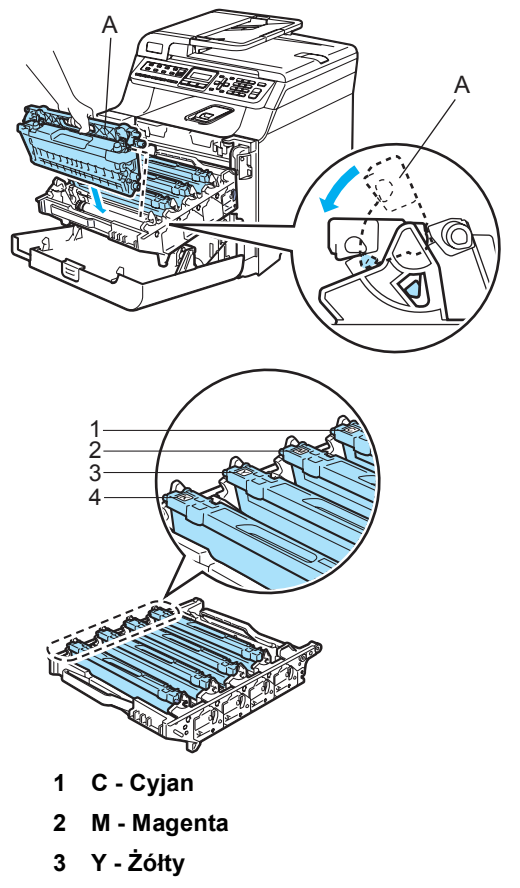

**4 K - Czarny**

8 Dociśnij zespół bębna do oporu.

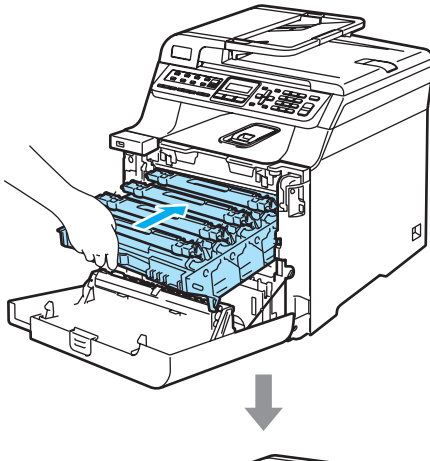

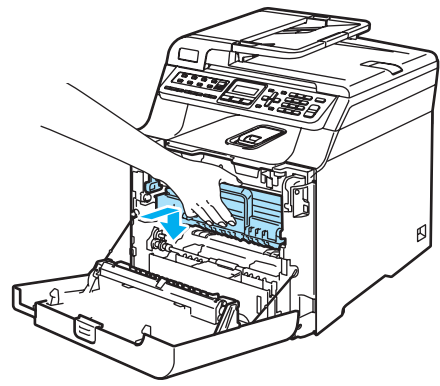

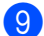

9 Zamknij pokrywę przednią urządzenia.

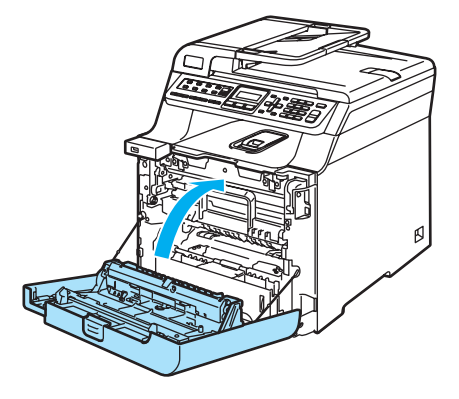

## <span id="page-171-0"></span>**Wymiana zespołu bębna**

Nr zamówienia: DR-130CL

#### **Komunikat o zbliżającym się terminie wymiany bębna <sup>C</sup>**

DUŻE ZUŻ. BĘBNA

Urządzenie wykorzystuje zespół bębna do tworzenia drukowanych obrazów na papierze. Jeżeli wyświetlacz LCD pokazuje DUŻE ZUŻ. BĘBNA, żywotność zespołu bębna kończy się i należy kupić nowy.

Nawet jeżeli wyświetlacz LCD pokazuje DUŻE ZUŻ. BĘBNA, można nadal drukować bez wymiany bębna w danej chwili. Jednak jeżeli wystąpi zauważalne pogorszenie jakości wydruków wyjściowych (nawet zanim zostanie wyświetlony komunikat DUŻE ZUŻ. BĘBNA), wtedy należy wymienić bęben. Podczas wymiany zespołu bębna należy wyczyścić urządzenie. (Zob. *[Czyszczenie okien skanera laserowego](#page-149-0)* [na stronie 138.](#page-149-0))

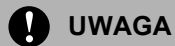

Podczas wymiany zespołu bębna przenoś go ostrożnie, ponieważ może zawierać toner. Jeśli toner rozsypie się na ręce lub odzież, natychmiast zetrzyj lub zmyj zimną wodą.

# **Informacja**

Zespół bębna jest materiałem eksploatacyjnym i konieczna jest jego okresowa wymiana. Istnieje wiele czynników, które określają żywotność bębna, takich jak temperatura, wilgotność, rodzaj papieru oraz ilość zużywanego tonera na strony zadania drukowania. Szacunkowa żywotność bębna wynosi około 17 000 stron. Rzeczywista liczba stron, którą wydrukuje bęben, może być znacznie mniejsza od wartości szacunkowych. Ponieważ nie mamy kontroli nad wieloma czynnikami, które określają żywotność bębna, nie możemy zagwarantować minimalnej liczby stron, które będą drukowane przez bęben.

#### **Wymiana zespołu bębna**

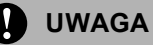

Odpakuj nowy zespół bębna bezpośrednio przed jego instalowaniem. Włóż stary zespół bębna do torebki plastikowej.

### **GORĄCA POWIERZCHNIA**

Tuż po użyciu urządzenia niektóre wewnętrzne części mogą być bardzo gorące. Jeśli otworzysz przednią lub tylną pokrywę urządzenia, NIE dotykaj części zaznaczonych zaciemnieniem na rysunku.

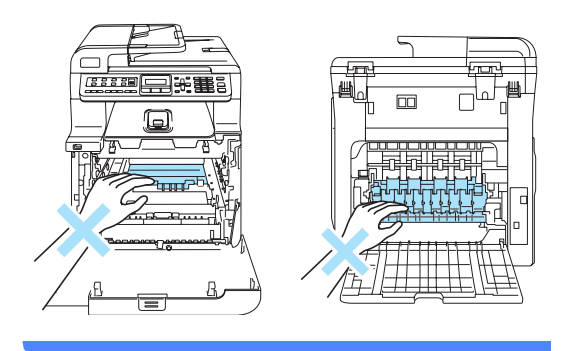

a Wyłącz zasilanie urządzenia. Naciśnij przycisk zwalniania pokrywy przedniej, a następnie otwórz pokrywę przednią.

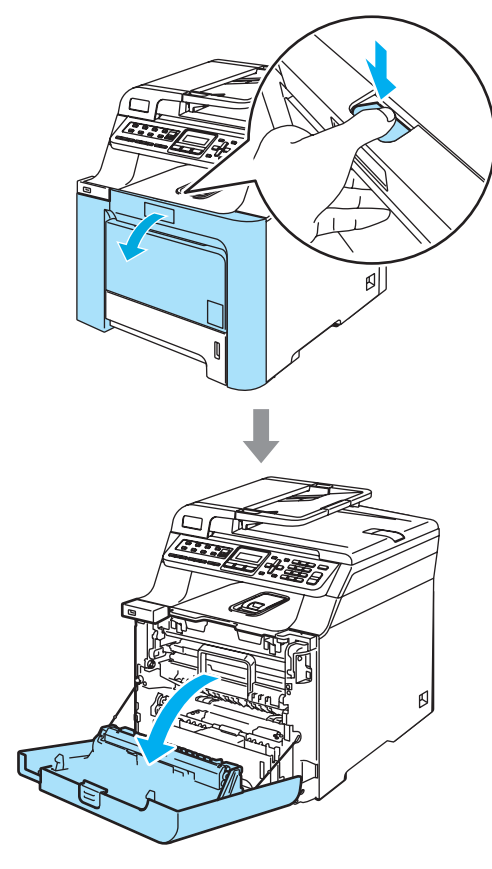

2 Przytrzymaj zielony uchwyt zespołu bębna. Unieś zespół bębna i pociągnij go do oporu.

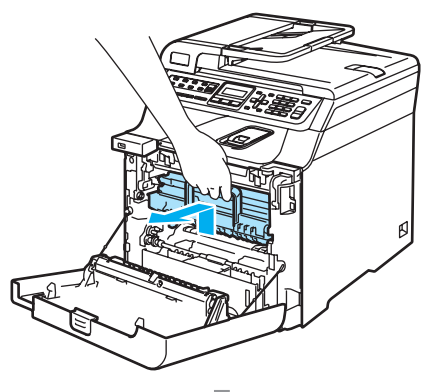

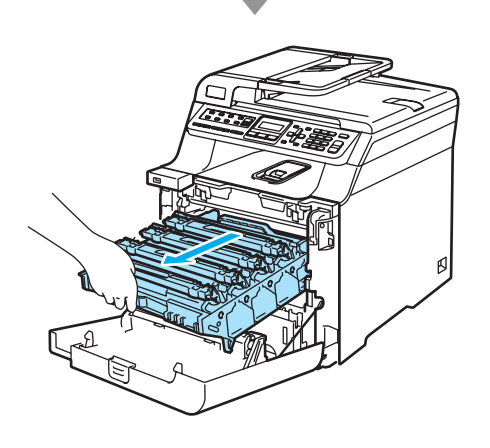

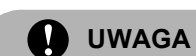

Zalecamy położenie zespołu bębna i wkładu tonera na kawałku papieru znajdującym się na czystej, płaskiej powierzchni na wypadek przypadkowego rozlania lub rozsypania się tonera.

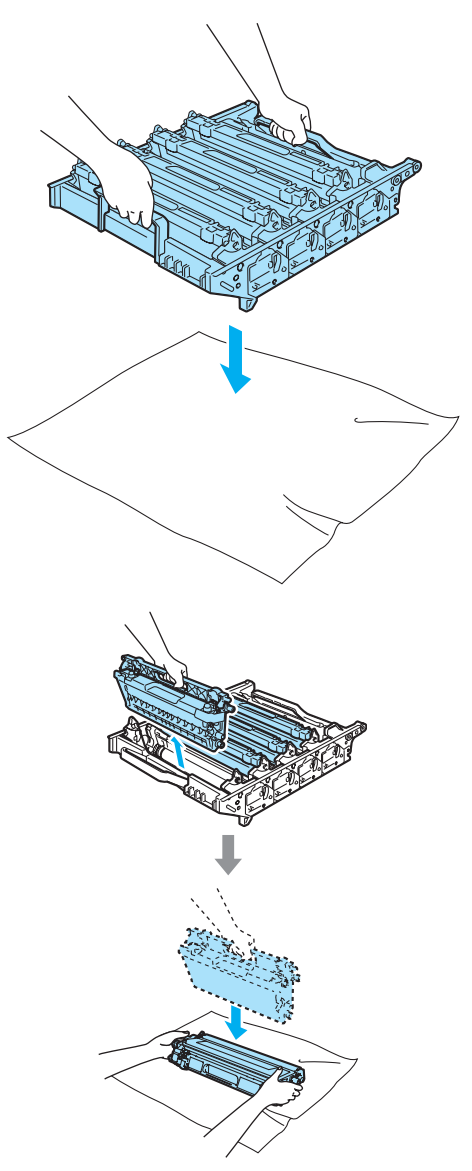

Ostrożnie przenoś wkład tonera. Jeśli toner rozsypie się na ręce lub odzież, natychmiast zetrzyj lub zmyj zimną wodą.

3 Zwolnij szarą dźwignię blokady (1) po lewej stronie urządzenia. Unieś przednią część zespołu bębna i całkowicie wyciągnij zespół bębna z urządzenia za pomocą zielonych uchwytów znajdujących się na zespole bębna.

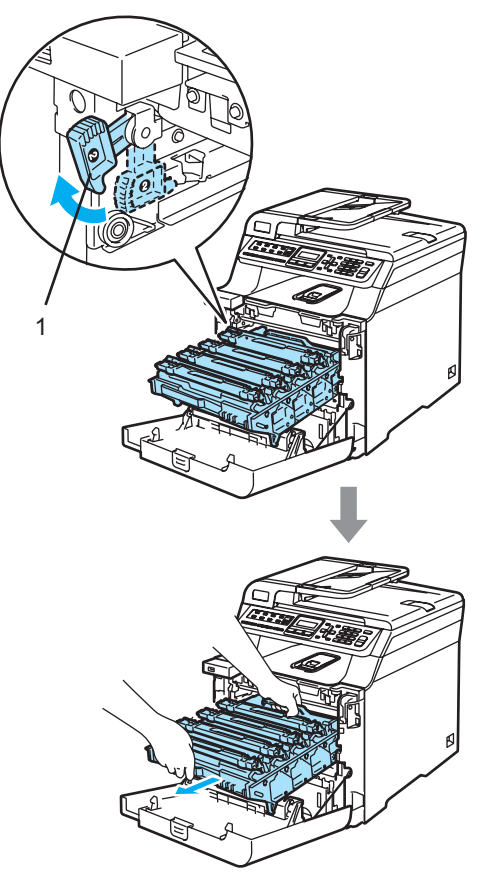

## **Informacja**

Usuń zużyty zespół bębna zgodnie z lokalnymi przepisami, nie wyrzucaj go wraz z odpadami komunalnymi. Upewnij się, że zespół bębna jest dobrze uszczelniony, tak aby proszek tonera nie wysypał się z zespołu. Jeżeli masz pytania, zadzwoń do miejscowej firmy usuwania odpadów.

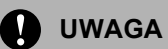

W celu uniknięcia uszkodzenia urządzenia na skutek wyładowania elektrostatycznego NIE dotykaj elektrod pokazanych na ilustracji.

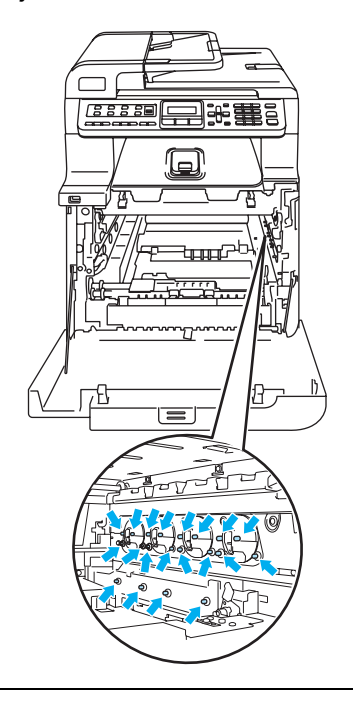

Zespół bębna przenoś za pomocą uchwytów. NIE chwytaj zespołu bębna za boki.

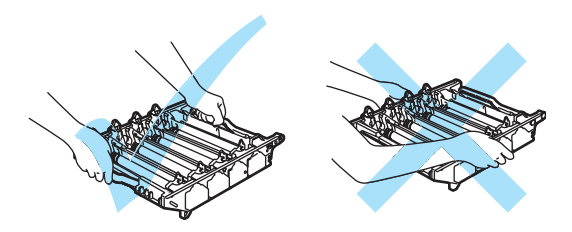

Aby uniknąć problemów z jakością wydruku, NIE dotykaj zacieniowanych części pokazanych na ilustracjach.

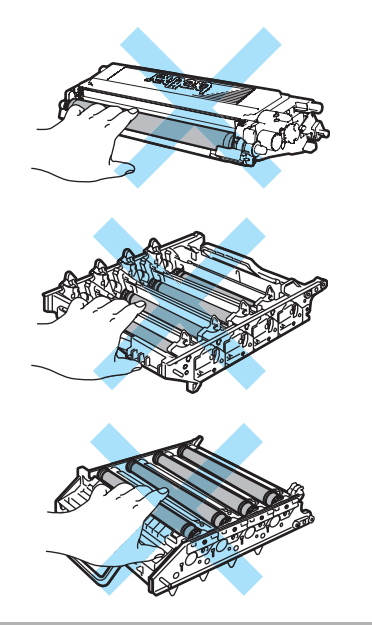

4 Wyjmij cztery wkłady tonera z zespołu bębna, unosząc je za pomocą kolorowych uchwytów.

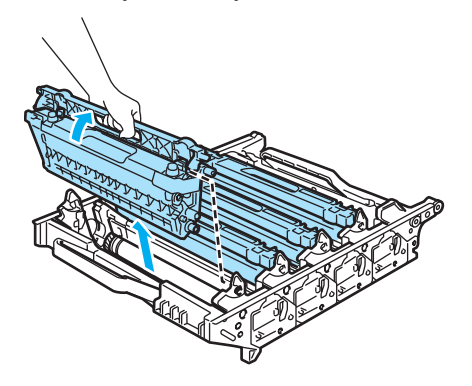

6 Odpakuj nowy zespół bębna i zdejmij pokrywę ochronną.

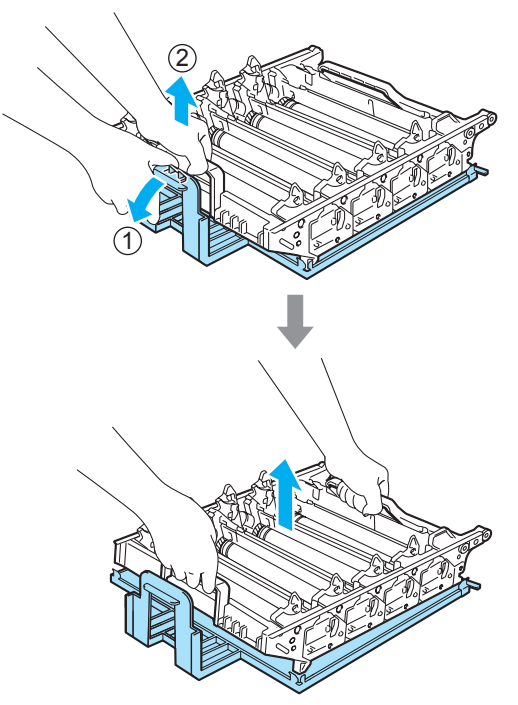

6 Trzymając wkłady tonera za kolorowe uchwyty, umieść je kolejno z powrotem w zespole bębna we wskazany sposób. Upewnij się, że kolor wkładu tonera jest zgodny z kolorem etykiety na zespole bębna, a po włożeniu wkładu tonera złóż uchwyt wkładu tonera (A). Powtórz tę procedurę dla wszystkich wkładów tonera.

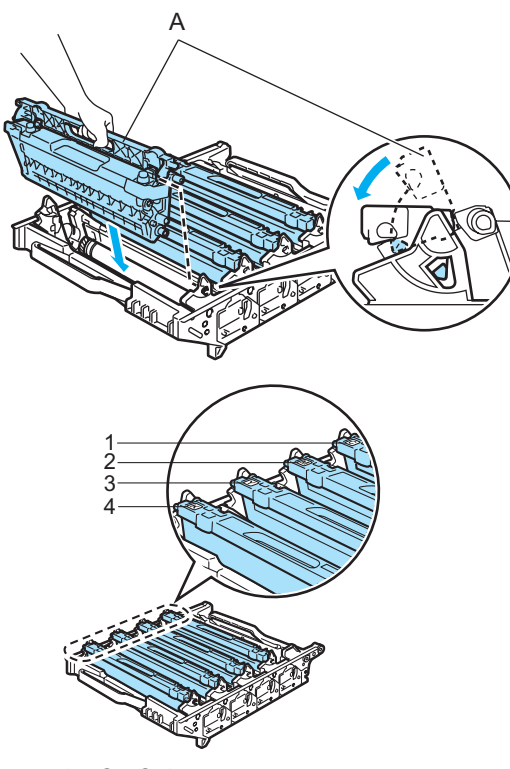

- **1 C Cyjan**
- **2 M Magenta**
- **3 Y Żółty**
- **4 K Czarny**
- Wstaw zespół bębna z powrotem do urządzenia w przedstawiony sposób.
	- **1** Upewnij się, że szara dźwignia blokady (1) jest podniesiona i umieść zespół bębna w urządzeniu. Naciśnij szarą dźwignię blokady (1).

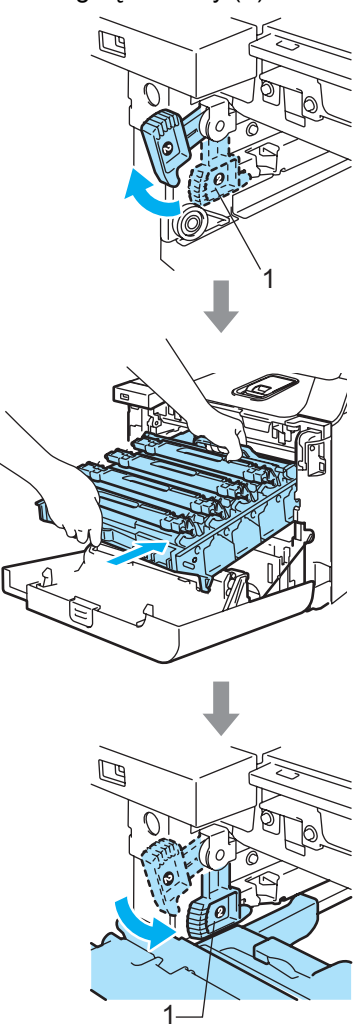

## **Informacja**

Po umieszczeniu zespołu bębna w urządzeniu dopasuj zielone prowadnice (1) uchwytu zespołu bębna do zielonych strzałek (2) po obu stronach urządzenia.

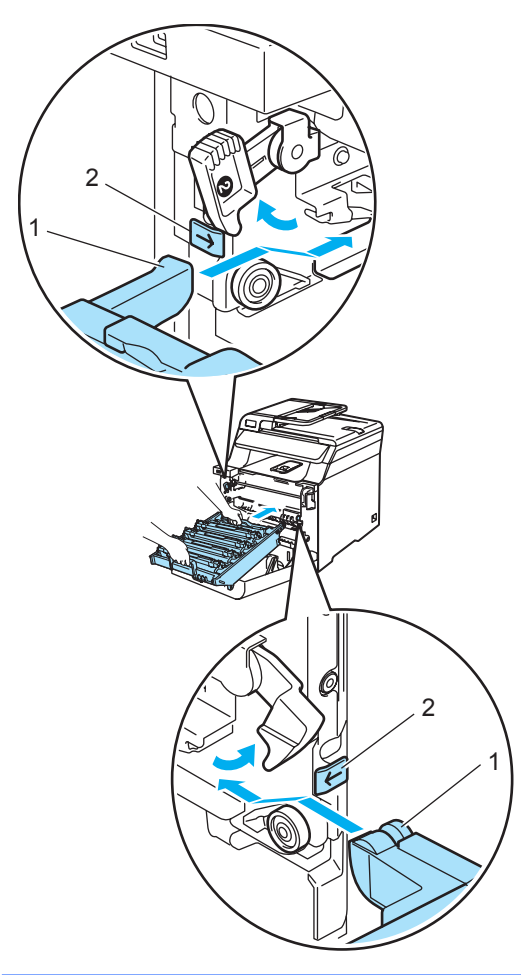

**2** Dociśnij zespół bębna do oporu.

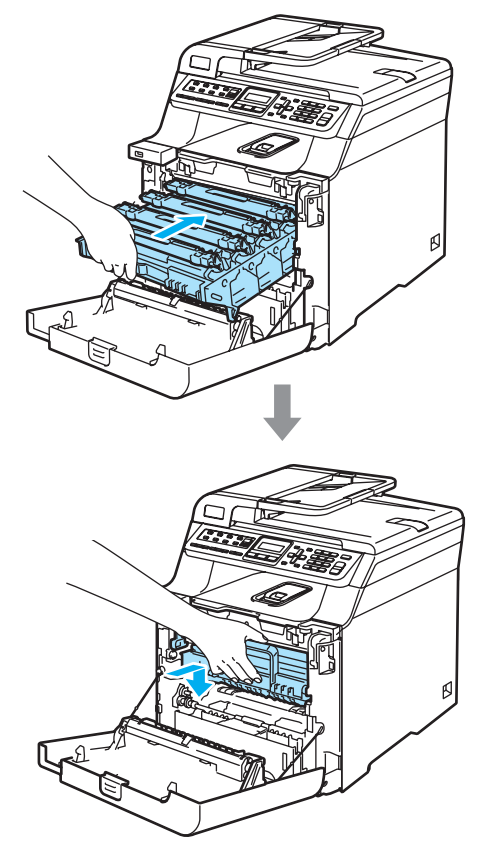

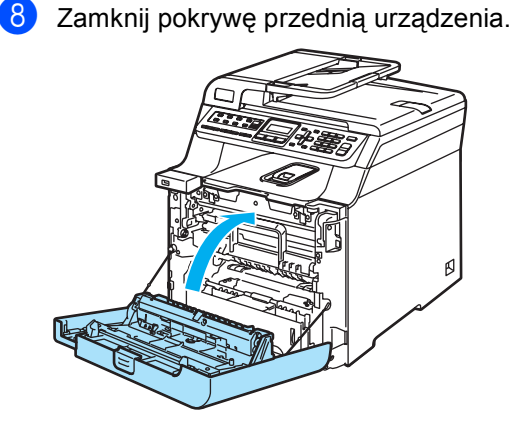

Przy wymianie zespołu bębna na nowy wymagane jest wyzerowanie licznika zespołu bębna. W tym celu wykonaj następujące czynności:

9 Włącz zasilanie urządzenia.

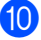

#### j Naciśnij **Menu**, **8**, **4**.

W menu są wyświetlane tylko liczniki części wymagające wyzerowania.

SPECYF.APARATU 4.MENU RESETU

- **k** Naciśnij ▲ lub ▼, aby wybrać BEBEN. Naciśnij **OK**.
- l Naciśnij **1**, aby wyzerować licznik zespołu bębna.
- 

m Naciśnij **Stop/Exit(Stop/Zakończ)**.

## <span id="page-178-0"></span>**Wymiana zespołu taśmy**

Nr zamówienia: BU-100CL

#### **Komunikat o wymianie zespołu taśmy**

W przypadku zużycia zespołu taśmy na wyświetlaczu LCD jest wyświetlany następujący komunikat. Gdy ten komunikat będzie wyświetlany, wymień zespół taśmy:

WYMIEŃ PAS

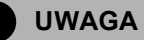

NIE dotykaj powierzchni zespołu taśmy. W przeciwnym razie jakość wydruku może ulec pogorszeniu.

Uszkodzenie spowodowane nieprawidłowym postępowaniem z zespołem taśmy może unieważnić gwarancję.

#### **Wymiana zespołu taśmy <sup>C</sup>**

**Wyłącz zasilanie urządzenia. Naciśnij** przycisk zwalniania pokrywy przedniej, a następnie otwórz pokrywę przednią.

**C**

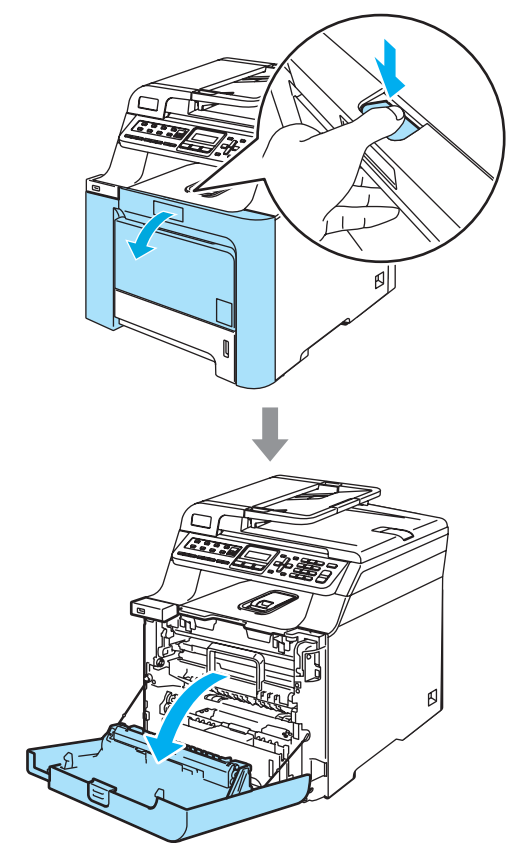

2 Przytrzymaj zielony uchwyt zespołu bębna. Unieś zespół bębna i pociągnij go do oporu.

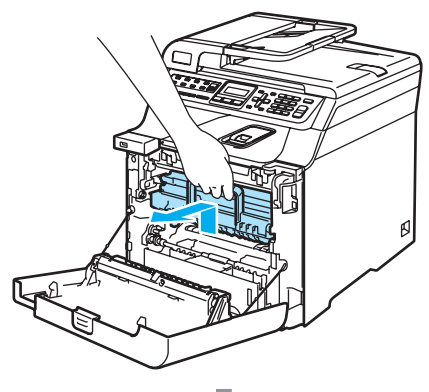

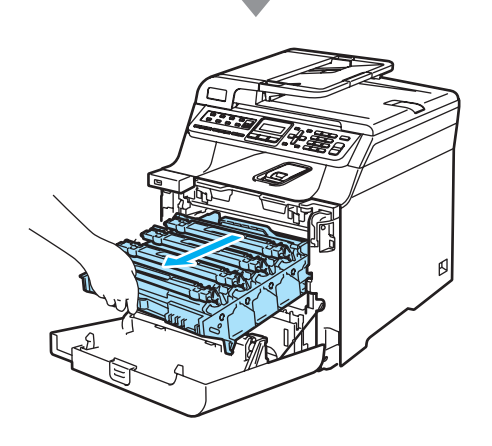

**3** Zwolnij szarą dźwignię blokady (1) po lewej stronie urządzenia. Unieś przednią część zespołu bębna i całkowicie wyciągnij zespół bębna z urządzenia za pomocą zielonych uchwytów znajdujących się na zespole bębna.

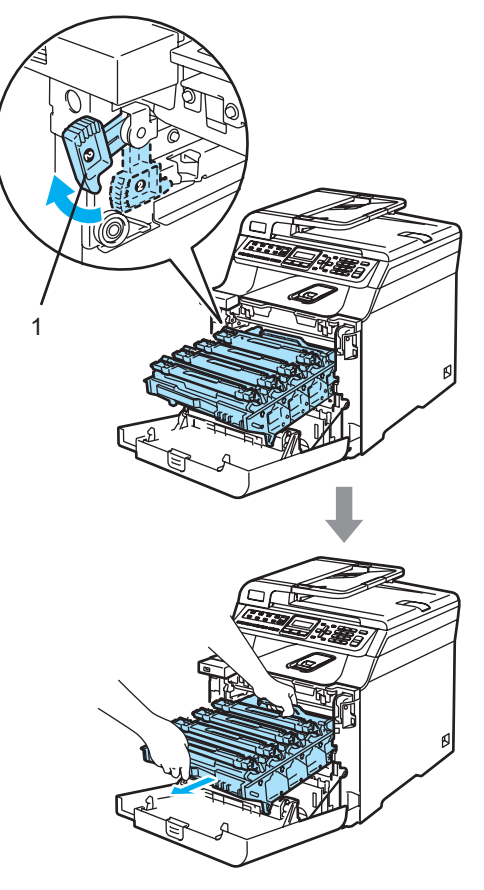
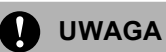

Zespół bębna przenoś za pomocą uchwytów. NIE chwytaj zespołu bębna za boki.

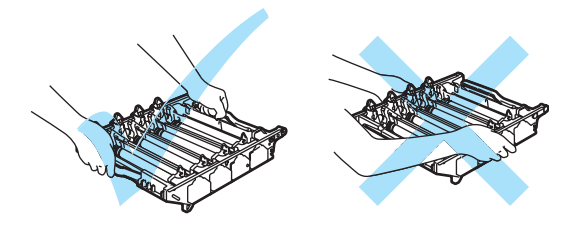

Zalecamy położenie zespołu bębna na płaskiej powierzchni przykrytej kawałkiem papieru lub ściereczką, na wypadek rozrzucenia lub rozlania tonera.

W celu uniknięcia uszkodzenia urządzenia na skutek wyładowania elektrostatycznego NIE dotykaj elektrod pokazanych na ilustracji.

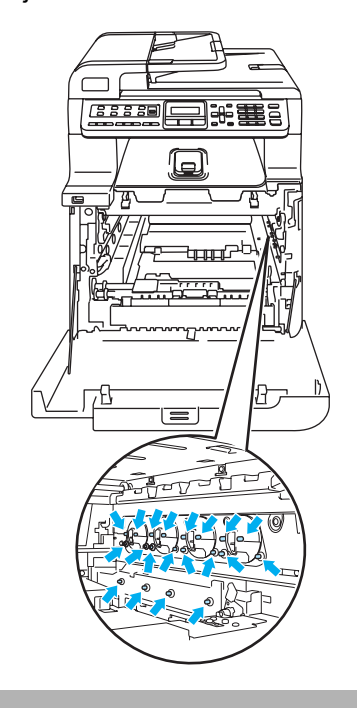

Chwyć zielone części zespołu taśmy obiema rękami i unieś taśmę, a następnie wyciągnij ją.

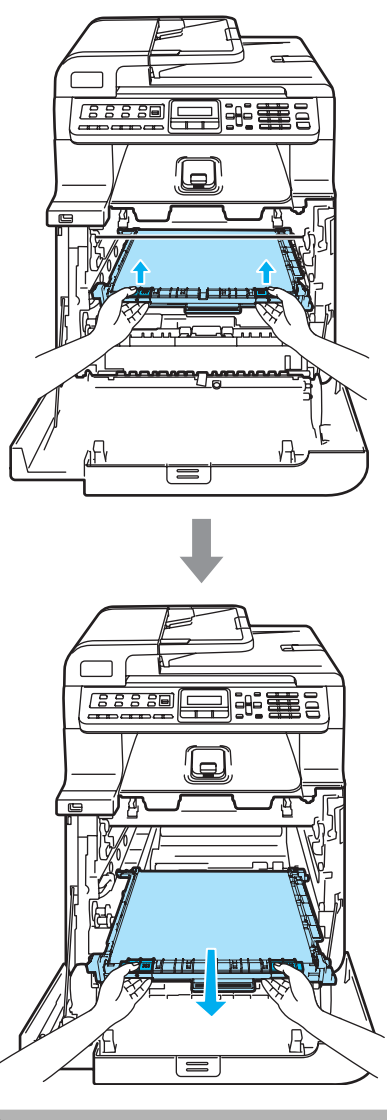

**UWAGA**

Zalecamy położenie zespołu taśmy na płaskiej powierzchni przykrytej kawałkiem papieru lub ściereczką, na wypadek rozrzucenia lub rozlania tonera.

6 Odpakuj nowy zespół taśmy i zdejmij pokrywę ochronną i papier.

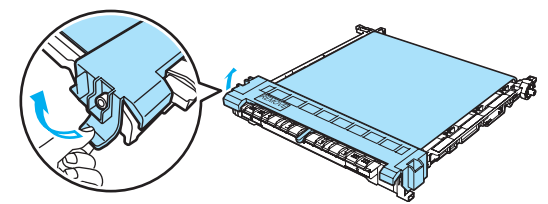

6 Umieść nowy zespół taśmy w urządzeniu. Dopasuj oznaczenie 1 na zespole taśmy do oznaczenia t na urządzeniu. Dociśnij zielony obszar zespołu taśmy, aż do zablokowania.

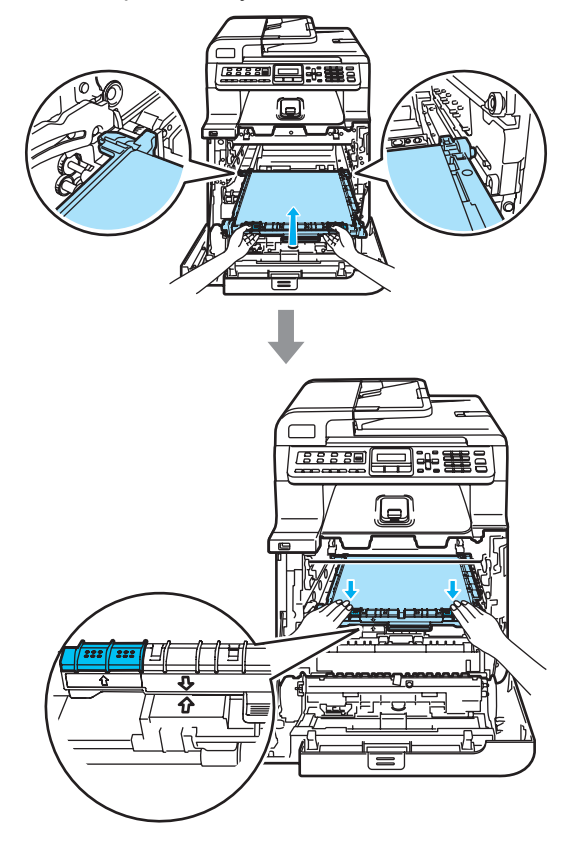

- 7 Wstaw zespół bębna z powrotem do urządzenia w przedstawiony sposób.
	- **1** Upewnij się, że szara dźwignia blokady (1) jest podniesiona i umieść zespół bębna w urządzeniu. Naciśnij szarą dźwignię blokady (1).

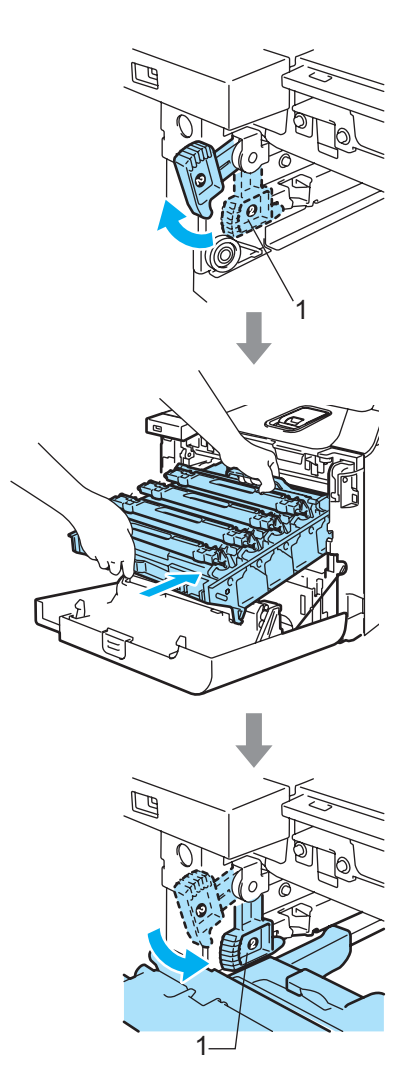

## **Informacja**

Po umieszczeniu zespołu bębna w urządzeniu dopasuj zielone prowadnice (1) uchwytu zespołu bębna do zielonych strzałek (2) po obu stronach urządzenia.

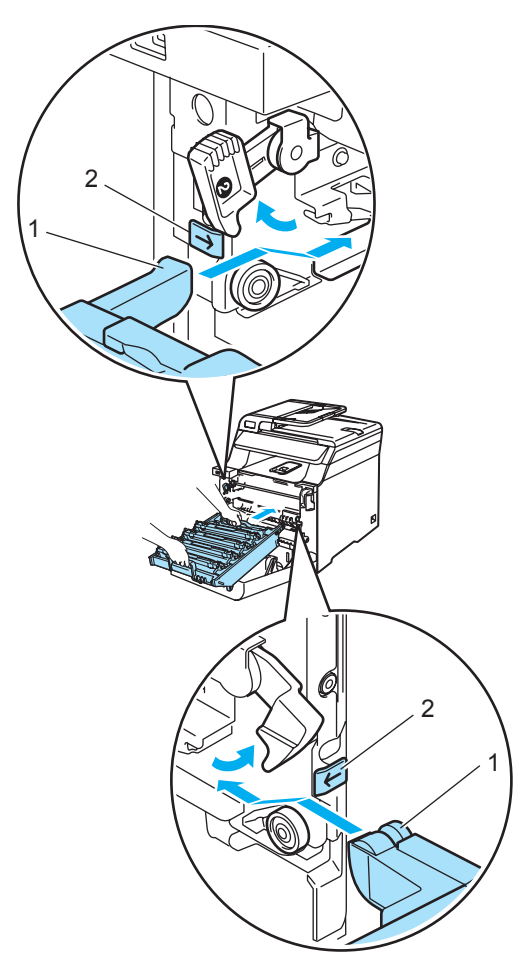

**2** Dociśnij zespół bębna do oporu.

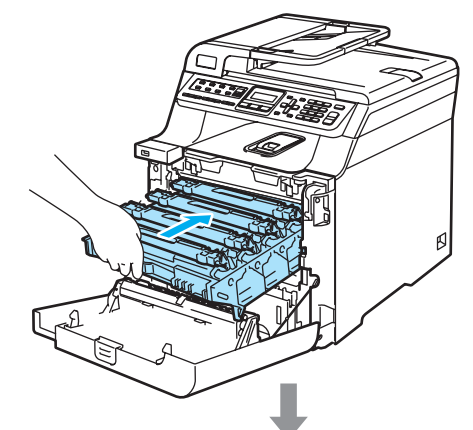

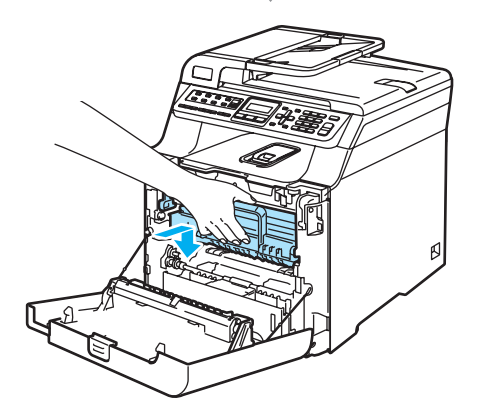

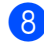

8 Zamknij pokrywę przednią urządzenia.

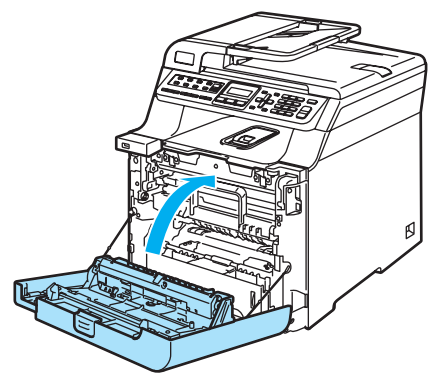

Przy wymianie zespołu taśmy na nowy wymagane jest wyzerowanie licznika zespołu taśmy. W tym celu wykonaj następujące czynności:

**9** Włącz zasilanie urządzenia.

- 
- j Naciśnij **Menu**, **8**, **4**. W menu są wyświetlane tylko liczniki części wymagające wyzerowania.

SPECYF.APARATU 4.MENU RESETU

- **k Naciśnij**  $\triangle$  **lub**  $\nabla$ , aby wybrać ZESPÓŁ PASA. Naciśnij **OK**.
- l Naciśnij **1**, aby wyzerować licznik zespołu taśmy.
- - m Naciśnij **Stop/Exit(Stop/Zakończ)**.

# **Wymiana pojemnika na zużyty toner**

Nr zamówienia: WT-100CL

### **Komunikat o zbliżającym się terminie wymiany pojemnika na zużyty toner <sup>C</sup>**

Po wydrukowaniu około 20 000 obrazów przy pokryciu 5% (CMYK) należy wymienić pojemnik na zużyty toner. Rzeczywista liczba wydrukowanych stron może się zmieniać w zależności od zadań drukowania i używanego papieru.

ZAPEŁN. ZASOBN.

### **Komunikat o zapełnieniu pojemnika na zużyty toner**

W przypadku zapełnienia pojemnika na zużyty toner na wyświetlaczu LCD jest wyświetlany następujący komunikat i drukowanie zostaje zatrzymane. Gdy ten komunikat będzie wyświetlany, wymień pojemnik na zużyty toner:

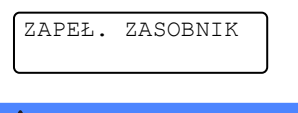

## **OSTRZEŻENIE**

NIE używaj ponownie pojemnika na zużyty toner.

### **Wymiana pojemnika na zużyty toner <sup>C</sup>**

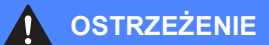

NIE wkładaj pojemnika na zużyty toner do ognia. Może on eksplodować.

Uważaj, aby nie rozsypać tonera. NIE wdychaj ani nie pozwól, aby toner dostał się do oczu.

## **UWAGA**

Ostrożnie przenoś pojemnik na zużyty toner. Jeśli toner rozsypie się na ręce lub odzież, natychmiast zetrzyj lub zmyj zimną wodą.

Naciśnij przycisk zwalniania pokrywy przedniej, a następnie otwórz pokrywę przednią.

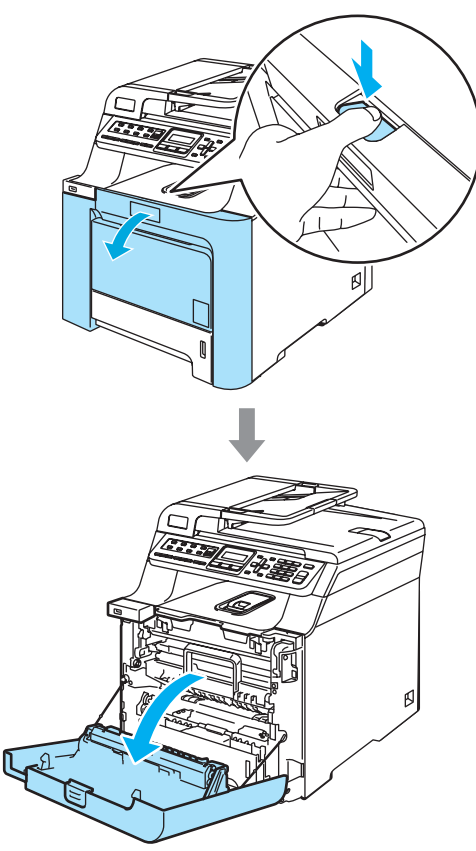

2 Przytrzymaj zielony uchwyt zespołu bębna. Unieś zespół bębna i pociągnij go do oporu.

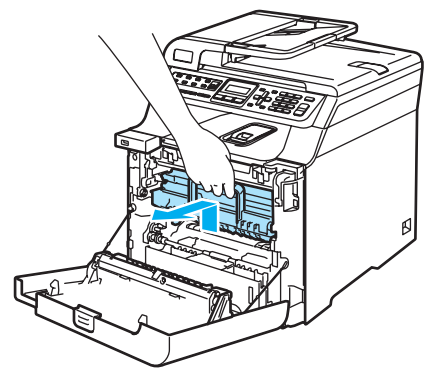

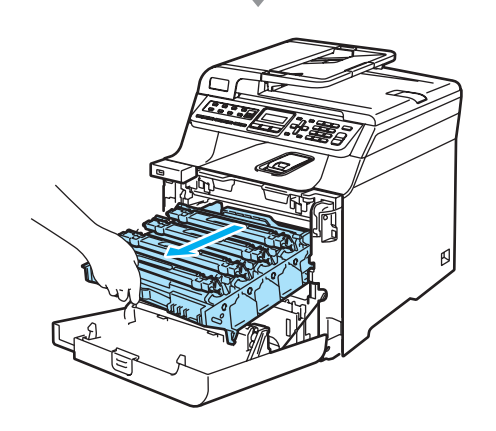

**3** Zwolnij szarą dźwignię blokady (1) po lewej stronie urządzenia. Unieś przednią część zespołu bębna i całkowicie wyciągnij zespół bębna z urządzenia za pomocą zielonych uchwytów znajdujących się na zespole bębna.

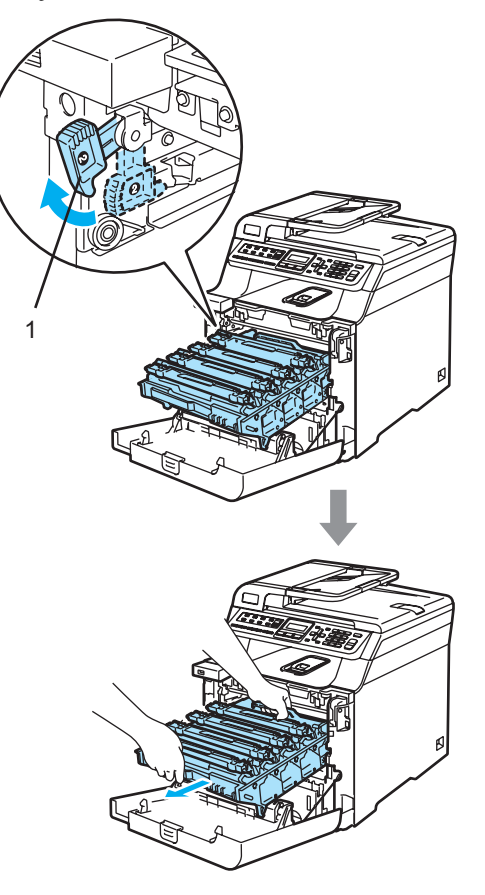

**C**

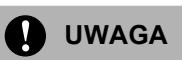

Zespół bębna przenoś za pomocą uchwytów. NIE chwytaj zespołu bębna za boki.

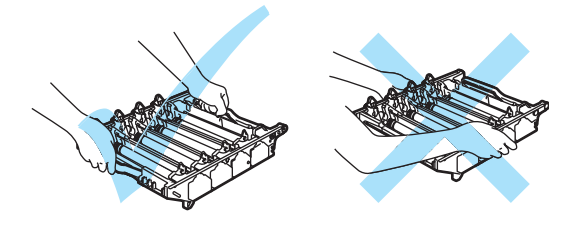

Zalecamy położenie zespołu bębna na płaskiej powierzchni przykrytej kawałkiem papieru lub ściereczką, na wypadek rozrzucenia lub rozlania tonera.

Jeśli toner rozsypie się na ręce lub odzież, natychmiast zetrzyj lub zmyj zimną wodą.

W celu uniknięcia uszkodzenia urządzenia na skutek wyładowania elektrostatycznego NIE dotykaj elektrod pokazanych na ilustracji.

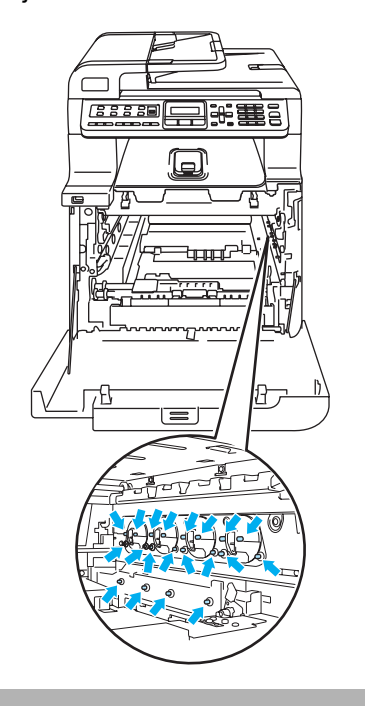

4 Chwyć zielone części zespołu taśmy obiema rękami i unieś taśmę, a następnie wyciągnij ją.

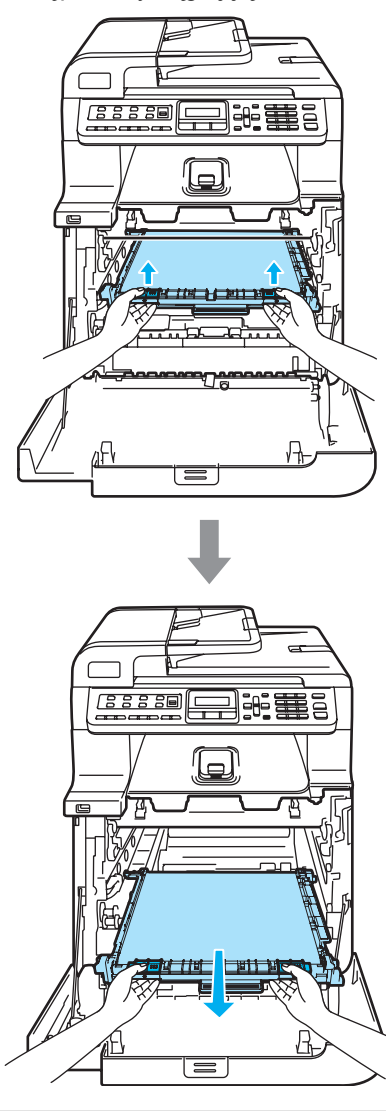

**UWAGA**

Zalecamy położenie zespołu taśmy na kawałku papieru znajdującym się na czystej, płaskiej powierzchni na wypadek rozlania lub rozsypania się tonera.

6 Wyjmij pojemnik na zużyty toner z urządzenia za pomocą zielonego uchwytu.

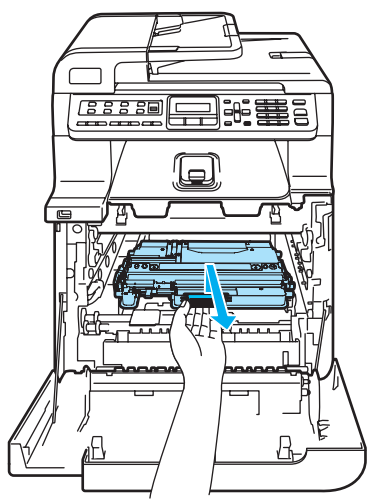

## **Informacja**

Usuń zużyty pojemnik na zużyty toner zgodnie z lokalnymi przepisami, nie wyrzucaj wraz z odpadami komunalnymi. Jeżeli masz pytania, zadzwoń do miejscowej firmy usuwania odpadów.

6 Odpakuj nowy pojemnik na zużyty toner i umieść go w urządzeniu za pomocą zielonego uchwytu.

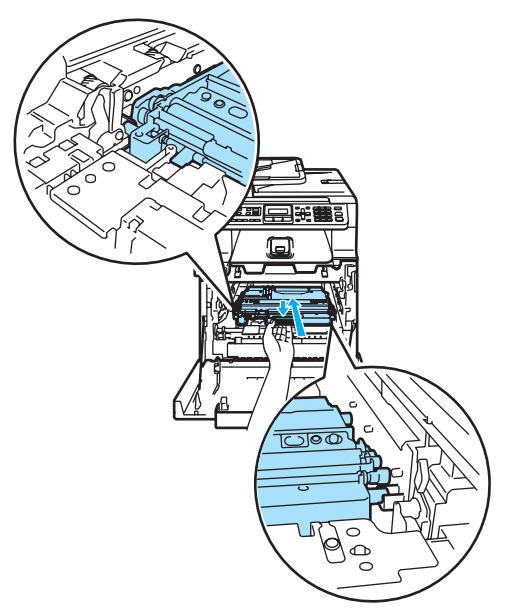

Włóż zespół taśmy do urządzenia. Dopasuj oznaczenie I na zespole taśmy do oznaczenia 1 na urządzeniu. Dociśnij zielony obszar zespołu taśmy, aż do zablokowania.

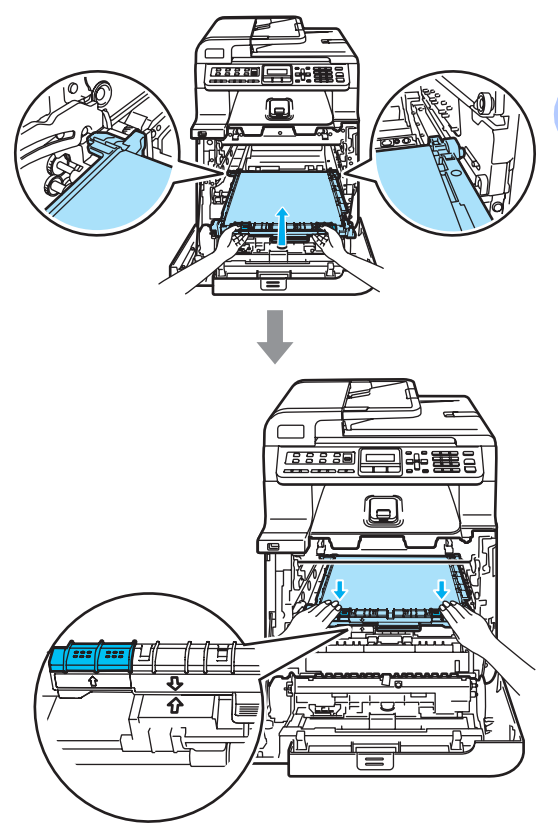

**C**

- 8 Wstaw zespół bębna z powrotem do urządzenia w przedstawiony sposób.
	- **1** Upewnij się, że szara dźwignia blokady (1) jest podniesiona i umieść zespół bębna w urządzeniu. Naciśnij szarą dźwignię blokady (1).

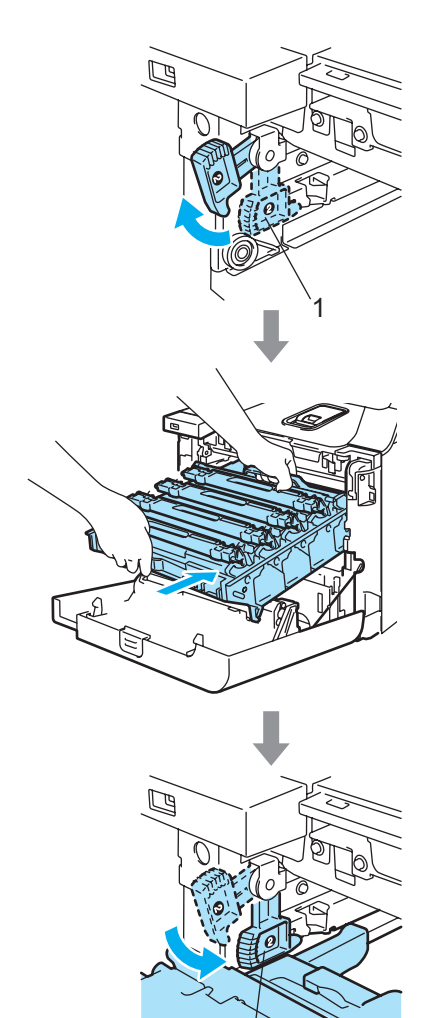

1

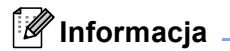

Po umieszczeniu zespołu bębna w urządzeniu dopasuj zielone prowadnice (1) uchwytu zespołu bębna do zielonych strzałek (2) po obu stronach urządzenia.

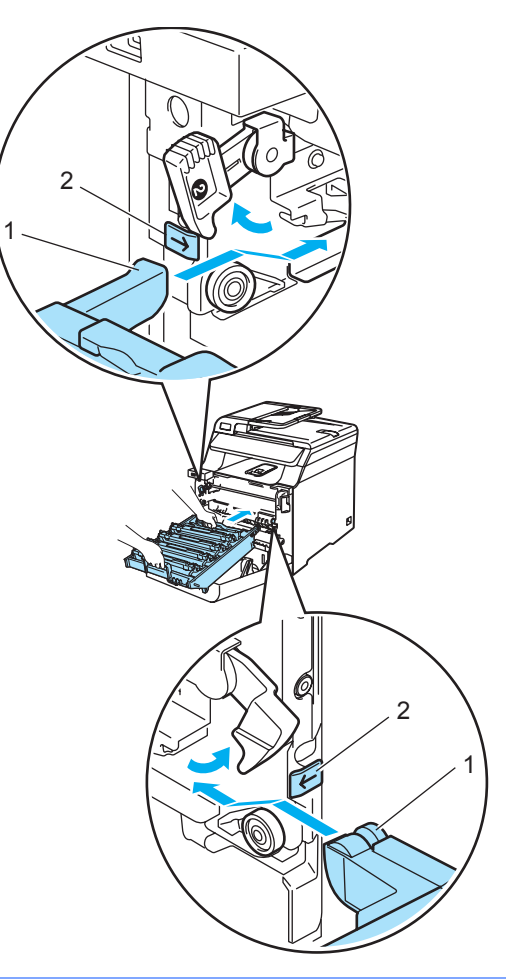

**2** Dociśnij zespół bębna do oporu.

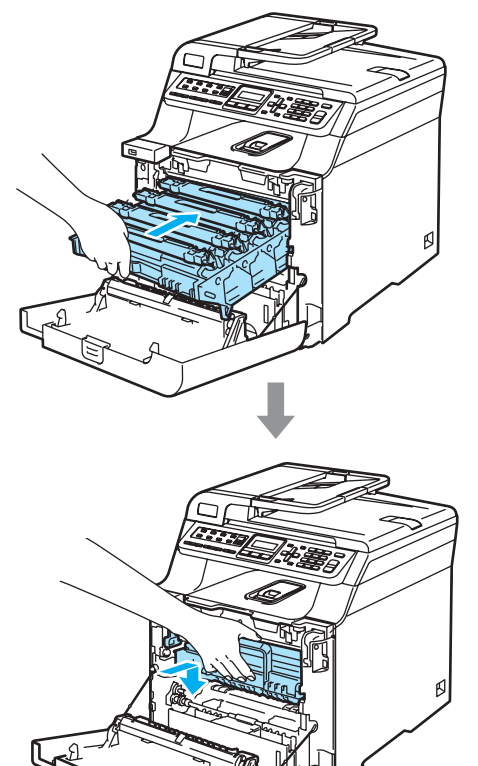

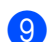

**9** Zamknij pokrywę przednią urządzenia.

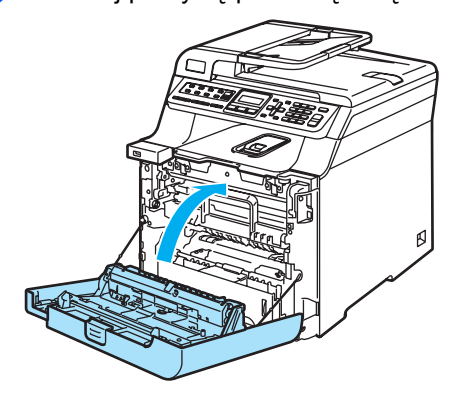

# **Pakowanie i transport urz**adzenia

Jeśli istnieje potrzeba przeniesienia lub przetransportowania urządzenia, ostrożnie ponownie zapakuj urządzenie w oryginalne opakowanie, aby uniknąć uszkodzenia podczas transportu. Jeśli urządzenie nie zostanie prawidłowo zapakowane, może dojść do unieważnienia gwarancji. Urządzenie powinno być odpowiednio<br>ubezpieczone w firmie przewozowej.

Jeśli wymagany jest transport urządzenia, zapoznaj się z instrukcjami przedstawionymi w tej sekcji, wyjaśniającymi sposób prawidłowego przygotowania urządzenia do transportu.

# **OSTRZEŻENIE**

Po zainstalowaniu i rozpoczęciu eksploatacji NIE zaleca się przenoszenia ani transportowania urządzenia, chyba że jest to bezwzględnie konieczne.

Kolorowe drukarki laserowe są złożonymi urządzeniami drukującymi. Przenoszenie lub transportowanie urządzenia bez właściwego usunięcia zainstalowanych akcesoriów może doprowadzić do POWAŻNEGO uszkodzenia urządzenia. W konsekwencji może to uniemożliwić prawidłowe działanie urządzenia.

Nieprzestrzeganie instrukcji prawidłowego przygotowania urządzenia do transportu przedstawionych w tej sekcji moż<sup>e</sup> spowodować

UNIEWAŻNIENIE GWARANCJI.

Aby uniknąć obrażeń podczas przenoszenia lub podnoszenia urządzenia, urządzenie powinno być przenoszone co najmniej przez<br>dwie osoby. Uważaj, aby nie przycisnać palców podczas opuszczania urządzenia.

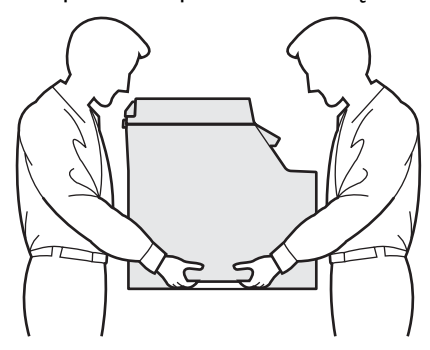

Przy pakowaniu urządzenia wymagane są następujące elementy:

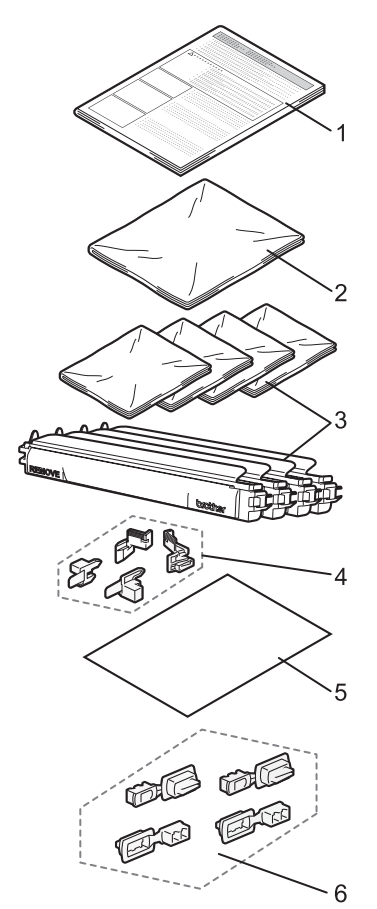

- **1 Wkładka do pakowania**
- **2 Torebka plastikowa na pojemnik na zużyty toner**
- **3 Pomarańczowa pokrywa ochronna, plastikowa torebka, w której oryginalnie znajdował się wkład tonera (po 4 szt.)**
- **4 Pomarańczowa wkładka do blokowania zespołu bębna i taśmy (4 szt.)**
- **5 Kawałek papieru (o formacie Letter lub A4) do zabezpieczenia zespołu taśmy (dostarczany przez użytkownika)**
- **6 Łączniki do mocowania kartonów (4 szt.)**

## **Ponowne pakowanie**   $urz$ **adzenia**

- Wyłącz zasilanie urządzenia. Odłącz najpierw przewód linii telefonicznej, a następnie odłącz przewód zasilania od gniazdka elektrycznego.
- b Naciśnij przycisk zwalniania pokrywy przedniej, a następnie otwórz pokrywę przednią.

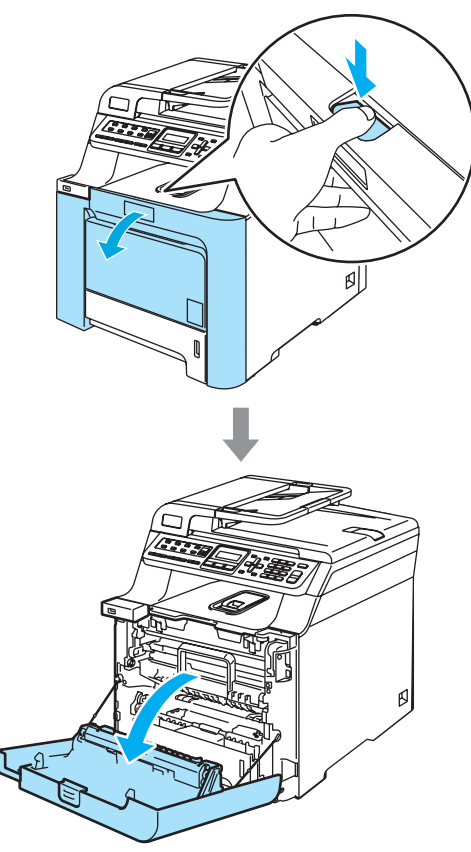

**6** Przytrzymaj zielony uchwyt zespołu bębna. Unieś zespół bębna i pociągnij go do oporu.

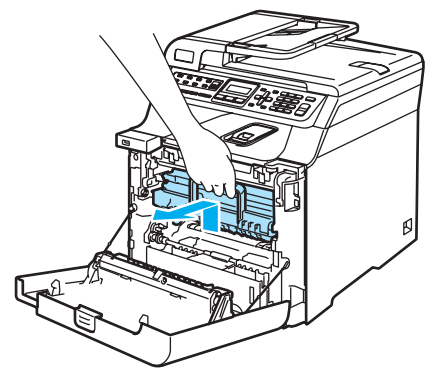

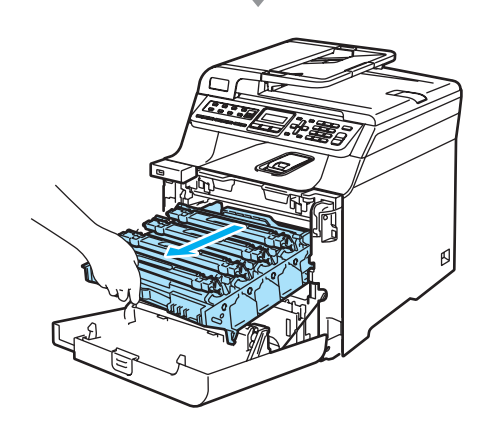

Zwolnij szarą dźwignię blokady (1) po lewej stronie urządzenia. Unieś przednią część zespołu bębna i całkowicie wyciągnij zespół bębna z urządzenia za pomocą zielonych uchwytów znajdujących się na zespole bębna.

## **UWAGA**

Podczas przenoszenia zespołu bębna trzymaj go za uchwyty. NIE chwytaj zespołu bębna za boki.

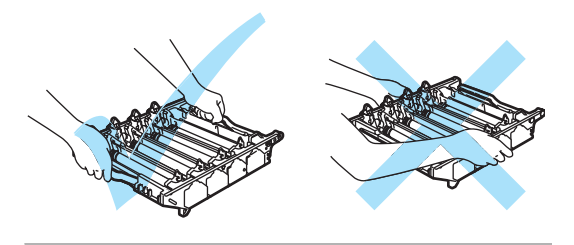

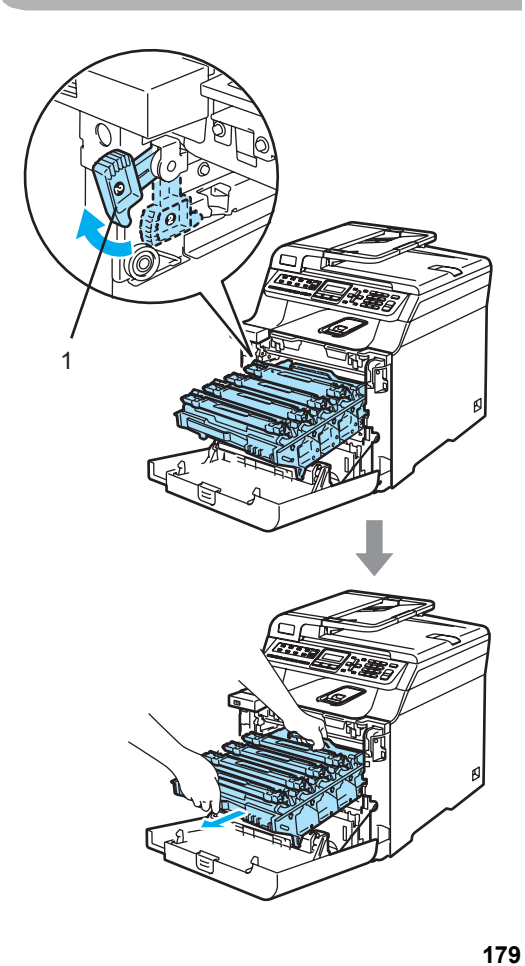

#### **UWAGA** Œ

Zalecamy położenie zespołu bębna na kawałku papieru znajdującym się na czystej, płaskiej powierzchni na wypadek rozlania lub rozsypania się tonera.

5 Chwyć wkład tonera za uchwyt i wyjmij go z zespołu bębna. Powtórz tę procedurę dla wszystkich wkładów tonera.

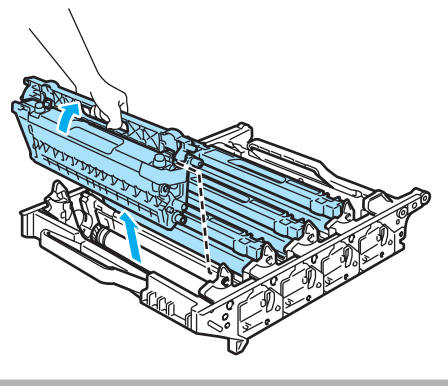

## **UWAGA**

Zalecamy położenie wkładów tonera na kawałku papieru znajdującym się na czystej, płaskiej powierzchni na wypadek rozlania lub rozsypania się tonera.

6 Przymocuj oryginalną pomarańczową pokrywę ochronną do każdego wkładu tonera. Umieść każdy wkład tonera w plastikowej torebce w kartonie.

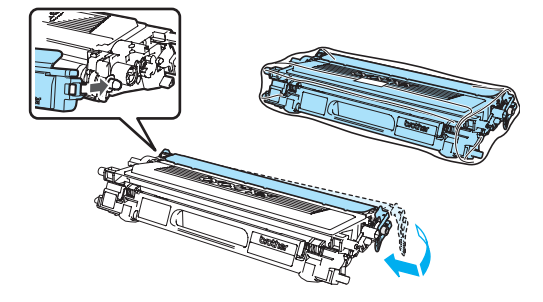

7 Chwyć zielone części zespołu taśmy obiema rękami i unieś taśmę, a następnie wyciągnij ją.

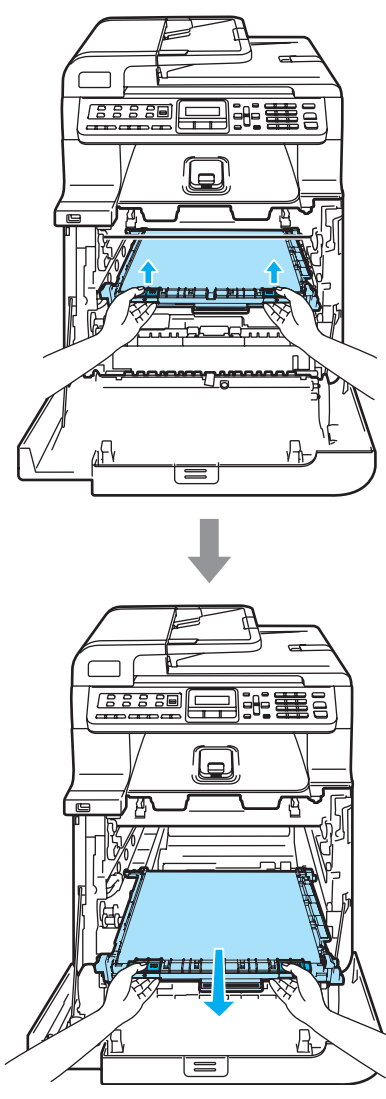

**UWAGA**

Zalecamy położenie zespołu taśmy na kawałku papieru znajdującym się na czystej, płaskiej powierzchni na wypadek rozlania lub rozsypania się tonera.

8 Wyjmij pojemnik na zużyty toner z urządzenia za pomocą zielonego uchwytu i umieść go w plastikowej torebce w kartonie.

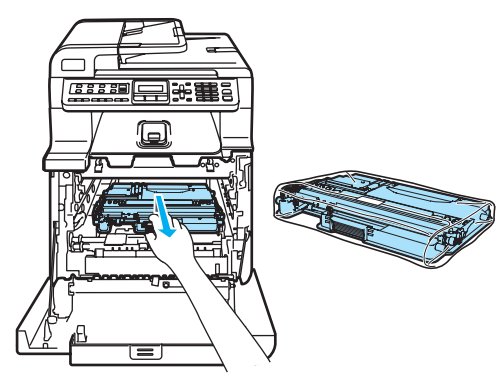

9 Włóż zespół taśmy do urządzenia. Dopasuj oznaczenie ↓ na zespole taśmy do oznaczenia 1 na urządzeniu. Dociśnij zielony obszar zespołu taśmy, aż do zablokowania.

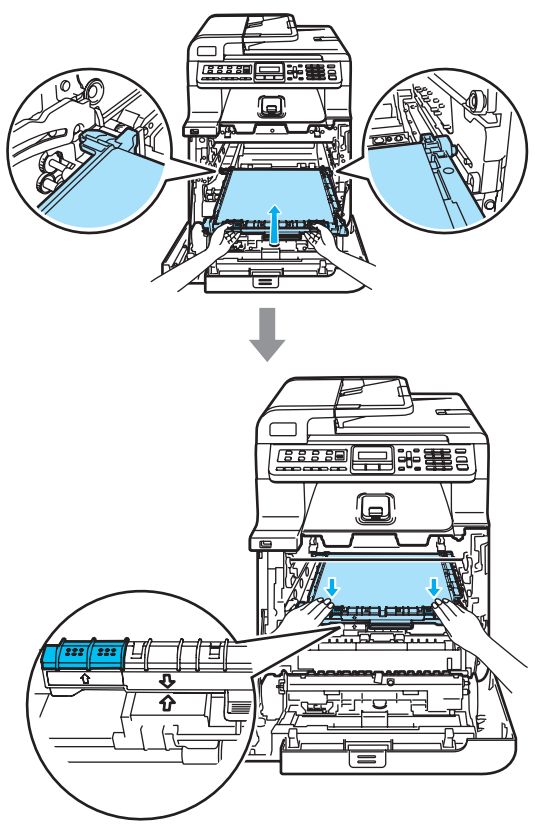

10 Włóż oryginalną pomarańczową wkładkę i zablokuj zespół taśmy w sposób przedstawiony na ilustracji.

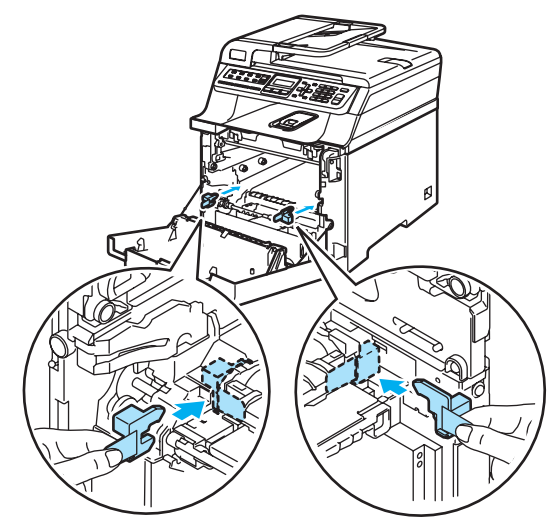

**k Umieść kawałek papieru (o formacie** Letter lub A4) na zespole taśmy, aby nie dopuścić do uszkodzenia zespołu taśmy.

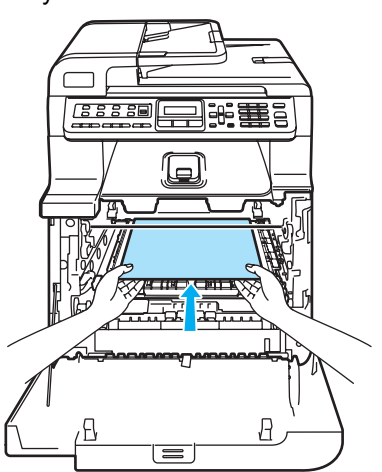

- 12 Wstaw zespół bębna z powrotem do urządzenia w przedstawiony sposób.
	- **1** Upewnij się, że szara dźwignia blokady (1) jest podniesiona i umieść zespół bębna w urządzeniu. Naciśnij szarą dźwignię blokady (1).

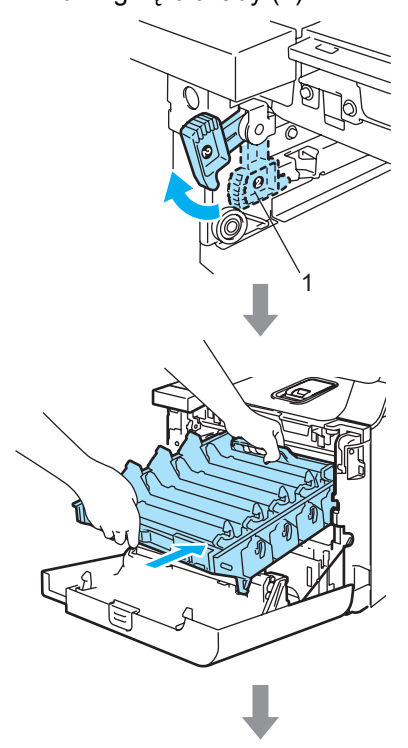

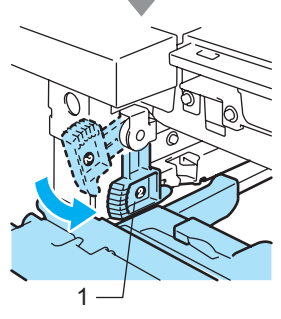

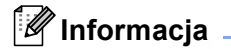

Po umieszczeniu zespołu bębna w urządzeniu dopasuj zielone prowadnice (1) uchwytu zespołu bębna do zielonych strzałek (2) po obu stronach urządzenia.

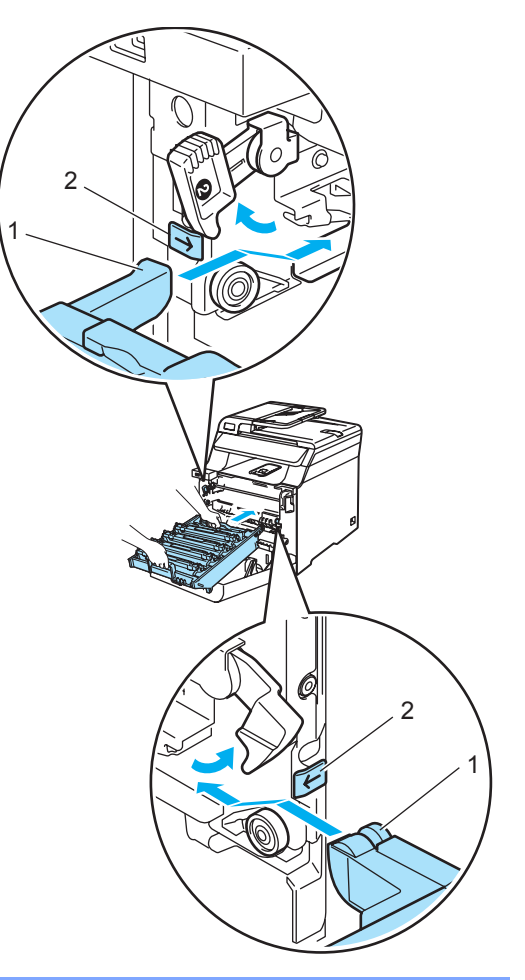

**2** Dociśnij zespół bębna do oporu.

**13** Włóż oryginalną pomarańczową wkładkę blokującą zespół bębna w sposób przedstawiony na ilustracji, a następnie zamknij pokrywę przednią.

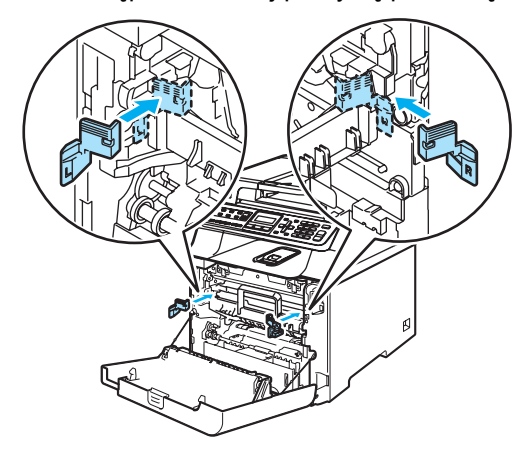

14 Dwie osoby powinny włożyć urządzenie do plastikowej torby i umieścić na kawałkach pianki styropianowej (1) na dolnym kartonie (2). Umieść górny karton (3) na urządzeniu i dolnym kartonie. Dopasuj otwory (4) w górnym kartonie do otworów (5) w dolnym kartonie.

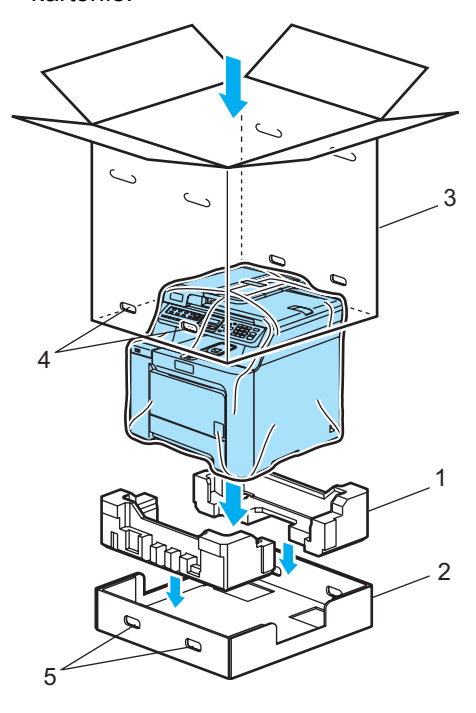

15 Umieść dwa kawałki pianki styropianowej dla wkładów tonera na górnej powierzchni urządzenia. Dopasuj prawą stronę urządzenia do oznaczenia "R" na jednym z kawałków pianki styropianowej (1), a lewą stronę urządzenia do oznaczenia "L" na drugim kawałku pianki styropianowej (2). Umieść wkłady tonera w piance styropianowej.

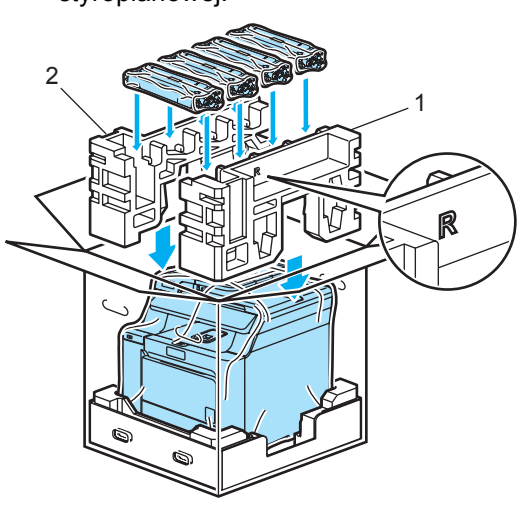

Włóż cztery łączniki (1) w otwory kartonu (A i B na ilustracji poniżej).

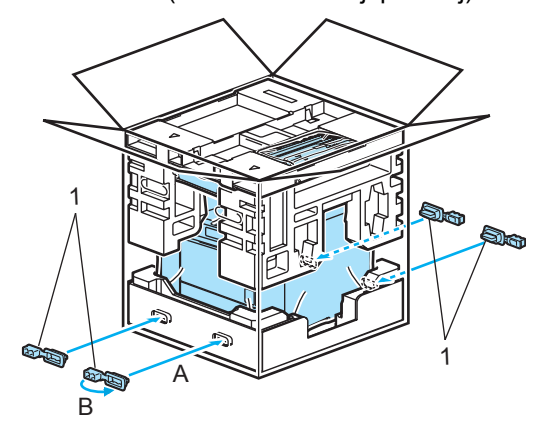

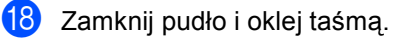

16 Umieść kartonowe wieko (1) na wierzchu. Dopasuj przód urządzenia do oznaczeń ∆ na kartonowym wieku. Umieść pojemnik na zużyty toner po prawej stronie kartonowego wieka.

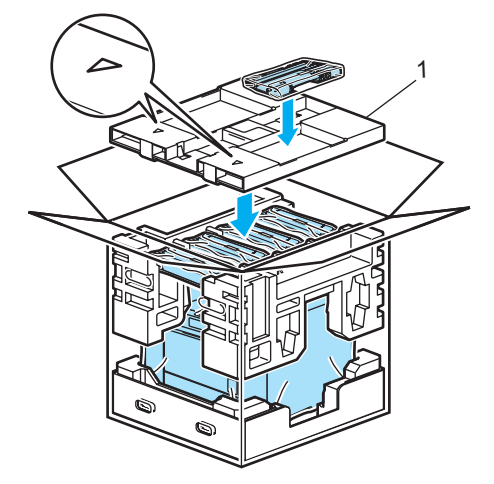

# **Informacja o urządzeniu**

# <span id="page-196-1"></span>**Sprawdzanie numeru seryjnego**

Numer seryjny można wyświetlić na wyświetlaczu LCD.

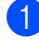

a Naciśnij **Menu**, **8**, **1**.

SPECYF.APARATU 1.NR SERYJNY

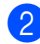

b Naciśnij **Stop/Exit(Stop/Zakończ)**.

## <span id="page-196-2"></span>**Sprawdzanie liczników stron**

Istnieje możliwość wyświetlania liczników kopii, wydrukowanych stron, raportów, listów, faksów lub podsumowania.

#### a Naciśnij **Menu**, **8**, **2**.

SPECYF.APARATU 2.LICZNIK STRON

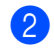

b Naciśnij **a** lub **b**, aby wybra<sup>ć</sup> CAŁOŚĆ, FAX/LISTY, KOPIA lub WYDRUKI.

LICZNIK STRON CAŁOŚĆ :XXXXXX

LICZNIK STRON FAX/LISTY:XXXXXX

LICZNIK STRON KOPIA :XXXXXX

LICZNIK STRON WYDRUKI :XXXXXX

### c Naciśnij **OK**.

Istnieje możliwość wyświetlenia licznika stron kolorowych i czarno-białych.

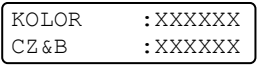

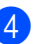

d Naciśnij **Stop/Exit(Stop/Zakończ)**.

## <span id="page-196-3"></span>**Sprawdzanie żywotności części <sup>C</sup>**

Istnieje możliwość wyświetlania żywotności części na wyświetlaczu LCD.

a Naciśnij **Menu**, **8**, **3**.

SPECYF.APARATU 3.ŻYW. CZEŚCI

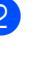

b Naciśnij **a** lub **b**, aby wybra<sup>ć</sup> 1.BĘBEN, 2.ZESPÓŁ PASA, 3.PF KIT MP, 4.PF KIT  $1, 5.$  $1, 5.$  PF KIT  $2<sup>1</sup>$ , 6.ELEM. GRZEWCZY lub 7.LASER. Naciśnij **OK**.

BĘBEN POZOSTAŁO:XXX%

<span id="page-196-0"></span>PF KIT 2 pojawia się tylko w przypadku zainstalowania opcjonalnej tacy LT-100CL.

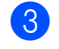

c Naciśnij **Stop/Exit(Stop/Zakończ)**.

### **Informacja**

Wynik sprawdzenia żywotności będzie dokładny tylko wtedy, gdy licznik żywotności części został wyzerowany po jej zainstalowaniu. Wskazanie nie będzie dokładne, jeśli licznik żywotności części został wyzerowany w trakcie eksploatacji części.

```
D
```
# **Menu i funkcje**

# **Programowanie na ekranie**

Urządzenie zostało zaprojektowane tak, aby było łatwe w użytkowaniu. Wyświetlacz LCD umożliwia programowanie za pomocą klawiszy menu.

W celu ułatwienia programowania urządzenia opracowaliśmy szczegółowe instrukcje. Wystarczy wykonywać kolejne kroki, które wskazują na elementy menu i opcje programowania do wyboru.

# **Tabela menu**

Urządzenie można zaprogramować za pomocą *Tabela menu* [na stronie 188.](#page-199-0) Zamieszczono tam listę elementów menu i opcji.

Aby zaprogramować urządzenie, naciśnij przycisk **Menu**, a następnie cyfry odpowiadające danemu menu.

Na przykład, aby ustawić głośność ustawienia SYGNAŁ na CICHO:

- a Naciśnij **Menu**, **1**, **4**, **2**.
- b Naciśnij **a** lub **b**, aby wybra<sup>ć</sup> CICHO.
- c Naciśnij **OK**.

# **Zapisywanie w pamięci**

Ustawienia menu są zapisywane trwale i w przypadku awarii zasilania *nie* zostaną utracone. Ustawienia tymczasowe (np. kontrast, tryb zagraniczny) *zostaną* utracone. Urządzenie zachowuje w pamięci datę i godzinę przez około 4 dni.

# **Klawisze menu**

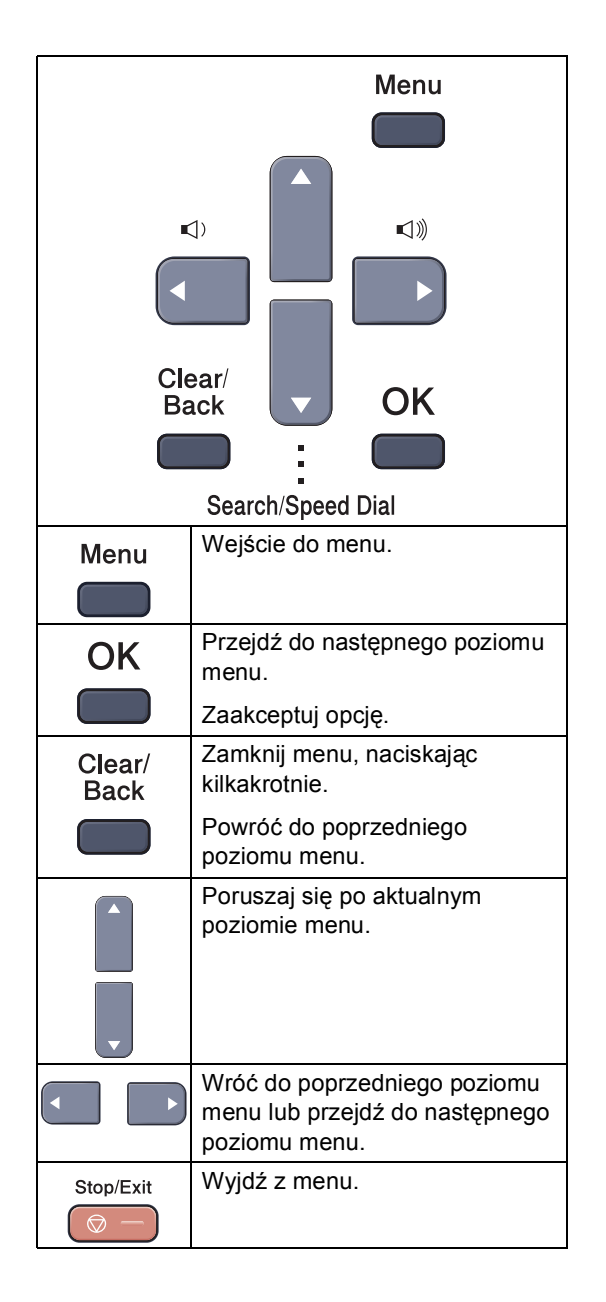

## **Dostęp do trybu menu**

### **1** Naciśnij Menu.

#### b Wybierz opcję.

- Naciśnij **1**, aby uzyskać dostęp do menu ustawień ogólnych.
- Naciśnij **2**, aby uzyskać dostęp do menu faksu.
- Naciśnij **3**, aby uzyskać dostęp do menu kopiowania.
- Naciśnij 4, aby uzyskać dostęp do menu drukarki.
- Naciśnij **5**, aby uzyskać dostęp do menu USB Direct I/F.
- Naciśnij **6**, aby uzyskać dostęp do menu raportów drukowania.
- Naciśnij **7**, aby uzyskać dostęp do menu sieci LAN.
- Naciśnij 8, aby uzyskać dostęp do menu informacji o urządzeniu.
- Naciśnij **9**, aby uzyskać dostęp do menu usług. <sup>[1](#page-198-0)</sup>
- Naciśnij 0, aby uzyskać dostęp do menu ustawień początkowych.
- <span id="page-198-0"></span><sup>1</sup> Opcja ta zostanie wyświetlona jedynie w przypadku wygenerowania na wyświetlaczu LCD komunikatu o błędzie.

Można również przechodzić przez każdy poziom menu, naciskając **a** lub **b**, w zależności od żądanego kierunku ruchu.

**3** Naciśnii **OK**.

Na wyświetlaczu LCD pojawi się następny poziom menu.

d Naciśnij **a** lub **b**, aby przejść do następnego elementu menu.

#### **b** Naciśnij OK.

Po zakończeniu konfigurowania opcji na wyświetlaczu LCD wyświetlony zostanie komunikat AKCEPTACJA.

f Naciśnij **Stop/Exit(Stop/Zakończ)**, aby powrócić do menu głównego.

# <span id="page-199-0"></span>**Tabela menu**

Ustawienia fabryczne zostały oznaczone czcionką pogrubioną i gwiazdką.

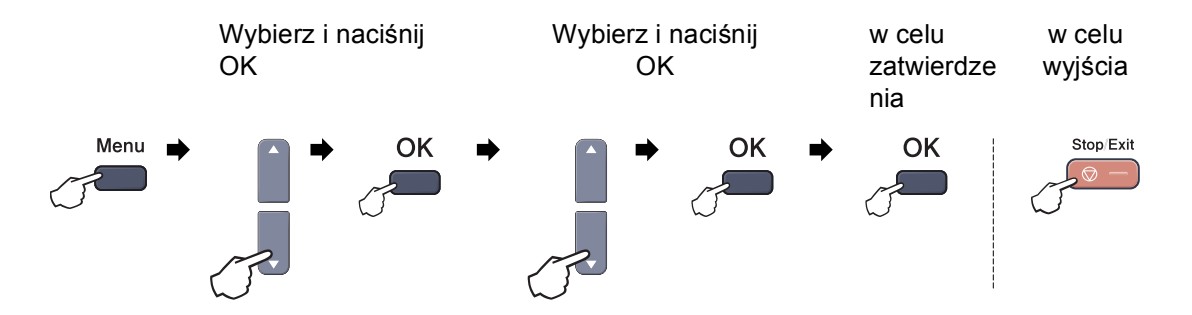

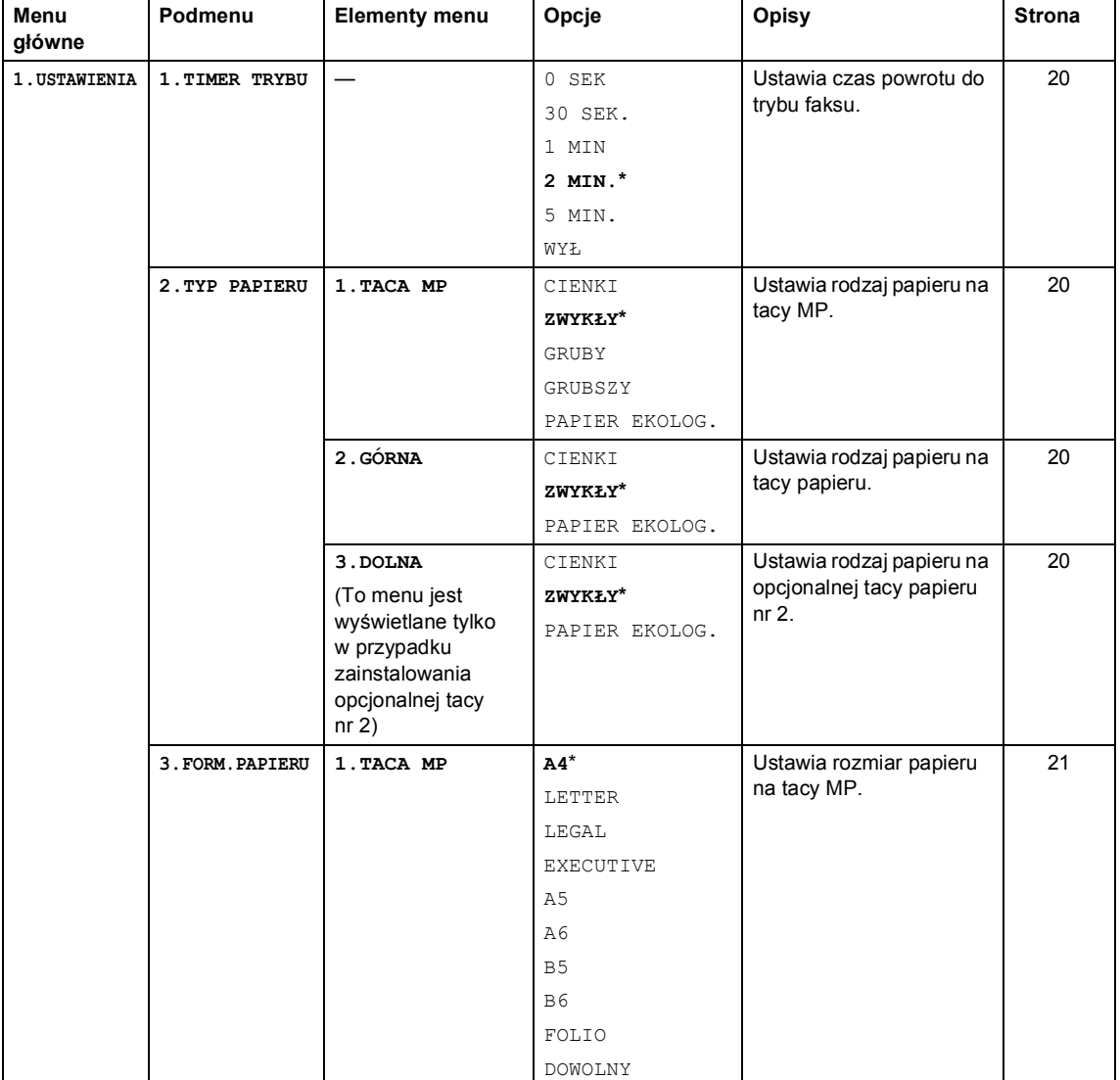

### Menu i funkcje

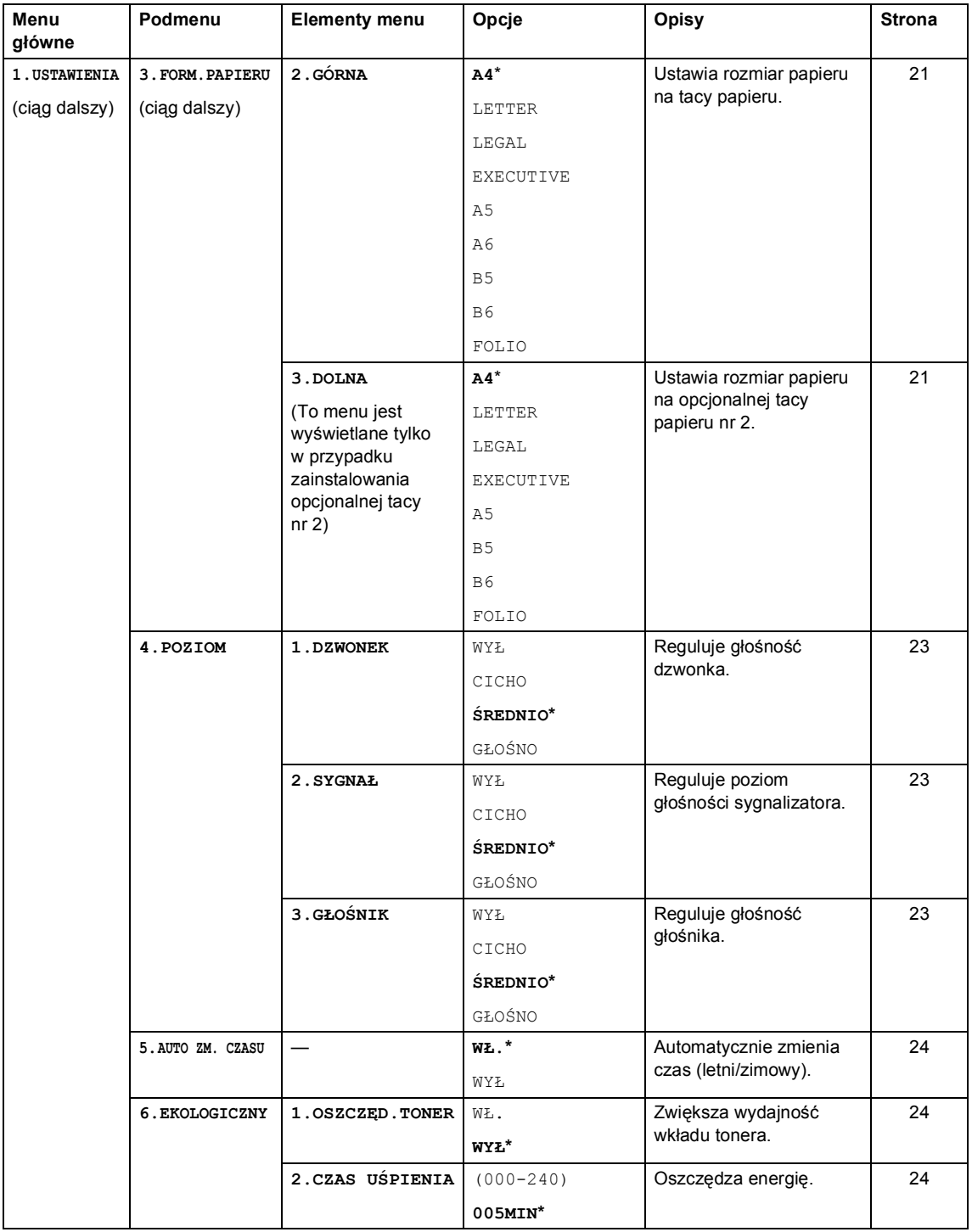

**D**

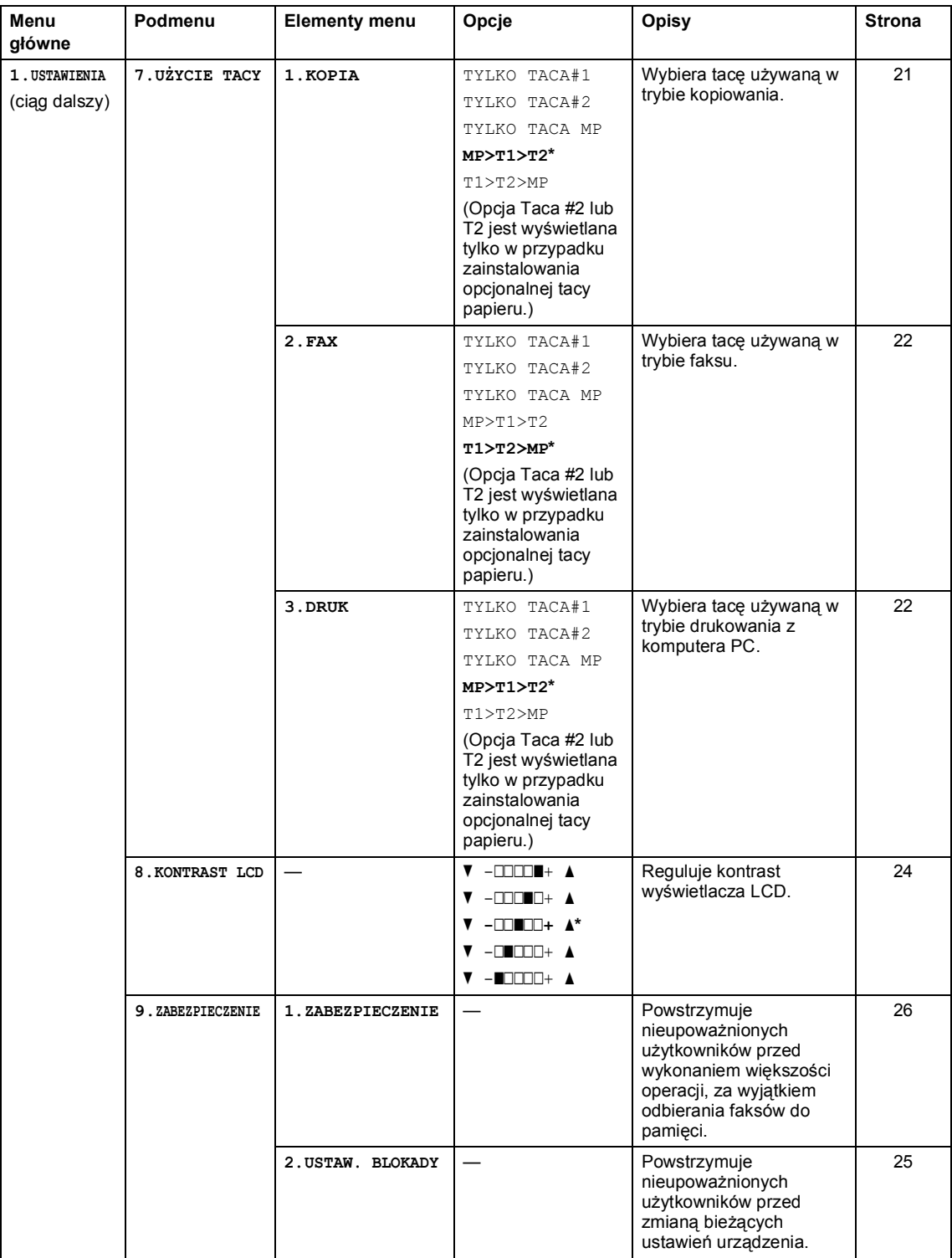

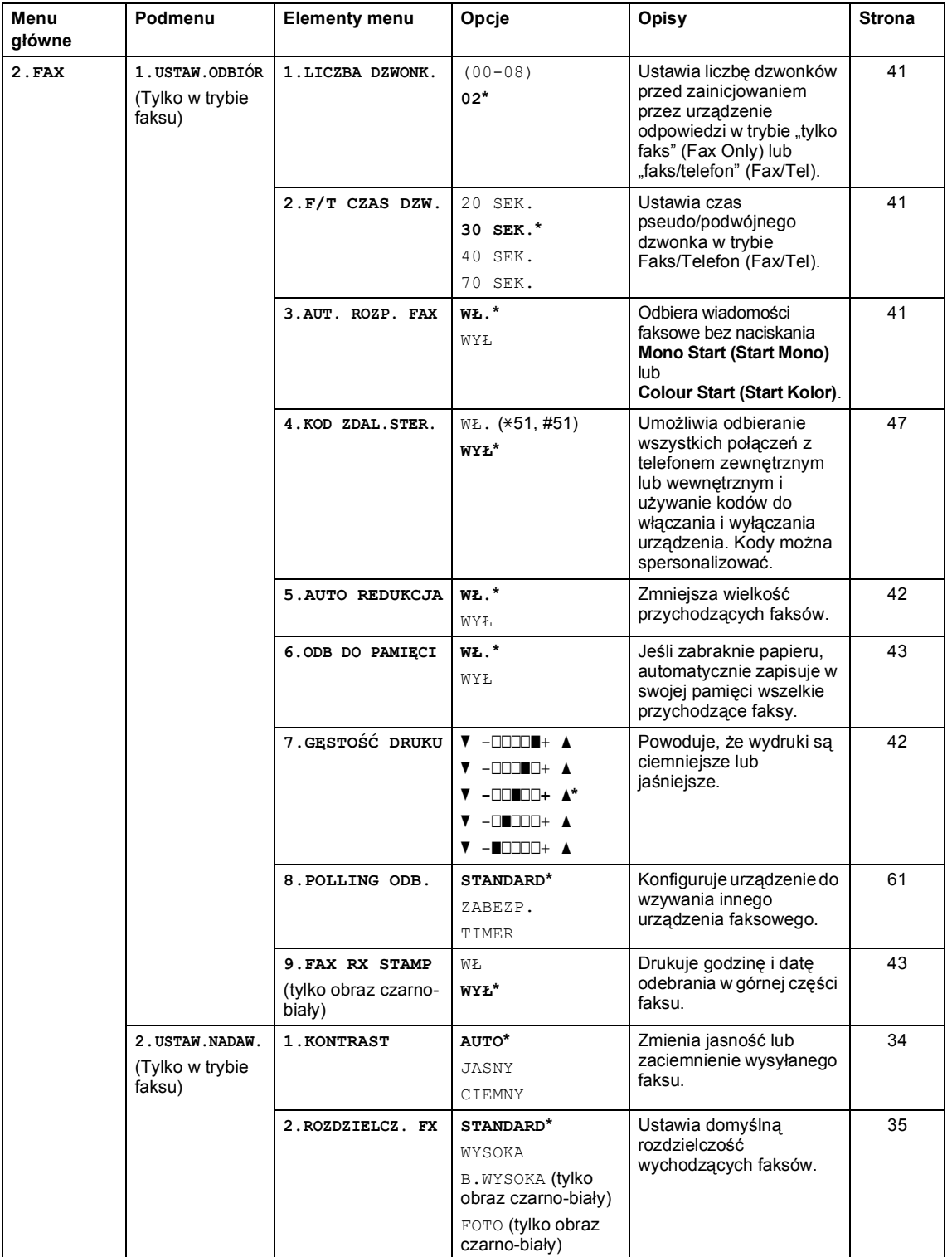

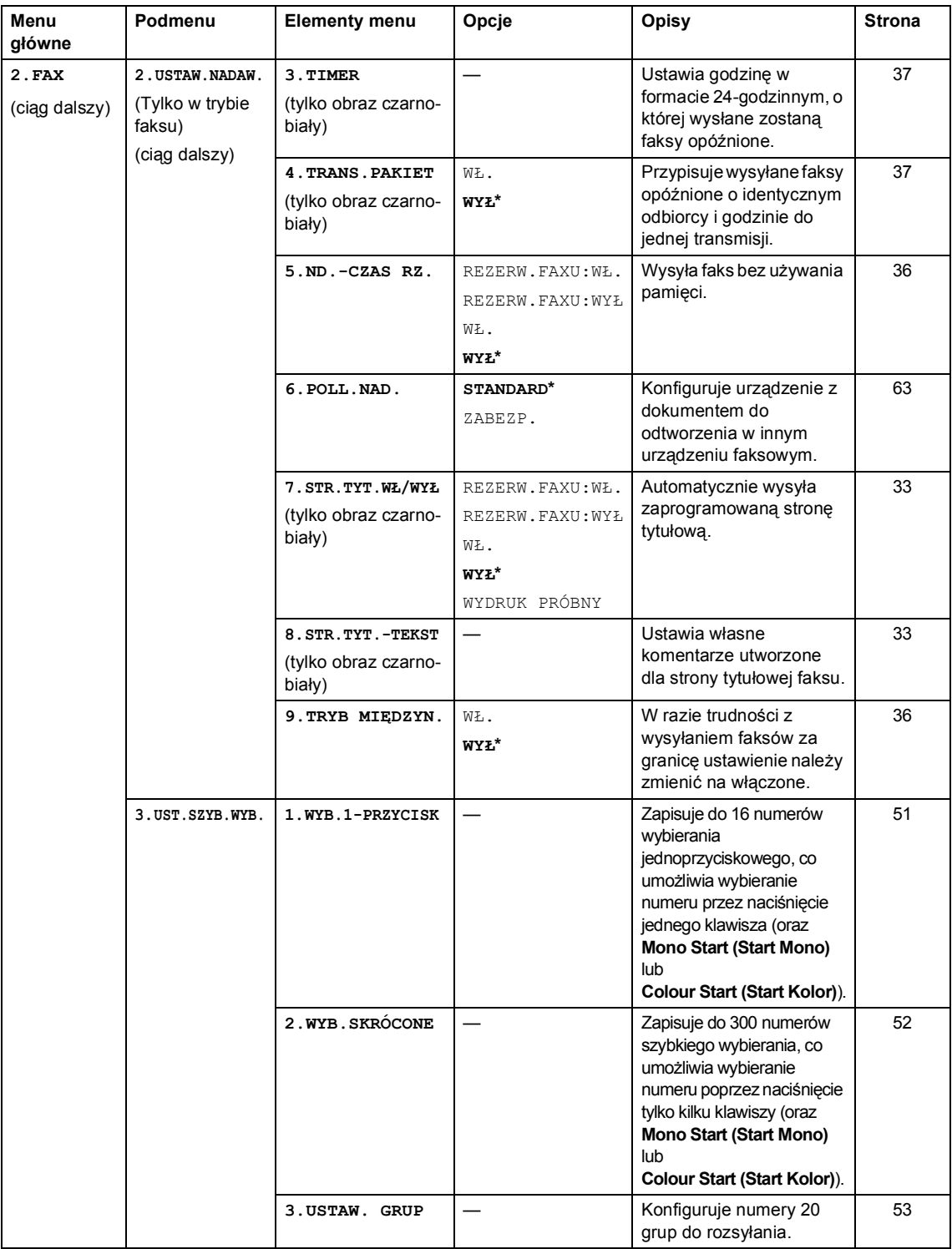

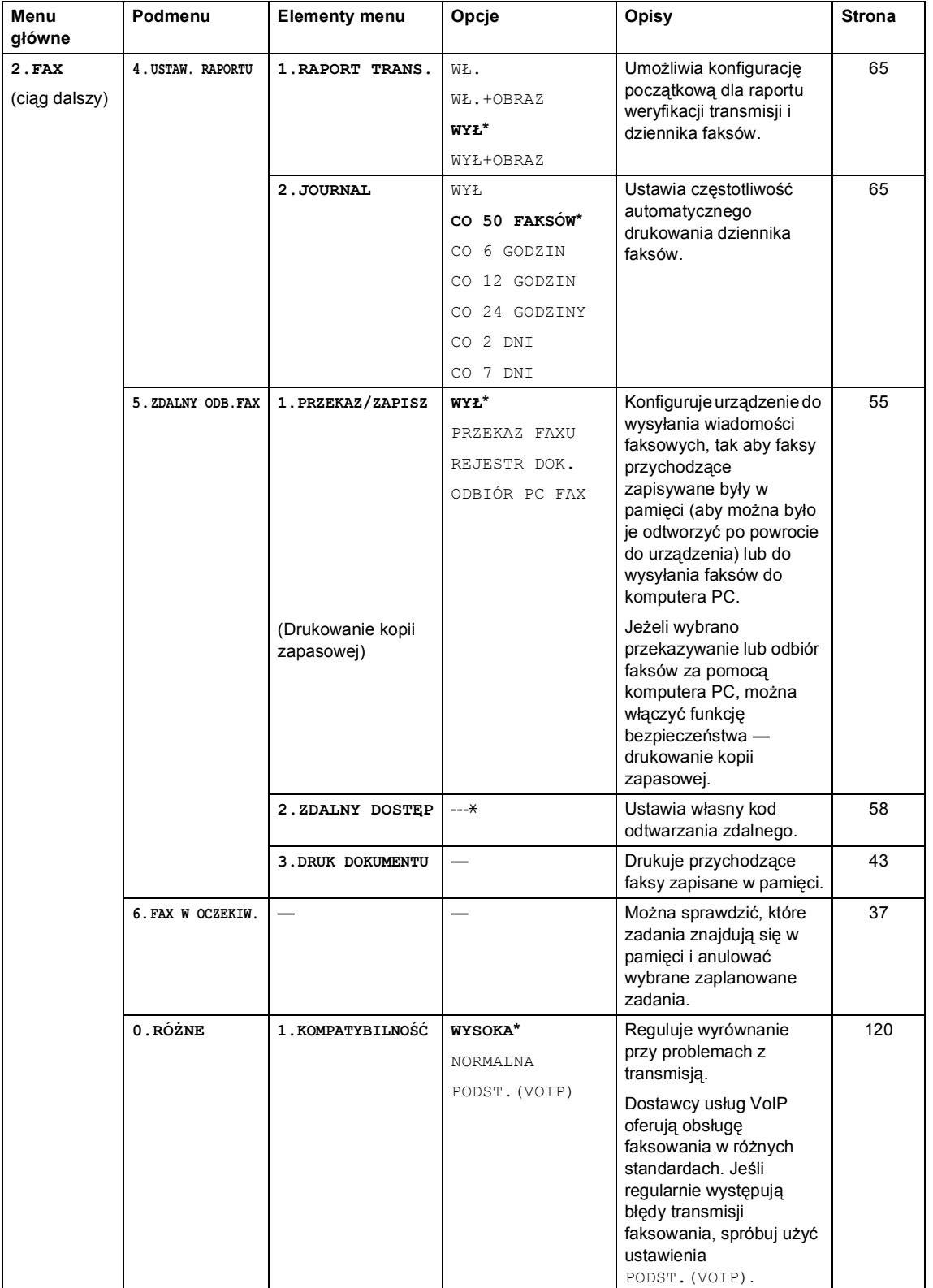

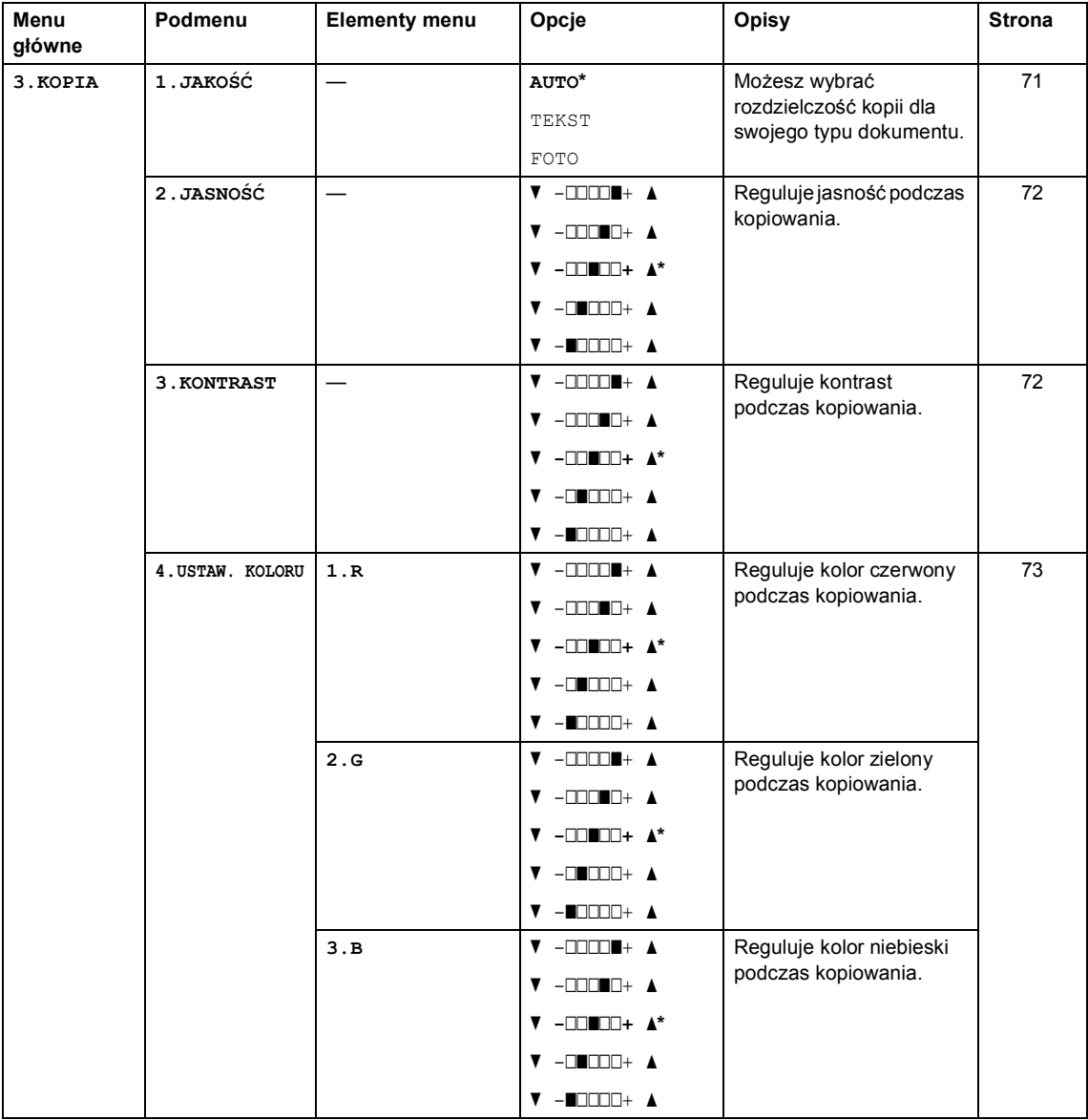

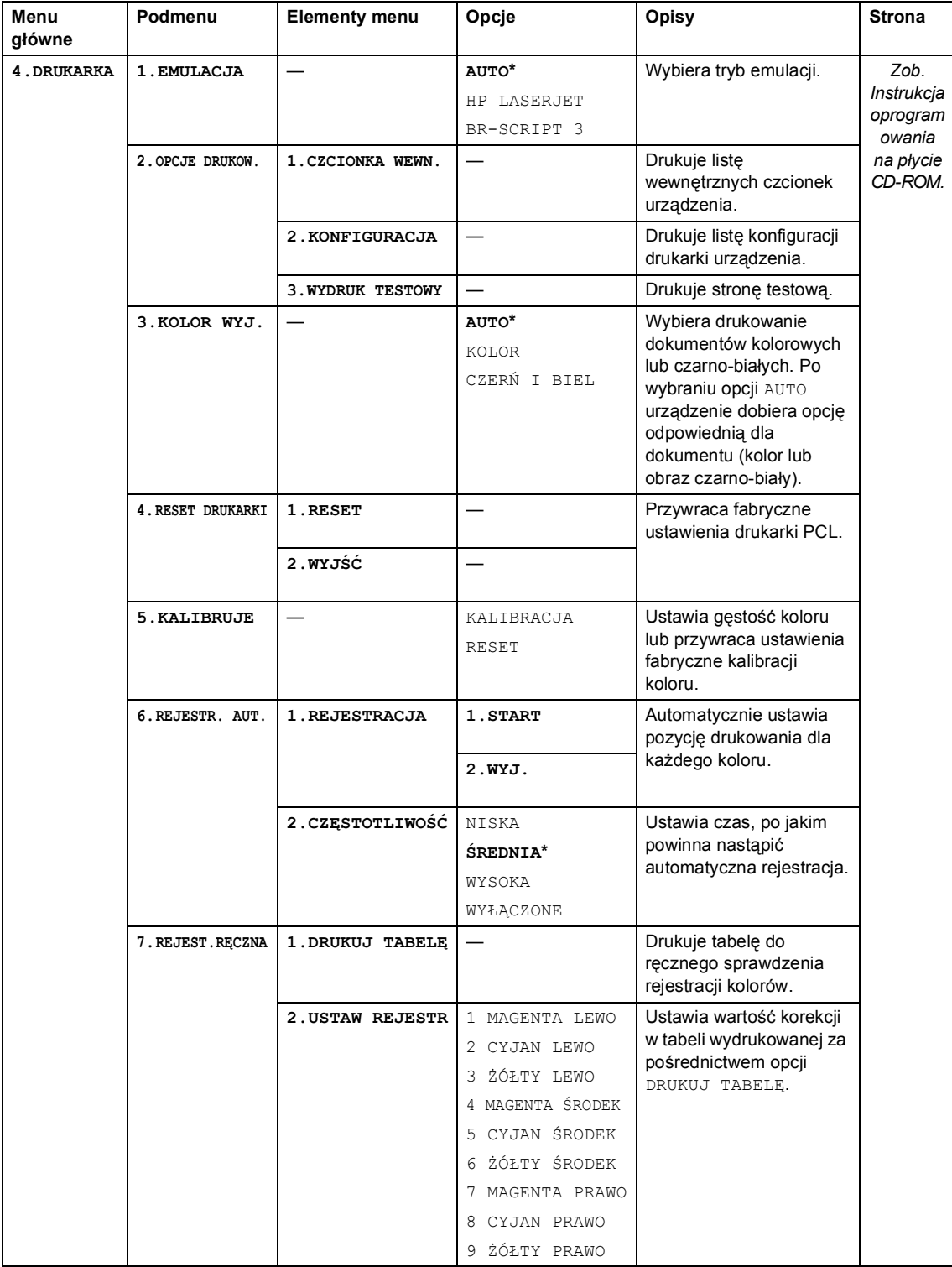

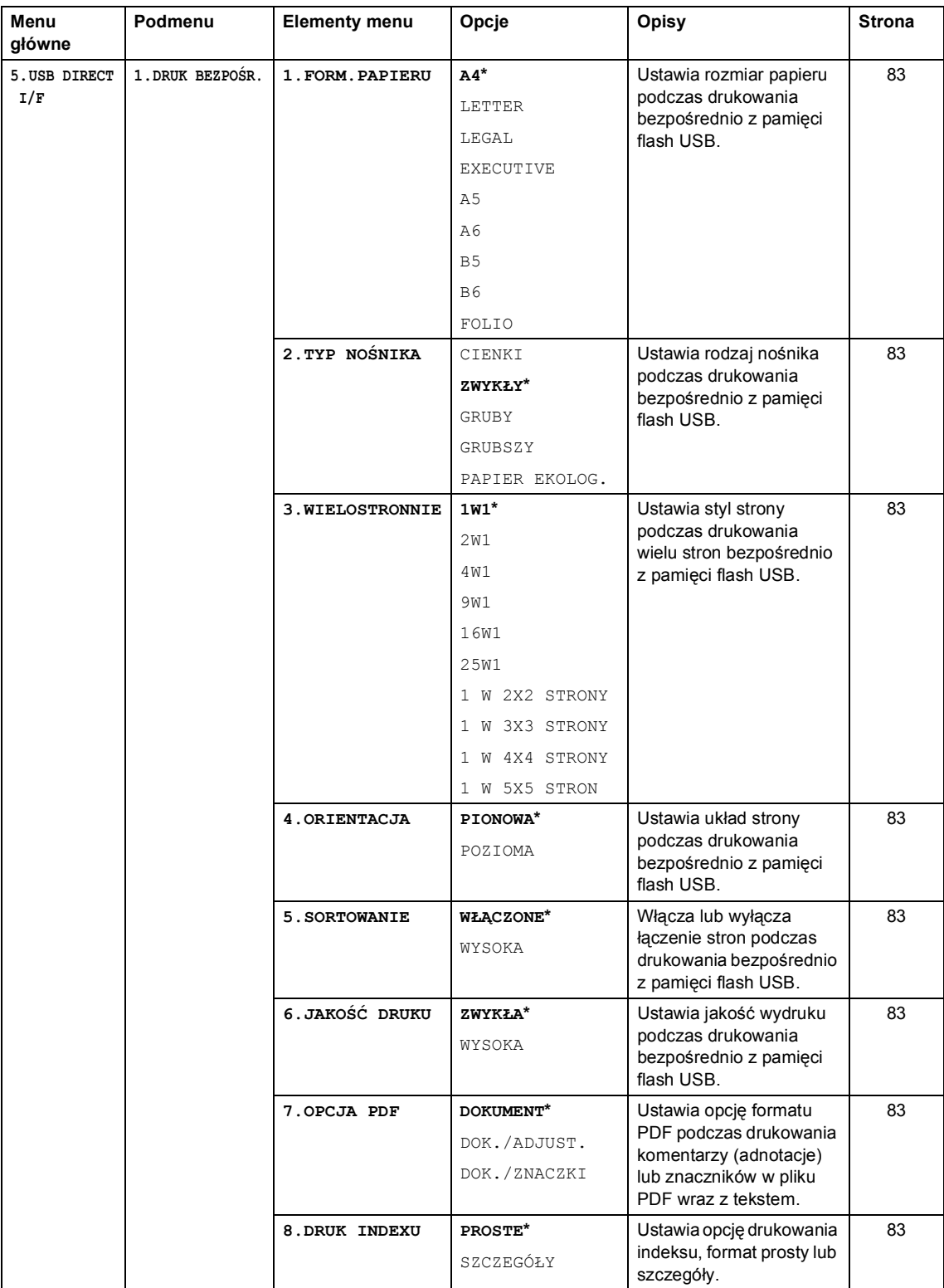

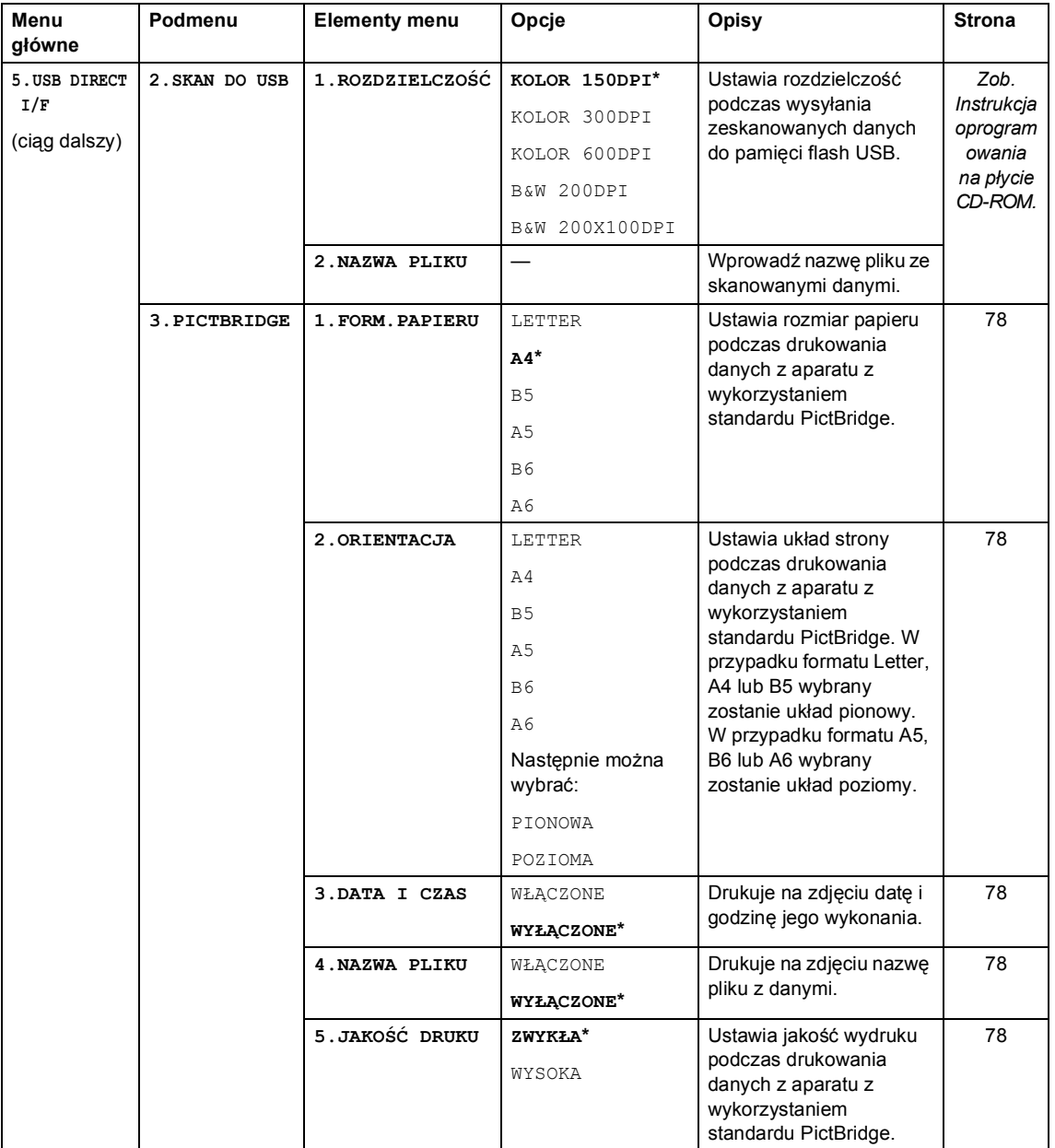

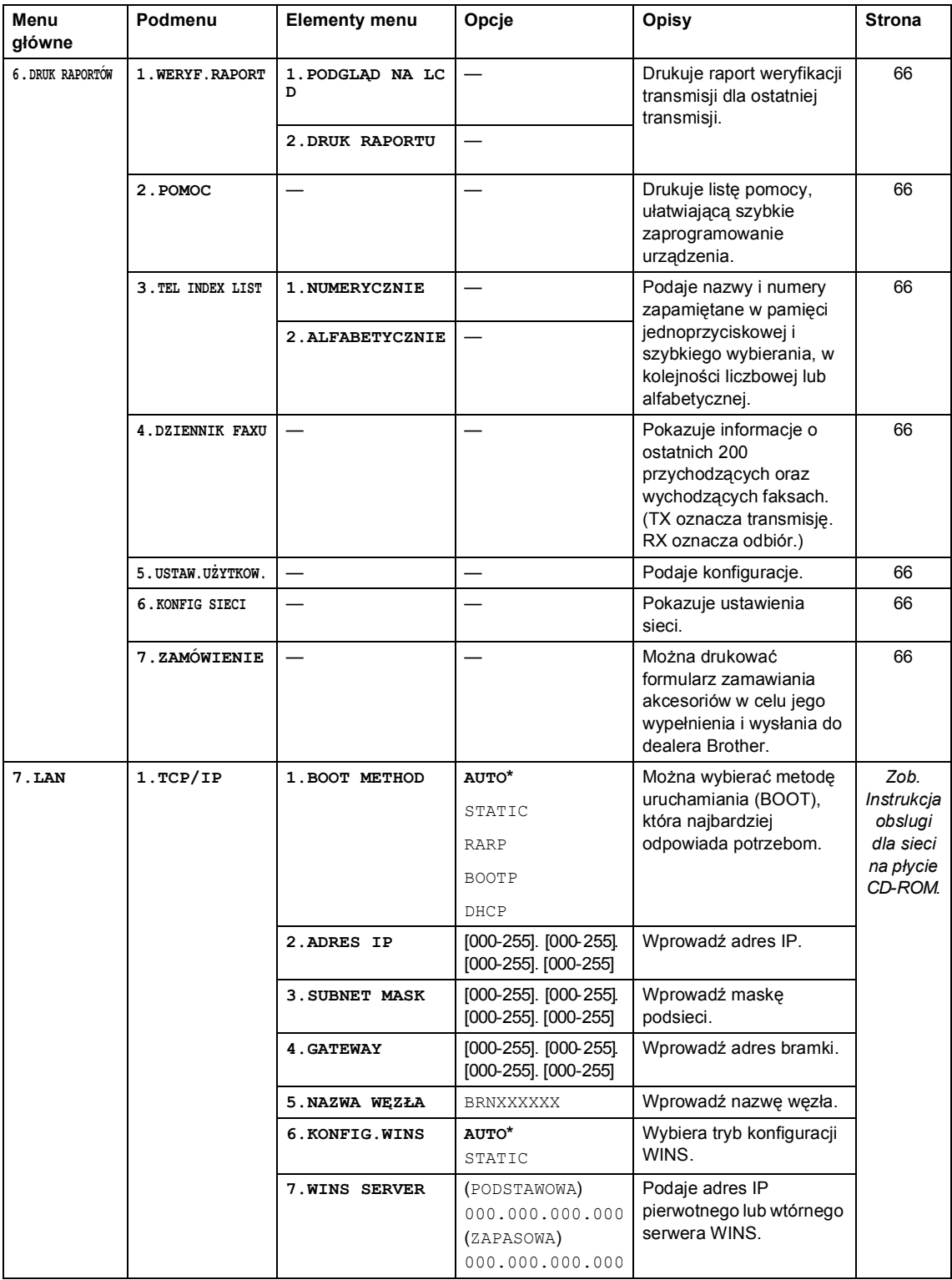

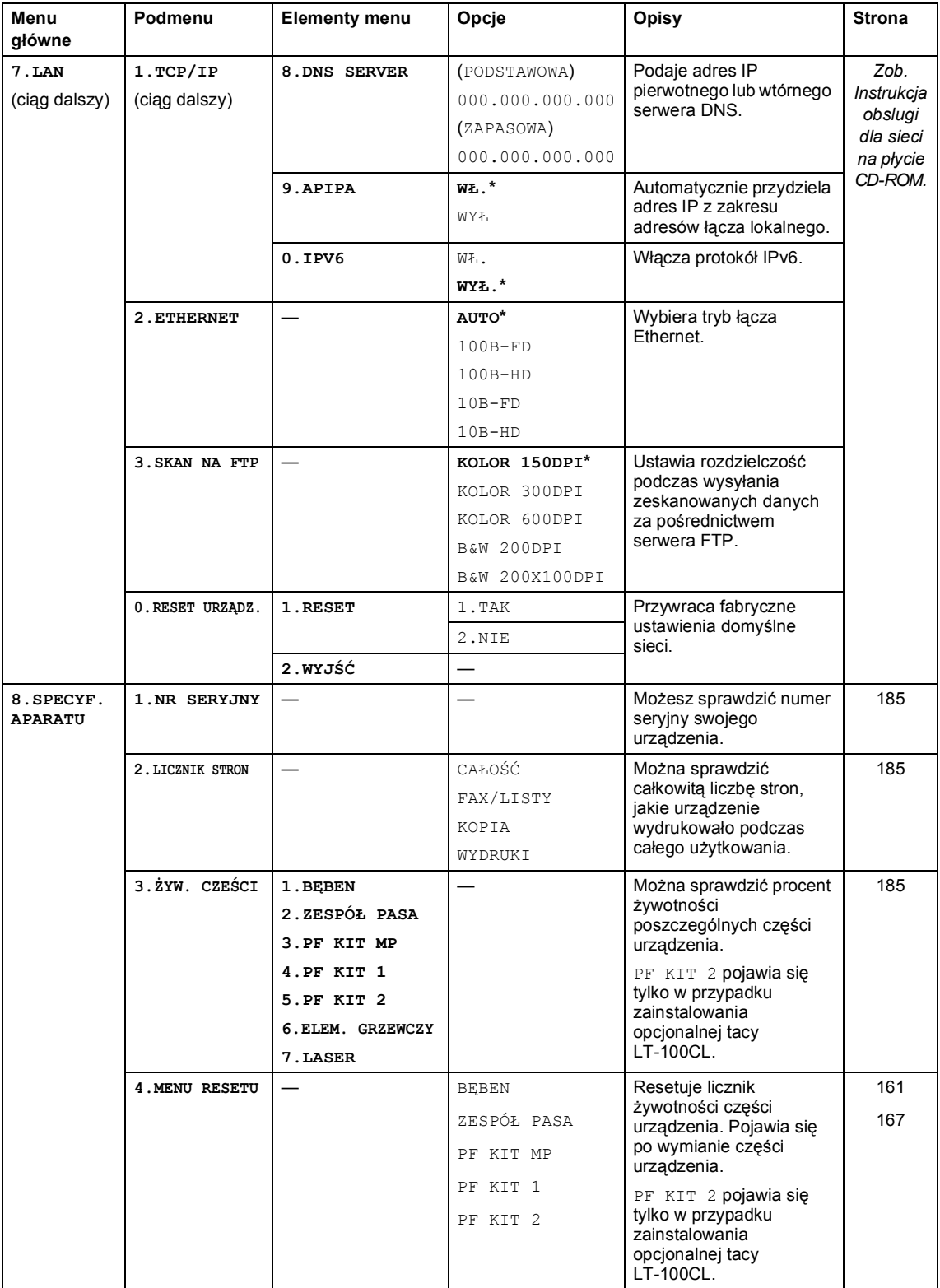

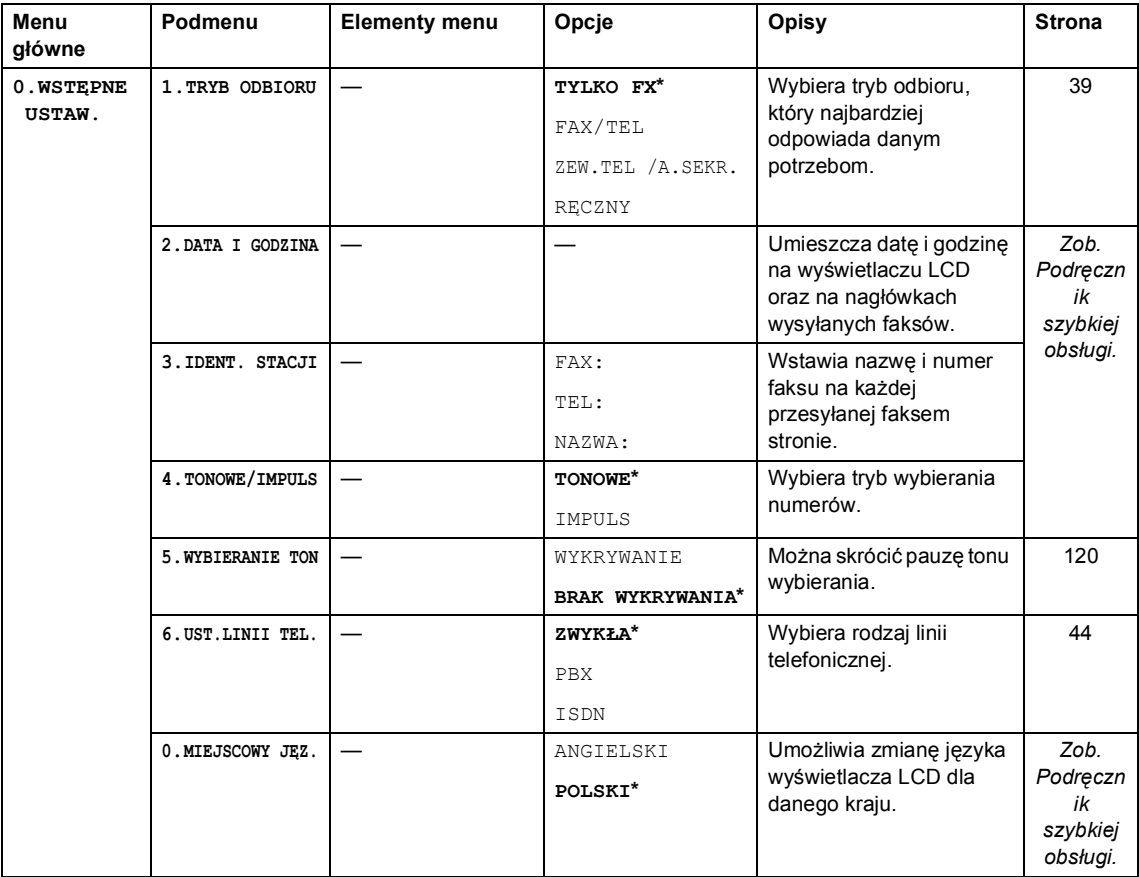

# **Wprowadzanie tekstu**

Podczas ustawiania pewnych elementów menu, takich jak ID stacji, konieczne będzie wprowadzenie tekstu. Na klawiszach nadrukowane są litery. Na klawiszach **0**, **#** i **l** *nie* ma nadrukowanych liter, ponieważ przypisane są do znaków specjalnych.

Naciśnij odpowiedni klawisz wymaganą liczbę razy, aby uzyskać dostęp do poniższych znaków:

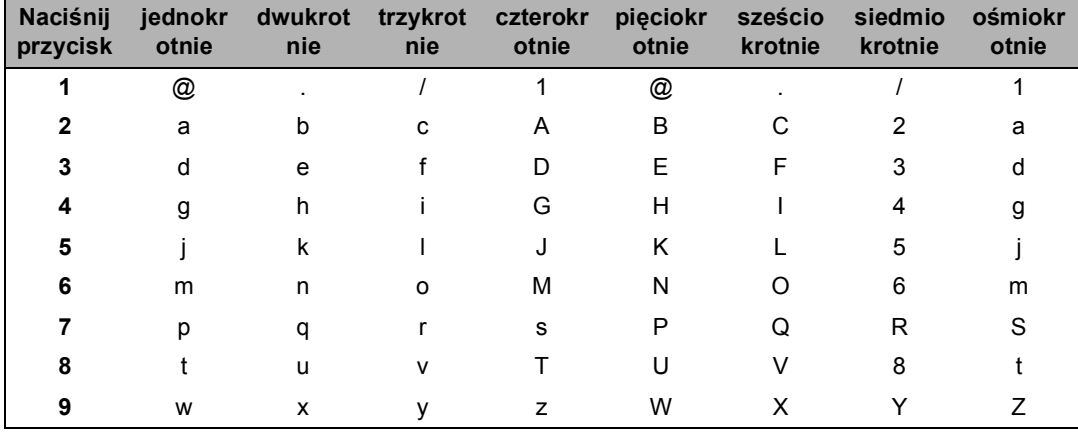

Ustawianie opcji menu skanowania do FTP

Ustawianie innych elementów menu

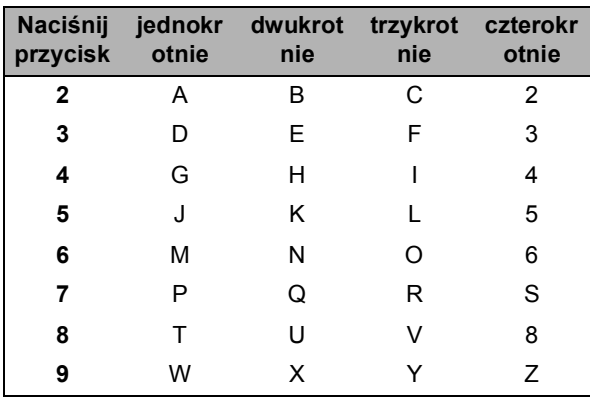

### **Wstawianie spacji (odstępu)**

Aby wprowadzić spację w numerze faksu, naciśnij jednokrotnie ▶ pomiędzy liczbami. Aby wprowadzić spację w nazwie, naciśnij dwukrotnie ▶ pomiędzy znakami.

#### **Dokonywanie poprawek**

Jeśli wpisana została niewłaściwa litera i chcesz ją zmienić, naciśnij <, aby przesunąć kursor pod niewłaściwy znak, a następnie naciśnij **Clear/Back(Wyczyść/Cofnij)**.

#### **Powtarzanie liter**

Aby wprowadzić kolejny znak z tego samego klawisza, naciśnij ▶, aby przesunąć kursor przed ponownym naciśnięciem klawisza.

### **Znaki specjalne i symbole**

Naciśnij klawisz \*, **#** lub 0, a następnie naciśnij ◀ lub ▶, aby przesunąć kursor pod wybrany symbol lub znak. Naciśnij **OK**, aby wybrać.Przedstawione poniżej symbole i znaki są wyświetlane w zależności od wybranego elementu menu.

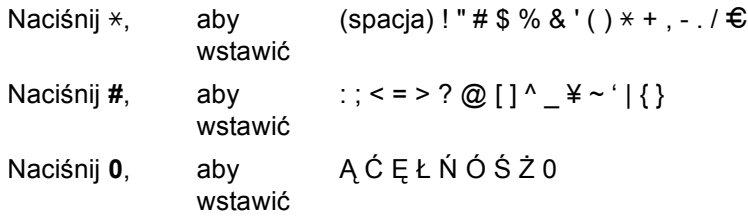

**E Specyfikacje <sup>E</sup>**

# **Informacje ogólne**

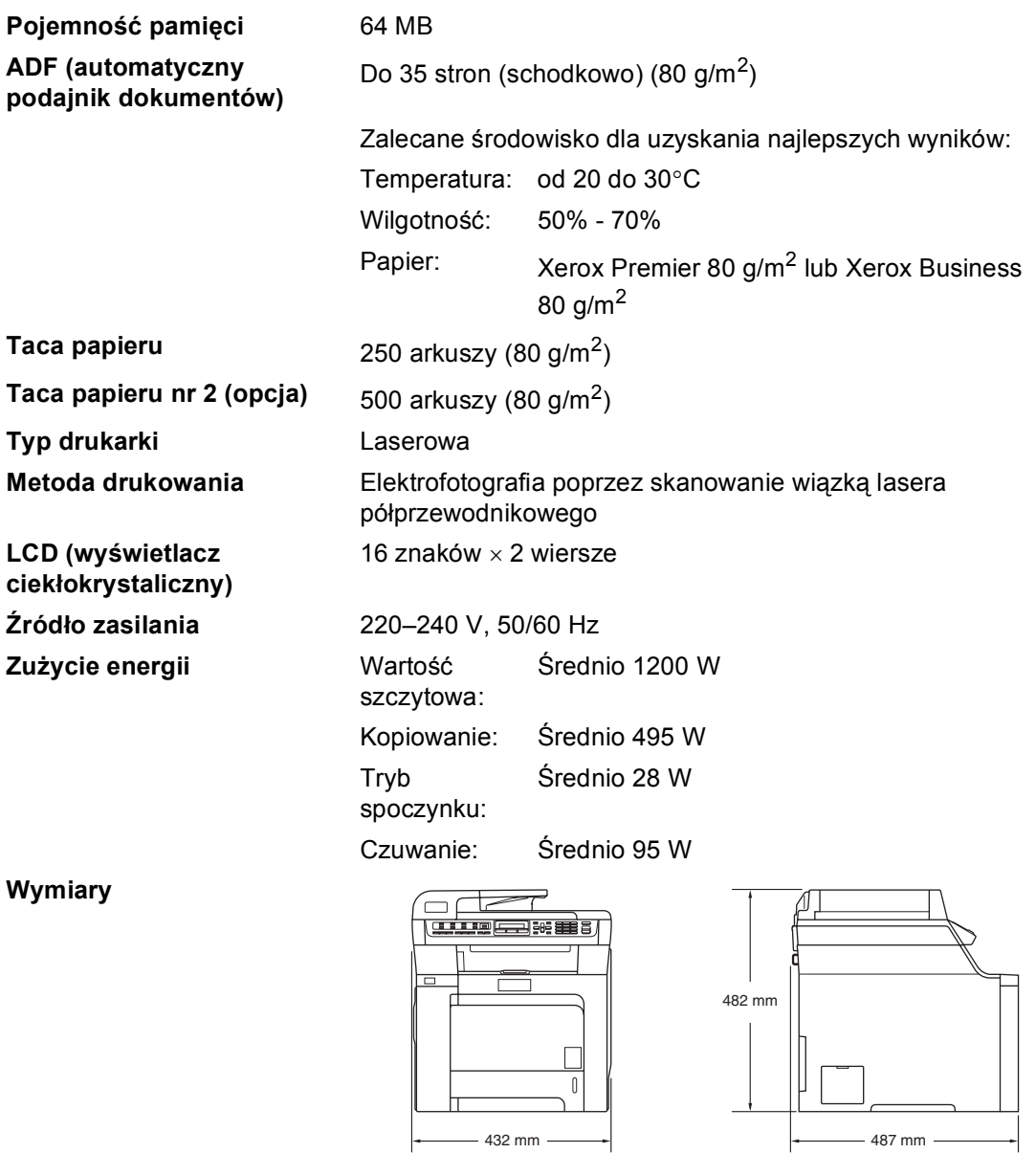

**Ciężar** Bez zespołu bębna/tonera: 28,3 kg

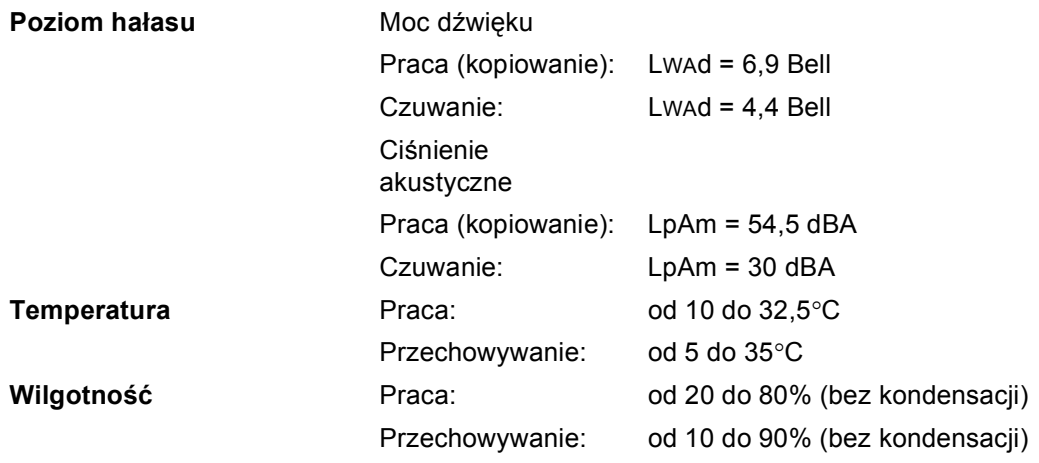
### **Nośniki drukowania**

#### <span id="page-216-0"></span>**Wejście papieru**

### **Taca papieru**

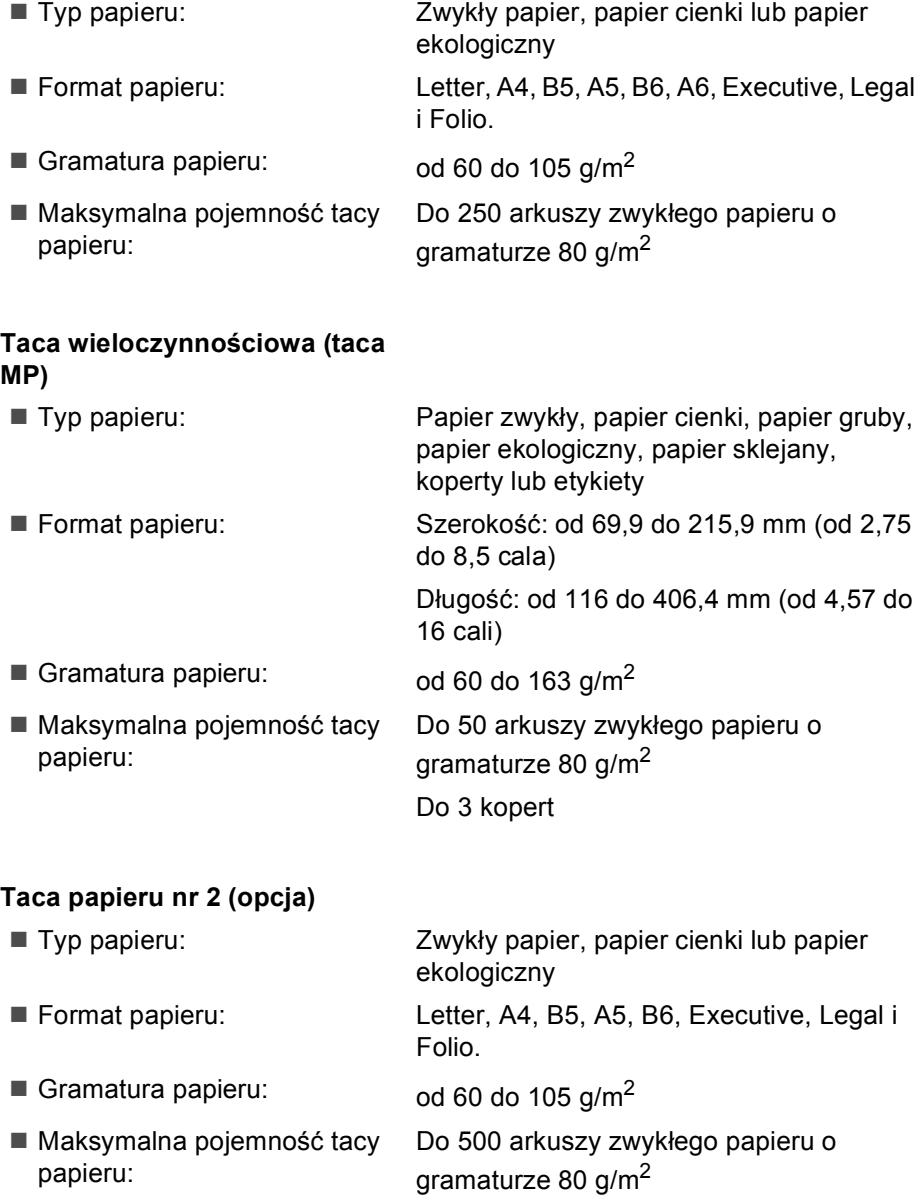

**Wyjście papieru** Do 150 arkuszy (stroną do drukowania do dołu do wyjścia tacy papieru)

### <span id="page-217-2"></span>**Faks <sup>E</sup>**

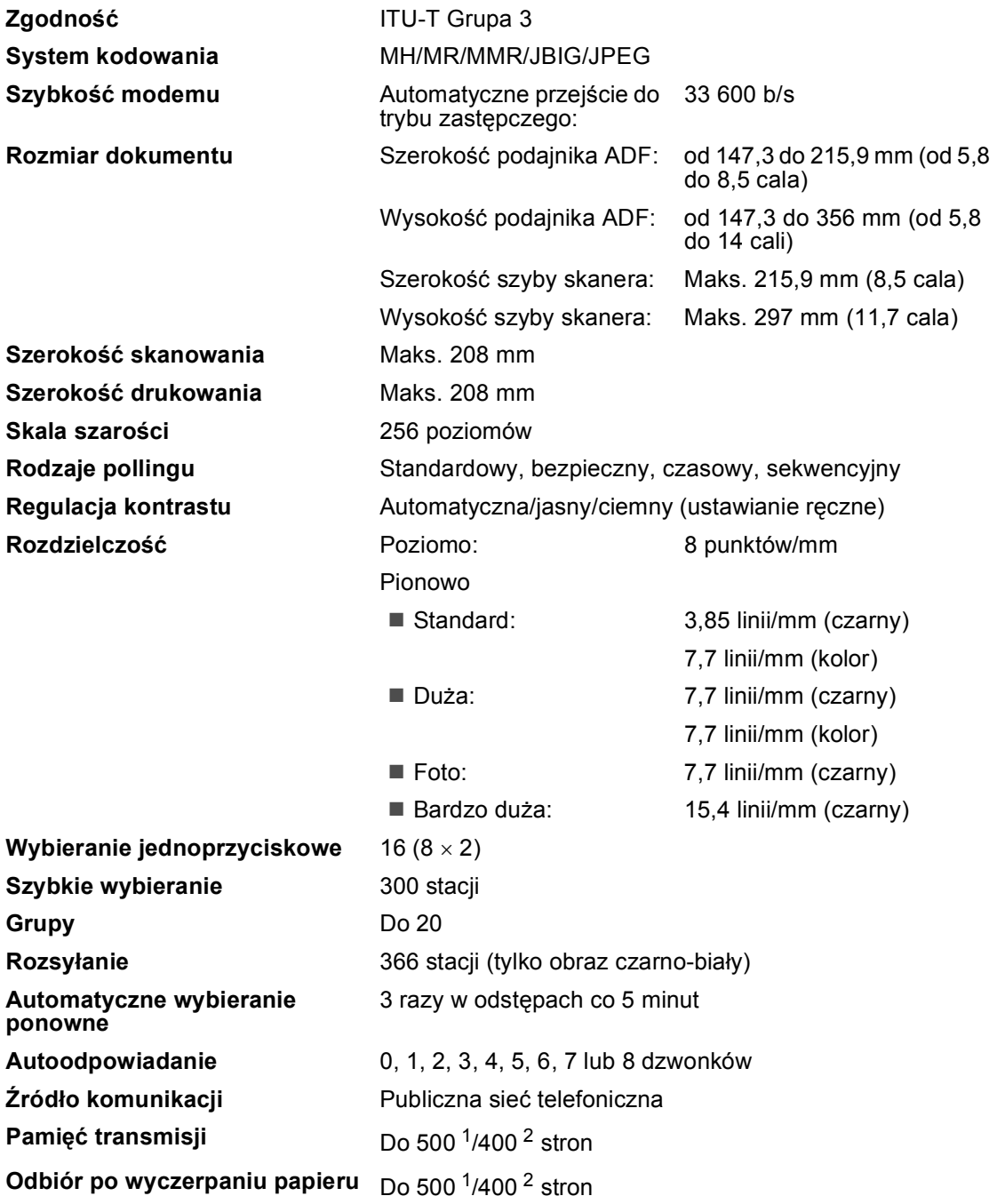

<span id="page-217-0"></span>1  $\,$  "Strony" to "Standardowa Karta Nr 1 Brother" (typowy list firmowy, rozdzielczość standardowa, kod JBIG). Specyfikacje i materiały drukowane podlegają zmianom bez uprzedniego powiadamiania.

<span id="page-217-1"></span><sup>2</sup> "Strony" to "Karta Testu ITU-T nr 1" (typowy list firmowy, rozdzielczość standardowa, kod JBIG). Specyfikacje i materiały drukowane podlegają zmianom bez uprzedniego powiadamiania.

## <span id="page-218-2"></span>**Kopiowanie**

<span id="page-218-1"></span>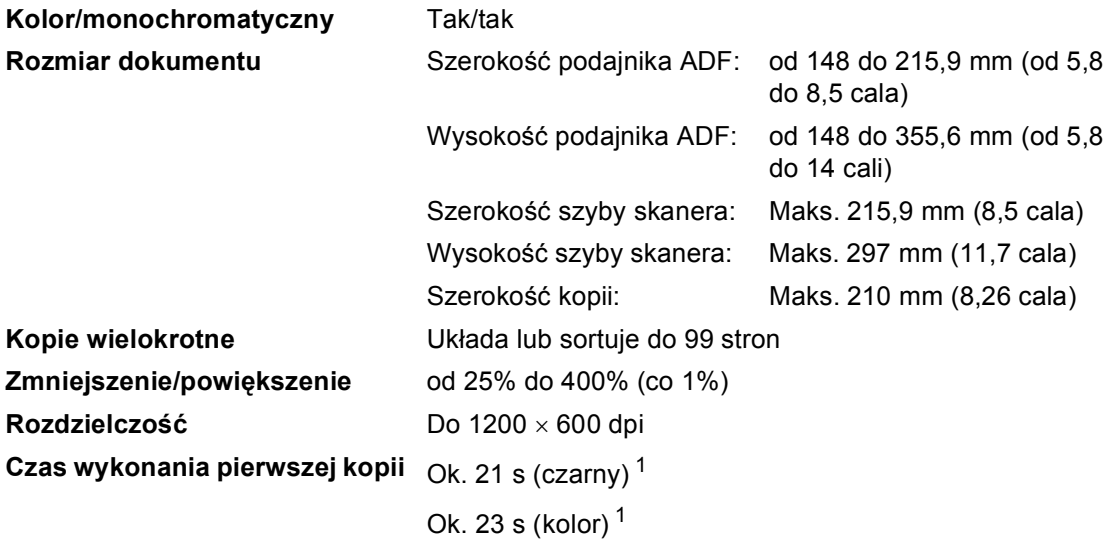

<span id="page-218-0"></span><sup>1</sup> Czas wykonania pierwszej kopii może się zmienić w przypadku samodzielnej kalibracji lub rejestracji urządzenia.

### <span id="page-219-4"></span>**Skanowanie**

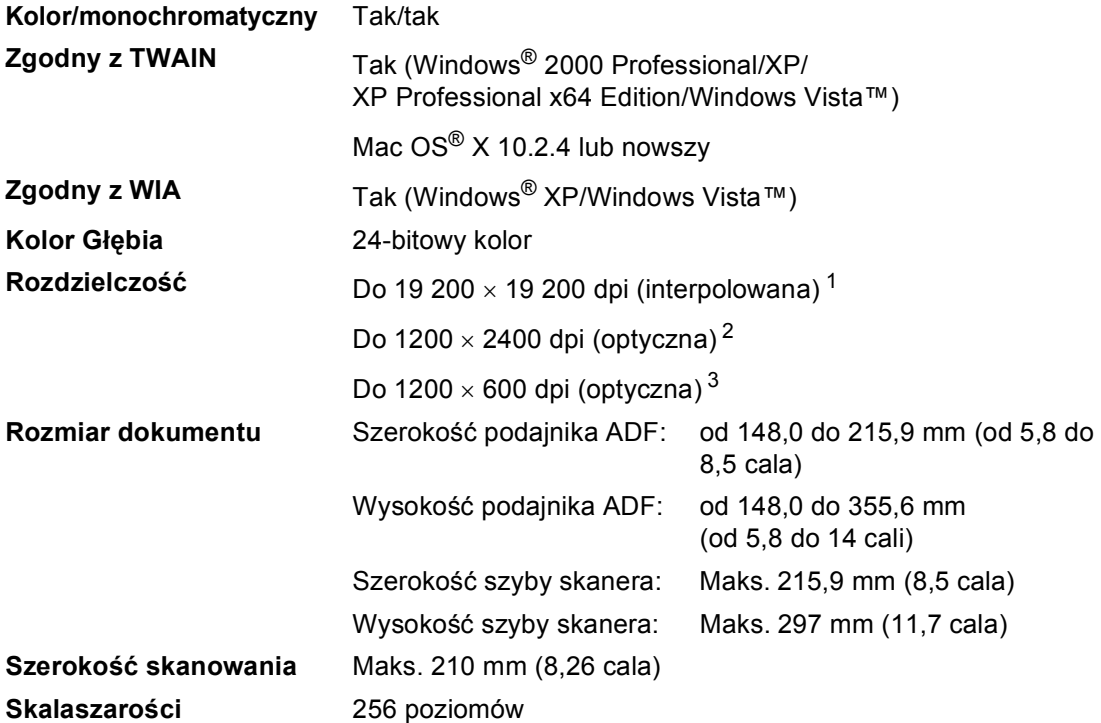

<span id="page-219-5"></span><span id="page-219-3"></span><span id="page-219-0"></span><sup>1</sup> Skanowanie z rozdzielczością maksymalnie 1200 × 1200 dpi z zastosowaniem sterownika WIA w systemie Windows® XP/Windows Vista™ (rozdzielczość do 19 200 × 19 200 dpi może zostać wybrana za pomocą programu Brother Scanner Utility)

<span id="page-219-1"></span><sup>2</sup> W przypadku korzystania z szyby skanera

<span id="page-219-2"></span><sup>3</sup> W przypadku korzystania z ADF

### <span id="page-220-5"></span>**Drukowanie**

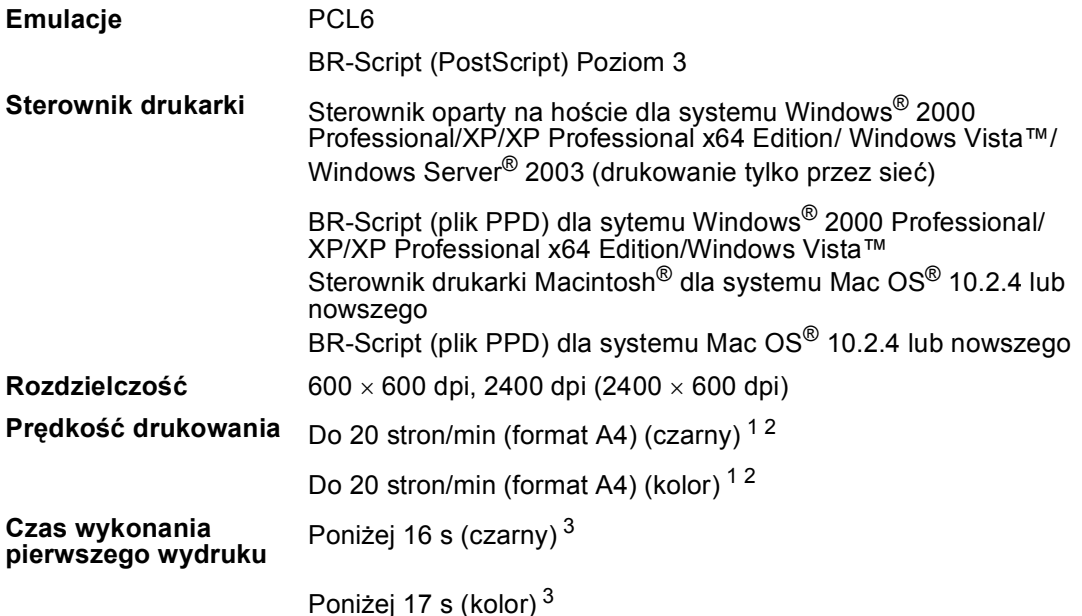

- <span id="page-220-0"></span><sup>1</sup> Szybkość drukowania może zmienić się w zależności od typu drukowanego dokumentu.
- <span id="page-220-1"></span><sup>2</sup> Ze standardowej lub opcjonalnej tacy papieru.
- <span id="page-220-2"></span><sup>3</sup> Czas wykonania pierwszego wydruku może się zmienić w przypadku samodzielnej kalibracji lub rejestracji urządzenia.

### **Interfejsy**

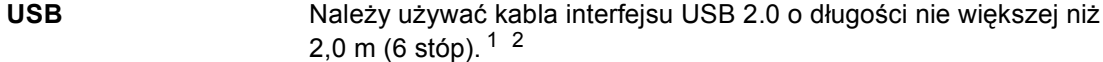

**Kabel sieci LAN** Należy używać kabla UTP Ethernet kategorii 5 lub wyższej.

- <span id="page-220-3"></span><sup>1</sup> Urządzenie wyposażone jest w interfejs Hi-Speed USB 2.0. Urządzenie może zostać również podłączone do komputera z interfejsem USB 1.1.
- <span id="page-220-6"></span><span id="page-220-4"></span><sup>2</sup> Porty USB innego producenta nie są obsługiwane.

### **PictBridge**

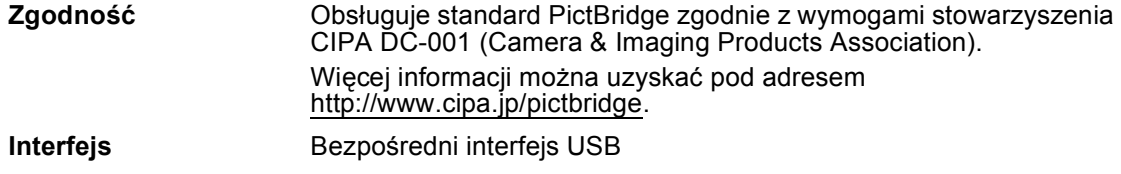

### <span id="page-221-1"></span>**Funkcja drukowania bezpośredniego**

**Zgodność** Wersja PDF [1](#page-221-0).6<sup>1</sup>, JPEG, Exif + JPEG, PRN (utworzone z zastosowaniem sterownika drukarki MFC-9440CN), TIFF (skanowanie z zastosowaniem wszystkich modeli MFC lub DCP firmy Brother), PostScript®3™ (utworzone z zastosowaniem sterownika drukarki MFC-9440CN BR Script3)

<span id="page-221-0"></span><sup>1</sup> Dane takie, jak: pliki obrazów JBIG2, pliki obrazów JPEG2000 oraz pliki warstwowe, nie są obsługiwane.

### **Wymagania dotyczące komputera**

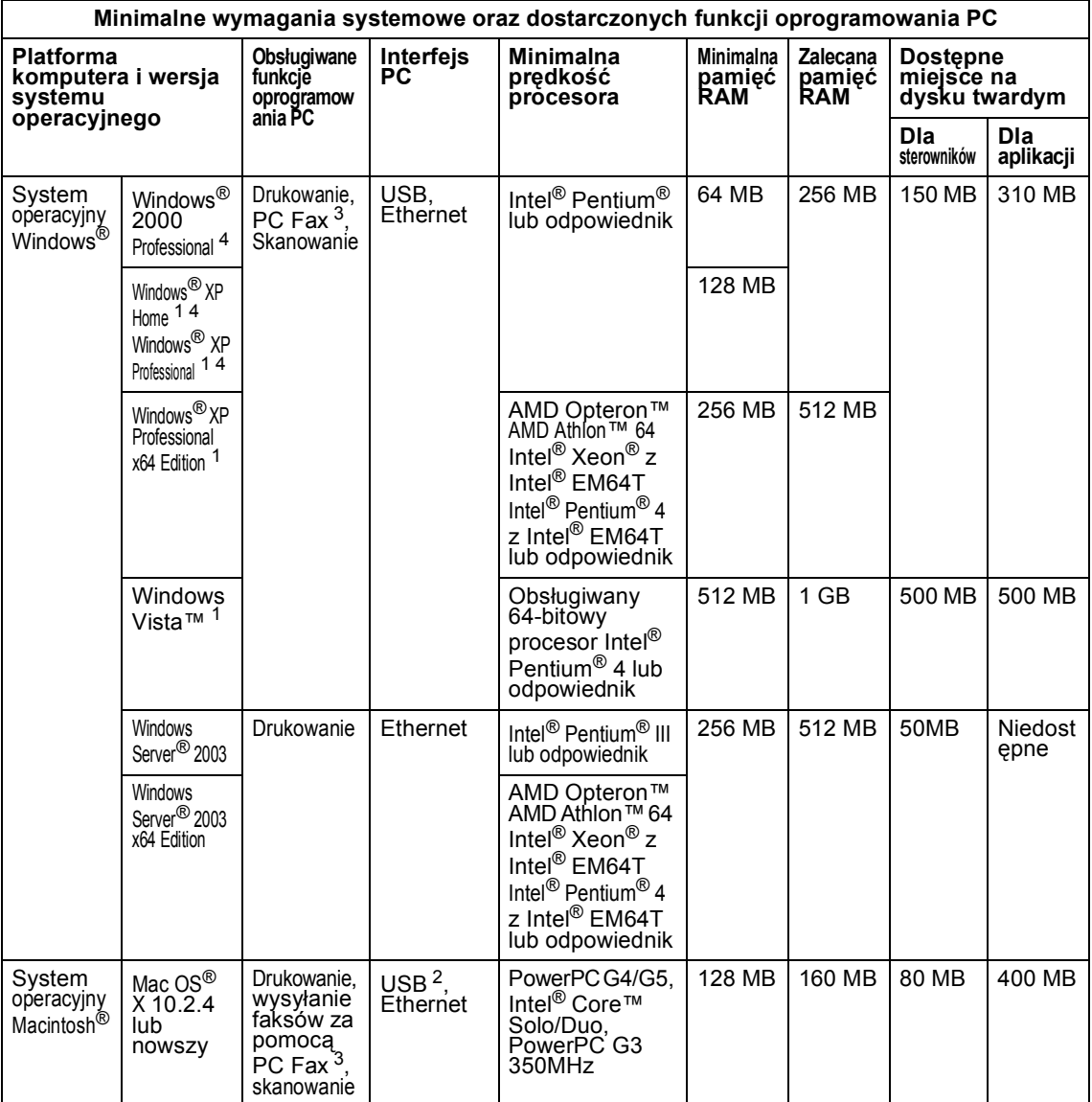

<span id="page-222-2"></span><sup>1</sup> Dla rozdzielczości WIA, 1200x1200. Program Brother Scanner Utility umożliwia zwiększenie rozdzielczości do 19 200 x 19 200 dpi.

<span id="page-222-3"></span><sup>2</sup> Porty USB innego producenta nie są obsługiwane.

<span id="page-222-1"></span><sup>3</sup> Program PC Fax obsługuje tylko format czarno-biały.

<span id="page-222-0"></span><sup>4</sup> PaperPort™ 11SE obsługuje system Microsoft® SP4 lub w wyższej wersji w przypadku systemu Windows® 2000 oraz SP2 lub w wersji wyższej w przypadku systemu XP.

### **Materiały eksploatacyjne**

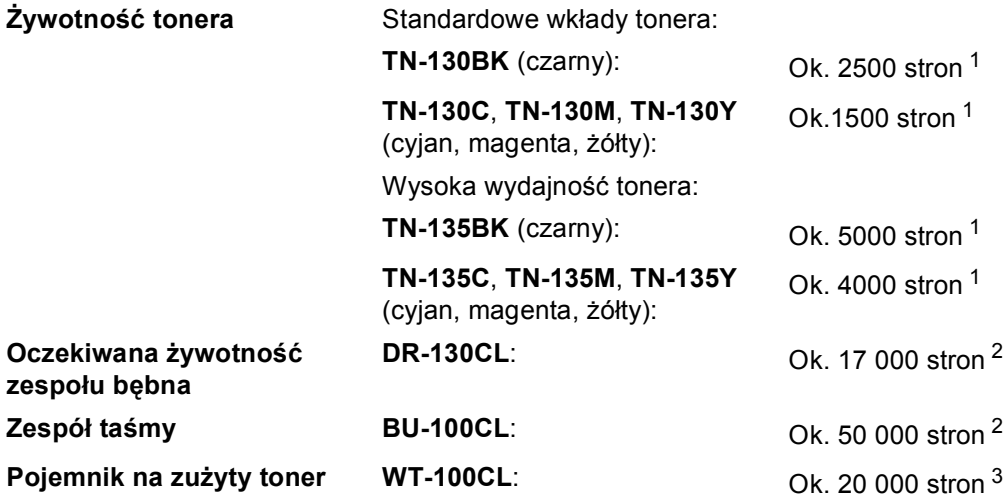

<span id="page-223-0"></span><sup>1</sup> W przypadku drukowania na papierze o formacie Letter lub A4 przy 5% pokryciu drukiem

<span id="page-223-1"></span><sup>2</sup> W przypadku drukowania na papierze o formacie Letter lub A4

<span id="page-223-2"></span><sup>3</sup> W przypadku drukowania na papierze o formacie Letter lub A4 przy 5% pokryciu drukiem (CMYK)

### **Sieć** Ethernet

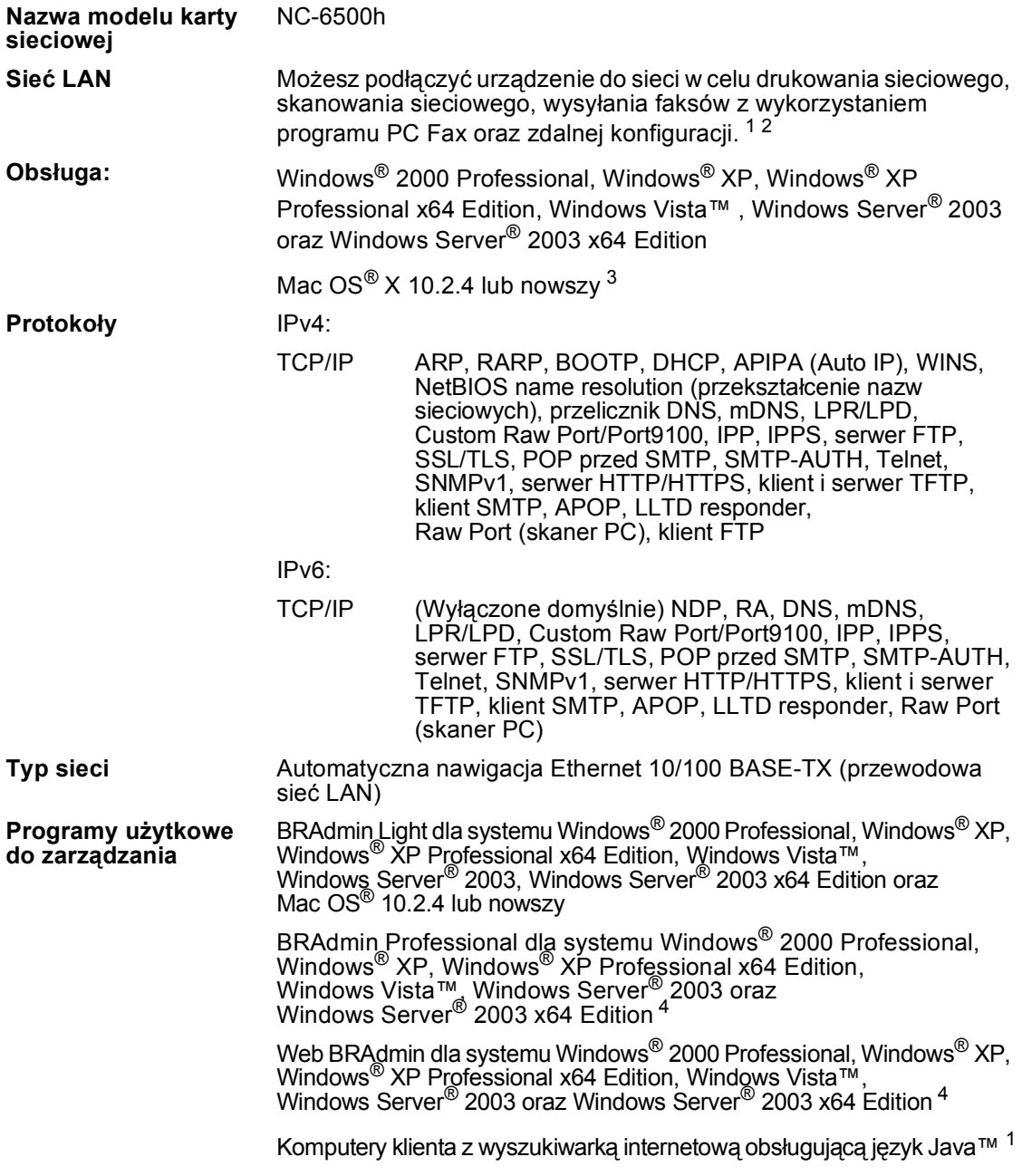

<span id="page-224-0"></span> $1$  Wysyłanie faksów za pomocą PC Fax dla Mac $^{\circledR}$ 

<span id="page-224-1"></span><sup>2</sup> Drukowanie tylko dla systemu Windows Server® 2003

<span id="page-224-2"></span><sup>3</sup> Mac OS<sup>®</sup> X 10.2.4 lub nowszy (mDNS)

<span id="page-224-3"></span><sup>4</sup> BRAdmin Professional oraz Web BRAdmin są dostępne do pobrania pod adresem<http://solutions.brother.com>

**Słownik <sup>A</sup>**

To jest pełne zestawienie funkcji i terminów, które się pojawiają się w instrukcjach obsługi Brother. Dostępność tych funkcji zależy od modelu jaki zakupiłeś.

#### **ADF (automatyczny podajnik dokumentów)**

Dokument może zostać umieszczony w ADF i może zostać zeskanowana jedna strona w tym samym czasie.

#### **Anuluj zadanie**

**F**

Anuluje zaprogramowane zadanie drukowania i kasuje dane w pamięci urządzenia.

#### **Auto redukcja**

Zmniejsza wielkość przychodzących faksów.

#### **Automatyczna transmisja faksu**

Wysyłanie faksu bez podnoszenia słuchawki zewnętrznego telefonu lub naciskania **Tel/R(Tel./R)**.

#### **Automatyczne wybieranie ponowne**

Funkcja umożliwiająca urządzeniu ponowne wybieranie ostatniego numeru faksu po pięciu minutach od momentu, w którym faks nie został wysłany, gdyż linia była zajęta.

#### **Błąd komunikacji (lub błąd kom.)**

Błąd podczas wysyłania lub odbierania faksu spowodowany zwykle tymczasowym zakłóceniem na linii.

#### **Czas dzwonka F/T**

Czas, przez jaki urządzenie Brother generuje pseudo/podwójne dzwonki (jeśli tryb odbierania to faks/telefon), informując o oczekującym połączeniu głosowym.

#### **Dostęp do zdalnego odtwarzania**

Możliwość uzyskania zdalnego dostępu do urządzenia z telefonu działającego w trybie wybierania tonowego.

#### **Drukowanie kopii zapasowej**

Urządzenie drukuję kopię każdego odbieranego faksu zachowanego w pamięci. Jest to funkcja bezpieczeństwa, dzięki której nie utracisz przychodzących wiadomości w przypadku braku zasilania.

#### **Dziennik faksów**

Pokazuje informacje o ostatnich 200 przychodzących oraz wychodzących faksach. TX oznacza transmisję. RX oznacza odbiór.

#### **ECM (Tryb korekcji błędu)**

Wykrywa błędy podczas transmisji faksu i wysyła ponownie strony, w czasie wysyłania których pojawił się błąd.

#### **Faks opóźniony**

Wysyła faks z określonym opóźnieniem w danym dniu.

#### **Faks/Telefon**

Możesz odbierać faksy i połączenia telefoniczne. Nie korzystaj z tego trybu, jeśli używasz telefonu z automatem zgłoszeniowym (TAD).

#### **Głośność dzwonienia**

Ustawienie głośności dzwonka urządzenia.

#### **Głośność sygnalizatora**

Ustawienie głośności sygnalizatora, jeśli naciśniesz przycisk lub popełnisz błąd.

#### **Grupa kompatybilności**

Zdolność jednego urządzenia faksującego do komunikacji z innym. Kompatybilność jest zapewniona pomiędzy grupami ITU-T.

#### **ID stacji**

Zapisana informacja pojawia się na początku faksowanych stron. Zawiera nazwę nadawcy i numer faksu.

#### **Impuls**

Wybieranie impulsowe na linii telefonicznej.

#### **Kod odbioru faksu**

Naciśnij ten kod  $(* 5 1)$ , gdy odpowiadasz na połączenie faksowe w telefonie zewnętrznym lub wewnętrznym.

#### **Kod zdalnego dostępu**

Własny czterocyfrowy kod  $(- - +\times)$ umożliwiający wywoływanie i dostęp do urządzenia z lokalizacji zdalnej.

#### **Kontrast**

Ustawiany w celu kompensacji ciemnego lub jasnego dokumentu, poprzez wykonywanie jaśniejszych kopii ciemnych dokumentów i ciemniejszych kopii jasnych dokumentów.

#### **LCD (wyświetlacz ciekłokrystaliczny)**

Ekran wyświetlacza pokazuje komunikaty interaktywne podczas programowania na ekranie oraz wskazuje, gdy urządzenie działa w trybie spoczynku.

#### **Lista pomocy**

Wydruk pełnej tabeli menu, której możesz używać do programowania urządzenia, gdy nie masz przy sobie Podręcznika użytkownika.

#### **Lista szybkiego wybierania**

Zawiera nazwy i numery zapamiętane w pamięci wybierania jednoprzyciskowego i skróconego wybierania, w kolejności liczbowej.

#### **Lista ustawień użytkownika**

Wydrukowany raport zawierający bieżące ustawienia urządzenia.

#### **Metoda kodowania**

Metoda kodowania informacji zawartej w dokumencie. Wszystkie urządzenia faksujące muszą korzystać z minimalnego standardu kompresji danych Modified Huffman (MH). W urządzeniu mogą być wykorzystywane bardziej zaawansowane metody kompresji: Modified Read (MR), Modified Modified Read (MMR) oraz JPEG, jeśli urządzenie odbierające ma taką samą możliwość.

#### **Numer grupy**

Numery wybierania jednoprzyciskowego i szybkiego wybierania zapisanych w lokalizacji klawisza wybierania jednoprzyciskowego lub skróconego wybierania do rozsyłania.

#### **OCR (optyczne rozpoznawanie znaków)**

Pełna wersja oprogramowania aplikacyjnego ScanSoft™

PaperPort™ 11SE z OCR lub Presto!<sup>®</sup>

PageManager® umożliwiająca konwersję obrazu zawierającego tekst na edytowalny tekst.

#### **Odbiór po wyczerpaniu papieru**

Odbiera faksy do pamięci urządzenia, gdy w urządzeniu zabraknie papieru.

#### **Okres sprawozdawczy**

Zaprogramowany okres pomiędzy automatycznym wydrukiem dzienników faksów. Możesz drukować dziennik faksów na żądanie bez zakłócania cyklu.

#### **Opóźnienie dzwonienia**

Liczba dzwonków przed zainicjowaniem przez urządzenie odpowiedzi w trybach TYLKO FX i FAX/TEL.

#### **Pauza**

Umożliwia umieszczenie 3,5 sekundowej przerwy w sekwencji wybierania numeru zapisanej dla klawiszy wybierania jednoprzyciskowego i w numerach skróconego wybierania. Naciskaj **Redial/Pause(Powtórz wybieranie/Pauza)** kilkakrotnie, aby uzyskać dłuższe pauzy.

#### **PictBridge**

Umożliwia drukowanie zdjęć cyfrowych w wysokiej rozdzielczości bezpośrednio z aparatu cyfrowego zgodnego ze standardem PictBridge.

#### **Podwójny dostęp**

Urządzenie może skanować wychodzące faksy lub zaplanowane zadania do pamięci w tym samym czasie, gdy wysyła faks, odbiera lub drukuje przychodzący faks.

#### **Polling**

Proces występujący w urządzeniu faksowym, polegający na wywołaniu innego urządzenia faksowego w celu odtworzenia oczekujących wiadomości faksowych.

#### **Raport Xmit (raport weryfikacji transmisji)**

Informuje o każdej transmisji, jej dacie, godzinie i numerze.

#### **Ręczne faksowanie**

Gdy podniesiesz słuchawkę zewnętrznego telefonu lub naciśniesz **Tel/R(Tel./R)**, możesz usłyszeć odpowiedź faksu odbierającego przed naciśnięciem **Mono Start (Start Mono)** lub **Colour Start (Start Kolor)**, w celu rozpoczęcia wysyłania.

#### **Rozdzielczość**

Rozdzielczość wynosi 203 × 196 dpi. Jest używana do małych wydruków i do wykresów.

#### **Rozdzielczość**

Ilość pionowych i poziomych linii na cal.

#### **Rozsyłanie**

Możliwość wysyłania tego samego faksu do więcej niż jednej lokalizacji.

#### **Skala szarości**

Odcienie szarości dostępne dla kopiowania oraz faksowania fotografii.

#### **Skanowanie**

Proces wysyłania elektronicznego obrazu papierowego dokumentu do komputera.

#### **Szukanie**

Elektroniczne, alfabetyczne wyszukiwanie zapisanych numerów wybierania jednoprzyciskowego, skróconego wybierania i grup.

#### **Szybkie wybieranie**

Zaprogramowany numer do łatwego wybierania. Aby rozpocząć proces wybierania, należy nacisnąć **Search/Speed Dial(Szukaj/Szybkie wy bieranie)**, a następnie wprowadzić trzycyfrową lokalizację skróconego wybierania i nacisnąć **Mono Start (Start Mono)** lub **Colour Start (Start Kolor)**.

#### **TAD (automat zgłoszeniowy)**

Można podłączyć zewnętrzny TAD (automat zgłoszeniowy) do urządzenia.

#### **Telefon wewnętrzny**

Telefon korzystający z tego samego numeru co faks, lecz podłączony do oddzielnego gniazdka ściennego.

#### **Telefon zewnętrzny**

TAD (telefoniczny automat zgłoszeniowy) lub telefon, który jest podłączony do urządzenia.

#### **Ton**

Sposób wybierania numeru na linii telefonicznej stosowany w telefonach z klawiszami.

#### **Tony CNG**

Tony specjalne wysyłane przez urządzenia faksujące podczas automatycznej transmisji powiadamiające urządzenie odbierające, że dzwoni urządzenie faksujące.

#### **Tony faksu**

Sygnały nadawane przez wysyłające i odbierające urządzenia faksowe podczas przekazywania informacji.

#### **Transmisja**

Proces wysyłania faksu za pomocą linii telefonicznej z urządzenia do urządzenia odbierającego.

S łownik

#### **Transmisja w czasie rzeczywistym**

Gdy pamięć jest zape łniona, mo żesz wysy ł a ć faksy w czasie rzeczywistym.

#### **Transmisja wsadowa**

Funkcja umo żliwiaj ąca zmniejszenie kosztów: wszystkie opó źnione faksy do tego samego numeru faksu s ą wysyłane w trakcie jednego połączenia.

#### **Tryb Menu**

Tryb programowania do zmiany ustawie ń urz ądzenia.

#### **Tryb zagraniczny**

Wprowadza tymczasowe zmiany do tonów faksu w celu zniwelowania zak łóce ń na mi ędzynarodowych liniach telefonicznych.

#### **Ustawienia tymczasowe**

Mo żna wybra ć okre ślone opcje dla ka żdej transmisji faksu i kopii bez zmiany ustawie ń domy ślnych.

#### **Wybieranie jednoprzyciskowe**

Klawisze znajduj ące si ę na panelu sterowania urz ądzenia, którym mo żna przypisa ć numery, co u łatwia wybieranie. Do ka żdego klawisza mo żna przypisa ć drugi numer w przypadku naci śni ęcia **Shift** wraz z klawiszem wybierania jednoprzyciskowego.

#### **Wykrywanie faksu**

Umo żliwia urz ądzeniu odpowied ź na ton CNG, je śli przerwiesz odbieranie faksu, podnosz ąc s łuchawk ę .

#### **Wysy łka faksów**

Wysy ła faks odebrany w pami ęci na inny wst ępnie zaprogramowany numer faksu.

#### **Zadania oczekuj ące**

Mo żna sprawdzi ć, które zaprogramowane zadania faksowania znajduj ą si ę w pami ęci i anulowa ć wybrane zadania.

#### **Zapisywanie faksu**

Faksy mo żna zapisywa ć w pami ęci.

# **Indeks G**

### **A**

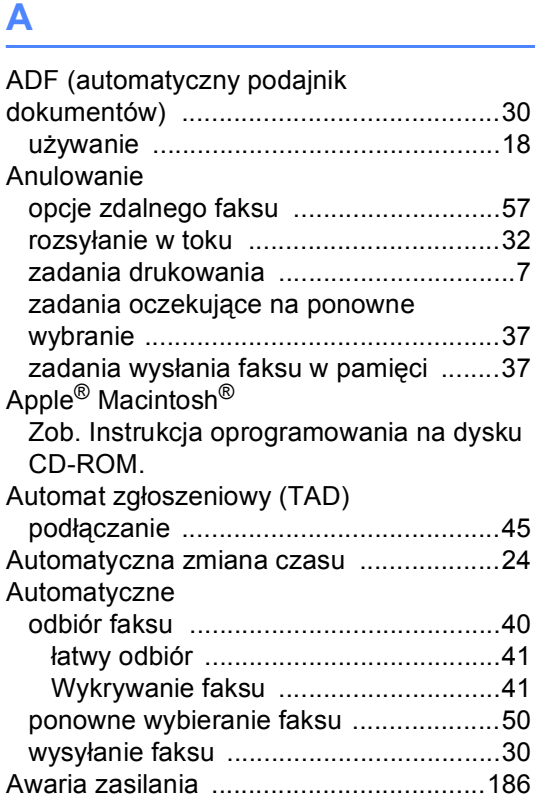

### **C**

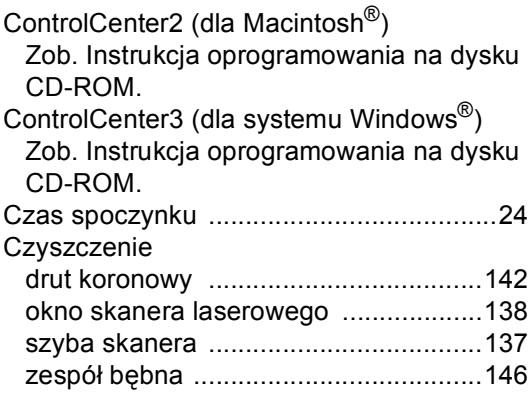

### **D**

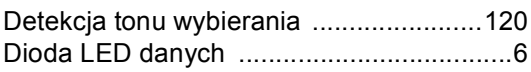

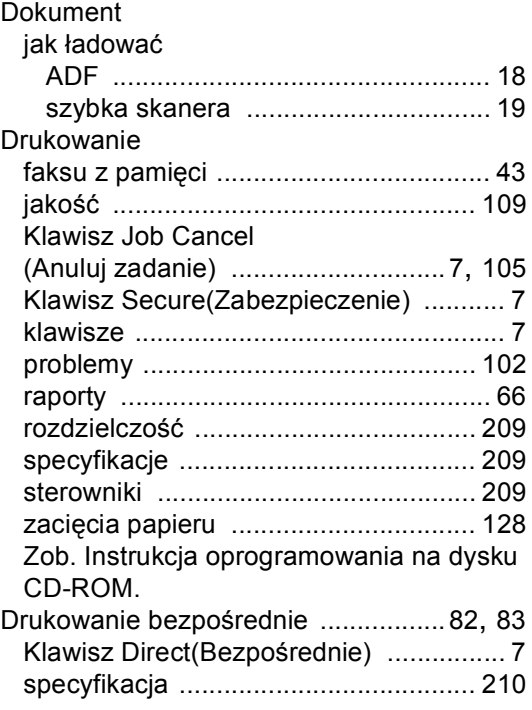

### **E** and the state of the state

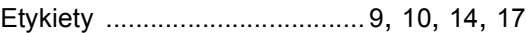

### **F**

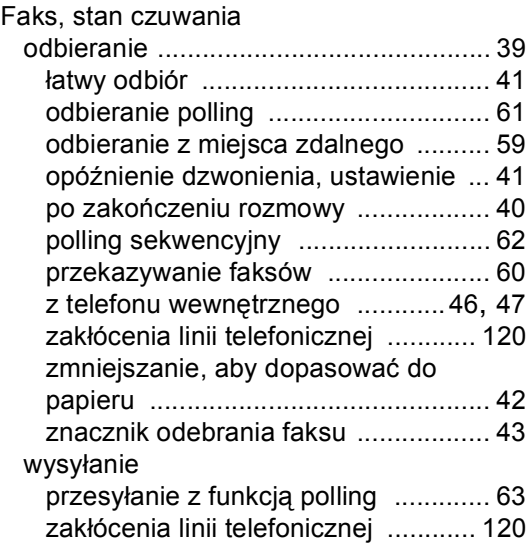

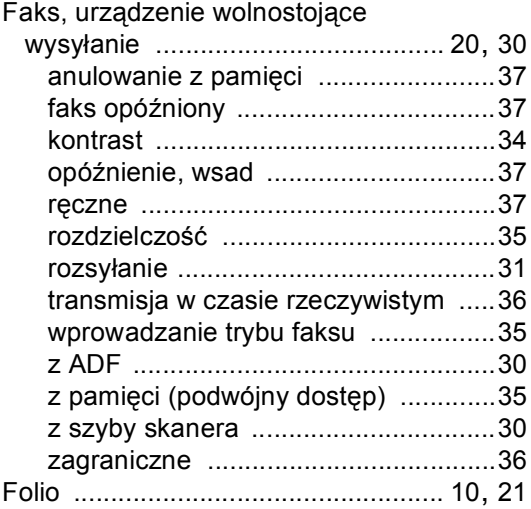

### **G**

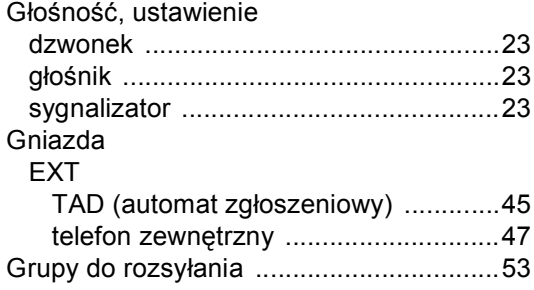

### **I**

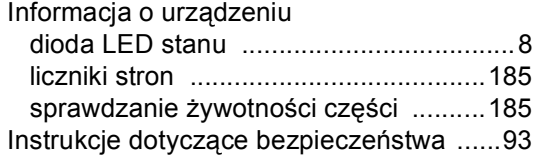

### **J**

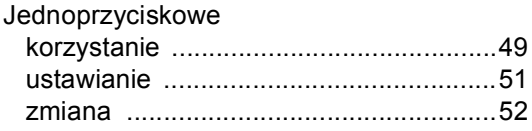

### **K**

Klawisz

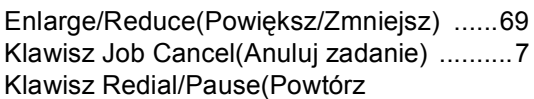

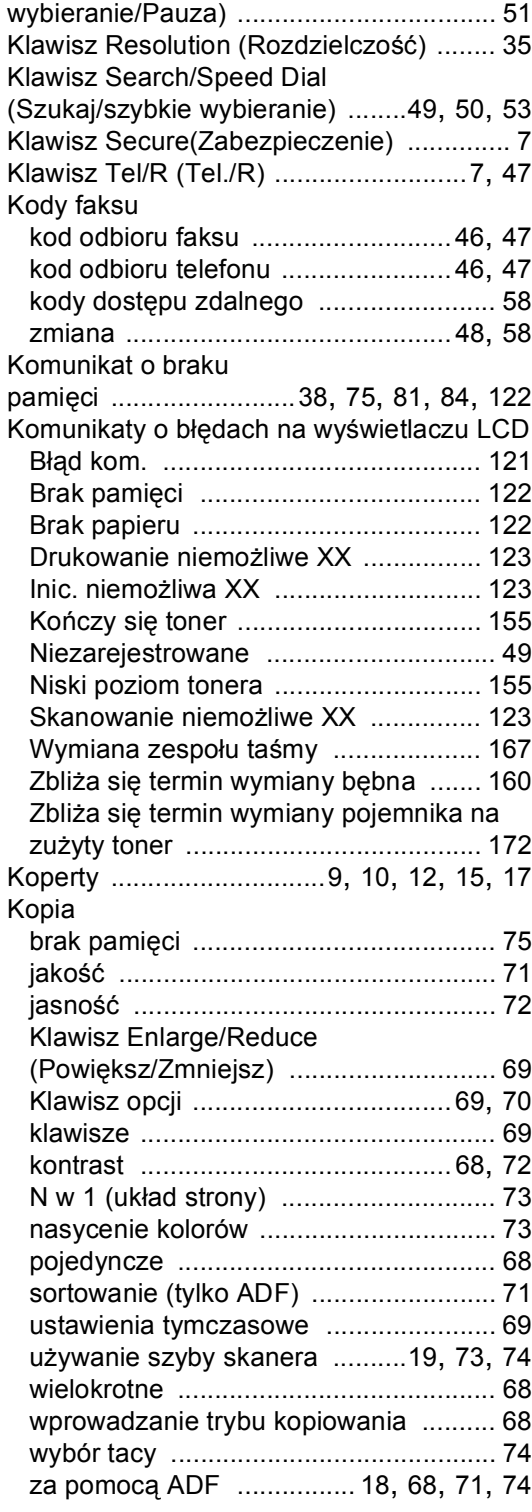

#### **L**

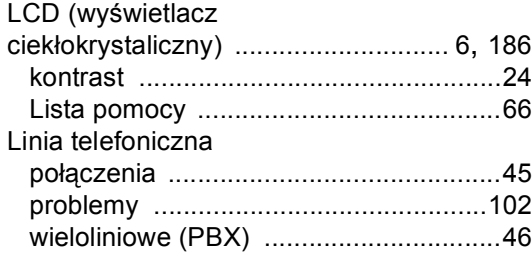

### **Ł**

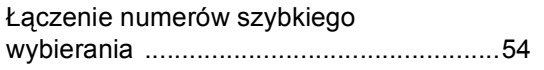

### **M**

Macintosh® Zob. Instrukcja oprogramowania na dysku CD-ROM.

### **N**

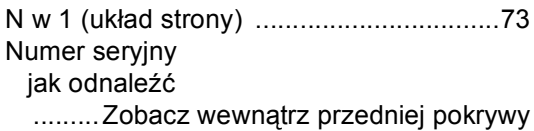

### **O**

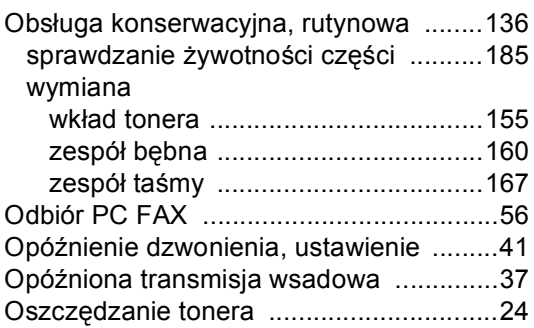

#### **P**

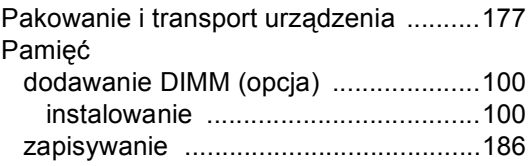

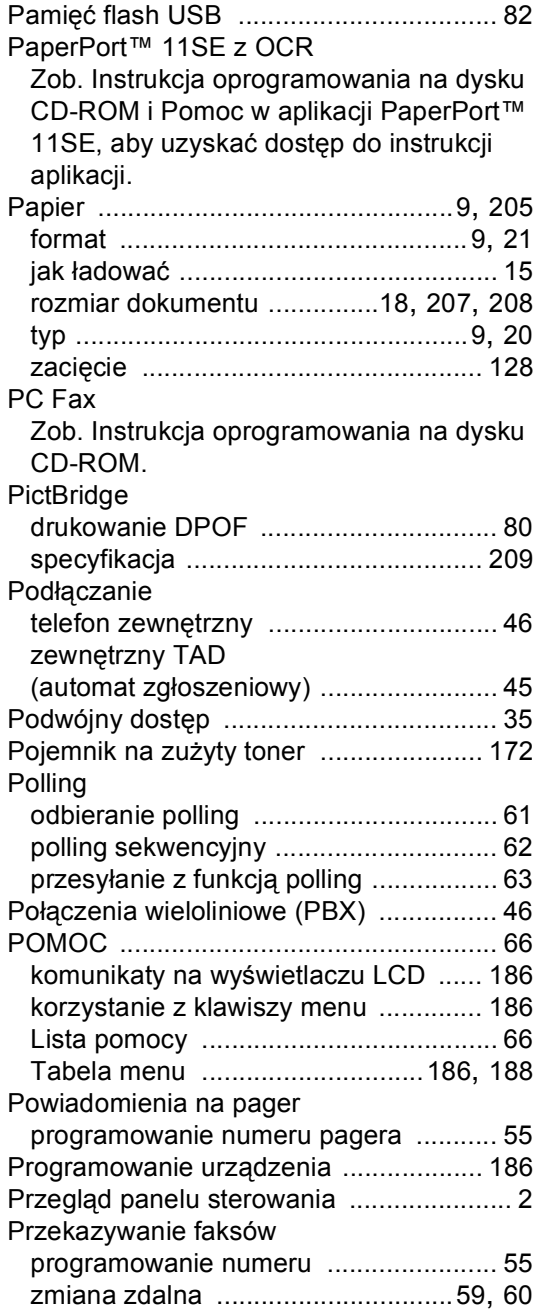

### **R**

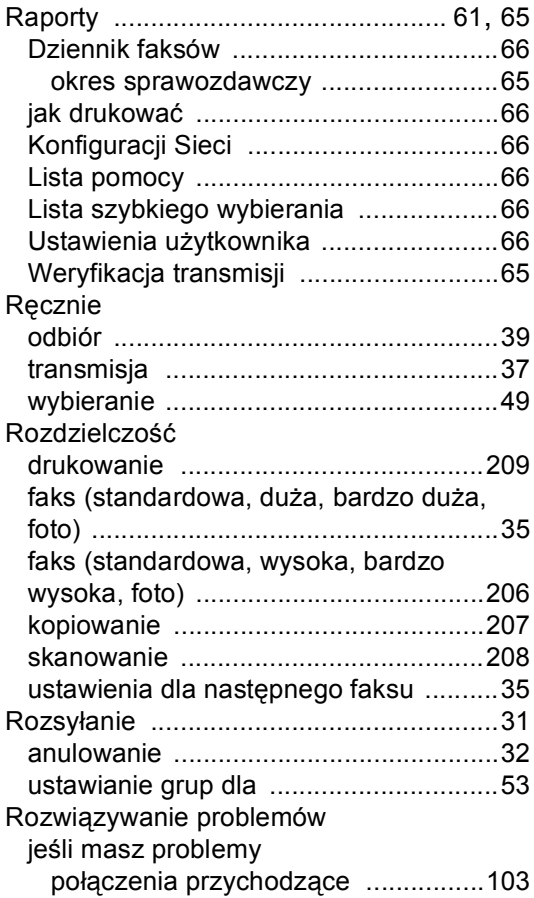

### **S**

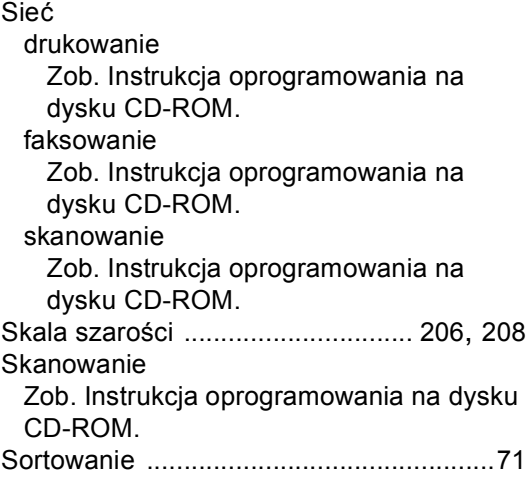

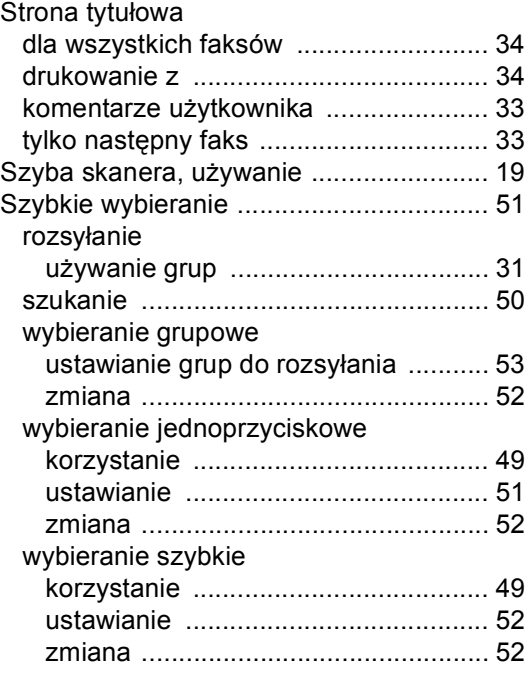

### **T**

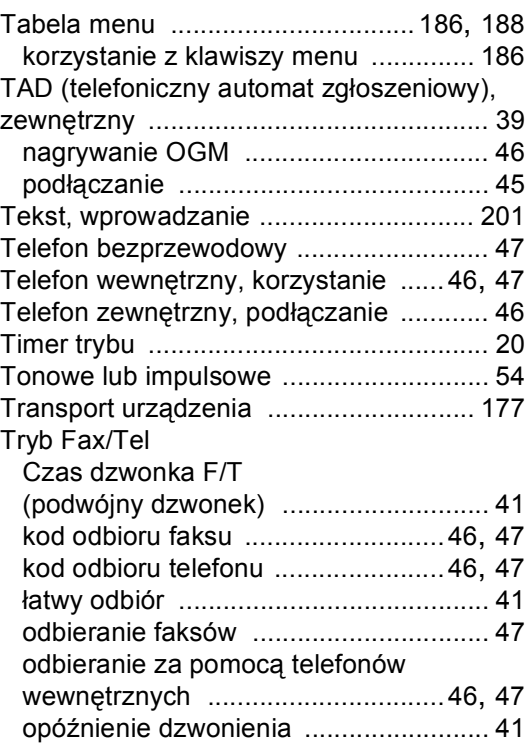

**G**

Tryb, wprowadzanie

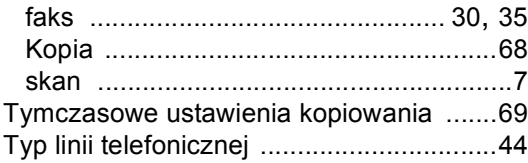

### **U**

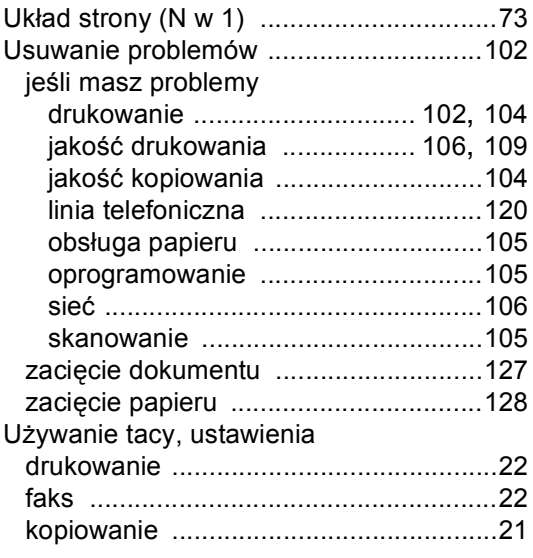

### **W**

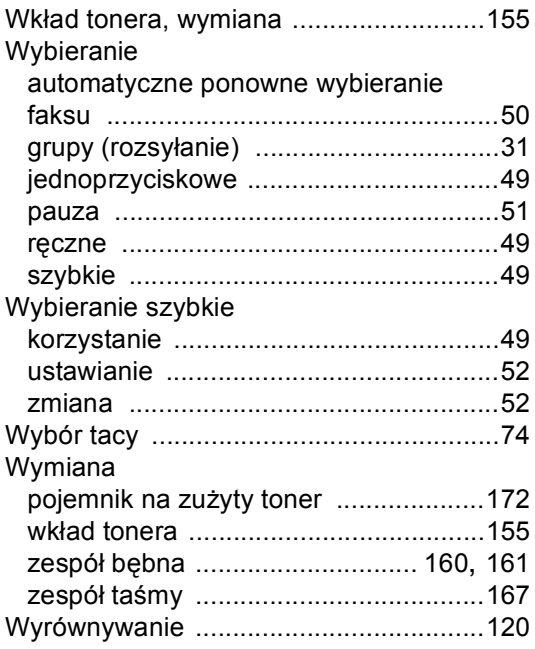

### **Z**

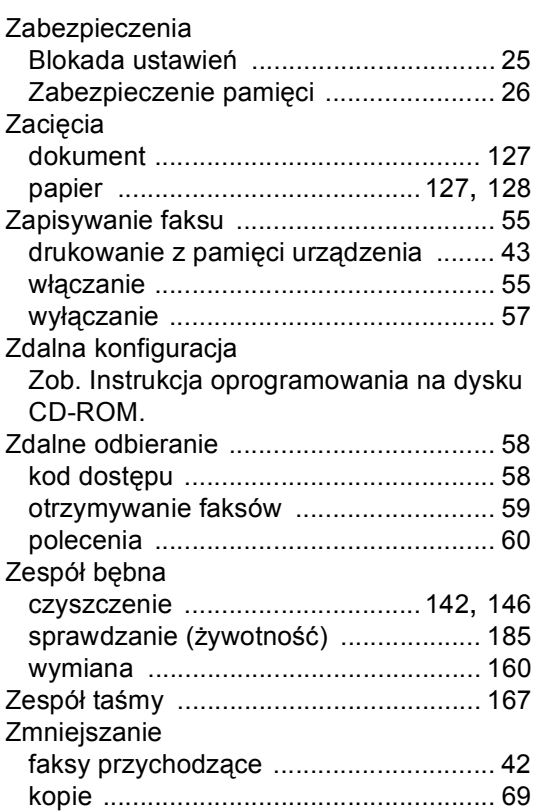

# **brother.**

To urządzenie jest dopuszczone do użytkowania tylko w kraju, w którym zostało zakupione, lokalne przedstawicielstwa Brother lub ich dealerzy będą obsługiwać tylko urządzenia zakupione w ich własnych krajach.